# dairydata

Dairy Recording System

Reference and Technical Manual

Version 4.2

Documentation and Software by **form** dolo Limited  $\odot$  2016 farm $\odot$   $\odot$  Limited

# **Copyright Information**

© 2016 Farmdata Limited Westertown Rothienorman Aberdeenshire AB51 8US

The information contained in this manual and the accompanying software program are copyrighted and all rights are reserved by Farmdata Ltd.

Farmdata Ltd reserve the right to make periodic modifications of this product without the obligation to notify any person or entity of such revision. Copying, duplicating, selling or otherwise distributing any part of this product without the prior written consent of an authorised representative of Farmdata Ltd are prohibited.

Information contained in this document is subject to change without notice and does not represent a commitment on the part of Farmdata Ltd. The software described in this manual is furnished under a license agreement. The software may be used or copied only in accordance with the terms of this agreement.

### **Limitations of Liability**

In no event will Farmdata Ltd or any other person involved in the creation, production or distribution of the Farmdata software be liable to you on account of any claim for any damages, including any lost profits, lost savings, or other special, incidental, consequential, or exemplary damages, including but not limited to any damages assessed against or paid by you to any third party, arising out of the use, inability to use, quality or performance of such Farmdata software and user manual, even if Farmdata Ltd or any such other person or entity has been advised of the possibility of such damages, or for any claim by any other party. In addition, Farmdata Ltd or any other person involved in the creation, production, or distribution of Farmdata software shall not be liable for any claim by you or any other party for damages arising out of the use, inability to use quality or performance of such Farmdata software and user manual, based upon principles of contract warranty, negligence, strict liability for the negligence of Farmdata Ltd or other tort, branch of any statutory duty, principles of indemnity or contribution, the failure of any remedy to achieve its essential purpose, or otherwise.

This does not affect your statutory rights.

# **Preface**

This document describes how Dairydata for Windows, the Dairy Cow and Youngstock Recording System produced by Farmdata Limited, operates. The system runs on the Windows 95 and above operating system. It will not run on Windows 3.1 & 3.11

'Windows 3.1', 'Windows 3.11', 'Windows 95' and 'Visual Basic' are registered trademarks of Microsoft Corporation Inc.

### **Related Documents.**

Windows Manual.

Windows Tutorial.

# **Table Of Contents**

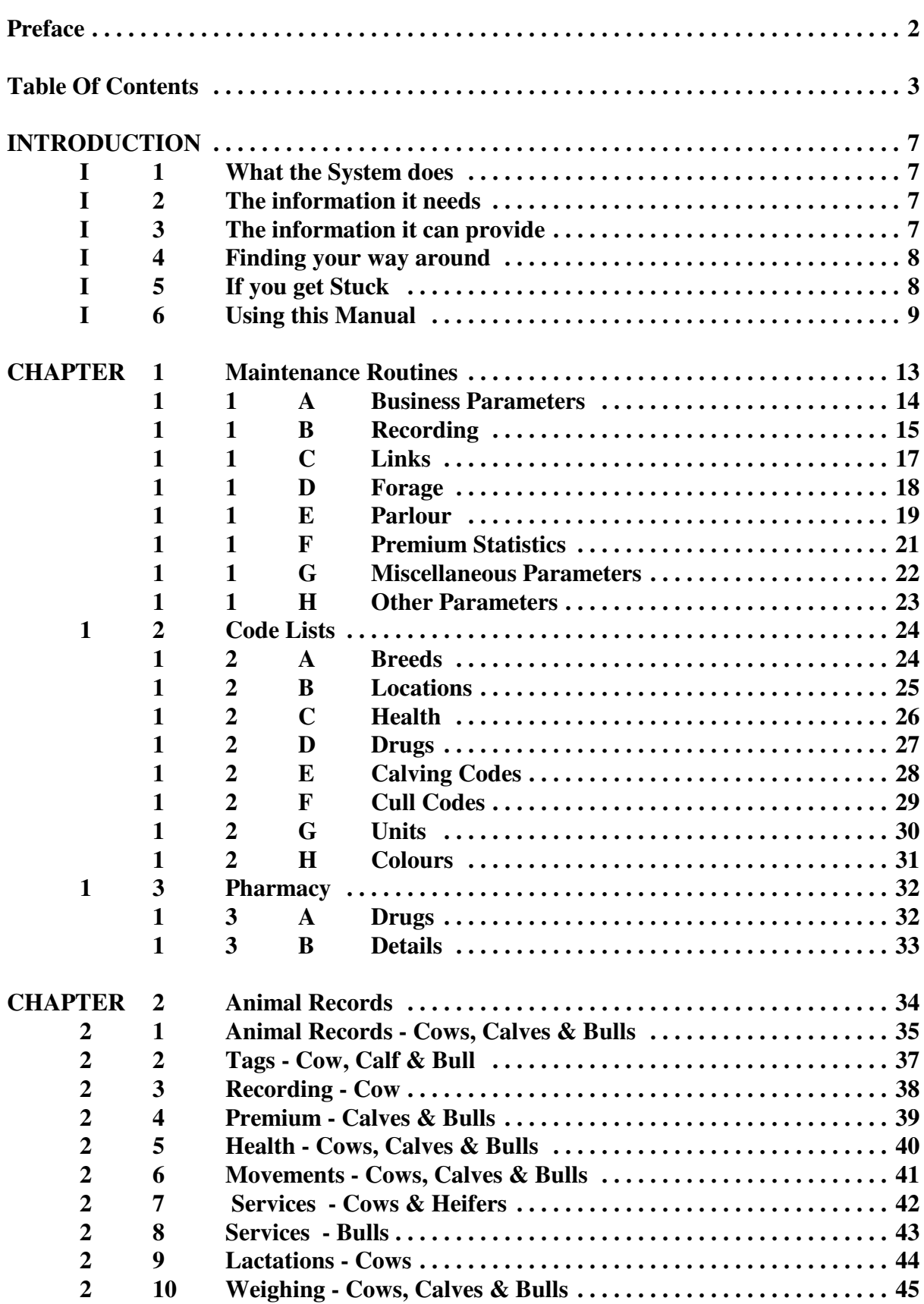

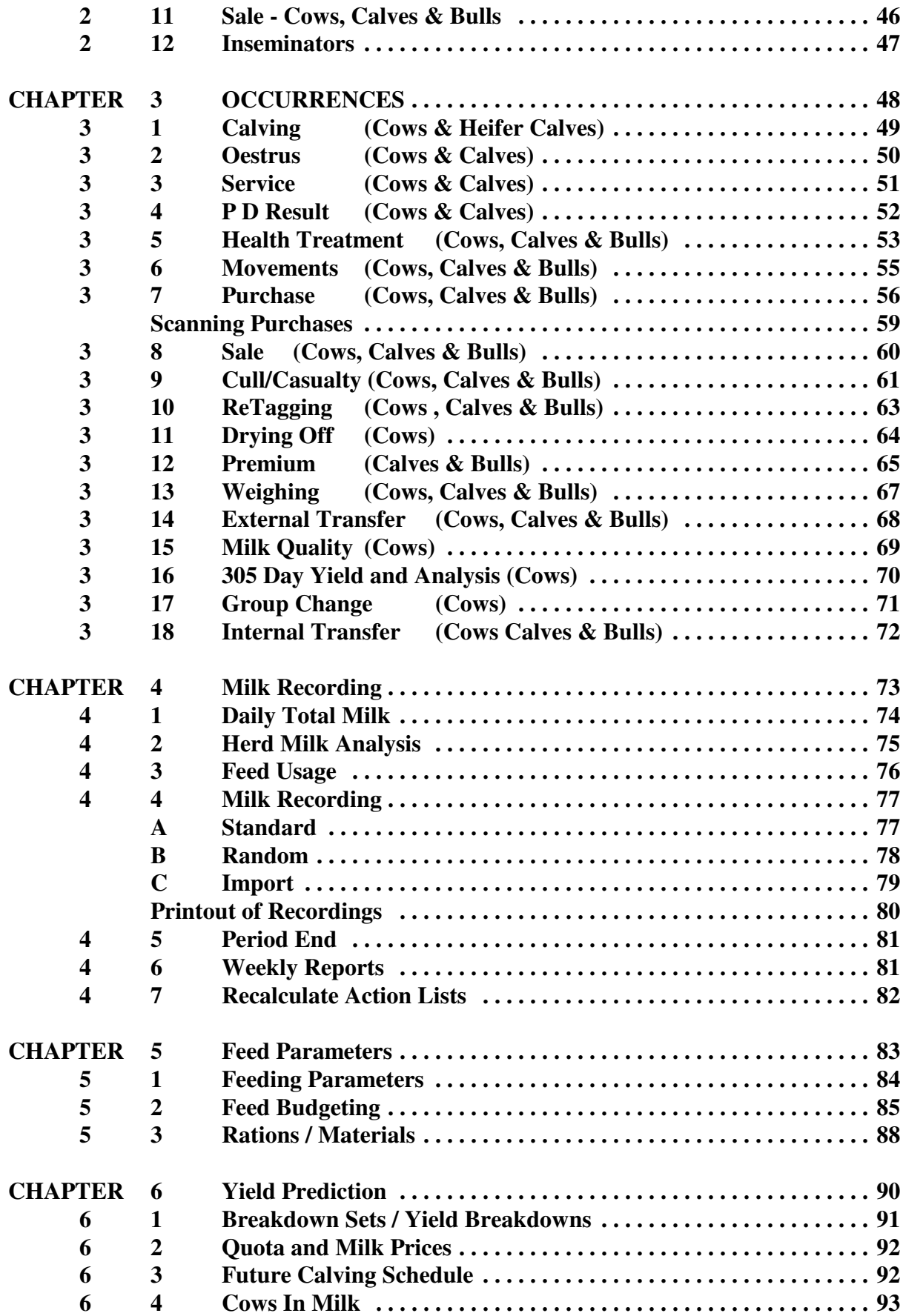

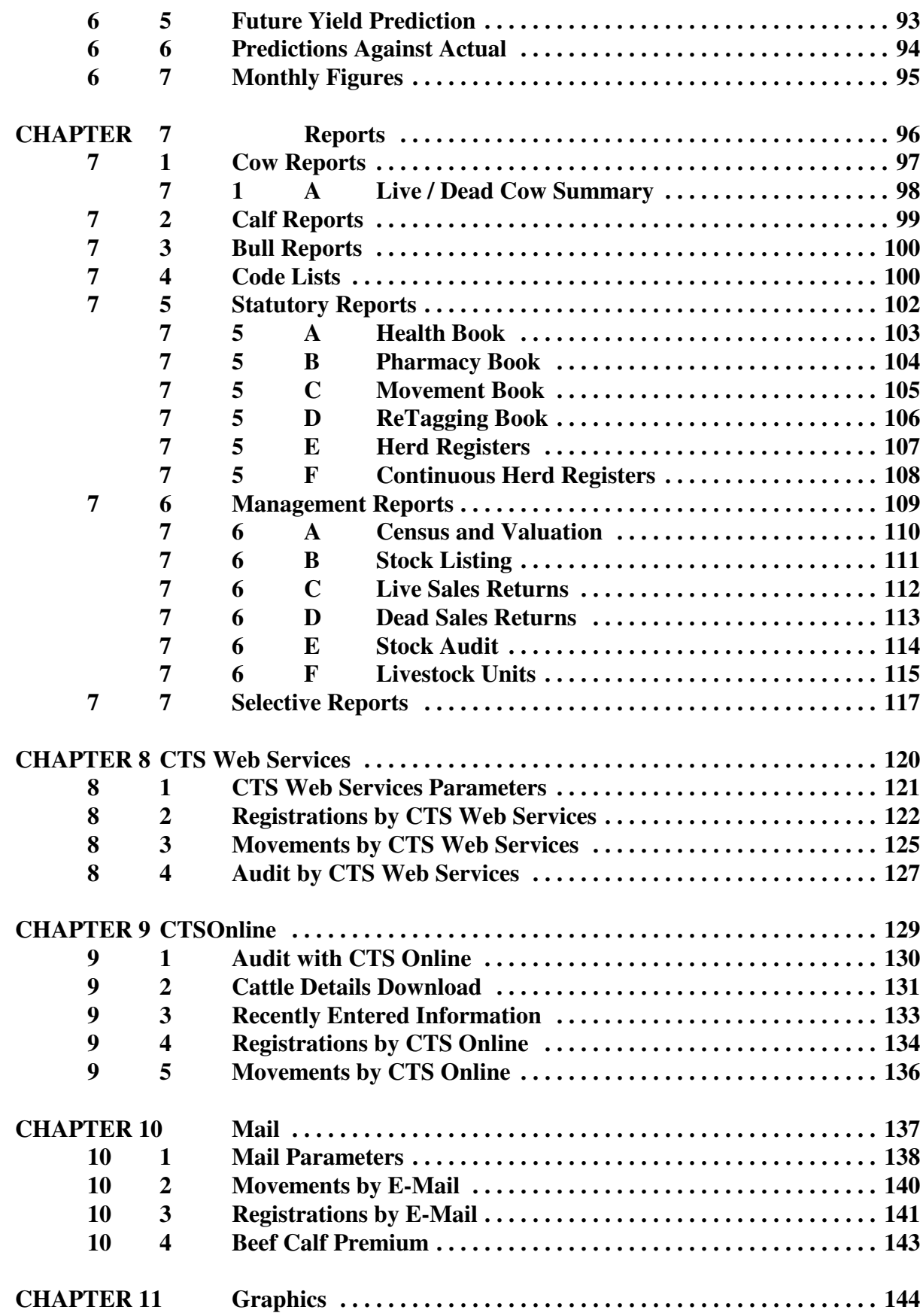

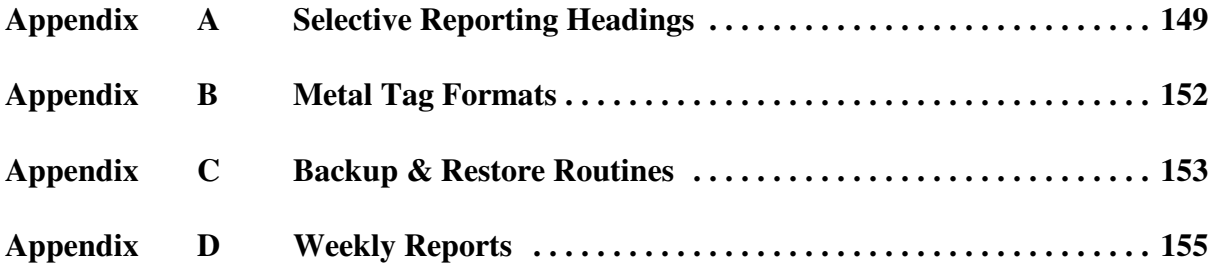

# **INTRODUCTION**

# **I 1 What the System does**

Welcome to Dairydata for Windows. The program described in this manual is one of the Farmdata family of computerised management information systems for agricultural businesses.

Dairydata uses the power of a computer to record and organise the complex information which accumulates during the life of an animal and presents it in an easy to read format.

Once the information is entered it can be edited at any time. The full information is retained for all time or until you decide to delete it.

# **I 2 The information it needs**

From the recording point of view, the Dairydata system requires no more daily input than you would enter onto manual stock recording and production sheets.

Initially there is a bit of work involved in setting up the system with animals lactations, locations, drugs, health and subsidy information unique to your farm.

Day to day entry of milk yield, quality, stock purchases and sales, services and calvings, along with what you do to the stock will produce all of the basic information you will require thereafter.

### **I 3 The information it can provide**

Run at its simplest the system will provide a milk recording, calving, purchase and sale record as well as stock on the farm at any time. You can however run it at much more detailed levels.

The forms for all Subsidy and Premium claims can be printed by the system and the record of all claims held. Detailed fertility, service and feed records are held. The Movement Book (both internal and external) is maintained. The Health book is available. Any number of weighings can be recorded for each animal. Purchase and sale price are recorded as well as weights and grades, this allows margins and daily liveweight gain to be calculated. Electronic Tags can be used for data capture and registrations and movements e-mailed direct to BCMS.

The reporting flexibility is particularly useful. There are a series of preset reports within the system but any information held on an animal record can be produced in report formats you can create yourself.

Full Historical information is held in complete detail. There is no summarising in a History section. All details are retained for reference.

### **I 4 Finding your way around**

The program is written in 'Microsoft Visual Basic' to run in the 'Microsoft Windows' operating system. This gives it all the flexibility, function and utility now available with this type of programming. It is designed to be used with the mouse and to have the minimum of keyboard input.

Clicking into one option on the screen will often take you to another screen with further options. You may need to take time at first to find out where everything is. If you go into the wrong option, simply exit out again and you will be back to the previous stage.

Within a screen you should use the Tab Key to move between data fields, not the return key. Shift + Tab goes back through the fields.

If a field has a box with a down arrow at the end, it has a predefined list from which to pick. Once in the field you can scroll down the list and select the required item. Alternatively type the first letter of the item you wish, this will give you the first item with this initial letter. Press the same letter again to move to the next item on the list with that initial letter.

If a field has a box with three dots in it at the end this button can be used to add an option to the list.

### **I 5 If you get Stuck**

Something somewhere is sure to catch you out. It is often just a matter of taking a step back to the previous section and starting again.

Switching the machine off is never a good option but it is unlikely that you would cause real damage if you did. You are likely to lose any unsaved entries which will have to be re-entered.

Should you get totally stuck you can call up Farmdata's help line which is manned during office hours for assistance.

It is absolutely necessary that you take regular backups of your work. (See Appendix C for more information on backup routines). You should keep at least three sets of backup and use them in rotation. Set A should be used on Day 1, Set B on Day 2, Set C on Day 3 and on day 4 you should return to Set A. You should also format your Backup disks from time to time to ensure their continuing good condition. Should all else fail Farmdata can resurrect your system from your backup if it is correctly done.

### **I 6 Using this Manual**

Each of the sections shown in the Screen below is explained in an individual chapter. They are headed:

- **1. Maintenenace**
- **2. Animal Records**
- **3. Milk Recording**
- **4. Animal Occurrences**
- **5. Yield Prediction**
- **6. Feed Parameters**
- **7. Reports**
- **8. Mail**
- **9. CTS Online**
- **10. CTS Web Services**
- **11. Graphics**

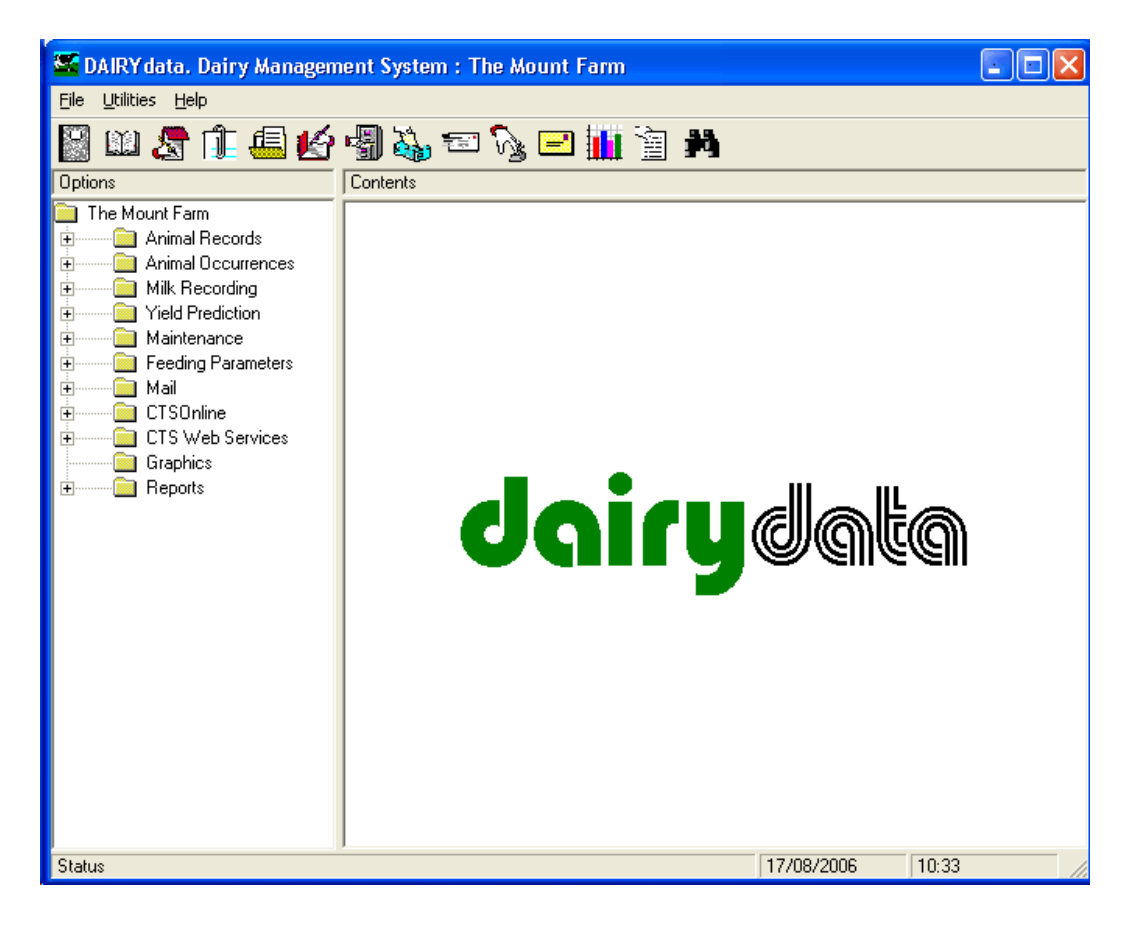

Each of these sections can contain a number of further options, each of these is described in a numbered section within the chapter. Each option available within a section is described in the order in which it appears. Each option is listed then its operation described.

The three drop down menus contain the following options:

### A File

(i) Change Business

This option allows you to change from one business to another. A list of available Businesses is displayed from which you choose the one that you require (using the mouse or arrow keys) and then click OK or Enter to confirm your choice and return to the main menu. Each business is a unique herd on its own with no connection to any other business.

(ii) New Business

This option allows the creation of a New Business on the system. The information required at this point consists of Business Name, Address, Telephone and Fax Number, CPH Number and Password, if required. Other information on Premiums, Livestock Units etc. can be entered at your convenience. Click on **Save** and you will then be returned back to the main menu of the new Business.

### (iii) Delete Business

If you have accidentally created a new business or wish to remove a business completely use this option. You will be asked twice to confirm the deletion. **Once deleted a business cannot be reinstated except from a backup.** 

(iv) Setup

### Printer Setup

This gives access to the windows options for the printer setup such as changing printers, paper size, etc.

### Folder for Data Files

Sets the path to locate the data files. Used where the data is stored in locations other than C:\farmdata\dairy32. This may be a networked drive for example.

### Install Sample Files

Used when the installation is for evaluation. Installs a set of sample data which can be used for demonstration and evaluation.

- 5. Copy Data. Used to create a duplicate set of data as another business.
- 6. Backup Option

This accesses the backup routines for saving your data. Please refer to Appendix C for further details. On first use you may have to configure before backing up, Farmdata can help if you are unsure.

(vii) Restore Option

This accesses the restore facility if you need to take your data back from disk. Please refer to Appendix C for further details.

(vii) Exit This takes you out of the program.

### B Utilities

(i) Repair Database

This is a utility which allows you to repair the database should it ever become corrupted.

- (ii) Compact Database Can be used to reduce the size of the database should it become extremely large.
- (iii) Import

These routines are used to initially populate the program with animals from various different sources. They should all be done into an empty program following consultation with Farmdata.

From BCMS Imports the text file produced by the download from the BCMS web site.

From Cattledata Imports data from the Farmdata Cattledata beef recording system.

From Dairydata Imports the data from previous versions of Dairydata

From Holstein Imports the data from HUKI text files

From NMR/SLS Imports from the Datastream disks provided by NMR and CIS.

From Estonia Imports from the Excel files created from the Estonian Animal Recording Centre.

Import tags This option matches the UK tags of animals already on the system with the Electronic ID from the text file provided by the electronic tag supplier.

(iv) Audit with BCMS

Use this to crosscheck the animals on dairydata with the text file from the BCMS web site.

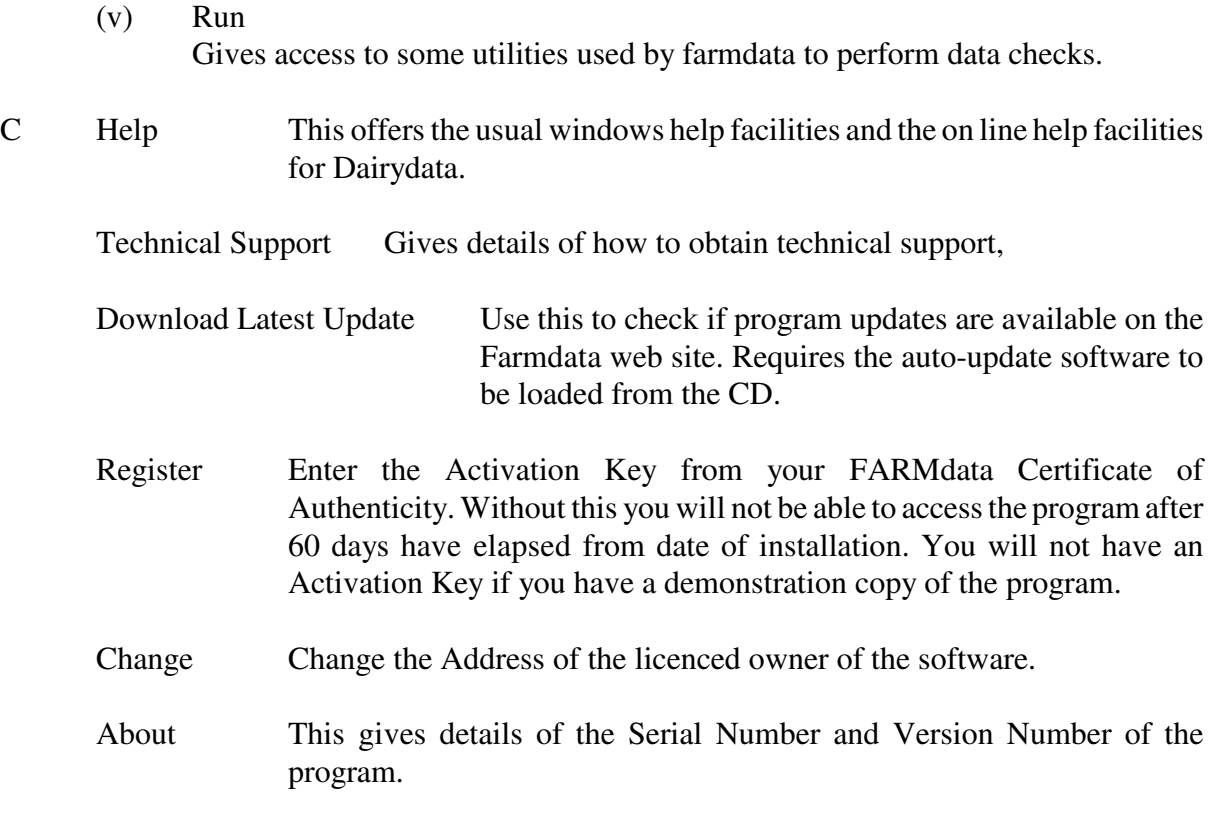

**The images used in this manual have been generated on Windows XP. Other versions may appear slightly different on the screen but the operation and function will be exactly the same.**

# **CHAPTER 1 Maintenance Routines**

This section contains the basic information needed to set up and run the system. Some adjustment will be required when the system is started or a new business created to tailor it to your requirements.

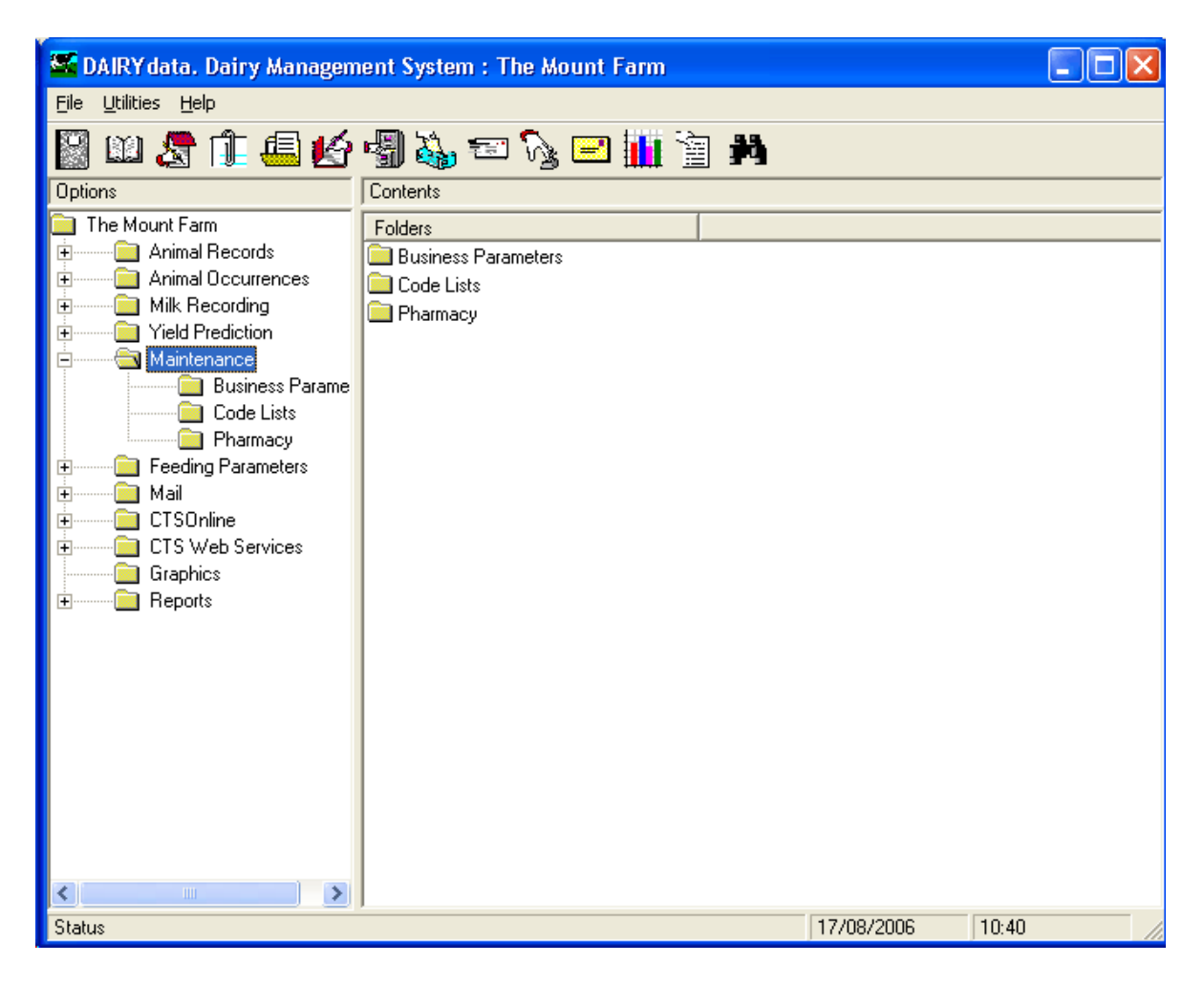

**All of the lists in this section can be edited to meet your requirements. It is not advisable to delete an item once you have used it in an entry. This may leave blanks in the data in your historical records. If you amend a code, all records with that code will change to the new.**

**In the Premium Statistics you will have to Zero the claimed figures at the start of each Premium Year. If you do not you may very quickly reach the limit in the new year.**

**Many of the lists can be added to as you are entering data by clicking on the Box with three dots to the right of the drop down lists.**

### **1 1 A Business Parameters**

This section has to be filled in when a new business is created. All the entries can be amended in this section if required.

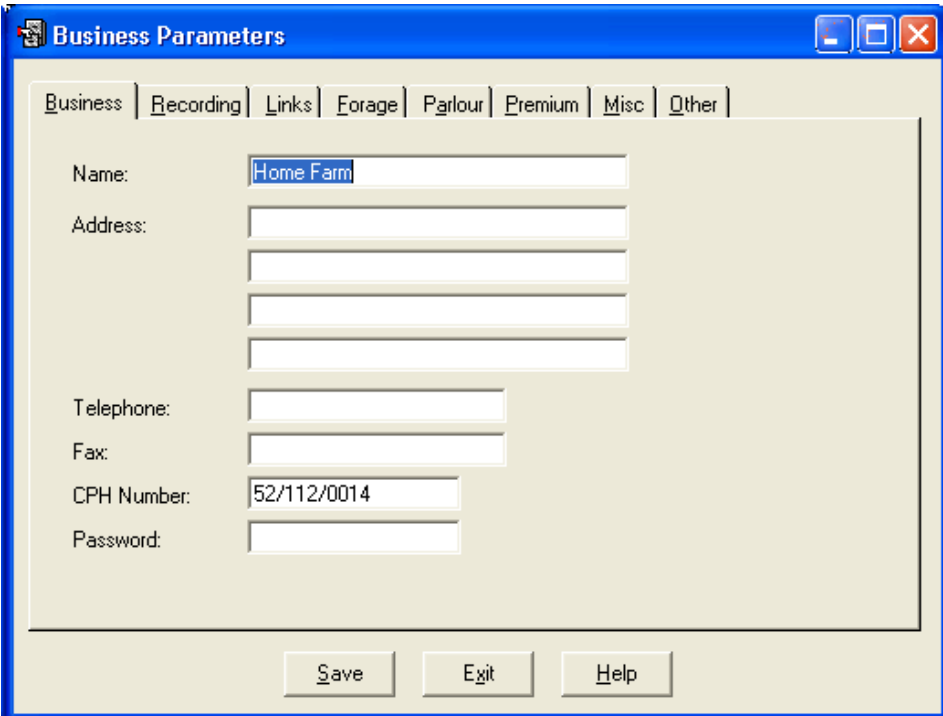

### **A. Business Name and Address:**

The trading name and address of the business to which all official communications should be addressed.

### **B. Telephone and Fax Numbers:**

The telephone and fax numbers of the business.

### **C. CPH Number:**

The official Ministry of Agriculture code under which the herd is registered.

### **D. Herd Number**

This is the extension to the CPH Number where there is more than one herd registered on a holding.

### **D. Password:**

This is the password needed to get into the business when you try to access it. Each individual business can have its own password, but it is not compulsory to have one.

# **1 1 B Recording**

This section holds the detail necessary for milk recording and action lists. It also enables various options within the program.

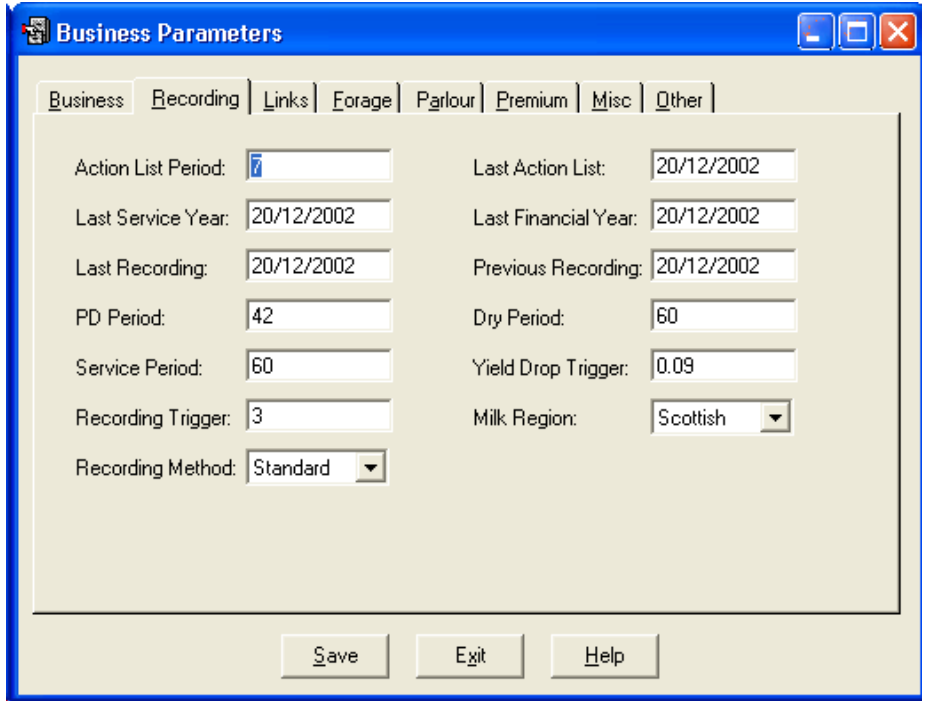

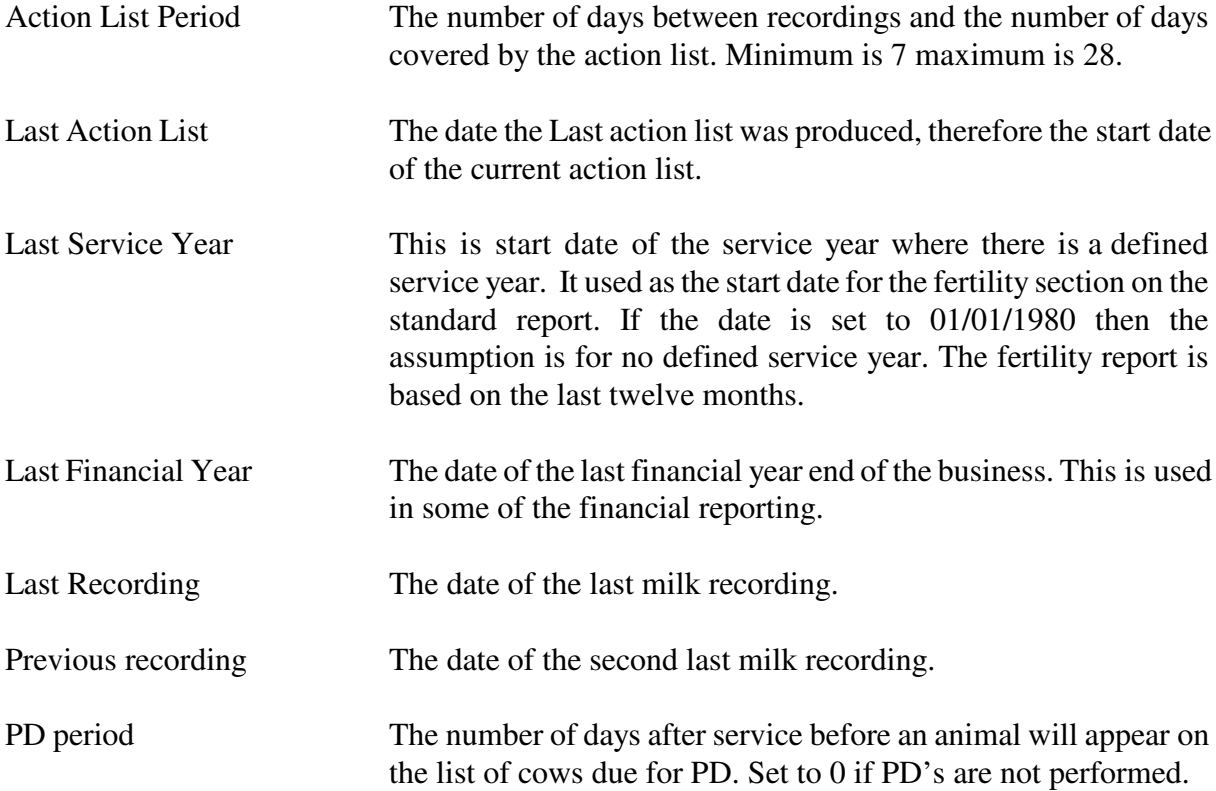

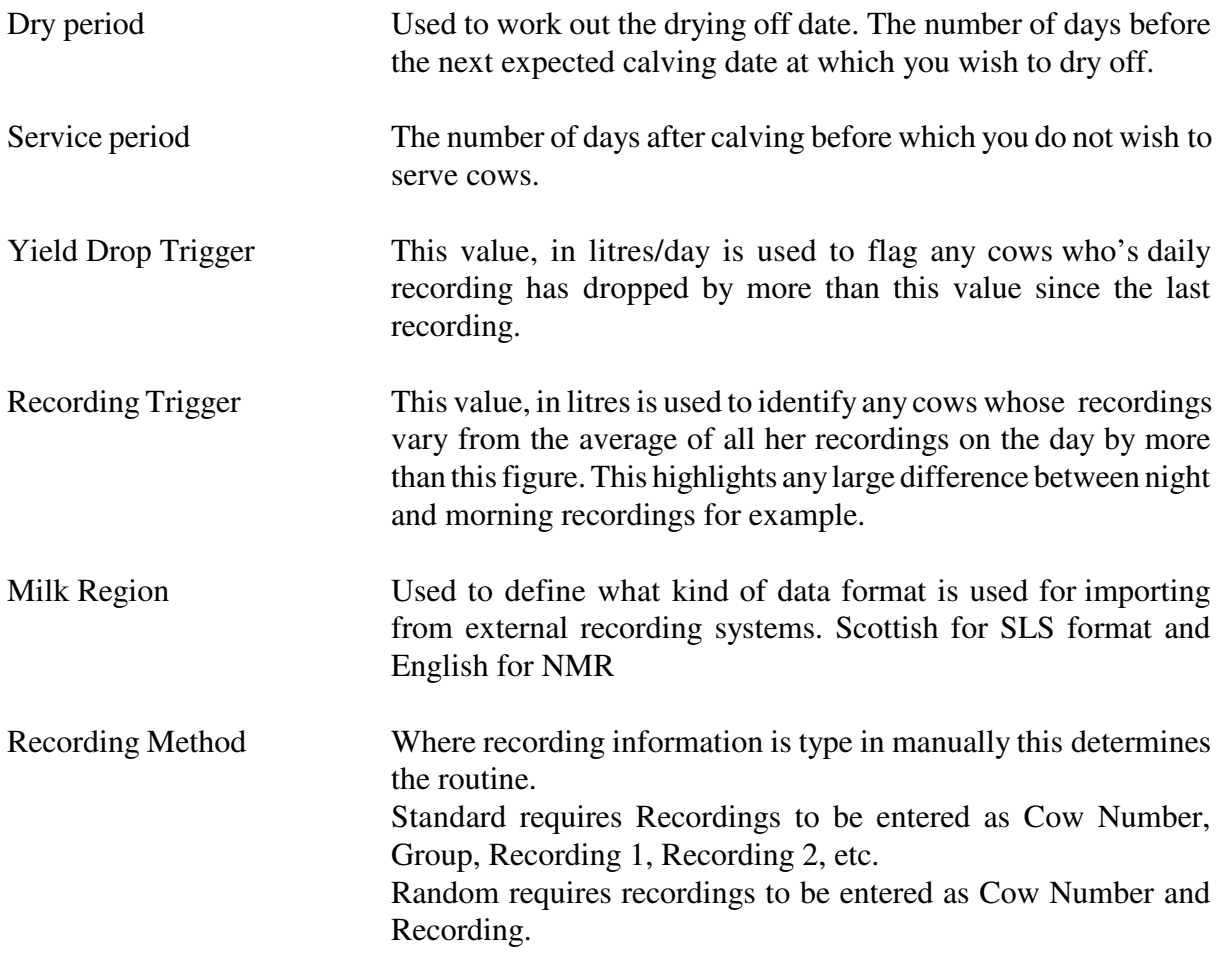

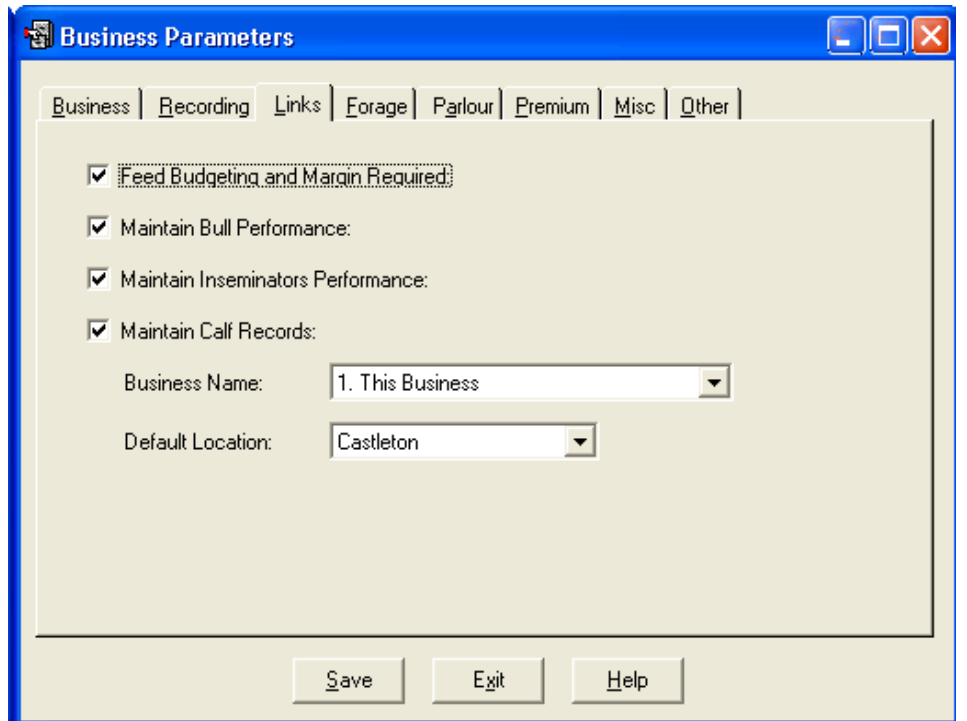

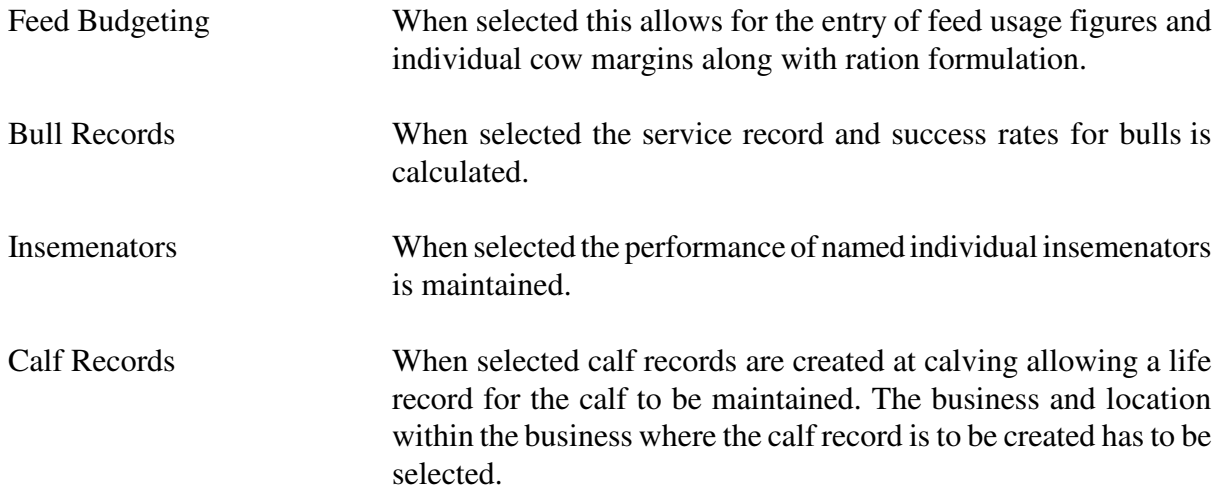

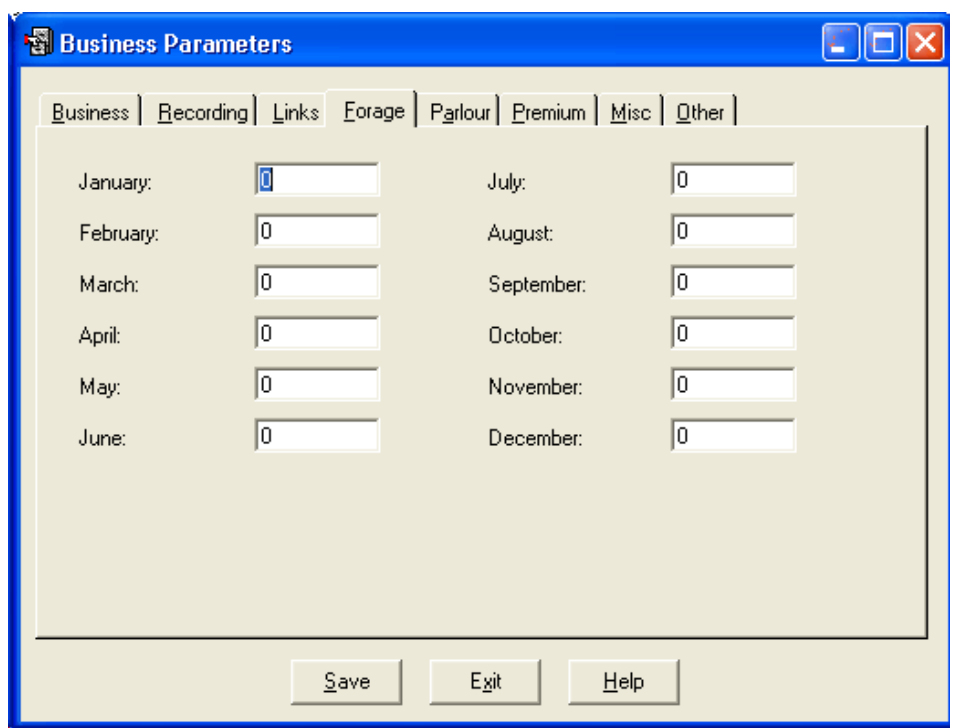

For each month you can specify the value, in litres of milk, of the basic forage ration consumed daily by each cow. These figures are used in the calculation of Current Concentrate usage for each cow.

### **1 1 E Parlour**

This is split into two sections. Concentrates deals with the set up of the in parlour feed and Lead Feed deals with how newly calved animals are fed.

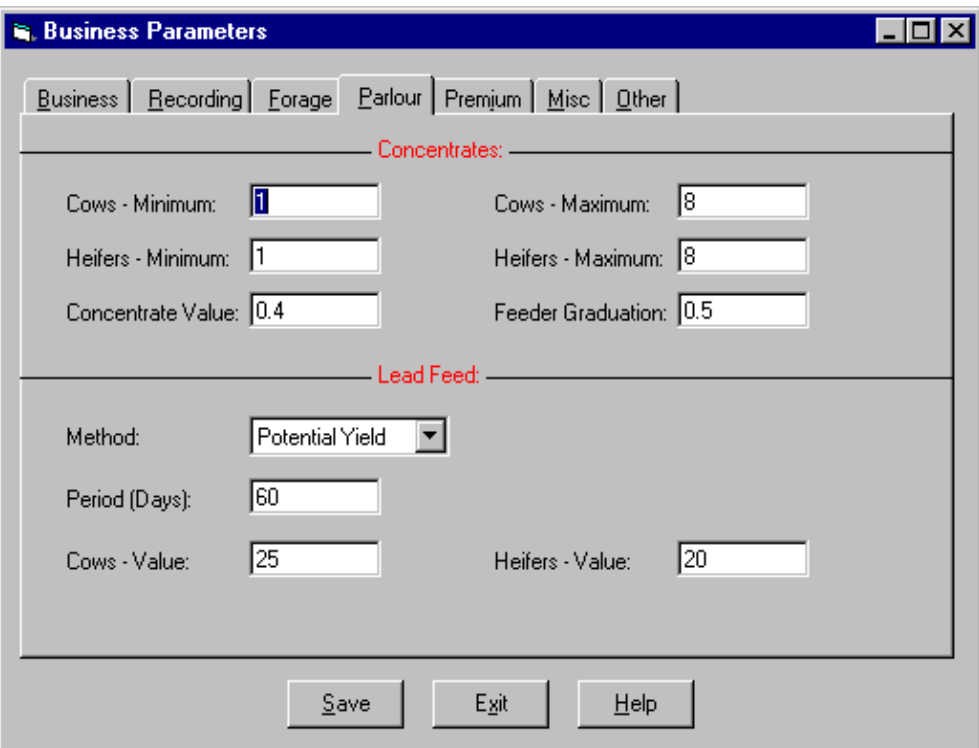

# **A Concentrates** In Parlour Feed Paramenters

Cows & Heifers Minimum and Maximum.

The minimum and maximum weight of concentrate allowed to be fed to each heifer or cow in any one day in the parlour. Measured in Kgs.

Concentrate Value

The value in Litres of Milk per Kg of concentrate.

Feeder Graduation

The lowest increment to which the feeder can be set. For example if the feeder can be set only in 0.5 Kg increments then this should be set at 0.5. All feed recommendations within the program will then be rounded to 0.5 Kg

### **B** Lead Feed This is the method by which concentrate recommendations for newly calved animals is calculated.

There are two settings available.

Potential Yield.

In this case the Potential yield is specified for Cows and Heifers. This is level which you would expect them to reach. The number of days after calving at which they reach this level is also specified. This potential or her actual peak, whichever is higher, is used up to the number of days specified, thereafter her actual is used.

Peak Yield Plus

In this case the animal is fed to her actual peak yield so far this lactation plus the value of concentrate specified here. This continues for the set number of days after which she is fed to her actual yield.

### **1 1 F Premium Statistics**

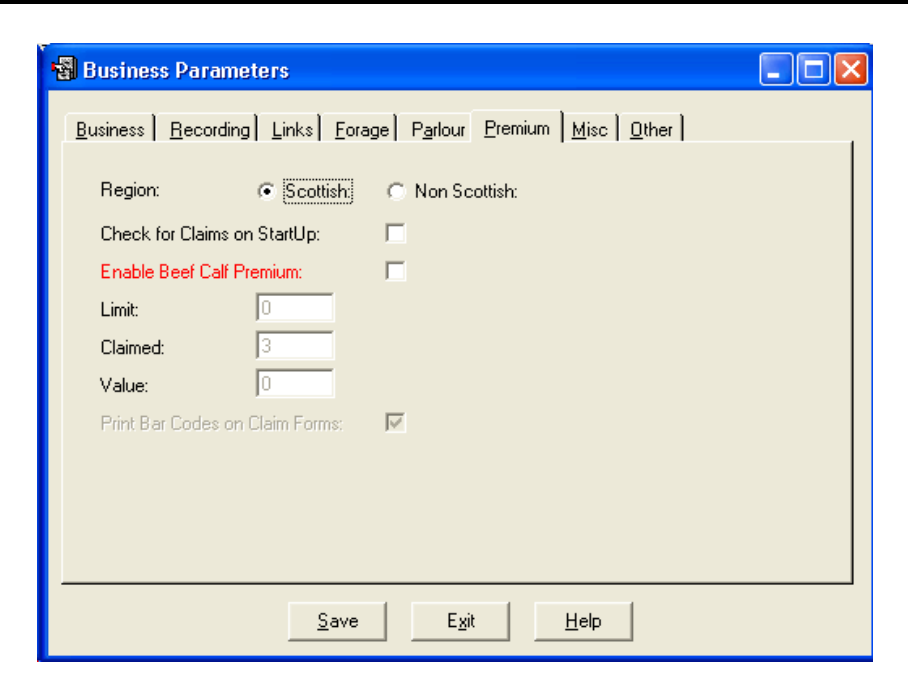

### A. Region

This changes the form layout for claims and reports for SEERAD or DEFRA. If Scottish is selected the Beef Calf Scheme options are available.

B Check for Claims on Startup

If this is selected you will get a list of outstanding cllaims and warnings each tile you start the program. This shows unregistered Calves, Animals approaching 30 months, Bulls approaching 16 months and in Scotland Calf due for a Beef Calf Scheme claim

C. Enable Beef Calf Premium.

Only available in Scotland. When selected all the required routines and reports are enabled.

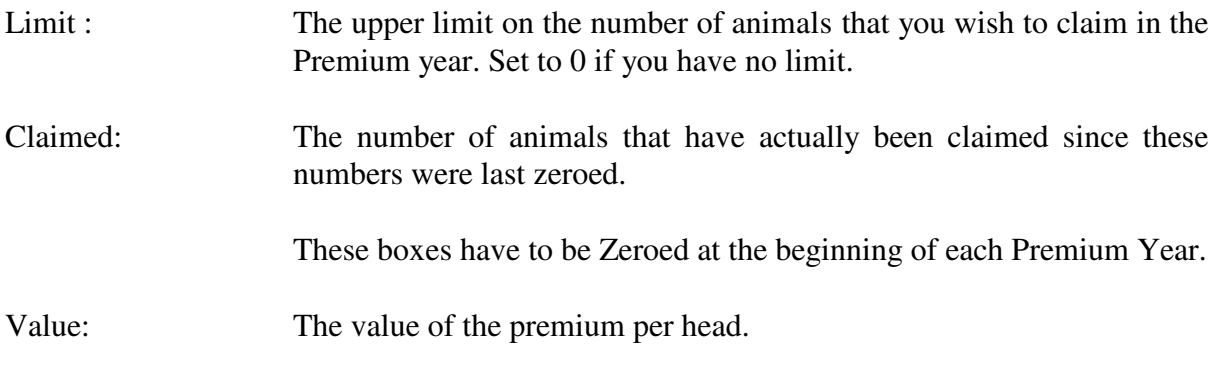

D Print Bar Codes on Claim Forms

Where the claim for is produced by the system a bar code for each animal will be printed.

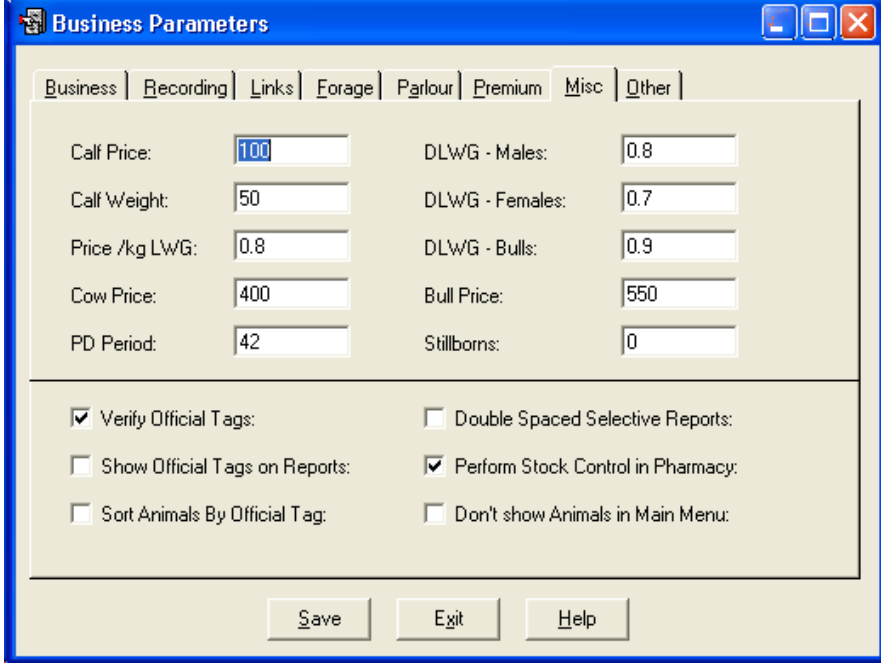

These figures are mainly used in the Census and Valuation report.

### **A. Calf Price**

The average value of a calf at its birth.

### **B. Calf Weight**

The average weight of a calf at its birth.

### **C. Price / Kg LWG**

The value of each Kilogram of livewight put on by growing and fattening animals. ( In £s)

### **D. Cow / Bull Price**

The average value of the cows/bulls in the Herd.

### **E. DLWG Males/Females/Bulls**

The budgeted daily liveweight gain for each class of fattening/growing animal. ( In Kgs.)

### **F. PD Period**

The minimum Number of days after Service that a cow or heifer can be PD tested. The PD date given in the PD schedules is the Service date plus the number of days entered here.

### **G. Stillborns**

The number of stillborn calves since this was last set to zero.

### **H. Verify Official Tags**

When selected verifies that an Official Tag number is in the correct format for reporting to BCMS and for claim forms. (See Appendix B for acceptable Metal Tag Formats.)

### **I. Sort Animals By Official Tag**

When Selected the animals in lists will be sorted by Official Tag rather than management number.

### **J. Perform Stock Control In Pharmacy**

When selected purchases of drugs can be entered and usage is recorded against these purchases to give a detailed audit of the pharmacy stock. The Pharmacy and drug section will appear in Maintenance with the drugs being removed from the code list section.

### **K. Show Official Tags**

If selected then both Management and Official Tags are shown on reports. This can lengthen reports.

### **L. Double Spaced Selective Reports**

When selected the selective reports are double spaced making them easier to read but longer.

### **M. Don't Show Animals in Main Menu**

When selected the list of animals will not be displayed when a type of animal within Animal Records is selected. You will go directly to the record of the first animal instead.

# **1 1 H Other Parameters**

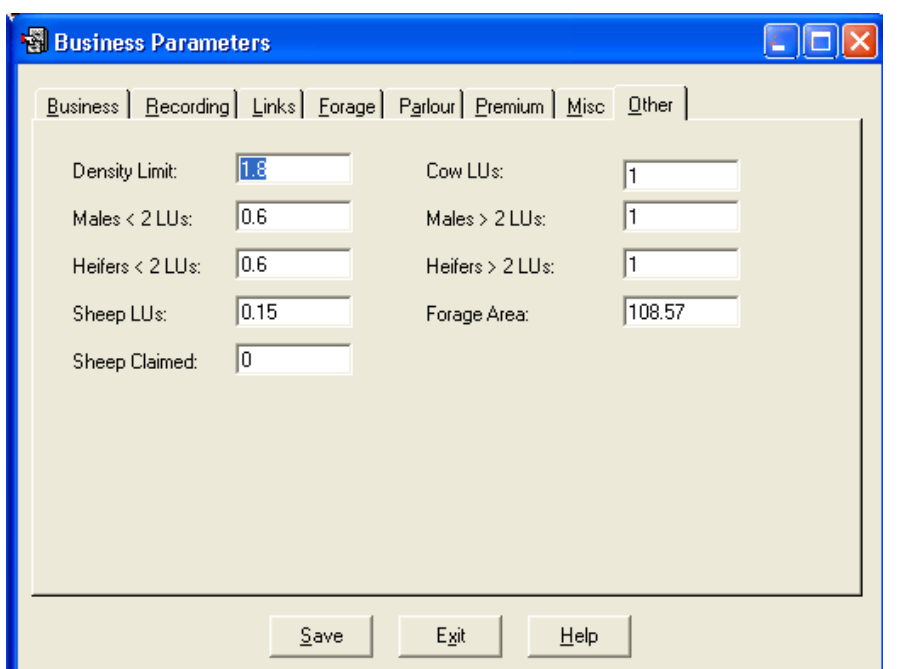

These are the various limits and Livestock Unit equivalents in force at any time. They can be edited as necessary. Forage Area and Number of Sheep claimed can be entered later.

# **1 2 Code Lists**

**The Code Lists can be added to or edited in this section. To print Code Lists go the Reports section.**

**Omit this Code from Occurrences allows you to switch of redundant codes from appearing in drop-down list in occurrences. This shortens the working lists without removing the code with the consequent loss of historical information.**

### **1 2 A Breeds**

The list of breeds available for animals on the system. The system comes with the common standard breed codes as per the Ministry BSPS form. Other Breed Codes can be added as required.

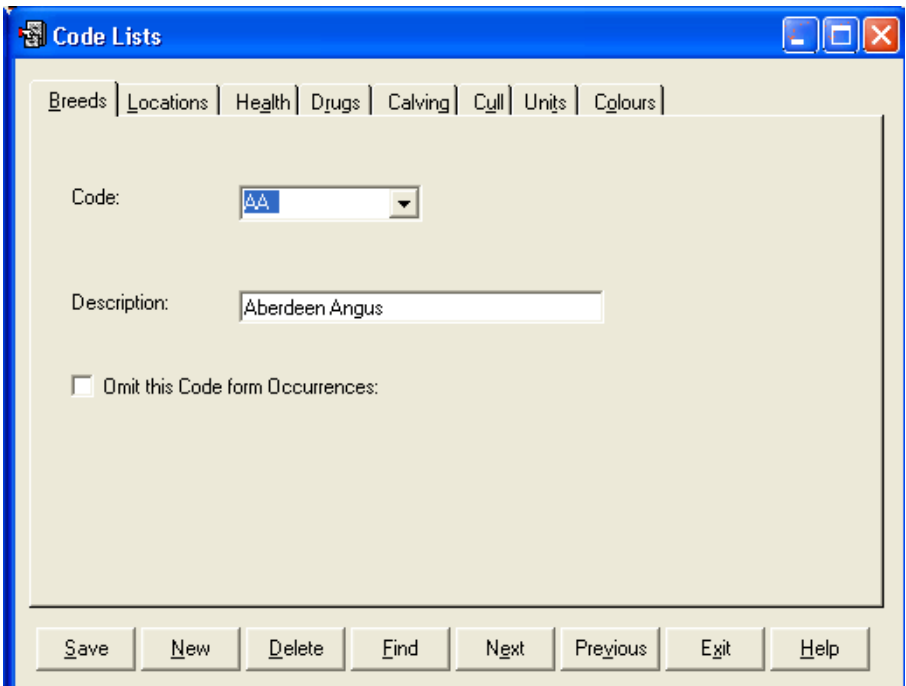

To add a new breed, click **New** on the bottom button bar. Enter the code (up to four characters). Enter the Description as required and click **Save**.

### **1 2 B Locations**

Locations can be either **Internal** or **External.**

**Internal** locations are groups or locations where the animals are held on the farm. You may simply have one internal location called the farm or business name. If you keep animals in distinct groups or locations on the farm you can record movements between them. It also allows for the batch treatment of animals in a particular group.

**External** locations are where animals are bought from or sold to or where animals are moved to and from ( summer grazings, winterings etc.).

**It is particularly important to get this detail correct if movements are to be e-mailed to the BCMS. The CPH number on internal locations is vital to this operation.**

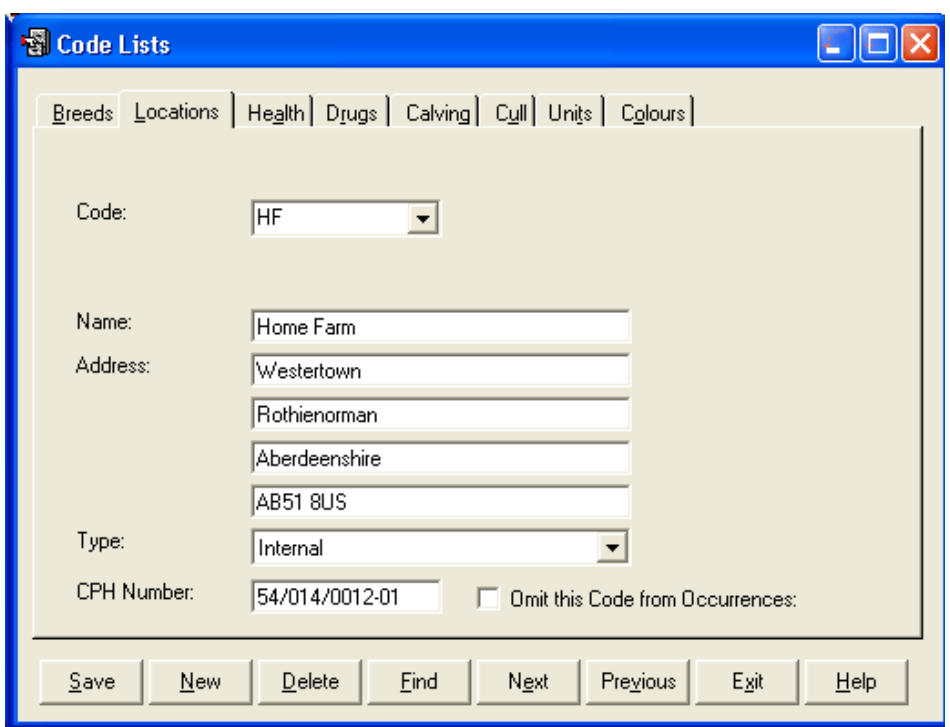

Create your locations by clicking **New** on the bottom button bar. Put in the **Code**, up to four characters. **Put in Name and Address,** and select external or internal location. The appropriate **CPH Number** of the holding must be entered for all internal locations.

Where a business has more than one herd and there is a suffix (usually  $/01$  or  $/02$ ) This can be added to the CPH number as -01

Click **Save** to store on the system. **Delete** will remove a location but will leave blanks in animals' records, use the Omit option instead.

### **1 2 C Health**

These are the reasons to treat animals, either an illness or a routine treatment. You create your own list as required and add new ones as you enter treatments.

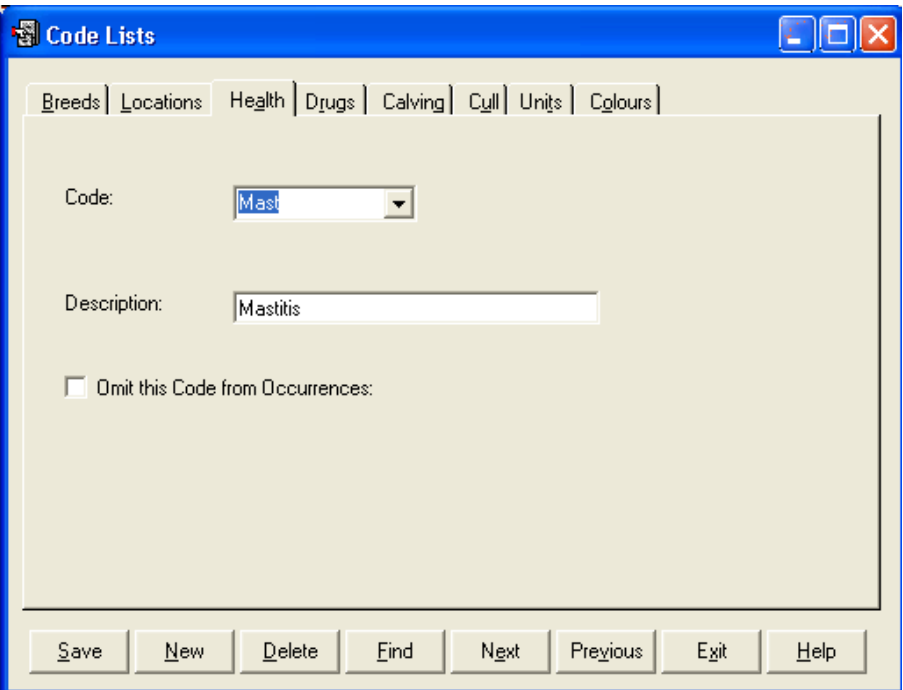

To create a new health code, click **New** on the bottom button bar. Put in the code, up to four characters and put in the Description, up to 20 characters. Click **Save** to store on the system. **Delete** will remove a health code but will leave blanks in animals' records, use the Omit option instead.

### **1 2 D Drugs**

Only available when the Perform Stock Control in Pharmacy is not selected in the Miscellaneous section of Business Parameters.

These are the drugs used in health treatments. You create your own list and add new ones as you enter treatments.

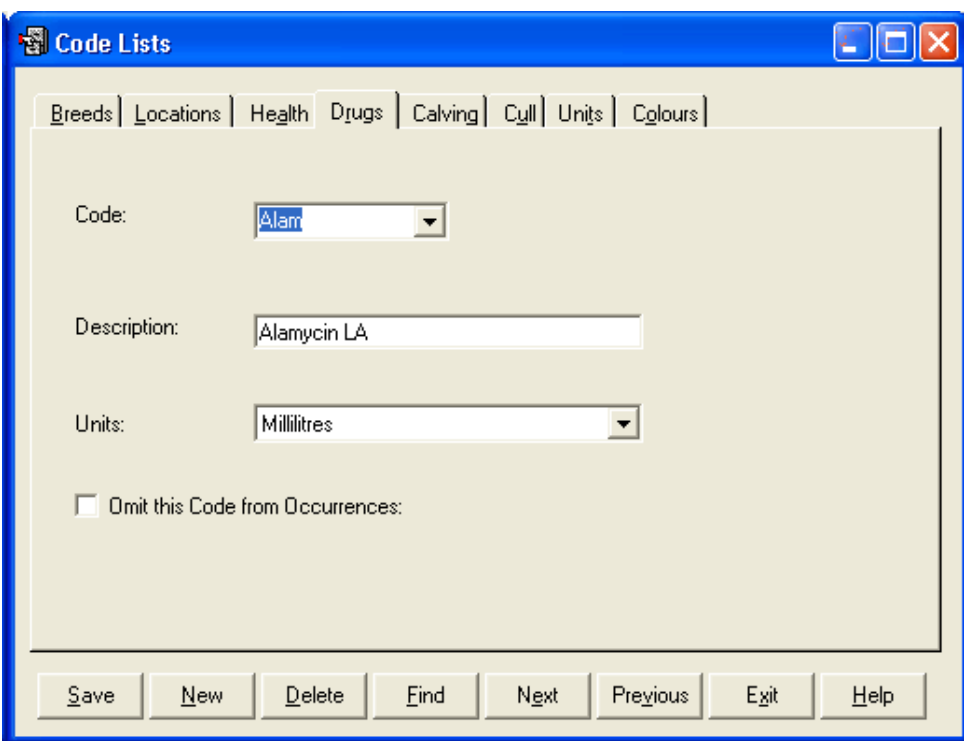

To create a new drug code click **New** on the bottom button bar. Put in the code, up to four characters and put in the Description, up to 20 characters. Select the **Units** in which the drug is used (this list is created in G. below). Click **Save** to store on the system. **Delete** will remove a drug but will leave blanks in animals' records, use the Omit option instead.

# **1 2 E Calving Codes**

These are the codes for ease of calving, you enter these to your own specification although a list is present on creating a business.

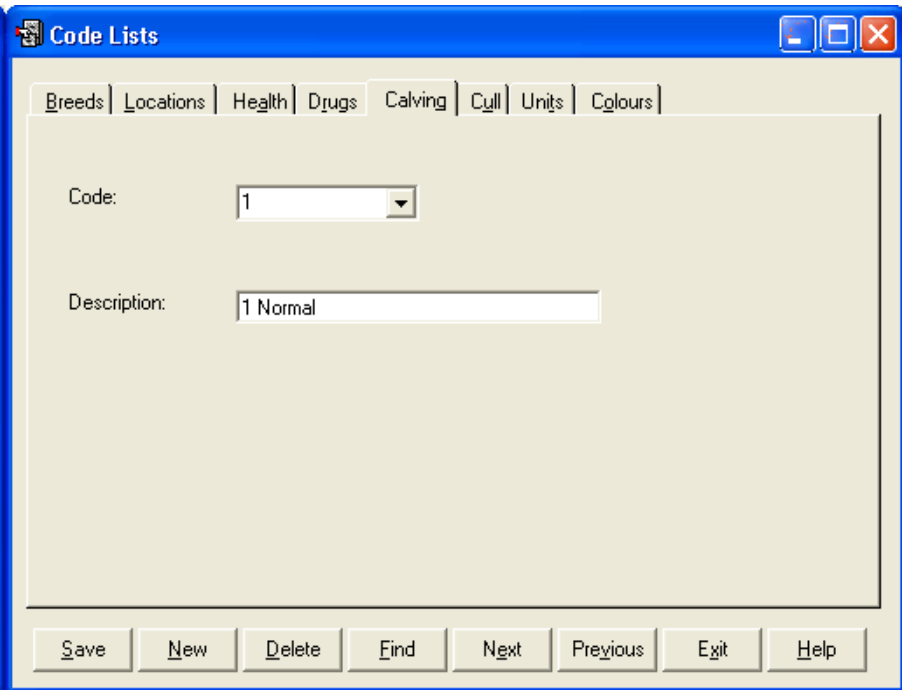

To create a new Calving code, click **New** on the bottom button bar. Put in the code, up to four characters and put in the Description, up to 20 characters. It is best to have **Normal** as the first code on your list as it will come up as the default when you calve cows. Click **Save** to store on the system. **Delete** will remove a Calving code but will leave blanks in animals' records, use the Omit option instead.

# **1 2 F Cull Codes**

These codes are used to record the reason for the sale or culling of animals. You build the list to your own specification and can add new ones as you enter occurrences.

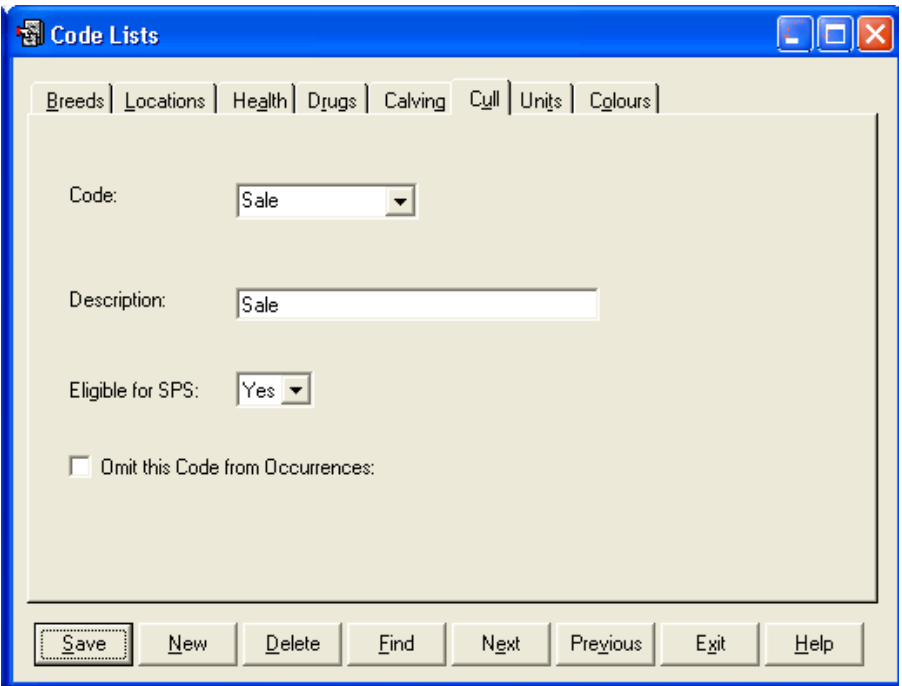

To create a new Cull/Sale Code, click **New** on the bottom button bar. Put in the code, up to four characters and put in the Description, up to 20 characters. It is best to have **Sale** as the first code on your list as it will come up as the default when you sell animals. Click **Save** to store on the system. **Delete** will remove a code but will leave blanks in animals' records, use the Omit option instead.

**Eligible for SPS** determines whether animals sold with this code will appear for claim in the Slaughter Premium Claim occurrence.

### **1 2 G Units**

**图 Code Lists**  $\Box$ d $\times$ Breeds | Locations | Health | Drugs | Calving | Cull Units | Colours | Code:  $Ms$  $\blacksquare$ Description: Millilitres <u>Save</u>  $\mathbf{\underline{D}}$ elete Eind Next Previous Egit  $New$ </u> Help

These are the units used in the drug section to describe the quantities.

To create a new Unit code click **New** on the bottom button bar. Put in the code, up to four characters and put in the Description, up to 20 characters. Click **Save** to store on the system. **Delete** will remove a code but will leave blanks in animals' records, use the Omit option instead.

### **1 2 H Colours**

These can be used in animal records to give some idea of colouring to aid identification.

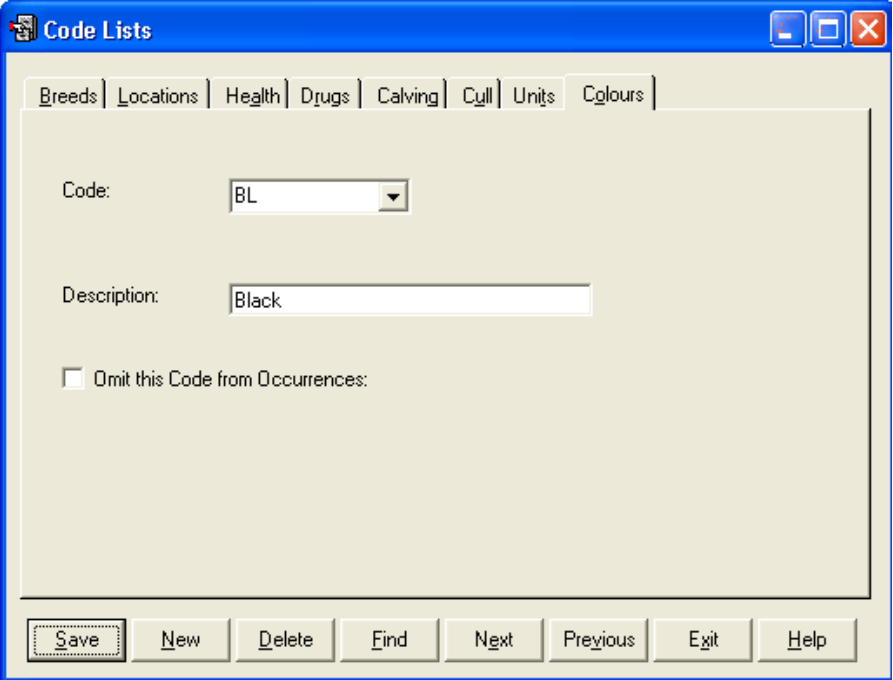

To create a new Colour code, click **New** on the bottom button bar. Put in the code, up to four characters and put in the Description, up to 20 characters. Click **Save** to store on the system. **Delete** will remove a code but will leave blanks in animals' records, use the Omit option instead.

### **1 3 Pharmacy**

Only Available when Perform Stock Control in Pharmacy is activated in the Miscellaneous Section in the Maintenance Section.

### **1 3 A Drugs**

This section maintains the Drugs which may be used in Health Treatments. New drugs can also be added within the Health Treatment occurrence.

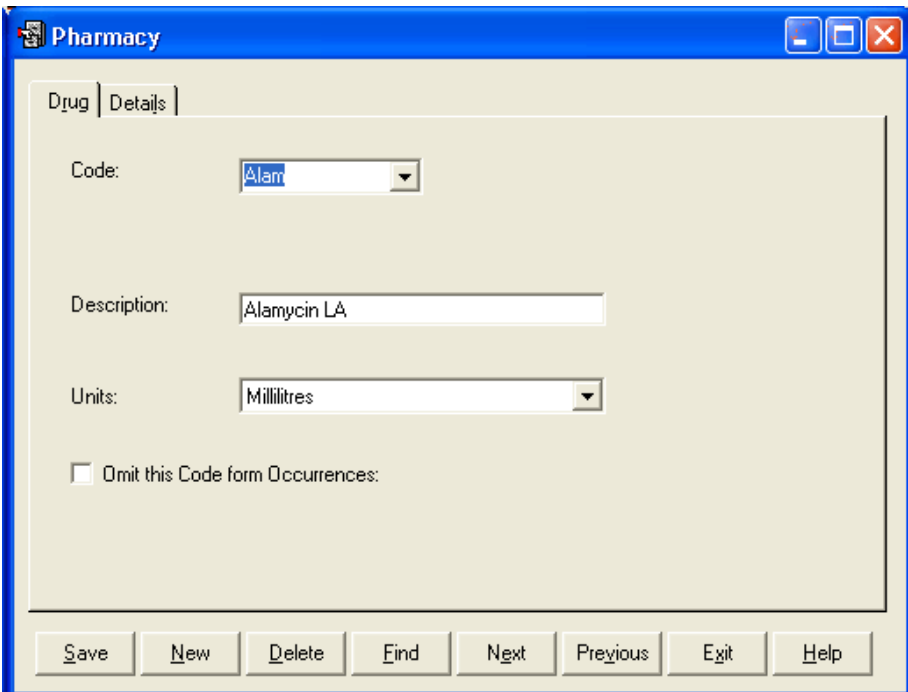

To create a new drug code click **New** on the bottom button bar. Put in the code, up to four characters and put in the Description, up to 20 characters. Select the **Units** in which the drug is used (this list is created in G. below). Click **Save** to store on the system. **Delete** will remove a drug but will leave blanks in animals' records, use the Omit option instead.

# **1 3 B Details**

This section holds the detail of the purchases of each drug and the current stock. Batch Number, Expiry and withdrawal periods are maintained for each individual entry.

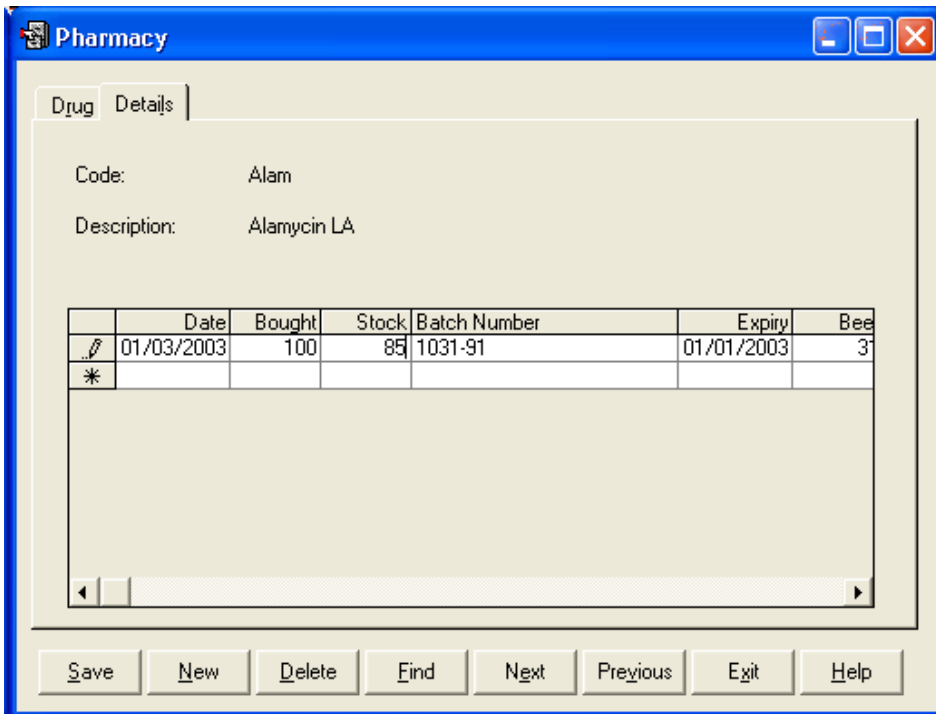

To create a new entry click **New** on the bottom button bar. Enter the Date of Purchase, the amount Bought, the Stock should be the same as the Bought, Batch Number, Withdrawal Periods and any comment such as supplier. Click **Save** to store on the system.

New purchases can be entered during the Health Treatment Occurrence.

# **CHAPTER 2 Animal Records**

The Animal Record section holds all the detail on the individual Animals. It accesses both live and dead (animals which have left the farm) records. If you want to find out about an individual animal this is the place to come. It also hold the individual Inseminator records.

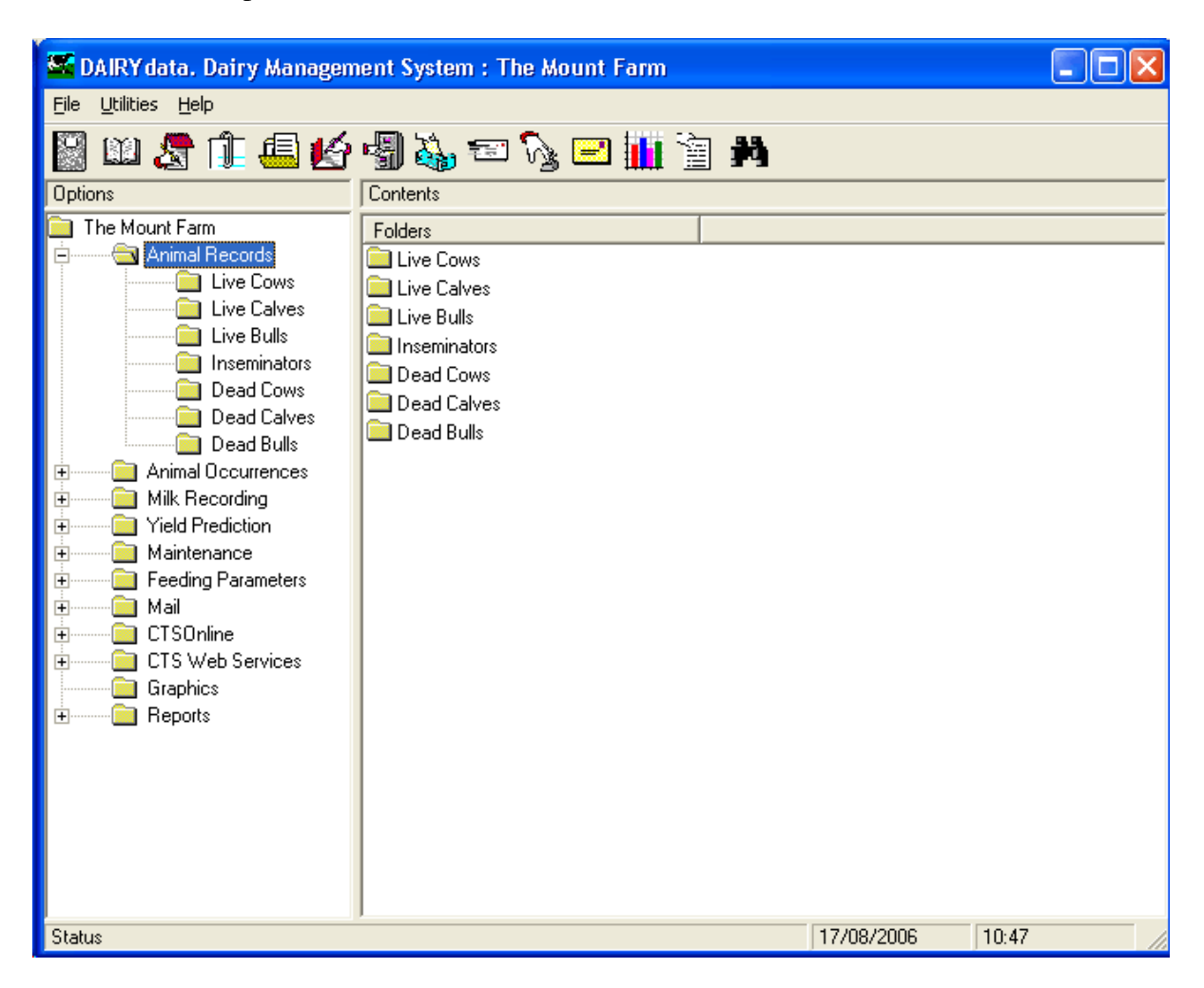

All records are editable here (except for the Official Tag Number) therefore any mistakes can be corrected here.

When a category of animal is selected a list is displayed in the right hand section. This list can be ordered by the various column headings (either up or down) by clicking on the heading. For example if you wish te animals listed by Status click on the gray Status title at the top. Click again on Status and the order of sort will be reversed.

An individual Animal Record can be opened by clicking on it.

Both Live and Dead Animal Record displays are the same, except that access to the Sale Section is only through the Dead record.

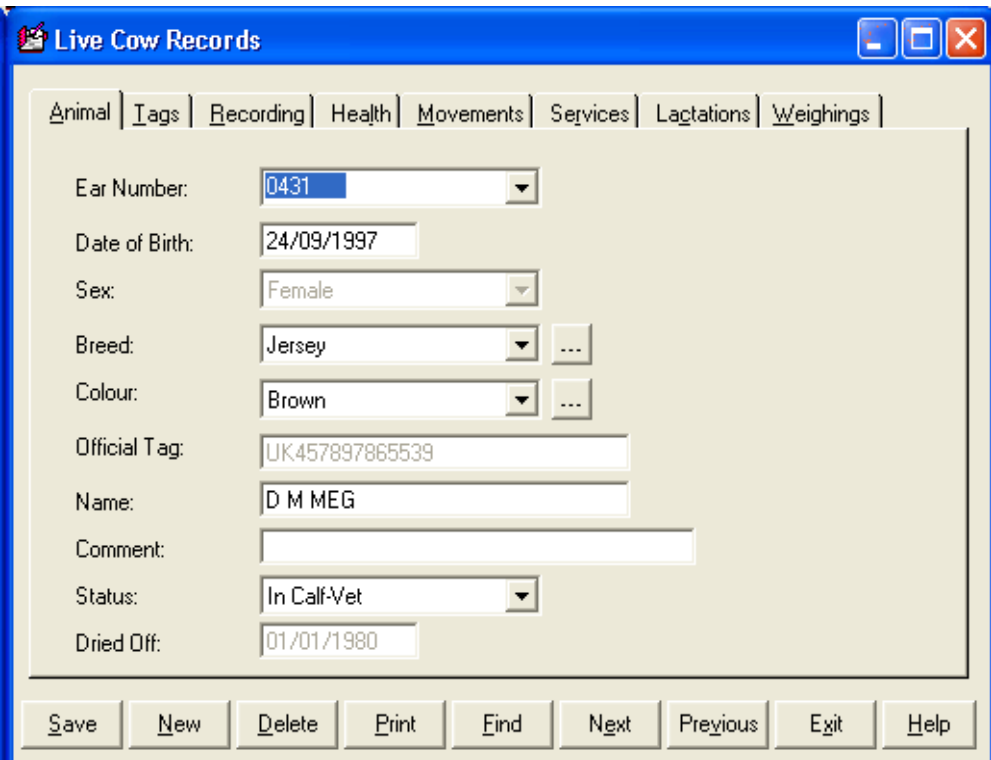

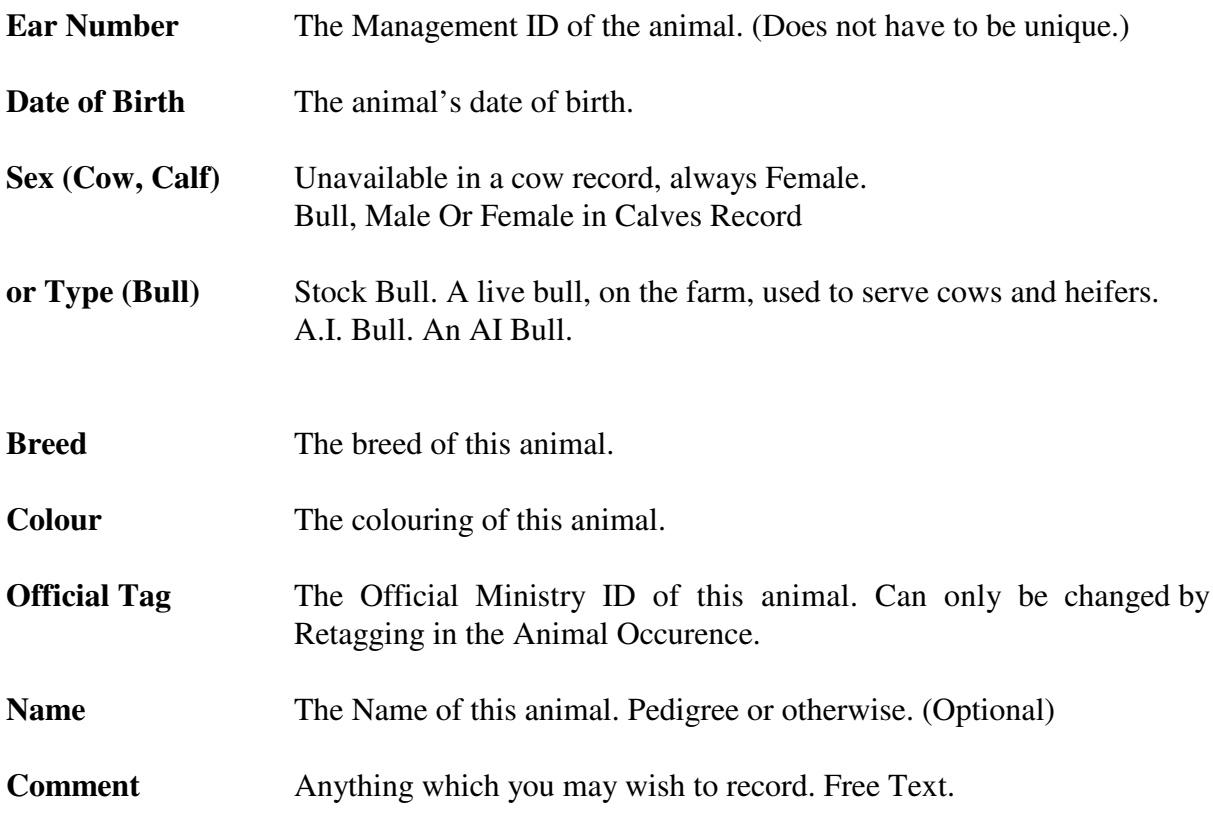

**Status (Cow, Heifer)** The stage the animal is in the Lactation. The options are:

- 1. Unserved<br>2. Served Av
- 2. Served Awaiting PD<br>3. In Calf Milk Test
- 3. In Calf Milk Test<br>4. In Calf Vet
- 4. In Calf Vet<br>5. For Culling
- For Culling
- 6. Not In Calf Milk Test
- 7. Not In Calf Vet
- 8. PD Inconclusive
- 9. Dry Cow In Calf
- 10. Dry Cow Not In Calf
- 11. Culled

**Dried Off** The Date Dried off - only available with options 9 & 10 above.

### **The Bottom Button Bar**

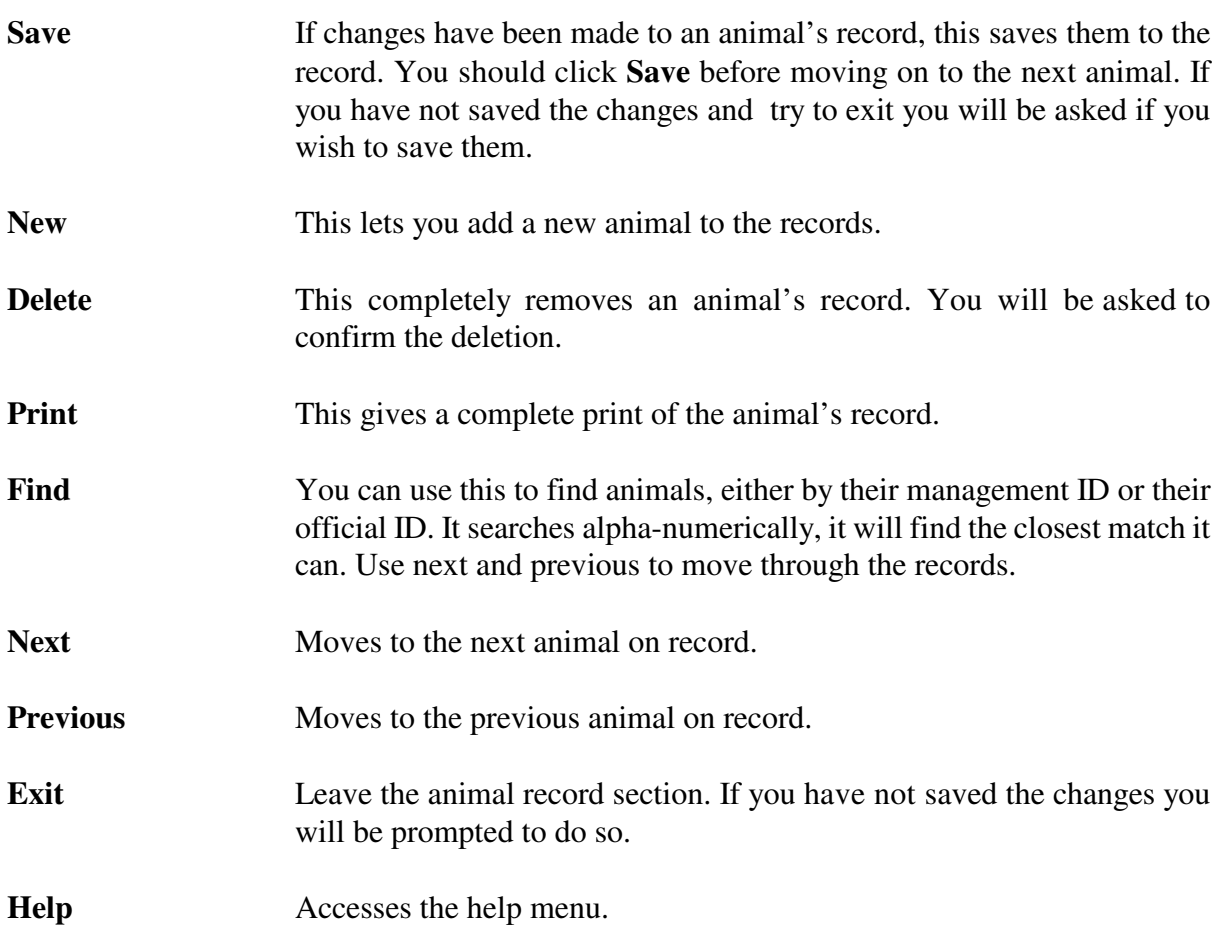
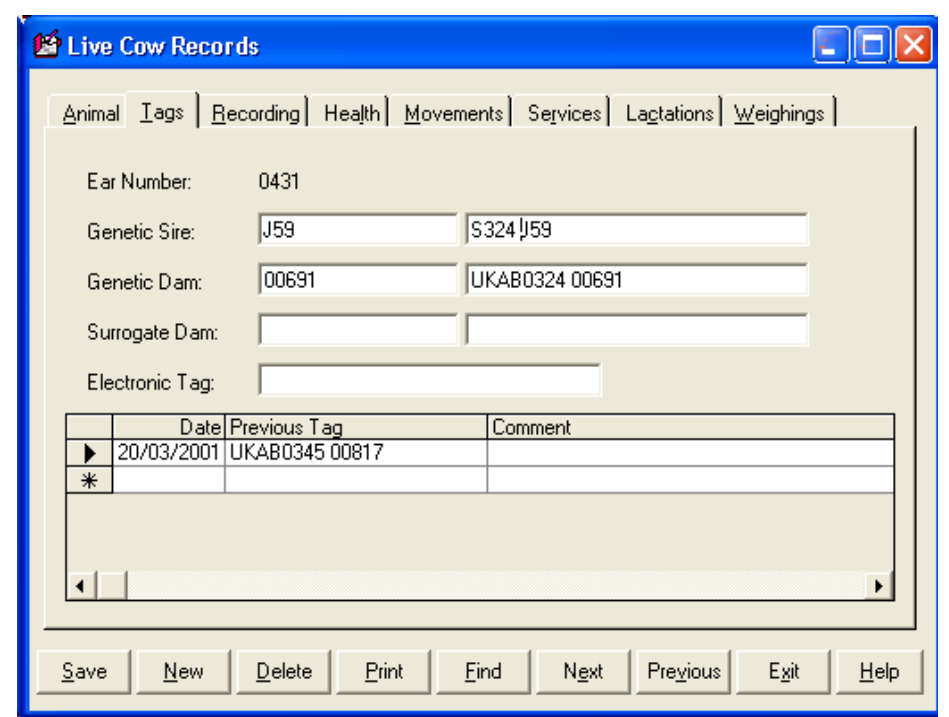

- **Genetic Sire/Dam** The management and official ID of the sire and dam of this animal. If the animal was home-bred these may have been filled in automatically at birth. They can be edited if required.
- **Surrogate Tag** The Management and official ID of the surrogate dam if this animal was fostered.
- **Electronic Tag** This is the hexadecimal alpha-numeric ID unique to each electronic tag. It is only used with the EID options.
- **Previous Tags** This is a record of any previous Official ID tags this animal has had. It is normally updated through the Retagging Occurrence option.

New tags can be entered by clicking **New** and filling in the detail. Old tag records can be changed by clicking on the line to highlight it, click **Edit** and make the required changes. Highlighting a line and clicking **Delete** will remove that retagging record.

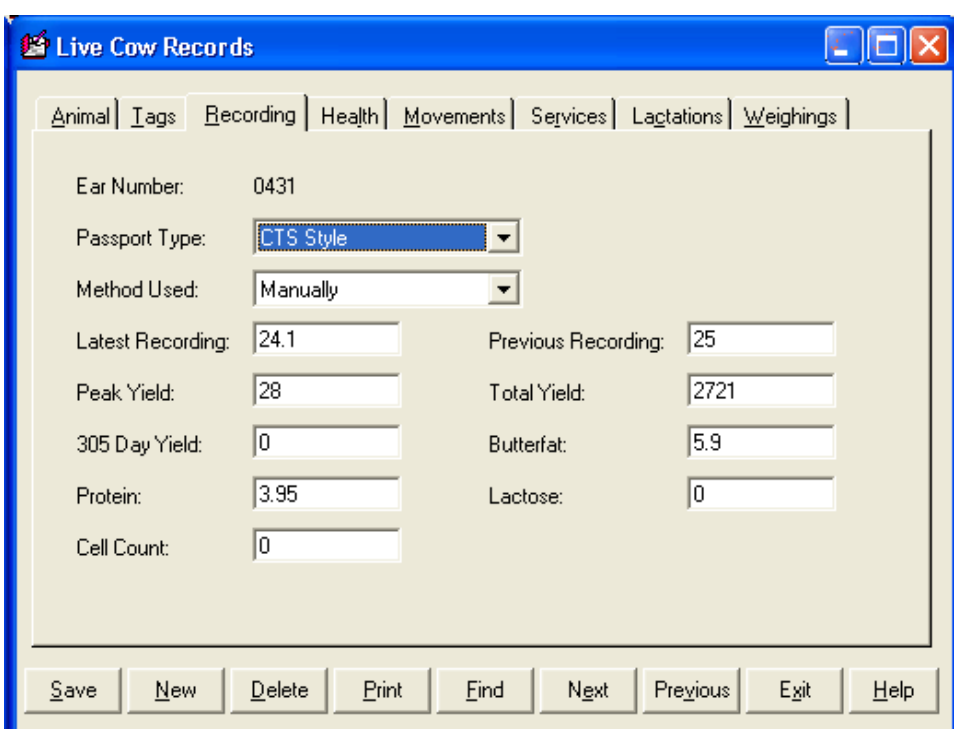

This page is normally updated by the Milk Recording routine.

To **Edit** a record, click on it to highlight it**,** the detail of that claim can then be changed and resaved.

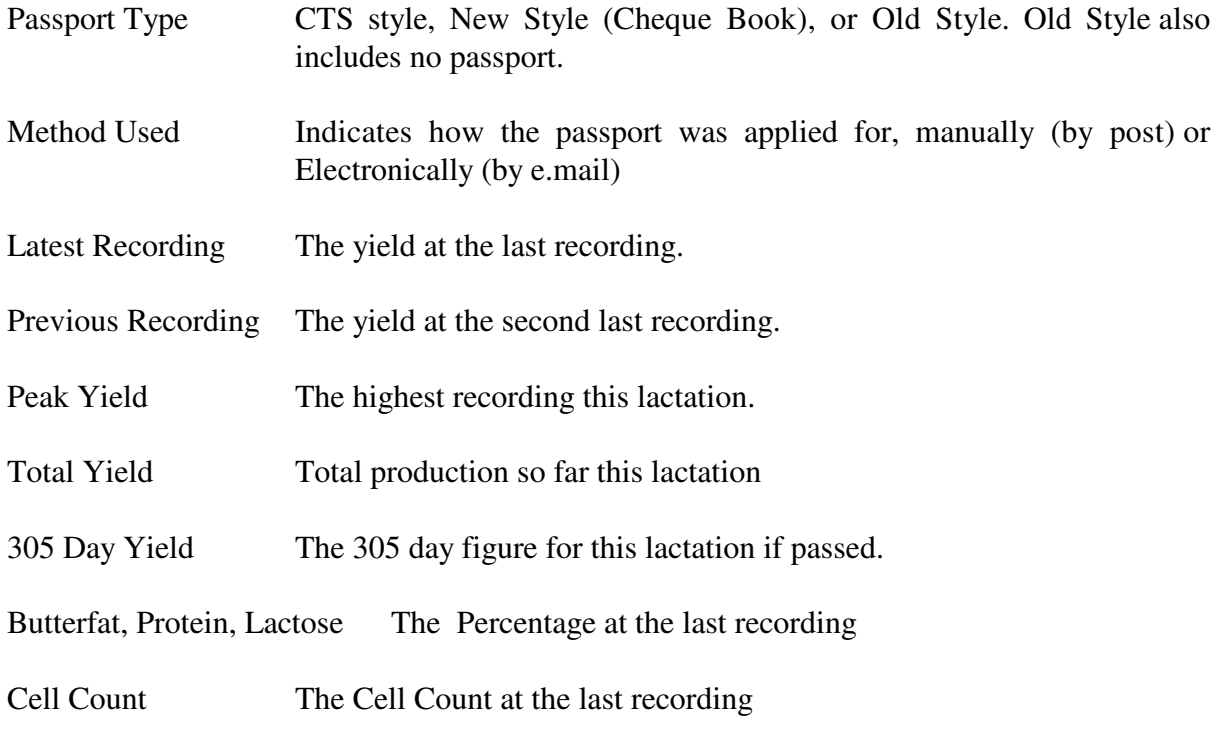

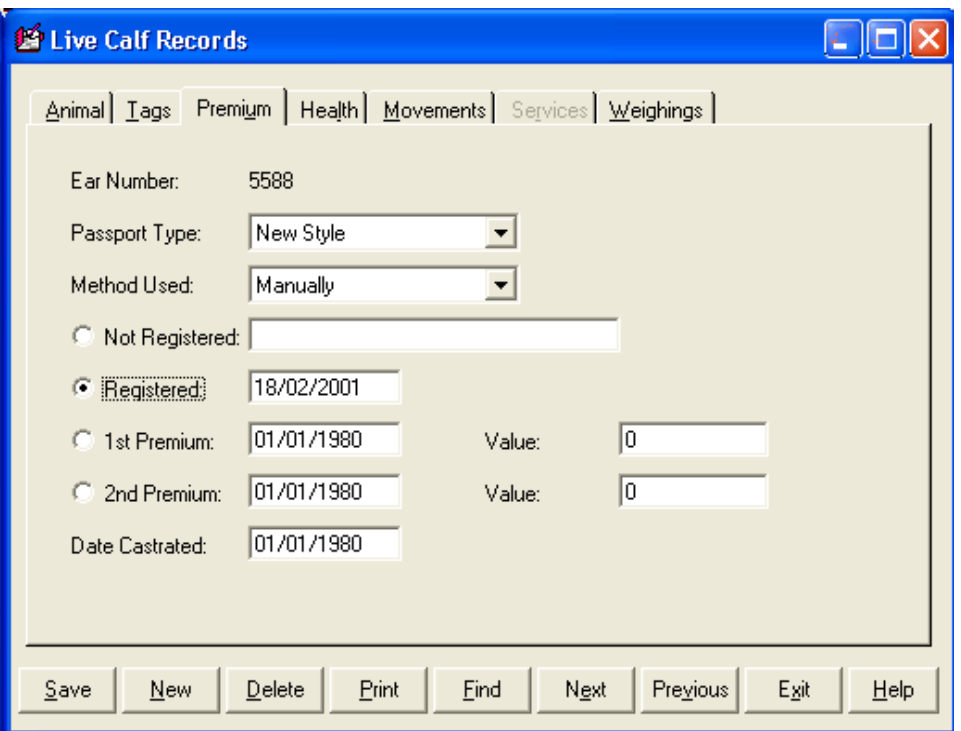

This gives a list of all the premium claims made in the life of the animal, and when premium has been claimed. Heifers have no  $1<sup>st</sup>$  and  $2<sup>nd</sup>$  premium details. Bulls do not have a second premium claim at the time of writing.

**Passport Type** indicates whether the passport is **Old Style**, **New Style** (Cheque Book Type) or **CTS Style** (older animals)

Animals with New Style and CTS Style can have movements notified to the BCMS by e.mail.

**Method Used** indicates whether the Registration was made **Manually** or **Electronically**. Electronically can only apply to new style passports and indicates that the registration has been made by e.mail.

The CID / CCD number can be entered if you wish in the box beside the Not Registered Dot.

This page is normally updated by the Premium Routine in the Calf Occurrence section.

The Dot indicates the premium status of the animal. The date indicates when the claim was made. The Value was the value of the claim received.

Date Castrated is updated from the Castration Occurrence.

Bulls do not have a second premium claim at the time of writing.

The record can be edited in this screen.

treatments.

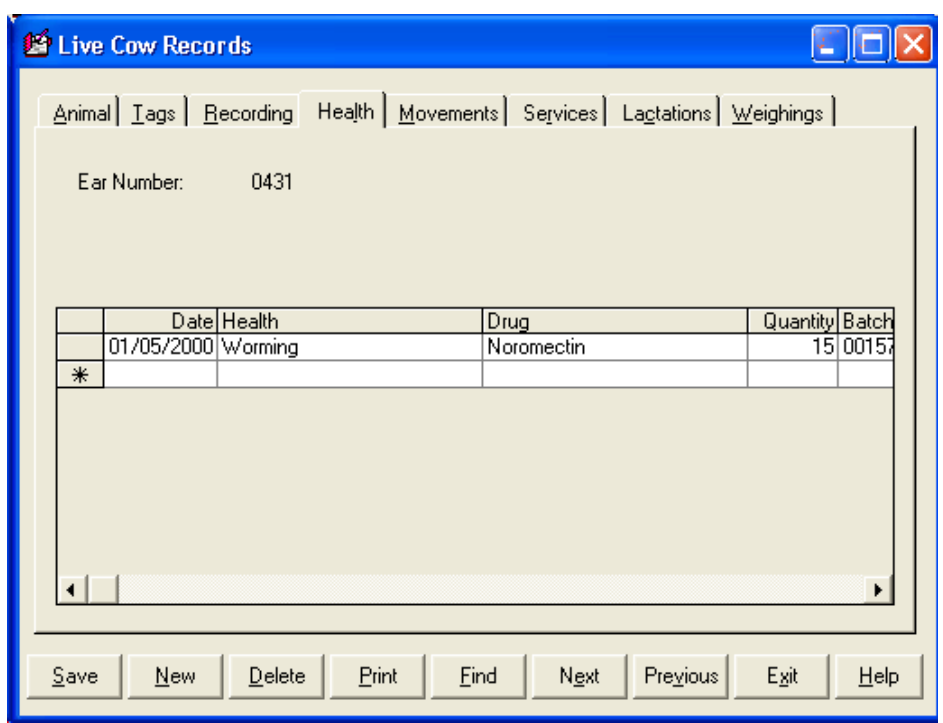

This record is usually updated through the Health option in the Occurrence section.

**New** allows treatments to be entered directly into the record. Click **New** and fill in the detail on the screen.

To edit an existing record click on the line to highlight the section to be changed**.** Type the new detail, or if you type the first character and press return, the list of options will drop down.

To delete an existing record click on the line to highlight it and then click **Delete.** The record will be removed.

#### **2 6 Movements - Cows, Calves & Bulls** This is a record of all the

movements of the animal, both Internal and External and Management Group Changes.

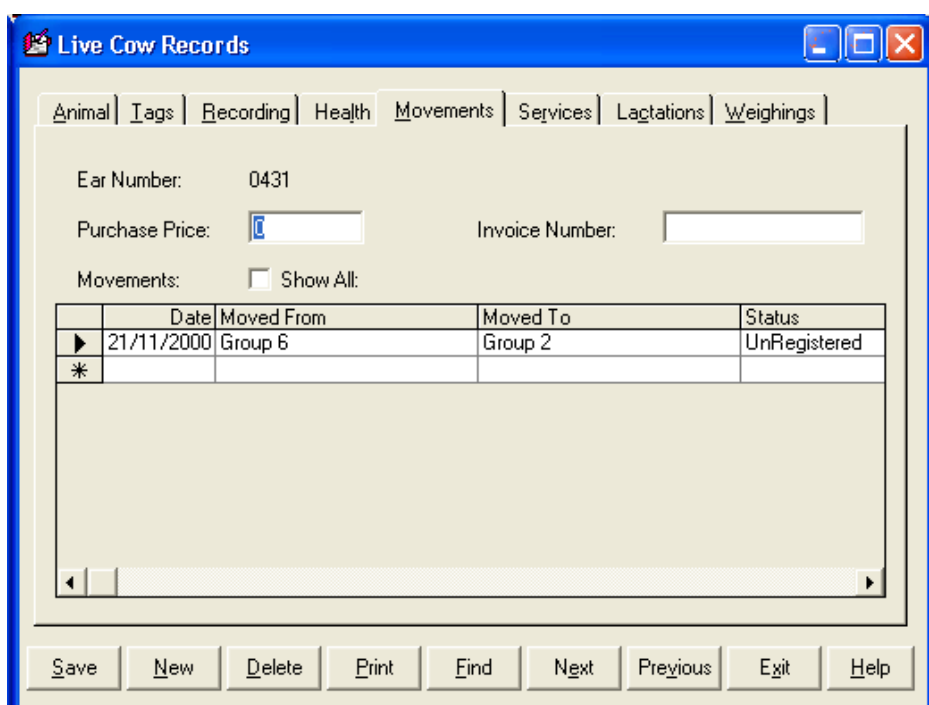

**Purchase Price.** If purchased the price is displayed.

**Invoice Number.** The purchase invoice number if required.

Cow records initially show management group movements. To see the Location changes click in the Show All check box.

**Movements.** If the Show All box is ticked all movements are shown, if not only management group changes are shown.

This record is normally updated through the Purchase, Movement, Sale, Cull and Group Change Options in the Occurrence section. The status indicates whether the movement has been electronically registered with BCMS by e.mail or not.

**New** allows movements to be entered directly into the record. Click **New** and fill in the detail on the screen.

To edit an existing record click on the line to highlight it and make the required changes**.**

To delete an existing record click on the line to highlight it and then click **Delete.** The record will be removed.

**2 7 Services - Cows & Heifers** This holds the service record of this animal.

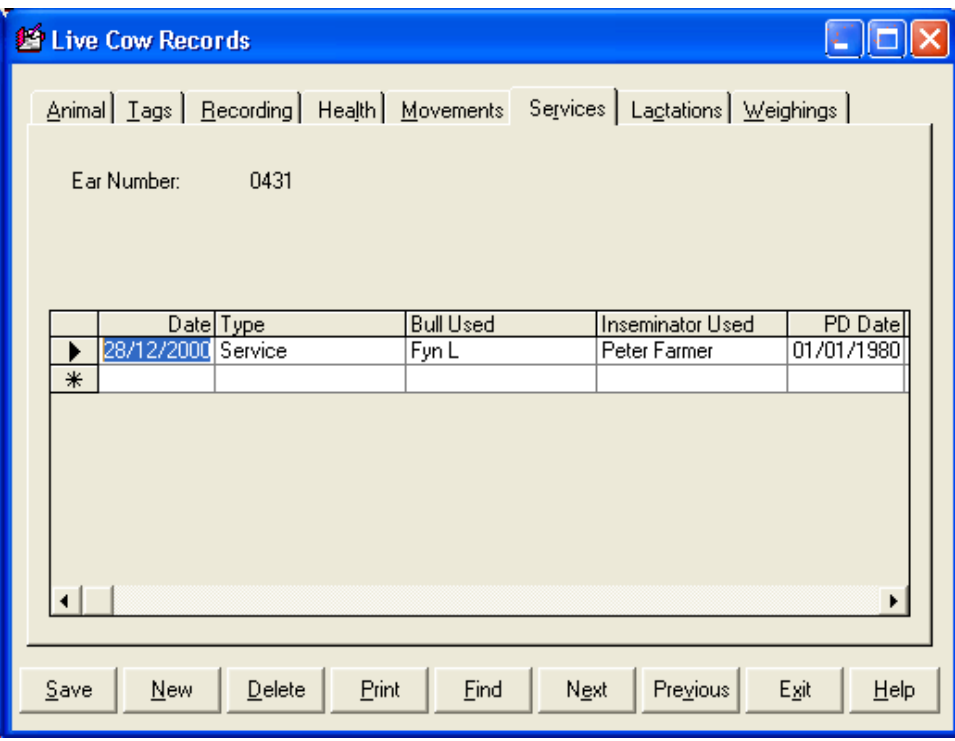

This record is normally updated through the Oestrus, Service and PD result Options in the Cow and Calf Occurrence section.

**New** allows services and PD results to be entered directly into the record. Click **New** and fill in the detail on the screen.

To edit an existing record click on the line to highlight it and make the required changes.

To delete an existing record click on the line to highlight it and then click **Delete.** The record will be removed.

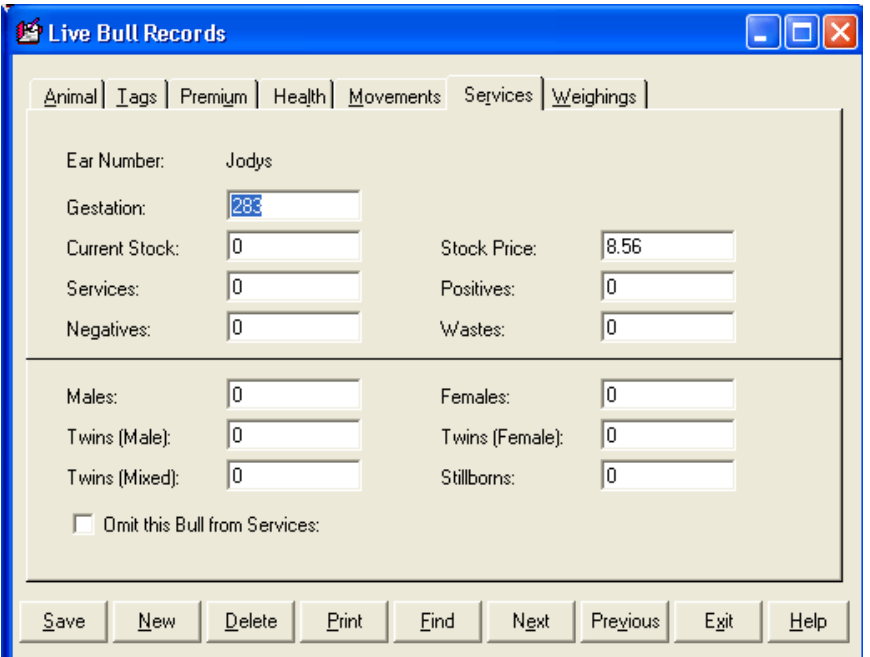

Gestation. The Gestation period for this bull. Normally 283 days.

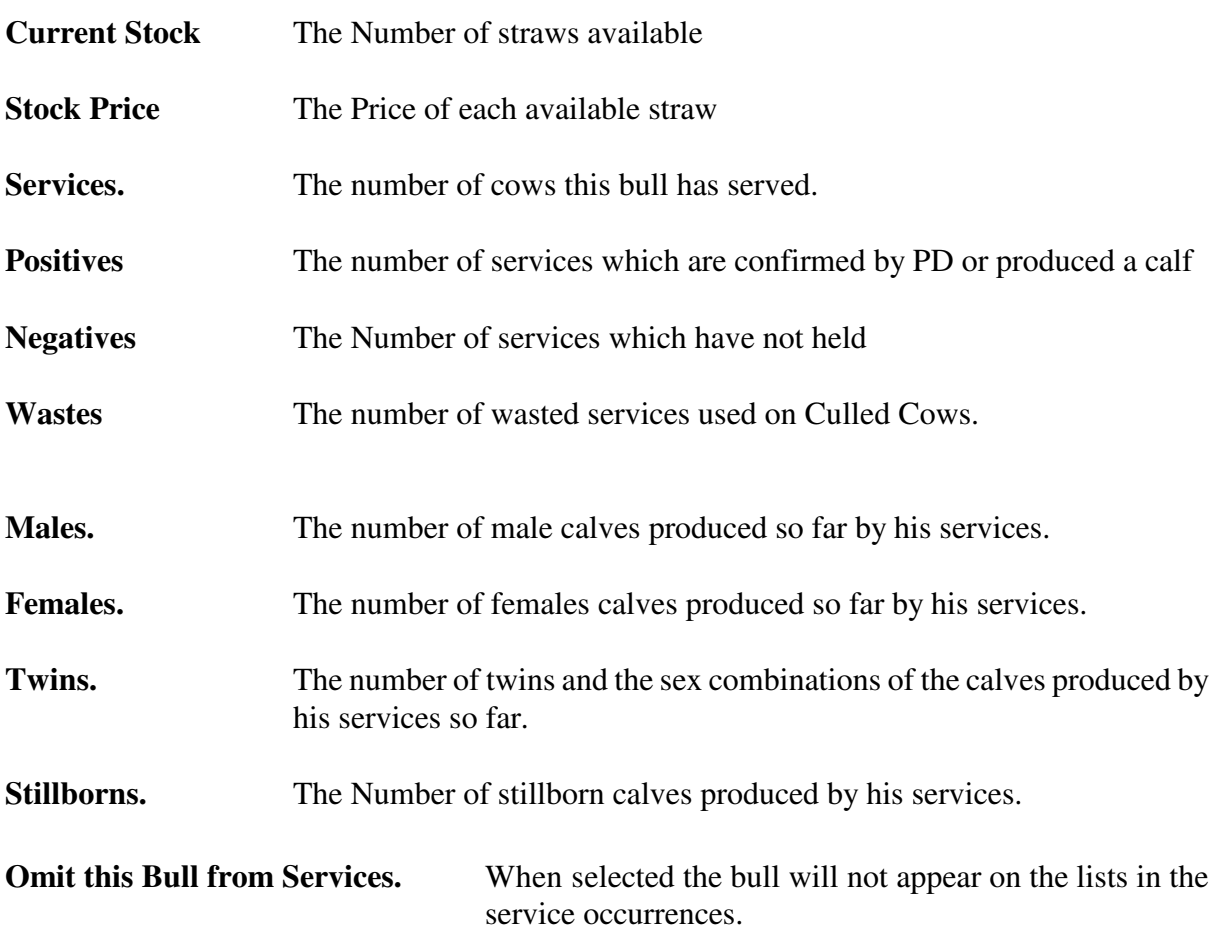

**2 9 Lactations - Cows** This holds the records of all the lactations of this animal.

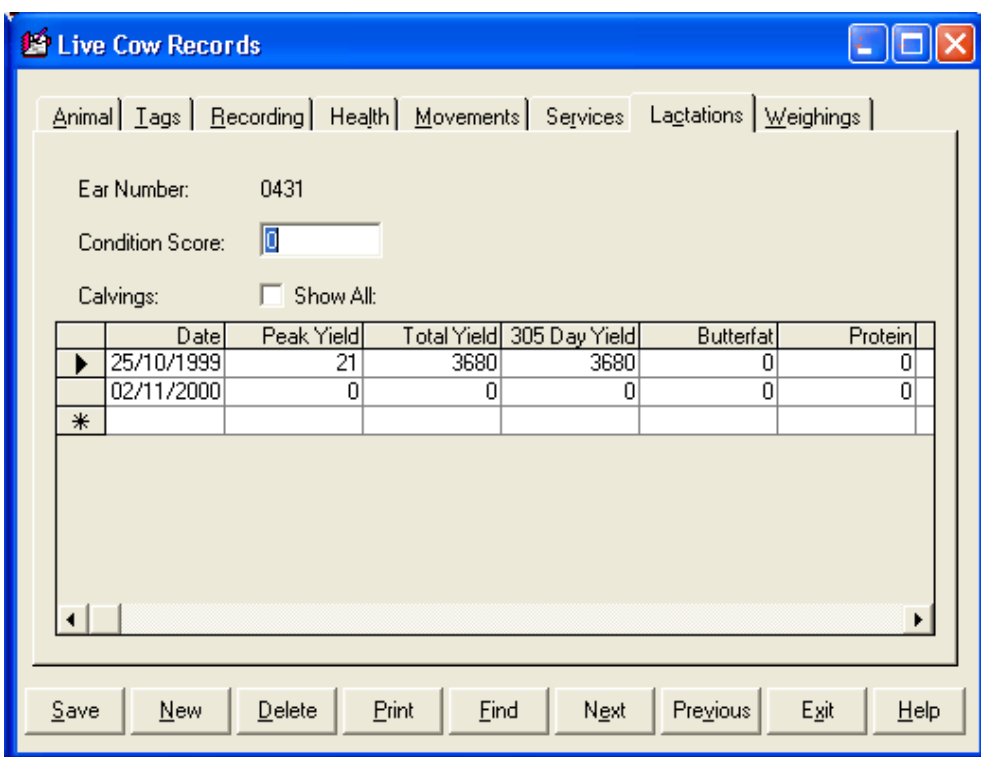

This record is normally updated through the Calvings options in the Cow Occurrence section.

New calvings should be entered through the occurrence screen.

The initial screen shows only milk production figure for completed lactation.

The Show All check box, when ticked will also show the detail of the calves produced at each lactation.

To edit an existing record click on the incorrect entry and change the detail. Where a list is available you should select the required entry.

**This however does not change the calf's record, that must be done in the calf record section.**

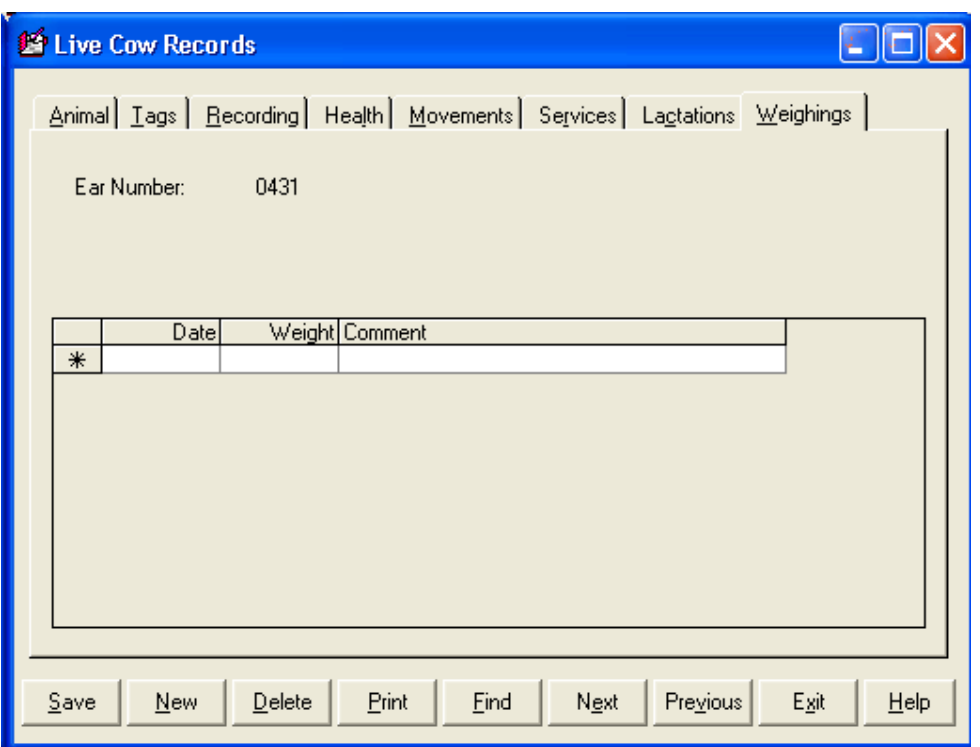

This record is updated through the Weighing options in the Occurrence section.

**New** allows weight recordings to be entered directly into the record. Click **New** and fill in the detail on the screen.

To edit an existing record click on the line to highlight the error and correct it.

To delete an existing record click on the line to highlight it and then click **Delete.** The record will be removed.

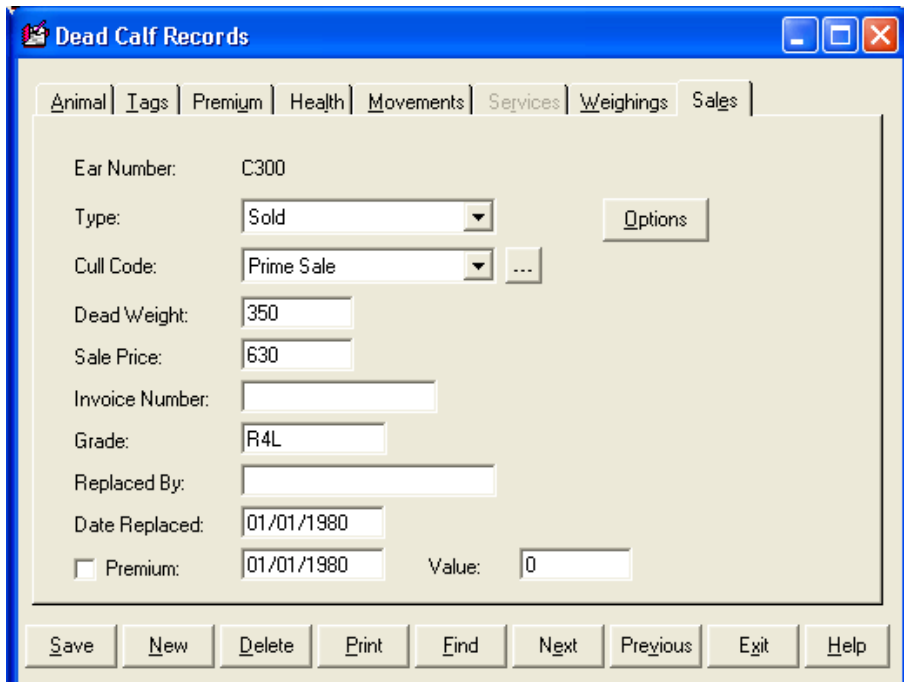

**Type** Either Sold or Culled depending on which occurrence type was used.

**Cull Code** The reason why the animal was sold / culled.

- **Dead Weight** The dead weight of the animal. Entered through the Sale Returns occurrence.
- **Sale Price** The sale price of the animal.
- **Invoice Number** The sales invoice number.
- Grade The Kill Grade if Sold Dead. Entered through the Sale Returns occurrence.
- **Replaced By** Applies where cows are sold under SCPS retention.
- **Date Replaced** Date the animal was replaced under the SCPS
- **Premium (Cows, Calves & Bulls)** The date and value of any Slaughter premium claim made on this animal.

**Data is best entered through occurrence routines. The record section is generally used for information only.** 

**Mistakes in Occurrence entry have to be corrected through the individual animal record.** 

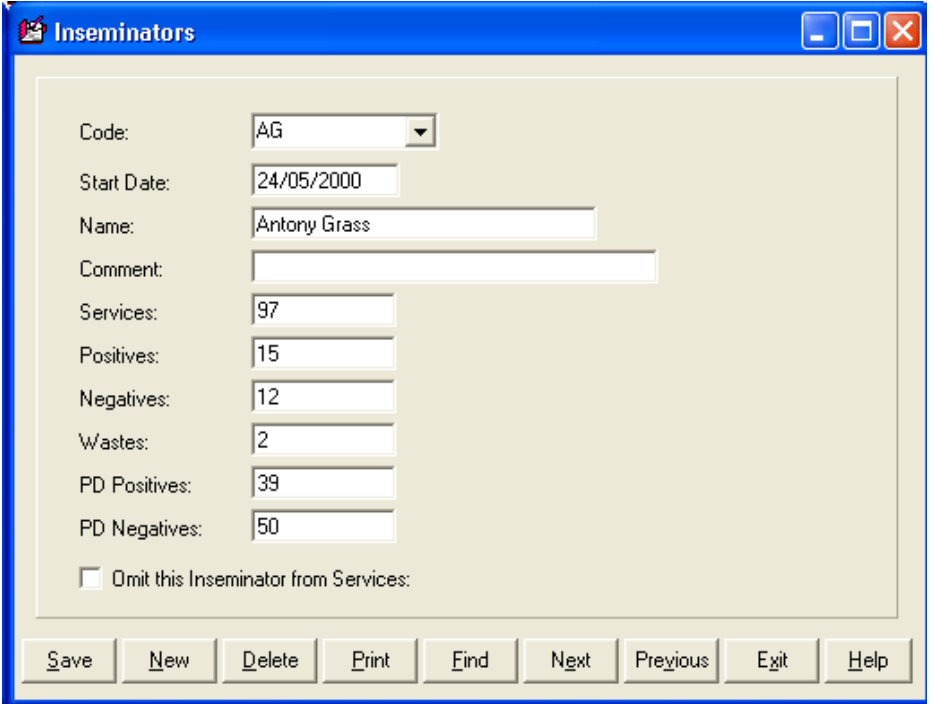

- **Code** Each Inseminator has a code, usually their initials**.**
- **Start Date** The date they started working
- **Name** The Inseminator's name
- **Comment** Any free text comment you wish
- **Services** Number of times the Inseminator has served cows or heifers
- **Positives** The number of times this inseminator's service have produced calves
- **Negatives** The number of times this inseminator's services have been followed by a reservice
- **Wastes** The Number of times this inseminator was used on culled cows before calving.
- **PD Positives** The Number of Positive PD's with this Inseminator's services
- **PD Negatives** The Number of Negative PD's with this Inseminator's services

# **CHAPTER 3 OCCURRENCES**

The occurrence sections (cow, bull and calf) are where all the day to day recording should be done. These are the normal means of updating animal records and are designed in a way which allows for group treatment. This means many animals can be updated from one entry.

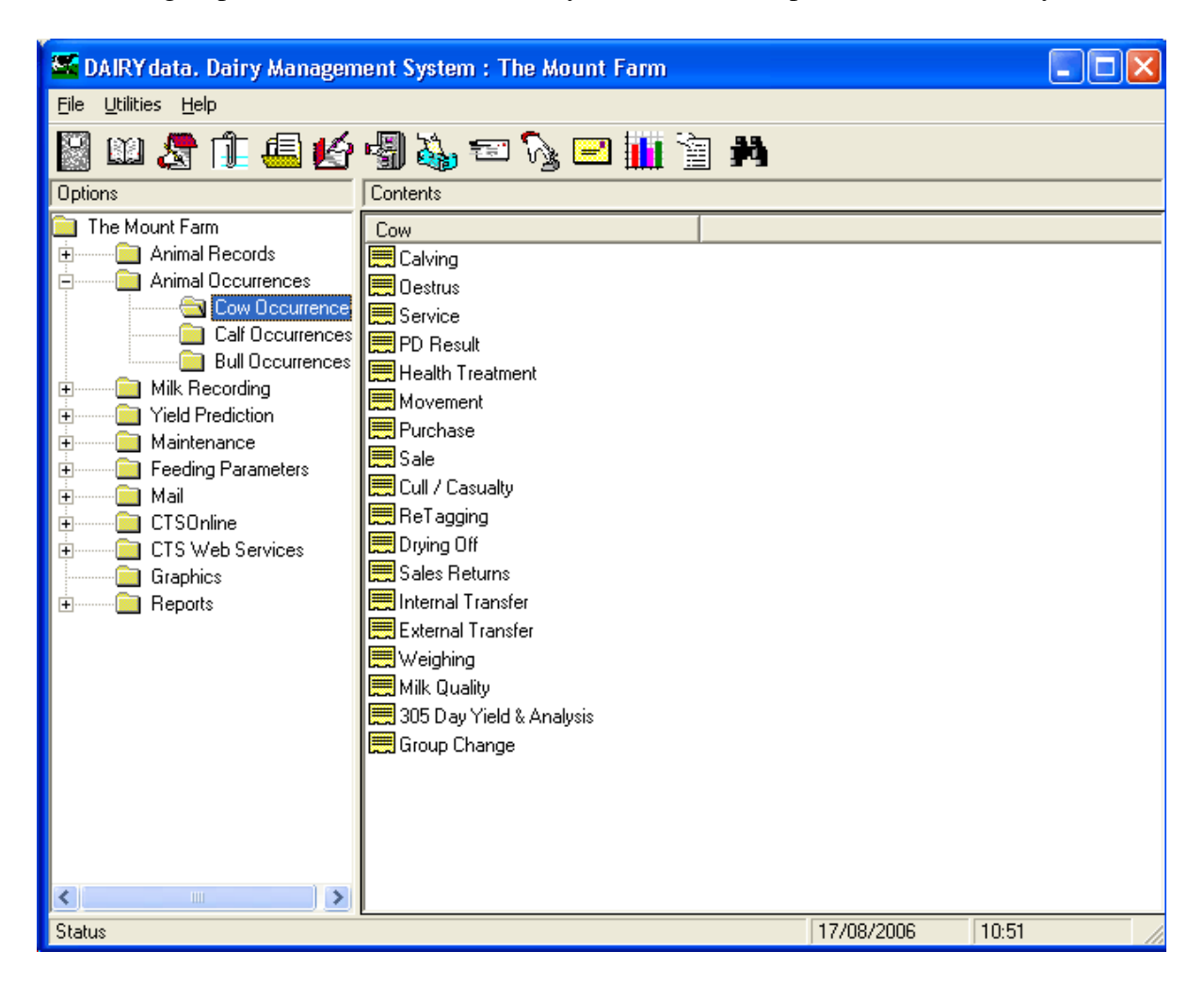

This chapter is organised in such a way that, where an occurrence routine is common to more than one section, it is indicated in the heading. Purchases are therefore dealt with once, although they appear in the cow, bull and calf section.

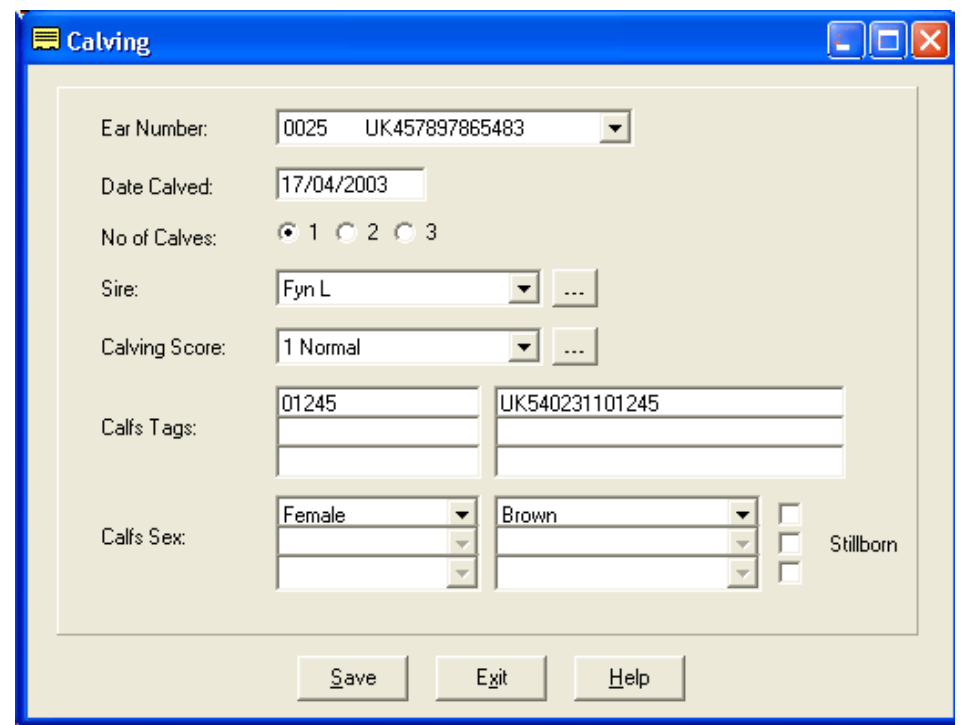

- **Ear Number** The list of served heifers or dry cows in calf is shown here. The first animal alpha-numerically is shown. Click on the arrow at the end of the box to drop a pick list of all the served animals. Click on the one you want.
- **Date Calved** Enter the date of the calving.

**No. of Calves** Click in dot appropriate for the number of calves at this calving.

- **Sire** The likely sire of the calf is displayed. This is calculated back from the date of calving to find out which service in the animal's record was the most likely sire. The gestation in the Bull's record is also taken into account. If the suggested sire is not correct you can select the correct one from the list.
- **Calving Score** The ease of calving. Select from the list as created in the Maintenance routines, Calving codes. The first one on the list is entered automatically.

**Calf's Tags** The first box is for the management tag. The second box is for the official ID. If there are two or more calves fill in the boxes from top down. **The Official ID can be read directly from the Passport Application Form with a Bar Code Reader**.

**Calf's sex** Select the calf's sex from the drop down list, Male, Female or Bull. If there are two or more calves select the sexes in the same order as the calves tags.

Bull calves should usually be entered as **Bull**, and if they are then castrated this can be entered as an occurrence and the date will show in the animal's record.

A **Bull** will not automatically go to the Bull Section. It stays in the Calf Section until it is transferred in the Calf Transfer option in the Bull Occurrences.

**Colour** The colouring of the animal.

**Stillborn** If a calf is stillborn use the check box to indicate this. If there is no eartag number entered then no calf record is created; the cow's calving record is updated accordingly. If an ear number is entered for the stillborn calf, the calf is created in the dead calf records and the cow's record updated accordingly.

Once you have filled in all the detail click the **Save** button.

If it is a heifer which has calved it will be removed from the calf section and entered as a cow.

The calf or calves born will automatically be created in the calf section. They will be given the same location as the cow.

#### **3 2 Oestrus (Cows & Calves)**

This is where observed heats are recorded when no service is made.

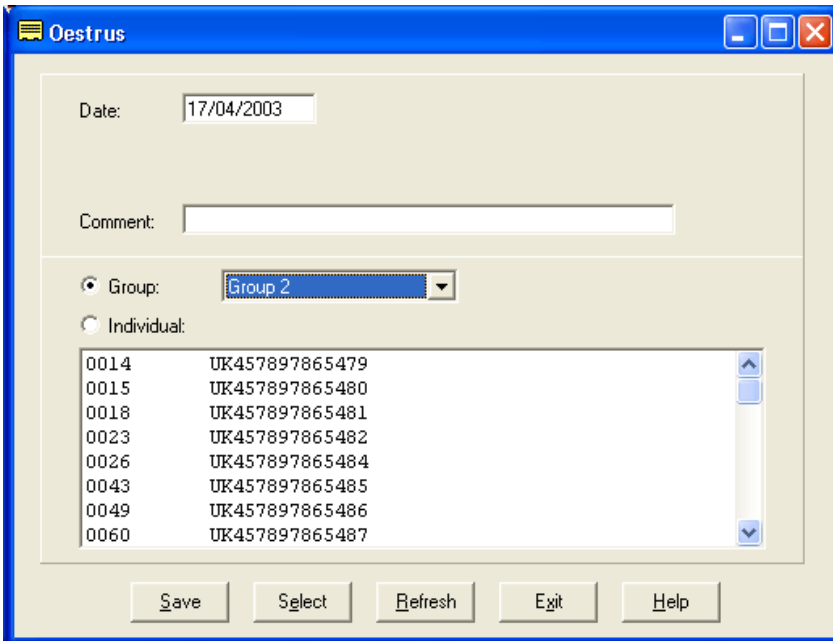

Enter the date of the observation and any comment, select the animals and click save. Animals with observed heats will then come on the list of cows expected bulling at the appropriate time. This is where all services of both cows (cow section) and heifers (calf section) are entered.

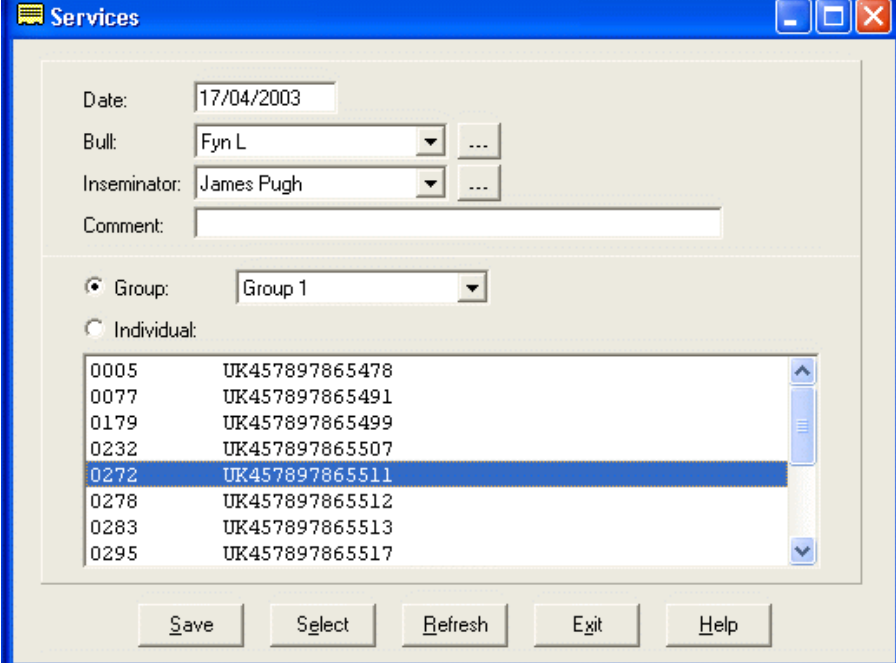

**Date** This is the date of the service.

**Bull** Select the bull used from your list of sires.

**Inseminator** Select the Inseminator from your available list.

**Comment** Enter any comment required, this is free text.

**Group** Select the management group. Only those animals in the selected management group will be displayed.

**Individual** Will display all the cows within the herd regardless of group.

You can then select the animal or animals served from the list by clicking on them to highlight them. Select all the animals on the list by clicking **Select** on the bottom button bar. Individuals can then be deselected by clicking on them to take the highlight off.

Once you have selected the animals to be served on the date, click **Save** on the bottom button bar. The service is then added to the animals' record and they will be removed from the display.

To bring all the animals back to the display, click **Restore** on the bottom button bar.

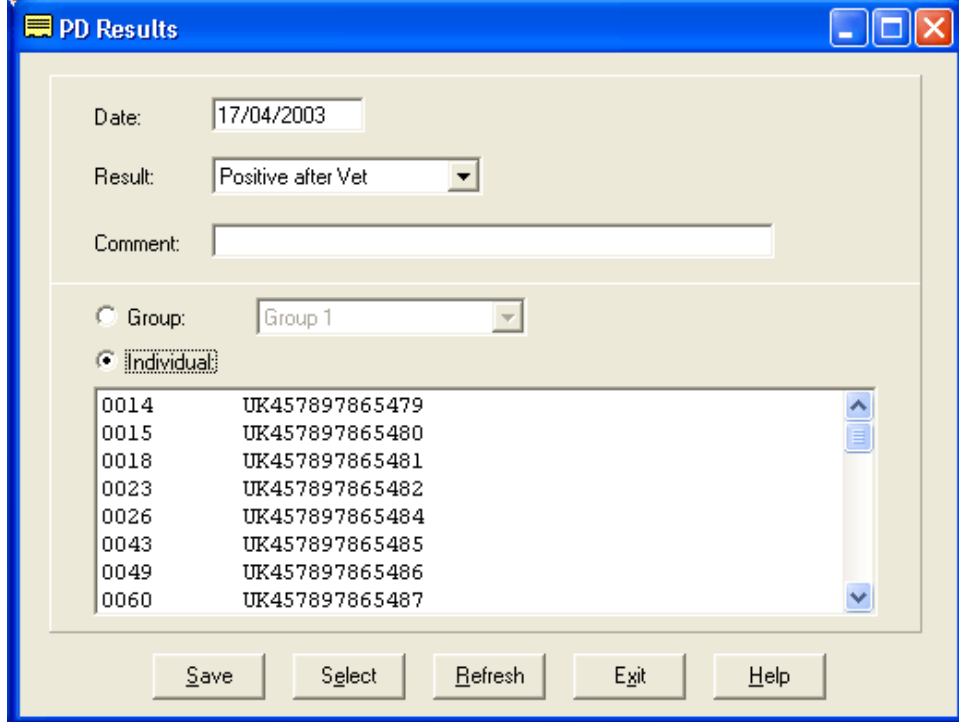

This is for the entry of P D results against Cows and heifers.

**Date** The date of the P D test.

**Result** Select the result you wish to record. Positive, Negative or Inconclusive.

**Comment** Enter any comment required, this is free text.

**Group** Select the group of animals which were tested.

**Individual** Shows all the cows or heifers in the business.

You can then select the animal or animals with the selected result from the list by clicking on them to highlight them. Select all the animals on the list by clicking **Select** on the bottom button bar. Individuals can then be deselected by clicking on them to take the highlight off. Click **Save** to record the results in the animals record. The animals will be removed from the list.

Change the **Result** and then select the animals with this result and save them as above. Continue until all the results have been recorded.

To bring all the animals back to the display, click **Restore** on the bottom button bar.

Health treatments are recorded in this option. These may be drug treatments for disease, illness or injury or routine treatments for inoculation, worming, castration, etc.

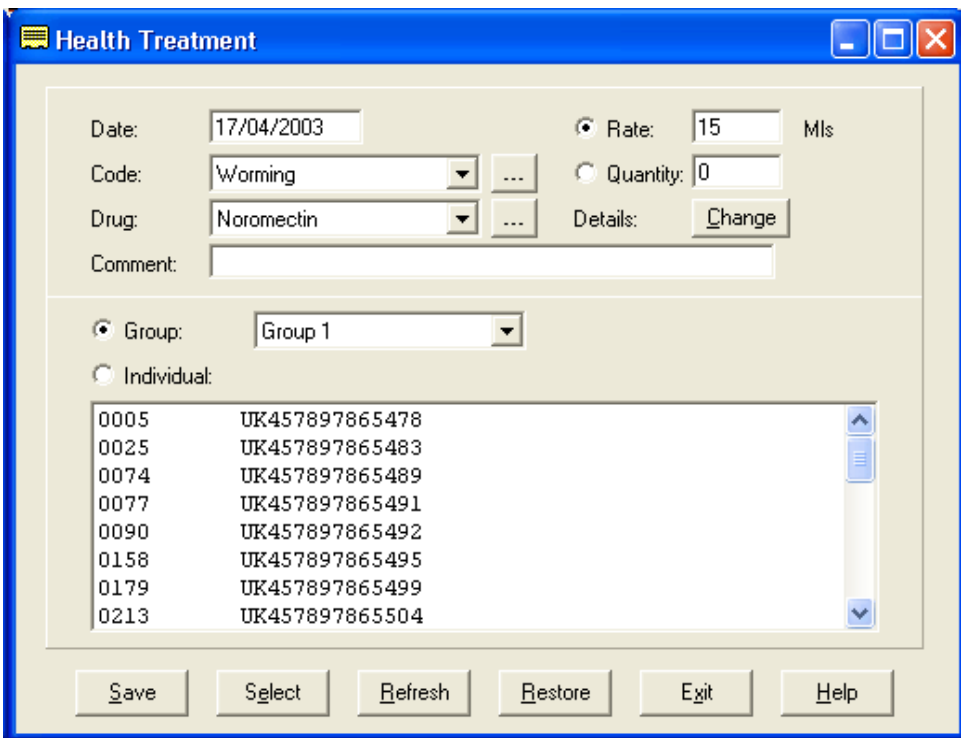

**Date** The date of the treatment.

- **Code** The reason for the treatment. Select from the list of health codes in maintenance utilities.
- **Drug** The Drug used in the treatment. Select from the list of health codes in maintenance utilities. Can be **None** where no drug is used.

**Rate** Use this where a rate given to each animal is to be recorded.

**Quantity** Use this where a total quantity is to be recorded against a number of animals. This quantity is then divided by the number of animals to work out the dosage per animal.

#### **Details / Change** Use this to select the batch of drug you are using and to enter the person if required.

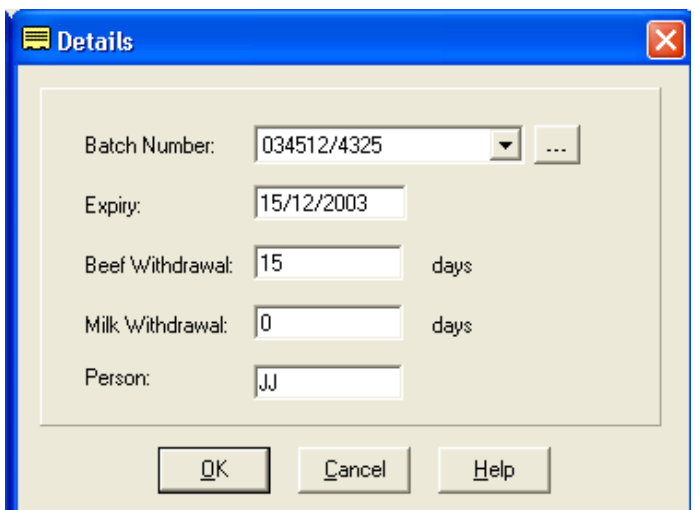

New Drug Purchases can be entered by clicking on the button at the end of the Batch number drop-down.

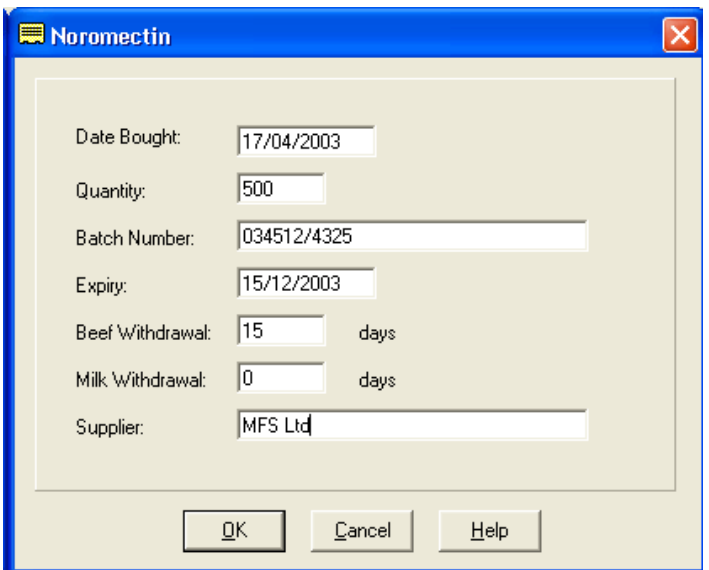

**Comment** Any free text comment you wish to record.

**Group** The group of animals where those treated are located.

**Individual** This lists all the animals in the business of this type.

You can then select from the list the animal or animals to be treated by clicking on them to highlight them. Select all the animals on the list by clicking **Select** on the bottom button bar. Individuals can then be deselected by clicking on them to take the highlight off.

Once you have selected the animals to be treated on the date, click **Save** on the bottom button

bar. The treatment is then added to the animals' record and they will be removed from the display.

To bring all the animals back to the display, click **Refresh** on the bottom button bar.

To bring back only those animals selected, click **Restore.** This is useful where more than one treatment or drug has been given to the same animals, possibly on subsequent days.

## **3 6 Movements (Cows, Calves & Bulls)**

This is used to move animals between Locations where an animal is to remain live in the herd. It is not used for sales or purchases, they create their own movements.

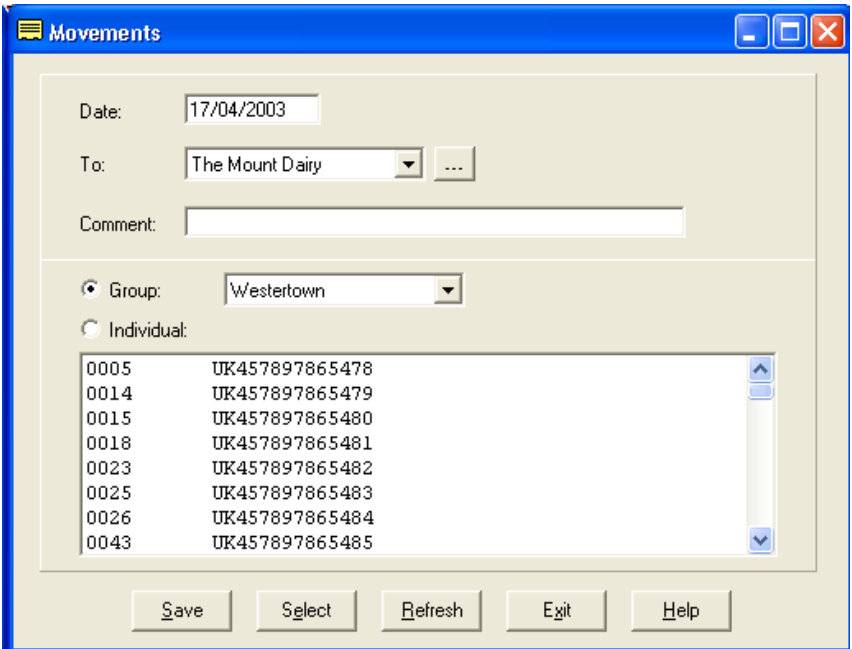

**Date** The date of the movement.

- **To** Which internal or external location the animal or animals were moved to. If you use an external location, this will be entered in the external movement book but the animals will not be sold out of the business. This can be used for moving animals to summer grazing, wintering, to shows etc.
- **Group** The location the animals to be moved are currently in.

**Individual** Shows all the animals regardless of which group they are in.

You can then select from the list the animal or animals to be moved, by clicking on them to highlight them. Select all the animals on the list by clicking **Select** on the bottom button bar. Individuals can then be deselected by clicking on them to take the highlight off.

Once you have selected the animals to be moved on the date, click **Save** on the bottom button bar. The movement is then added to the animals' record and they will be removed from the display.

To bring all the animals back to the display, click **Refresh** on the bottom button bar.

# **3 7 Purchase (Cows, Calves & Bulls)**

Cows, calves and bulls have the same basic detail entered on purchase. Cow purchase however has the ability to enter the last calf they had at the same time. Cow purchase is shown in this example.

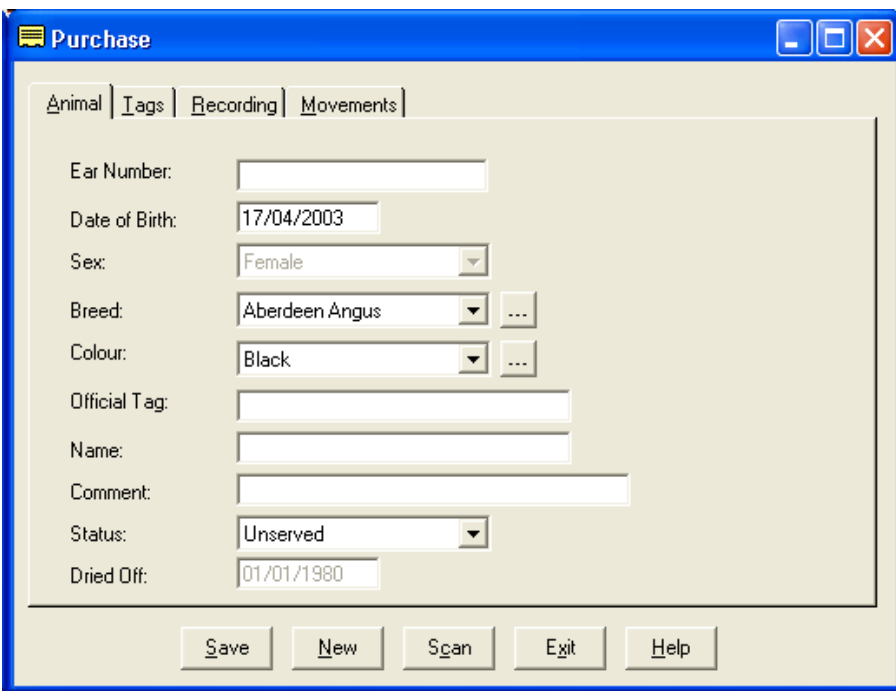

The entries should be made as follows -

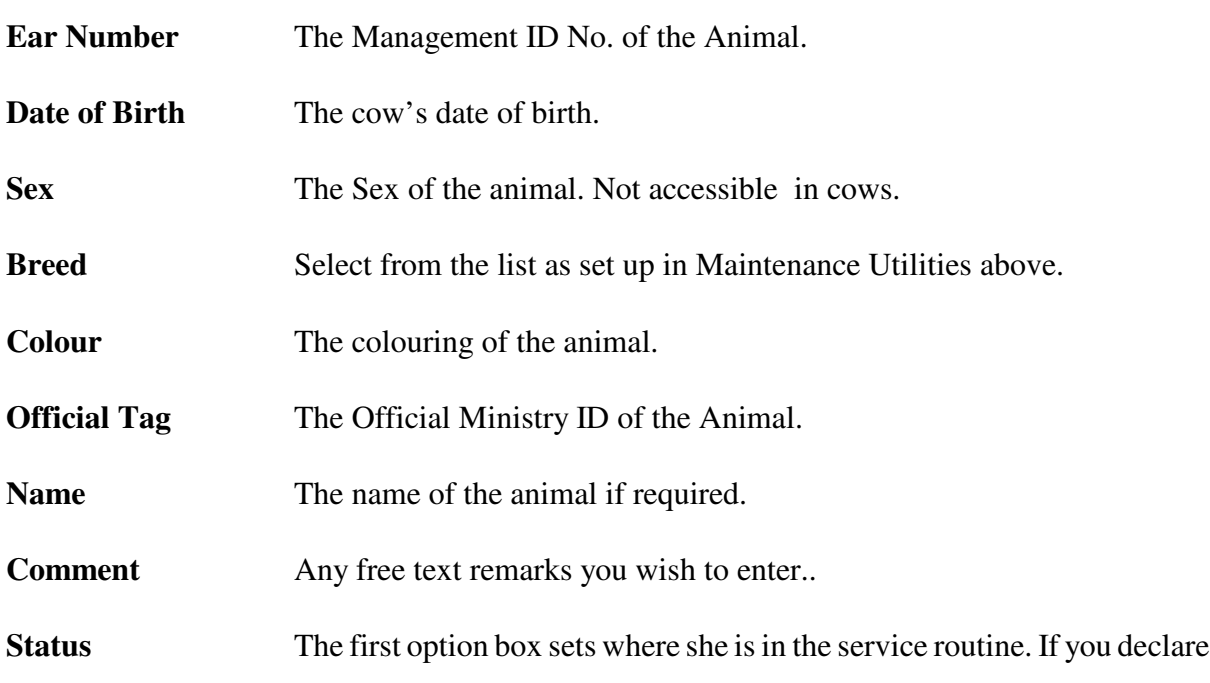

a cow as served or having a P.D. result you must edit in her service in her record later. It may be easier to leave her unserved at this point and enter any services as occurrences after all the cows have been entered.

Click **Save** on the button bar when you have finished.

You will then move to the **Tags** Screen

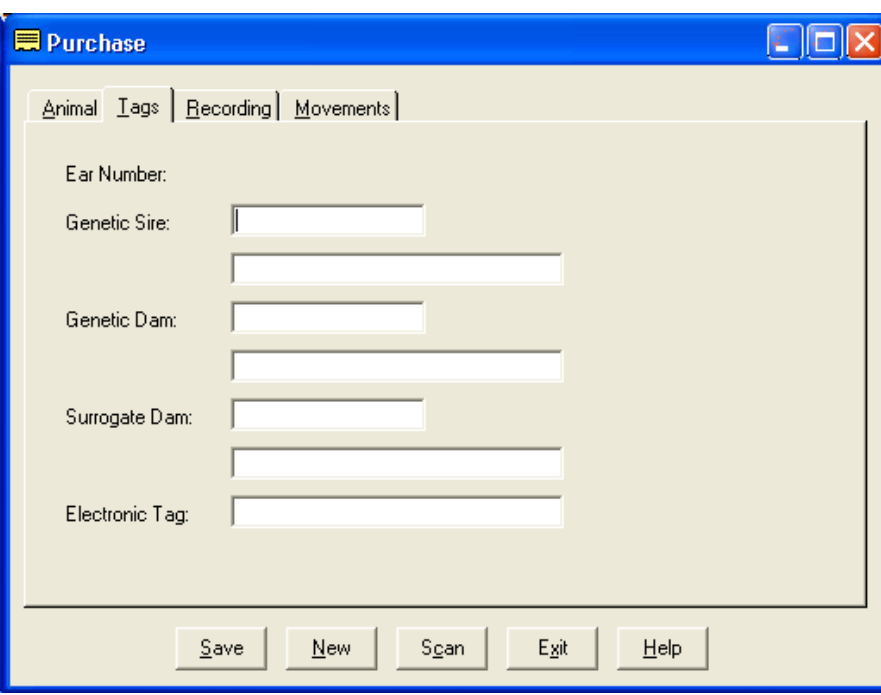

Enter the Numbers of the parents if Available. The Official Numbers go in the longer boxes.

Click Save again to go to the **Recording** Screen.

If it is a cow in milk you are purchasing you can enter any available data for this lactation.

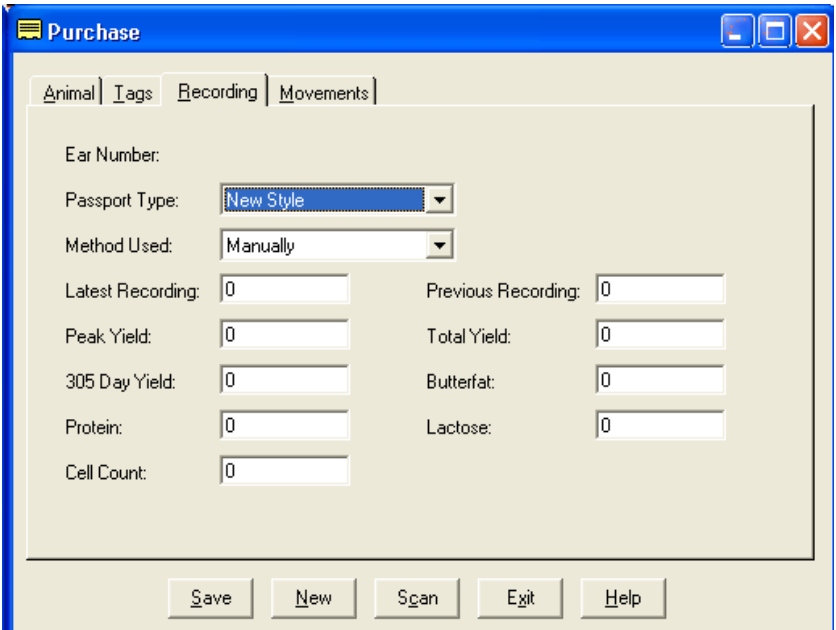

Select the Passport type from te drop down list. The method used should be left at manual for purchased animals.

Enter any available detail of the current lactation.

Click Save to move to the **Movement** Tab. This holds the details of the Purchase.

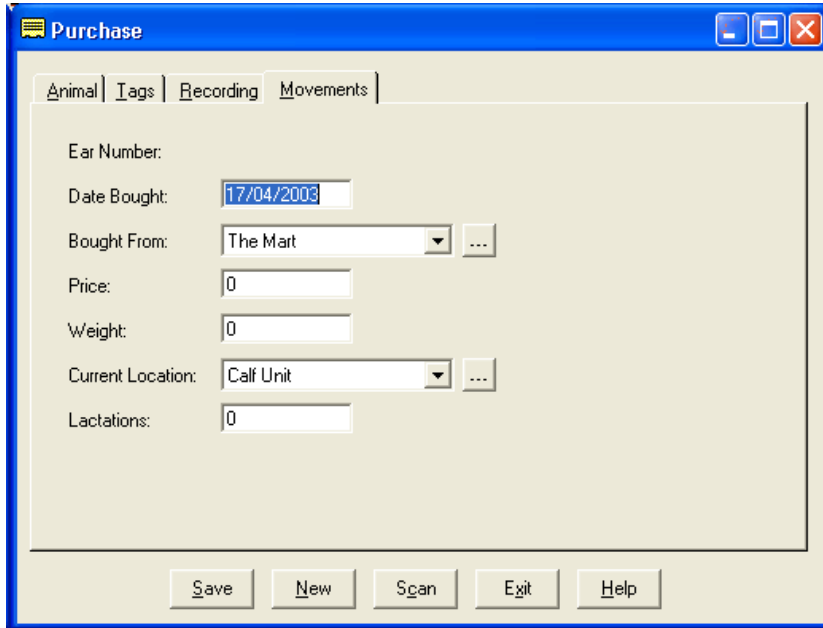

If a cow has a calf at foot when purchased you should now go to **Calvings** tab and enter the details of the calving.

## **Scanning Purchases**

Details of the purchased animals can now be scanned in from the Bar-code on the new style cheque book passports.

Go to the purchase routine as normal. Click the Scan Button. You will get the following screen.

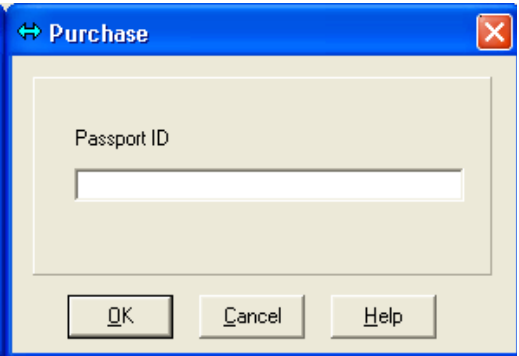

Scan the Bar-code on the bottom right of the cover of the passport. This will show a series of numbers and return you to the previous screen with the detail filled in.

The Ear Number is entered as the last 5 digits of the Official Number. You may change this if required.

Click **Save** and you will go through the additional sections as described above..

Click **New** and **Scan** to enter another animal.

#### **3 8 Sale (Cows, Calves & Bulls)**

This routine should be used for all sales of animals including culling where you wish to claim slaughter premium. It is the same for all three classes of animals with the exception which cows have no grade.

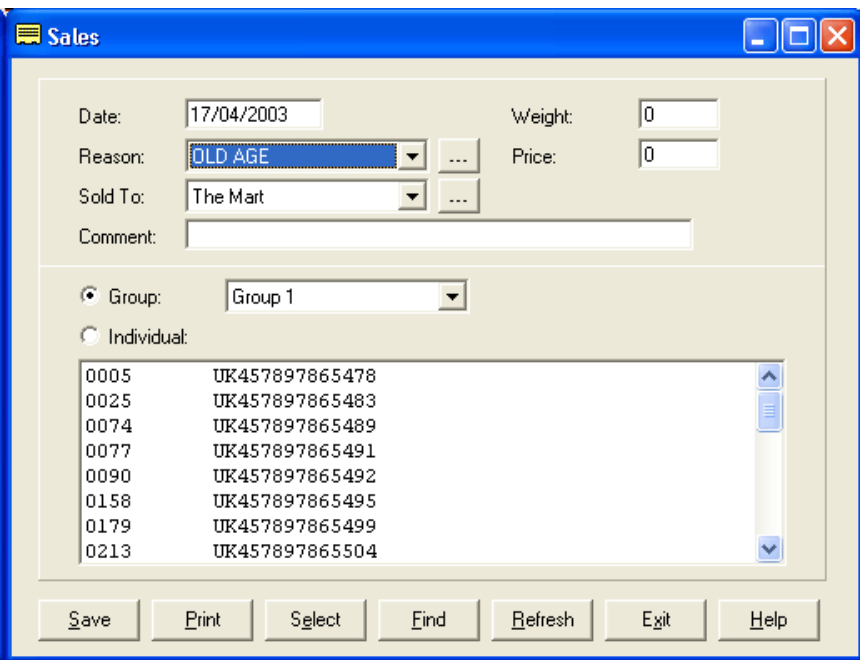

**Date** The date of the sale.

- **Reason** Why the animals were sold. Usually an ordinary sale but you can select other reasons from the cull codes as set up in Maintenance Routines.
- **Sold To** Where or to whom the animals were sold. From the list of external locations.
- **Weight** The weight of the animal being sold. Where a Grade is entered this is assumed to be the dead weight.
- **Price** The price the animal was sold for.
- Grade (Not in cow sale routine) The slaughter grade of the animal.
- **Comment** Free text for any remarks.
- **Group** The location the animals to be sold are currently in.
- **Individual** Shows all the animals regardless of which group they are in.

You can then select from the list the animal or animals to be sold, by clicking on them to highlight them. It is likely that animals will have to be individually selected and saved with their own unique price, weight and grade. Groups of store animals sold together can be selected and

the average price and weight entered.

The **Print** Button can be useful to get a list of animals pre-sale. Highlight the animals you want to sell, and click the print button. This will give a list of the animals with their Numbers, Date of Birth, Sex, Premium Status and Dam Number if available. It also includes space to fill in the required transport information. Do not use the save option at this point, you will want to wait till after the sale to record price, etc.

Where an animal has an **R** after the number on the screen list, it is in retention for Premium.

Any animal appearing with a **W** on the line is in withdrawal from Drugs.

Once an animal has been sold its record is transferred to the Dead Section of the records. If this is done by mistake you can **"resurrect"** them. Go into the appropriate Dead Record of this animal, select **Sales** then **Options** and the Live/Dead box will appear. Change the tick from Dead to Live. The animal will return to the live records and its record can be corrected from there, remove the incorrect off movement and adjust the status from culled..

## **3 9 Cull/Casualty (Cows, Calves & Bulls)**

This section is used to record deaths of animals. The cow section also has a Declared option. This allows the intention to cull to be recorded. **Animals entered here will not come up on in the Slaughter Premium routine for claim.**

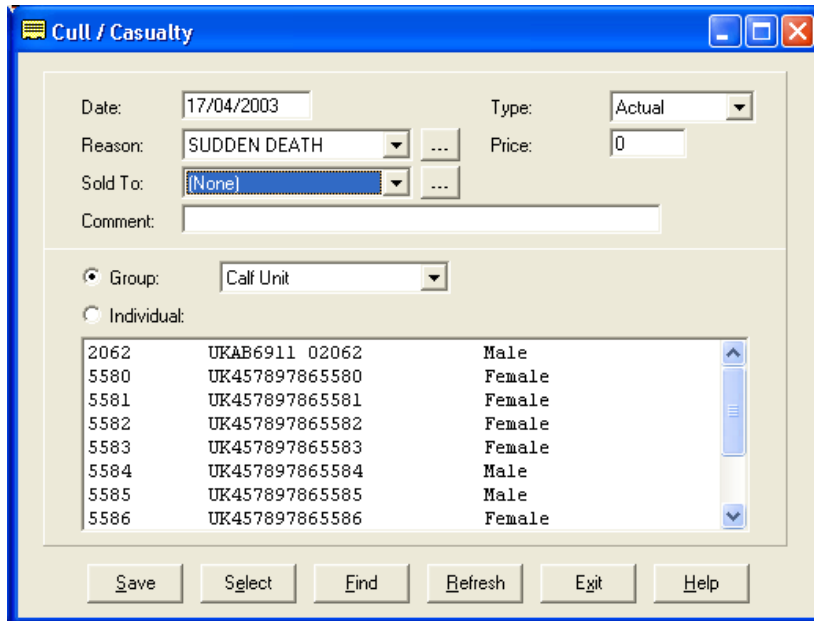

## **Cows Only** - **Type**

**Actual** This is an actual removal from the herd. The record will pass to the dead section at the next period end.

**Declared** This changes the status of a live cow to "**To Be Culled**". This status can then be used in selective reporting to find all the animals that are to be culled at the end of a season.

#### **All Animals**

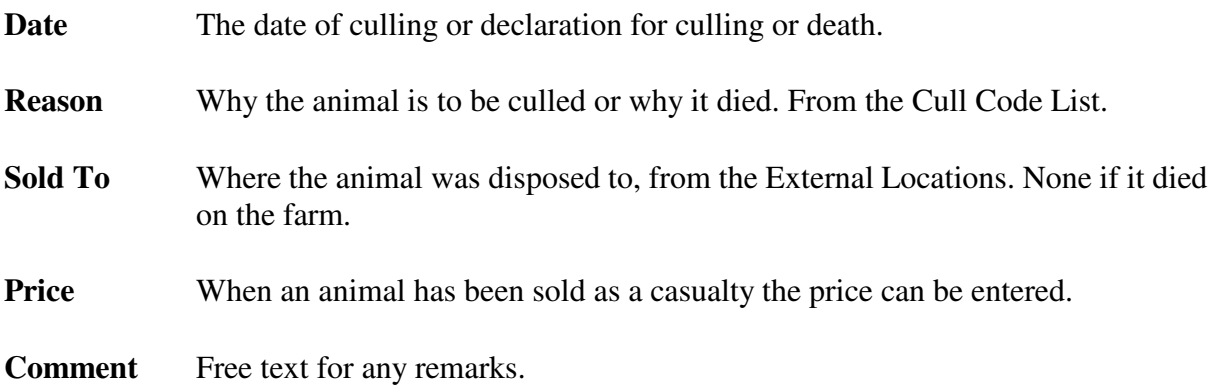

You can then select from the list the animal or animals to be culled, by clicking on them to highlight them. Select all the animals on the list by clicking **Select** on the bottom button bar. Individuals can then be deselected by clicking on them to take the highlight off.

Once you have selected the animals to be culled or declared on the date, click **Save** on the bottom button bar. The animals' records are moved to the dead section if it is an actual culling/casualty and they will be removed from the display.

This option allows you to change an animal's Official ID Number. It cannot be edited in the animal record.

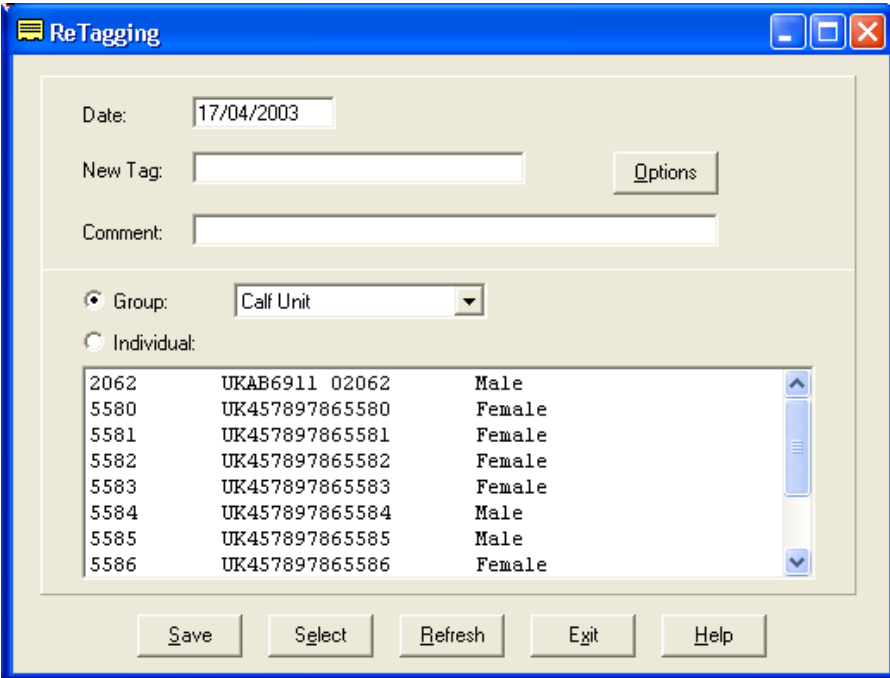

**Date** The date of the retagging.

**Metal Tag** The new Metal Tag Number being given to the animal.

**Options** This lets you select Dead records for retagging.

**Comment** The reason for the retagging. Free text for your own use.

You can then select the animal to be retagged from the list by clicking on it to highlight it.

Once you have selected the animal to be retagged on the date, click **Save** on the bottom button bar. The animal's record will be updated. The old tag number can be found in the tags **Option** of the animal's record.

Enter drying off dates here.

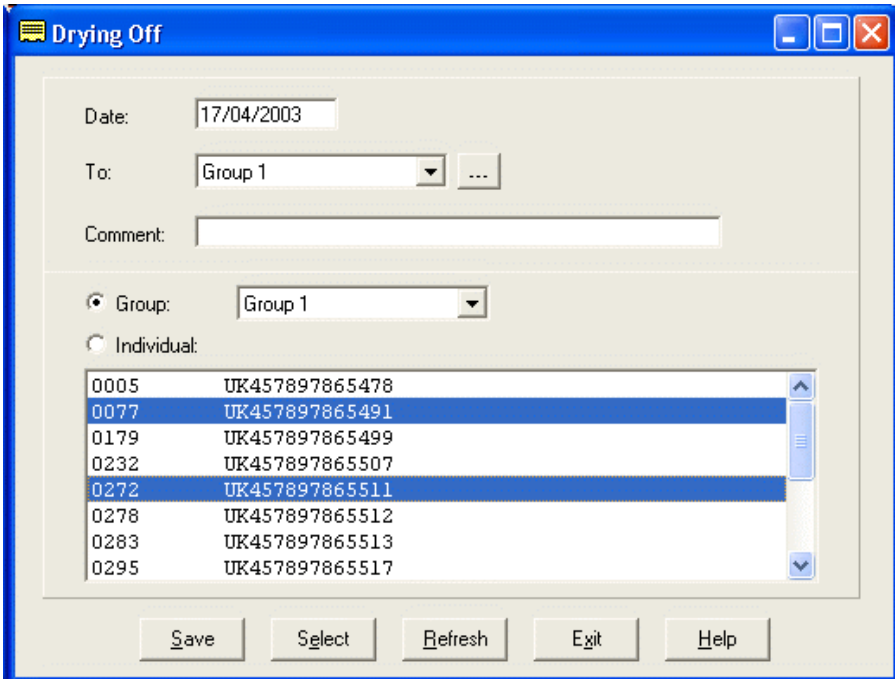

**Date** The date of the Drying off.

**Comment** Free text for any remarks.

**Group** The location or group the animals to be dried off are currently in.

**Individual** Shows all the animals regardless of which group they are in.

You can then select from the list the animal or animals to be dried off, by clicking on them to highlight them. Select all the animals on the list by clicking **Select** on the bottom button bar. Individuals can then be deselected by clicking on them to take the highlight off.

Once you have selected the animals to be dried off on the date, click **Save** on the bottom button bar.

This section allows for the Registration for Passports and CID/CCD forms, Beef Special Premium Claims of calves and bulls and Slaughter Premium.

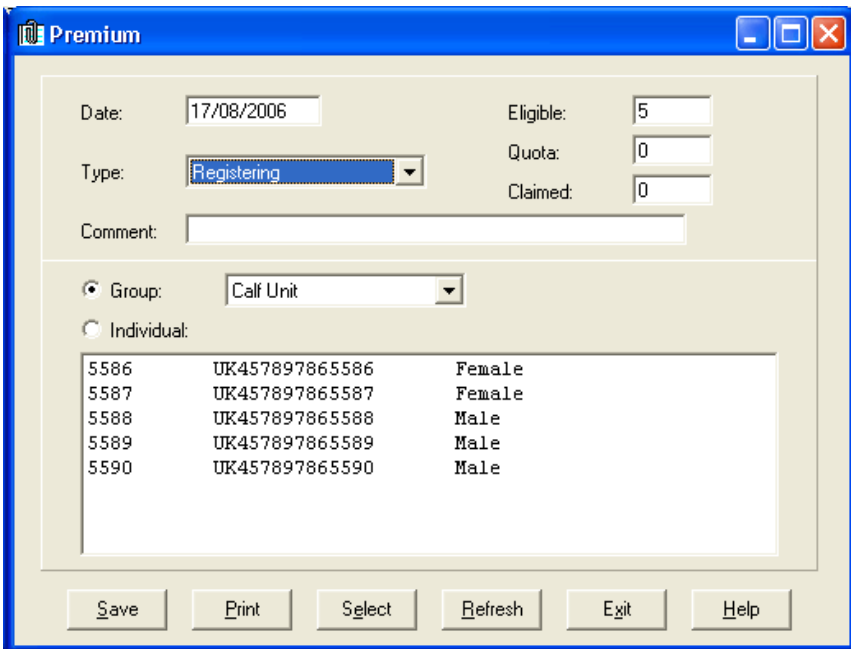

## **A. Registering**

Animals which have not been previously registered will be displayed.

Animals which have already been registered by using Registrations by Email or Registrations by CTSOnline will not show here.

**Group** Selecting a group lists only those animals in that group for claiming.

**Individual** Selecting Individual will show all eligible animals in the business regardless of group.

The animals are listed in Official Tag No. order. Click **Select** on the Bottom Button Bar to highlight all the animals. Individuals not to be claimed can then be clicked to remove them.

Alternatively animals can be individually clicked to highlight them.

When you are happy that the list is correct, and you have printed the list for your record, click **Save**. This will update the individual animal records with the claim.

If you have made errors these have to be corrected in the individual animal record.

# **B. Beef Calf Premium** (Scotland Only)

Animals which have not previously been claimed will be displayed.

Animals which have already been registered by using the Beef Calf Scheme routine in the Mail section will not be displayed.

Only animals which qualify under the rules of the scheme will be displayed. Qualifying animals may be live or dead.

1. They were born within your business and remained within the business for the first 30 days of their lives.

2. They lived for 30 days.

3. They are 3/4 beef animals. The criteria used are; the Sire is a recognised beef breed and the Dam is a cross of a recognised beef breed. These breed codes are as set out by BCMS & SEERAD. Any other breed code will not qualify.

- **Group** Selecting a group lists only those animals in that group for claiming.
- **Individual** Selecting Individual will show all eligible animals in the business regardless of group.

The animals are listed in Official Tag No. order. Click **Select** on the Bottom Button Bar to highlight all the animals. Individuals not to be claimed can then be clicked to remove them.

Alternatively animals can be individually clicked to highlight them.

When you are happy that the list is correct, click print and the list for claim will be printed. Click **Save** and this will update the individual animal records with the claim.

If you have made errors these have to be corrected in the individual animal record.

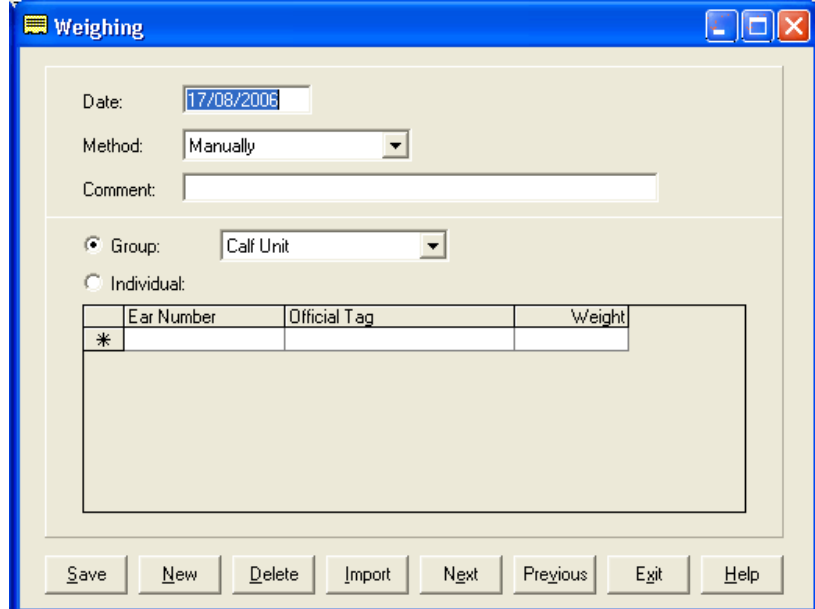

This routine is used to enter weights of animals manually.

**Date** The date of the weighing.

- **Method** Manually type the entries into the screen by entering the animal number followed by the weight. Manually into a List - Shows a list of the animals in a group or all if individual is selected. Type the weights into the weight column.
- **Comment** Free text to enter any comment you wish to record.
- **Group** Use this to select a particular group of animals.
- **Individual** This gives all the animals on the farm regardless of group.

To enter a weight, type the animal management number, enter its weight in the weight box, continue until all the weights have been recorded.

#### **3 14 External Transfer (Cows, Calves & Bulls)**

This section allows for the transfer of animals between separate businesses on the system. The complete animal record is moved without the need to re-enter all the detail. For this to be effective, **both businesses should have the same code lists.** The transfer can be recorded as a sale, this effectively shows as a sale and purchase in the separate businesses, or a simple transfer, where the animal data transfers out of one business into the other.

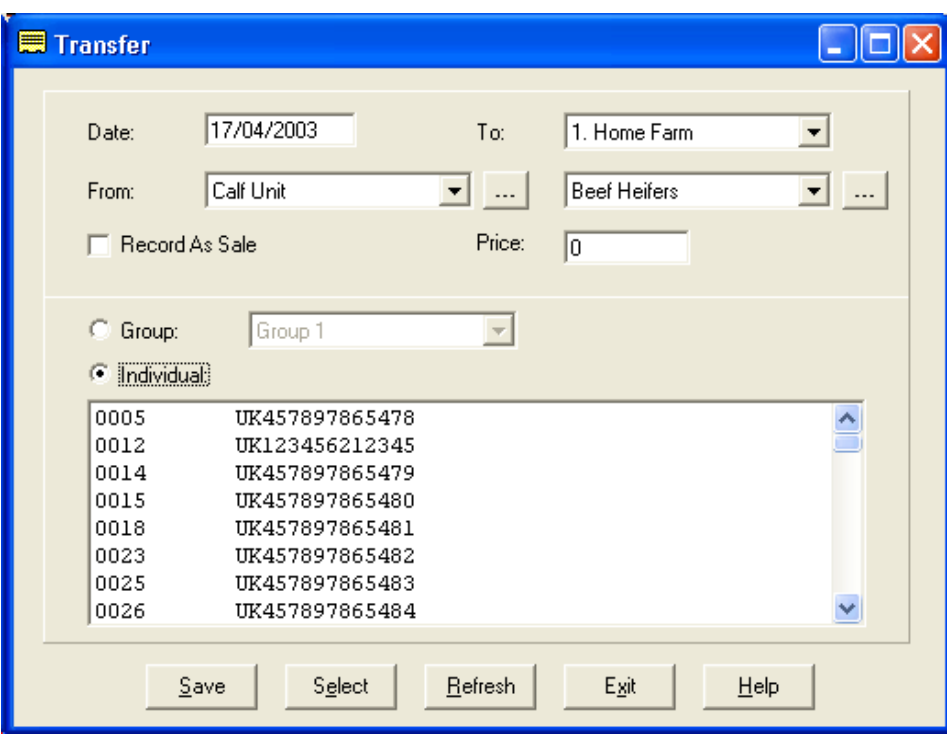

**Date** The date the transfer is to be recorded on.

**From** The location within the current business from which the animals are to be moved.

**To** Select the business the animal is to be transferred to, from the list in the top box. Select the group in that business from the second box.

**Record as Sale** If the transfer is to be recorded as a sale, click in this box.

**Price** If this is a sale, enter the price.

**Group** Selecting a group lists only those animals in that group.

**Individual** Selecting individual will show all the animals regardless of the group.

Click **Select** on the Bottom Button Bar to highlight all the animals. Individuals not to be transferred can then be clicked to remove them. Alternatively animals can be individually clicked to highlight them. The price can then be entered for each, click **Save** to record the transfer.

# **3 15 Milk Quality (Cows)**

dox Milk Quality 17/04/2003 Date: All  $\overline{\phantom{a}}$ Item: Ear Number Butterfat<br>6.01  $\frac{| \text{Protein}|}{|3.85|}$ Cell Count Lactose 0005 하 105  $\frac{1}{*}$  $\sqrt{0012}$  $Delete$  $N_{\mathsf{Ext}}$ Previous Egit  $S$ ave  $New$ </u>  $He$ 

This section is used to enter the milk analysis for individual cows manually.

To enter the analysis enter the cow's management number followed by its butterfat, protein, etc. Move onto the next line for the next cow and carry on until finished.

This section is used to enter the 305 day yield and analysis at the end of the lactation.

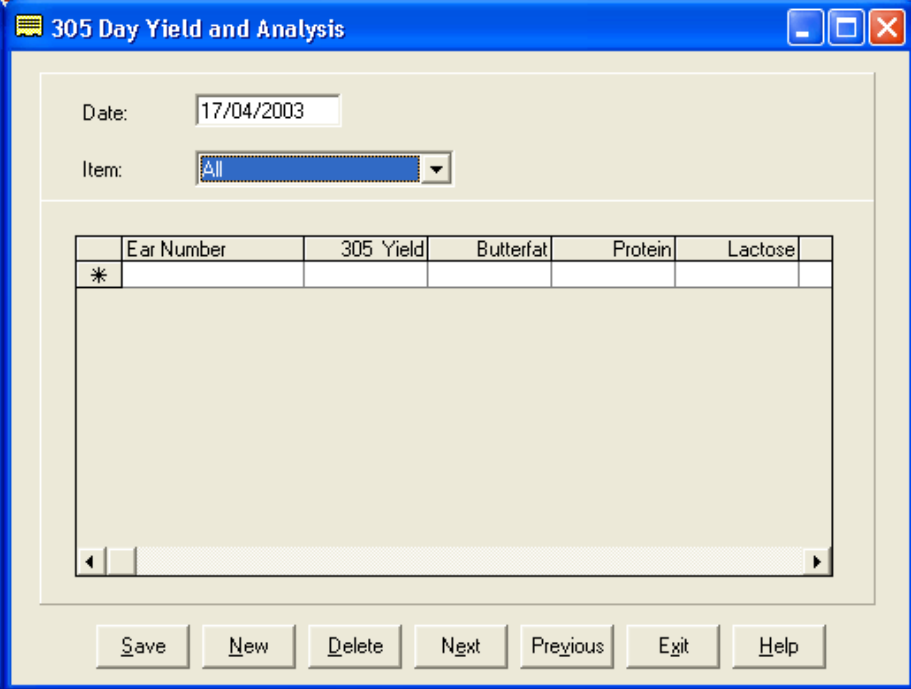

**Enter the Management number of the cow and fill in the following as required.**

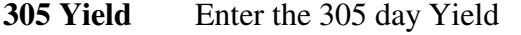

**Butterfat** Enter the Butterfat Average for the lactation.

- **Protein** Enter the Protein figure for the lactation..
- Lactose Enter the Lactose Average for the lactation.
- **Cell Count** Enter the Cell Count Average for the lactation.
- **Comment** Free text to enter any comment you wish to record.

Continue until all the required cows have been entered and click save.

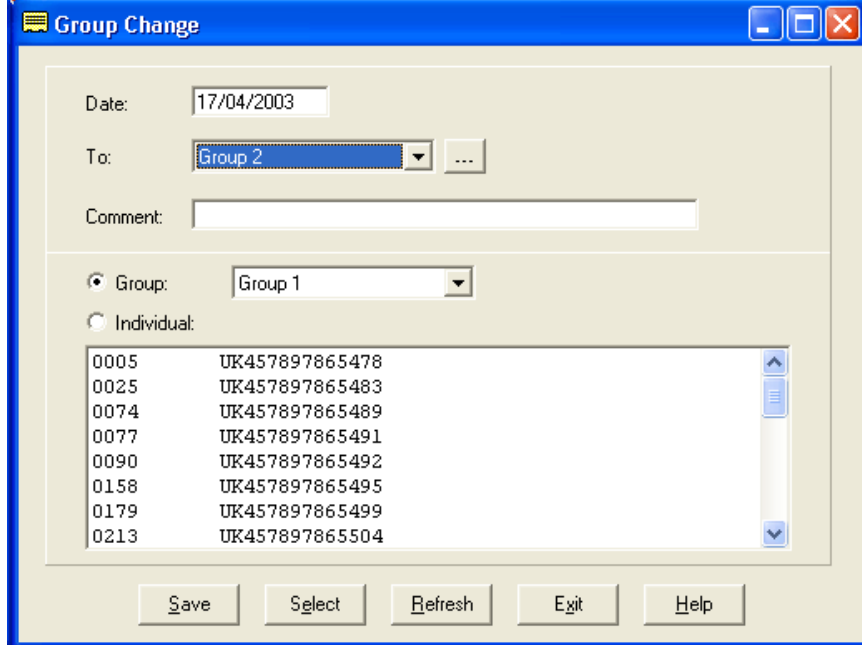

This section is used to transfer animals from one management group to another.

**Date** Enter the date of the group change

**To** Select the group the animals are being moved to.

**Comment** Enter any comment you wish to record as free text.

Group Use this to select the particular group of animals which are to be changed.

**Individual** This gives all the animals on the farm regardless of group.

To enter the group change, highlight the animals to be changed and click **Save.**

Used to transfer animals from one category to another. For example moving heifers from Calves to Cows before calving.

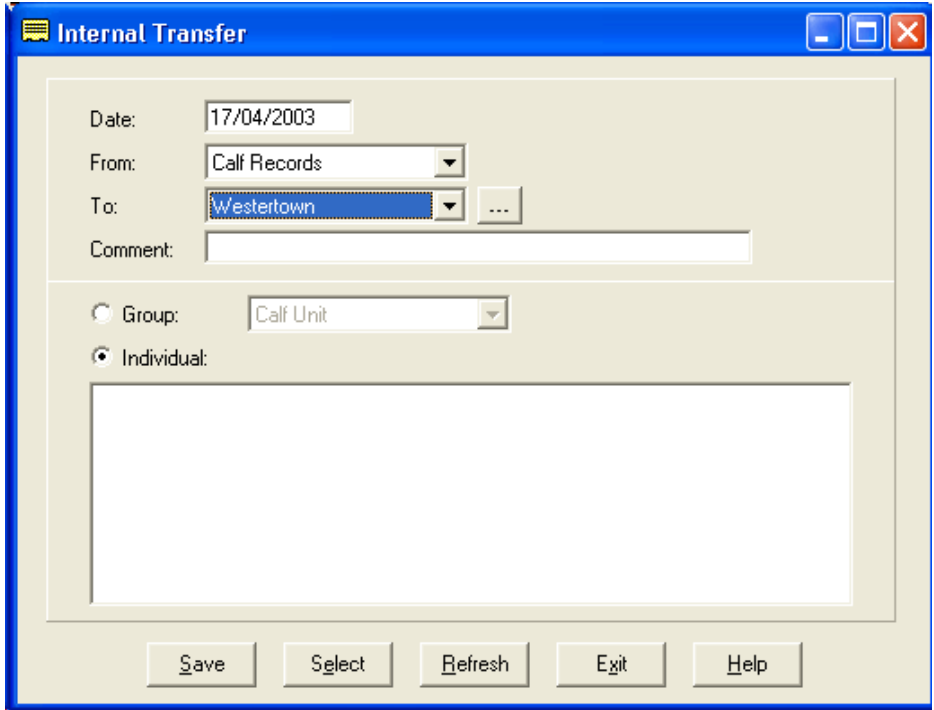

**Date** Enter the date of the transfer

From Enter which category you are moving the animals from.

- **To** Enter the location you wish to move them to. This may be the location they are already in.
- **Comment** Enter any comment you require.

Group Use this to select the particular group of animals which are to be changed.

**Individual** This gives all the animals on the farm regardless of group.

### **Certain rules apply.**

Heifers can only become cows if they are served.

Cows can only move back to calves if they have not themselves had a calf.

Calves can only become Bulls if their sex is set to Bull**.**
# **CHAPTER 4 Milk Recording**

This section is used to record milk production, milk quality and feed usage. It also produces the reports related to milk production and financial performance.

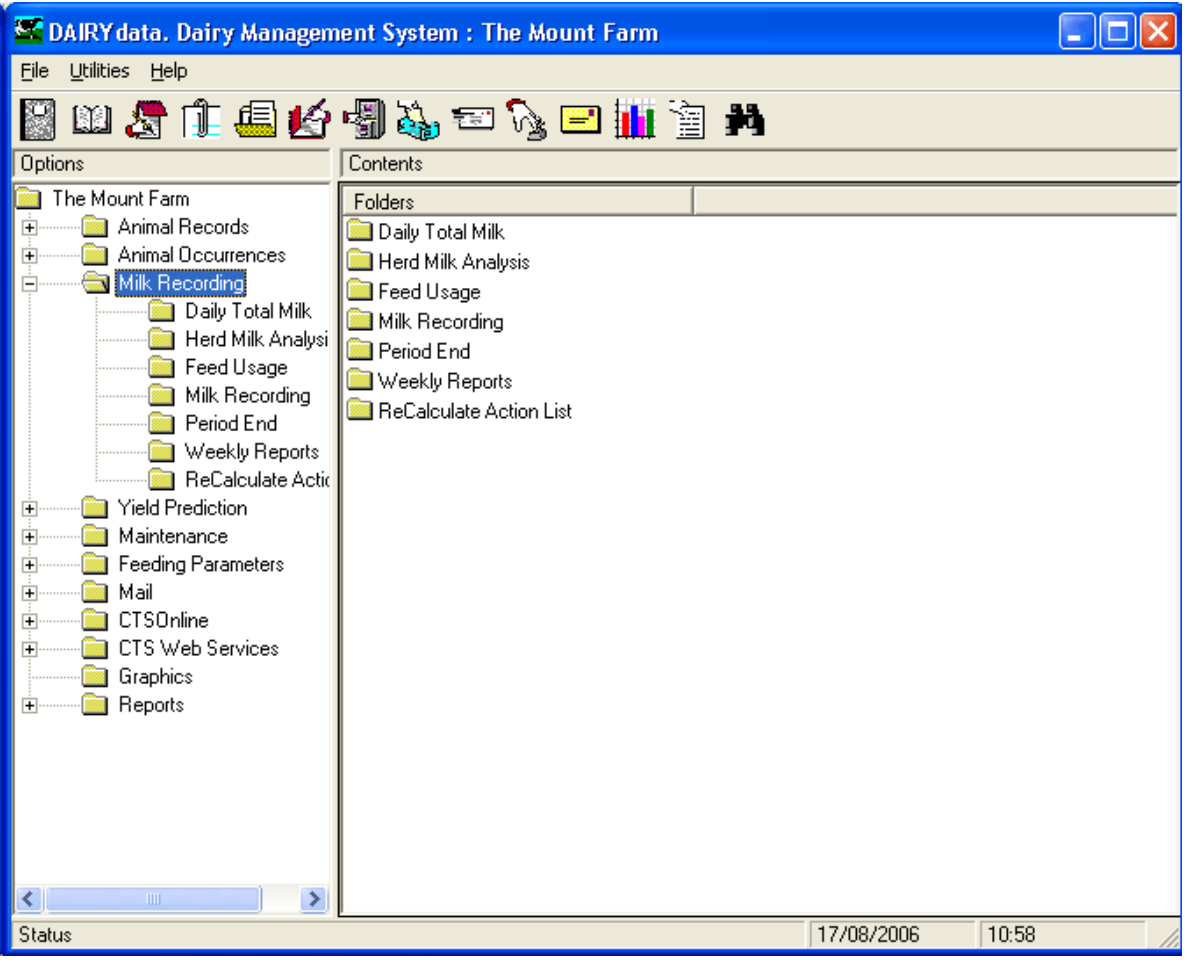

# **4 1 Daily Total Milk**

This section is used to enter the actual daily milk total and, if you have elected to record feed usage for MOPF in the maintenance section, the daily concentrate usage.

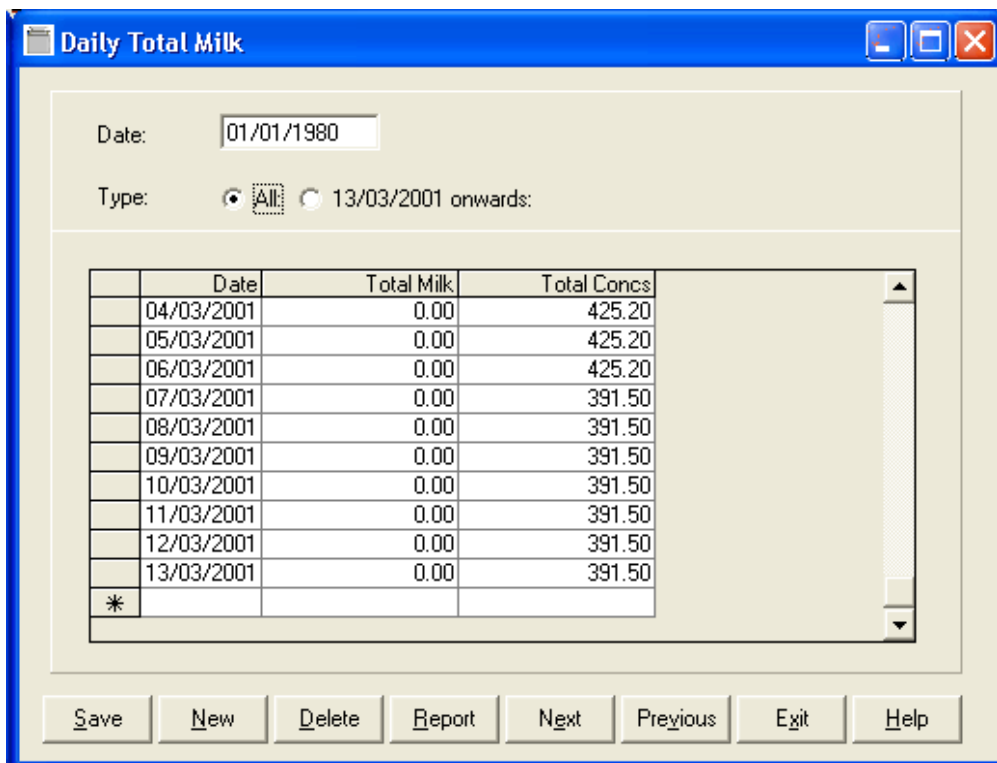

Each new date appears at the bottom of the list. Simply type in the entries as required. The list can be shortened to recent dates by click in the check dot at the top.

Incorrect entries can be changed simply by clicking on the error and reentering the correct data.

This holds the bulk tank analysis recorded for the past recording interval.

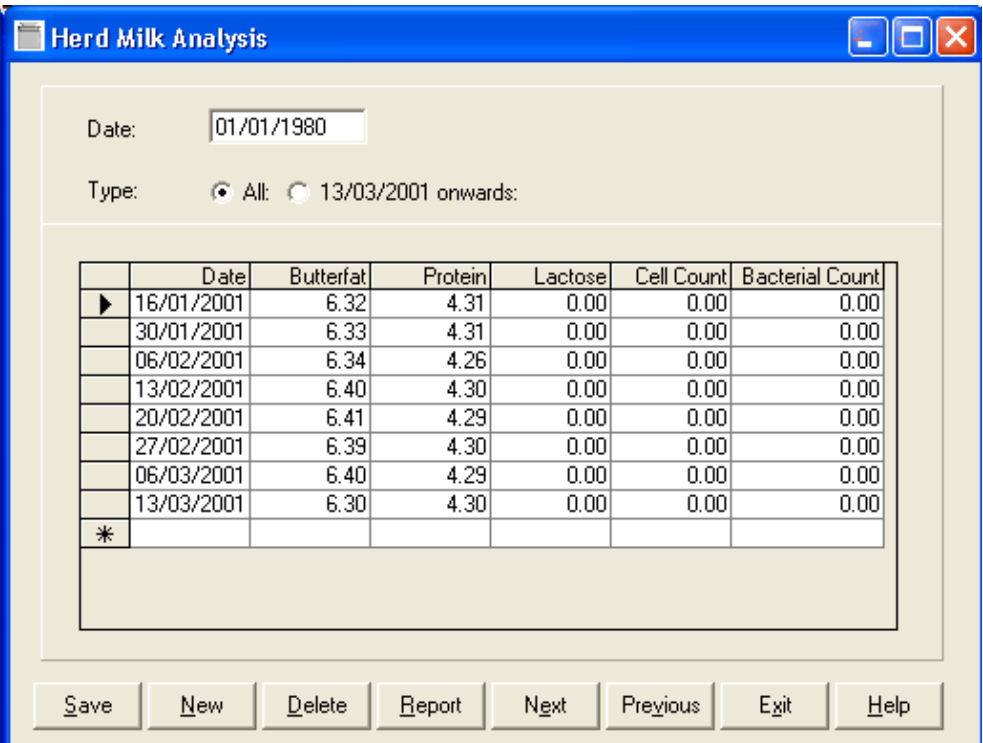

Each new entry can be added at the bottom of the list. Simply type in the new line and enter date and results as required. The list can be shortened to recent dates by click in the check dot at the top.

Incorrect entries can be changed simply by clicking on the error and reentering the correct data.

#### **4 3 Feed Usage**

This option is only available if you have selected to record feed usage in the maintenance section in order to calculate MOPF.

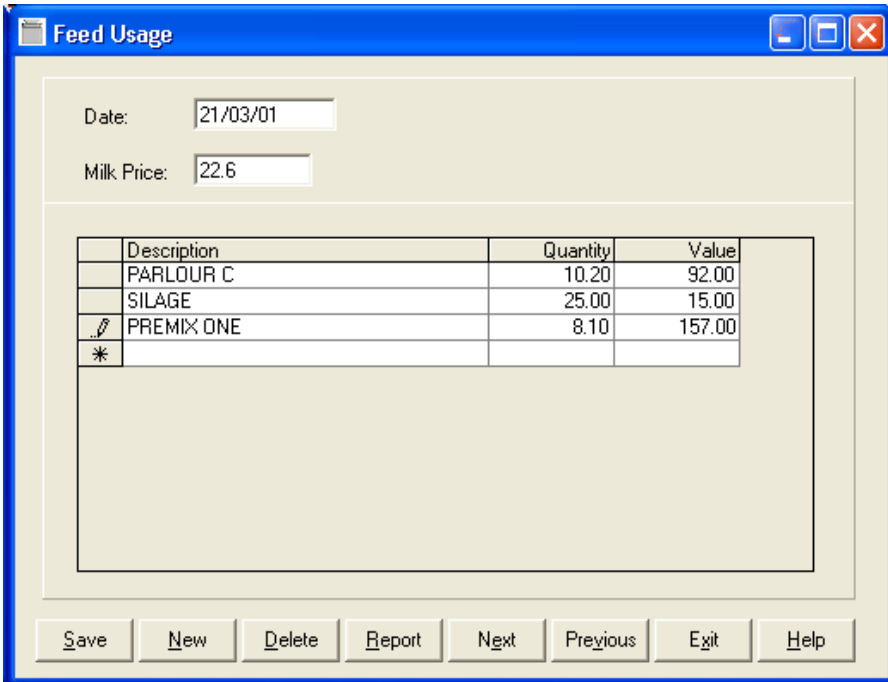

Enter the date of the recording

Enter the Milk Price for the recording period

For each feed currently being used by the herd you should enter the total usage, in Kgs for the recording period. Type the first letter of the feed, press enter and a drop down list of feeds will appear.

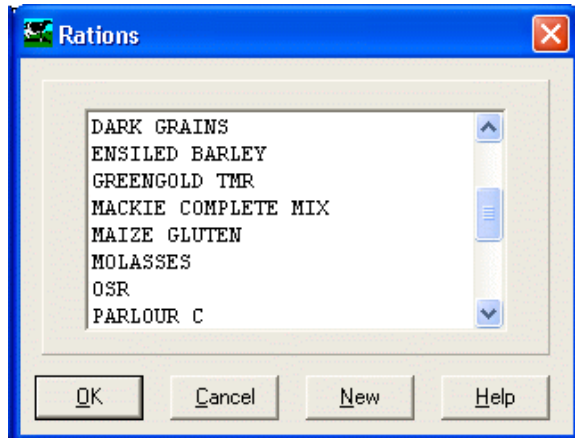

This is a list of feeds as set up in **Feed Parameters -> Rations** section of the program and are priced as set there.

New feeds may be added at this point by clicking **New**.

The system will allocate the feed usage as described in the chapter on Feed Parameters.

Once you have entered all the feeds click save and exit.

#### **4 4 Milk Recording**

This section is used to enter the individual milk recording for each cow.

There are three methods of recording available, Standard, Random and importing data from another source. This other source may be from the parlour system or other organisations.

#### **A Standard**

First enter the date of the recording. And the quantity of milk produced for these recordings. This should include any milk used for calves as well as what went in the tanker. This is used to measure the accuracy of the recording.

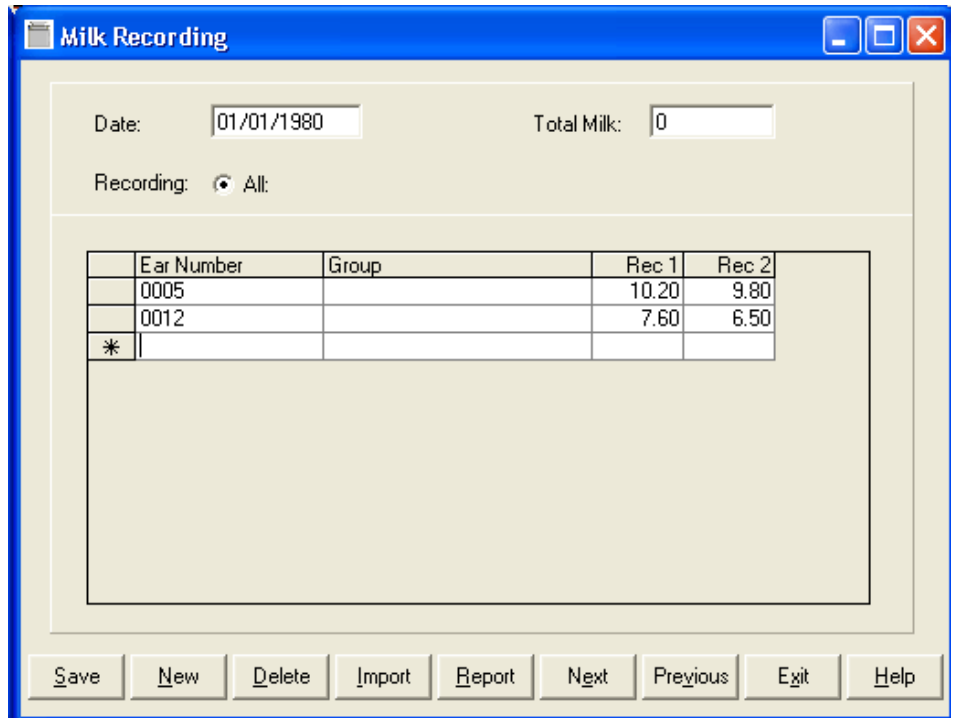

You then should enter, for each cow and heifer in turn, the ear number, management group and recordings. Up to three recordings can be entered in any day**.**

Once all the entries have been made you should **Print** the list. This can be checked for missing entries or errors. These can corrected by editing the entries on the screen.

If you wish to exit before all entries are made click **Save**. These entries will be retained and then continued later.

# **B Random**

First enter the date of the recording. And the quantitiy of milk produced for these recordings. This should include any milk used for calves as well as what went in the tanker. This is used to measure the accuracy of the recording.

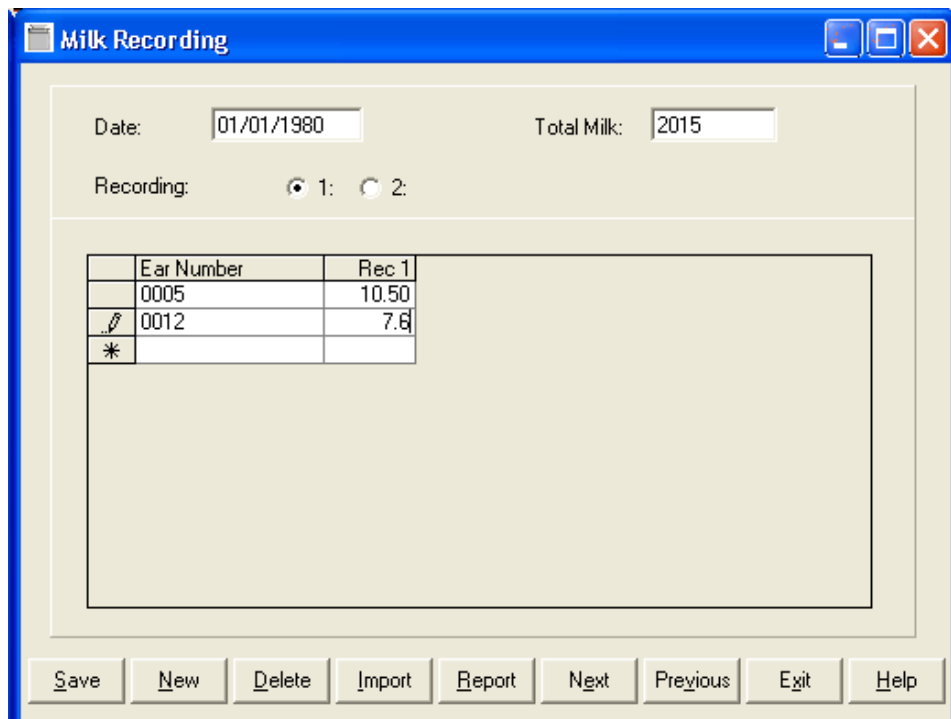

The recording is split into individual recording periods, for example recording 1 may be evening and recording 2 morning.

For recording period1 enter the cow number and yield for that period. Then go to recording 2 and do the same.

Once all the entries have been made you should **Print** the list. This can be checked for missing entries or errors. These can corrected by editing the entries on the screen.

If you wish to exit before all entries are made click **Save**. These entries will be retained and then continued later.

**This routine does not record group changes, these have to be entered in the occurrences routines.**

# **C Import**

The settings in Maintenance -> Business Parameters -> Recording ->Region have to be set to suit the type of data being imported.

First enter the date of the recording. And the quantity of milk produced for these recordings. This should include any milk used for calves as well as what went in the tanker. This is used to measure the accuracy of the recording.

Click the **Import** Button**,** you then need to select the file containing the data and click **Open.**

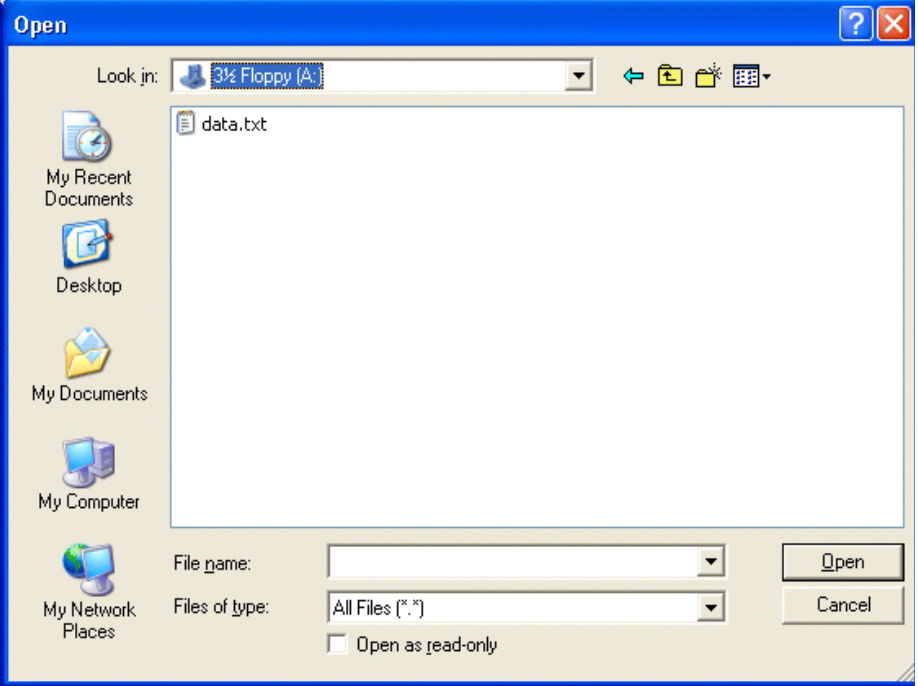

The data will then appear listed in the screen. You should **Click Save** and then **Print** the list. This can be checked for missing entries or errors. These can corrected by editing the entries on the screen.

If you wish to exit before all entries are made click **Save**. These entries will be retained and then continued later.

**This routine does not record group changes, these have to be entered in the occurrences routines.**

## **Printout of Recordings**

At the top of list will be any entries made to non-existent cows and any duplicate entries. It then lists all cows, with yields entered or cows in milk which should have entries, in cow number order. The Following is listed.

**Cow No.**

**Date calved**

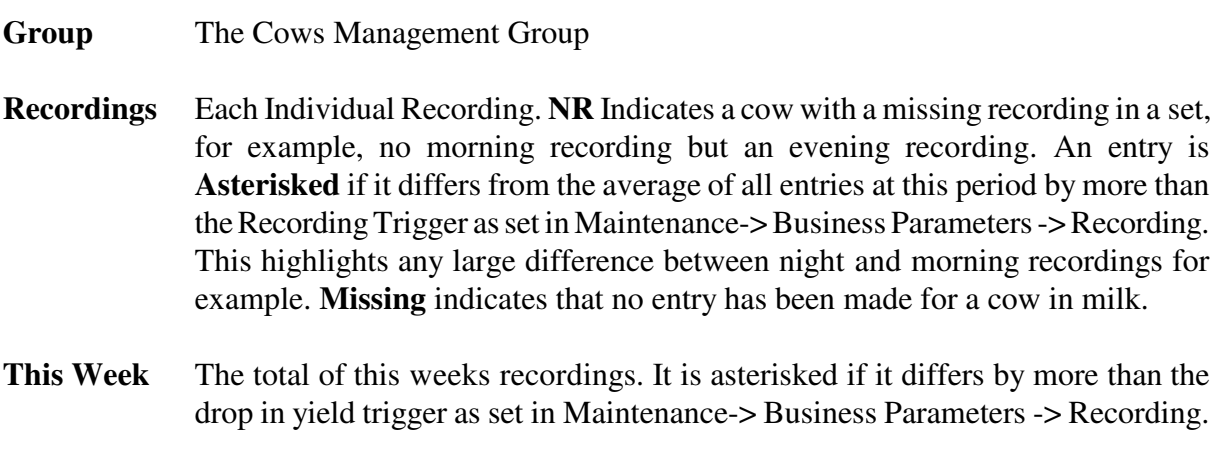

**Last Week** Last recordings total daily yield.

**Week Before** The total at the recording before **Last Week**.

**Milk to Date** The Total Milk for this Lactation to date.

If the cow is on record as Dry but has a recording the message **Dry Cow** appears.

After this print you may go back to the milk recording to amend any errors, add any occurrences or correct any records.

You should not proceed to close the period until you are happy that te milk yields are correct. You may repeat the printout as often as required, nothing is updated until the period is closed.

#### **4 5 Period End**

Once all the occurrences, daily total milk, herd milk analysis, feed usage and milk recordings have been entered for the period you should proceed to close the period.

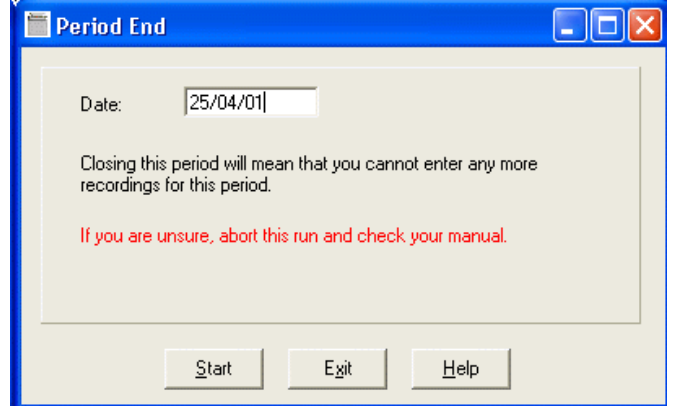

This effectively closes the period. And no changes can be made to the recording.

The system runs through the cows updating the milk figures and calculating the feed requirements. The cow records are updated, culls and sales are transferred to the dead files and lactation records updated for newly calved cows.

This then enables reports to be formulated with the up to date information in the weekly reports section.

#### **4 6 Weekly Reports**

These reports are updated by the period end routine. Each can be printed out or displayed as required. Example reports and explanation are given in the Appendix E.

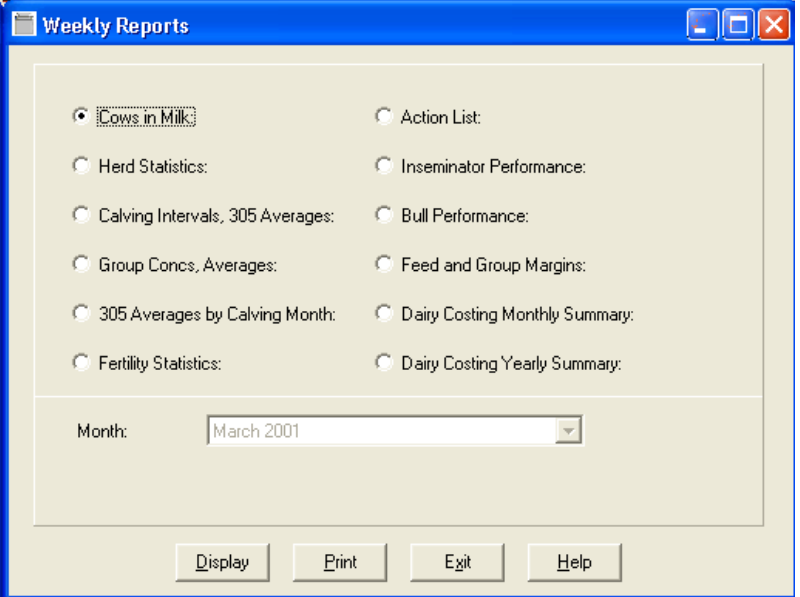

## **4 7 Recalculate Action Lists**

This is used between recordings to bring action lists up to date.

If you are working with monthly recordings but wish to update the action list weekly you should put in the occurrences weekly. Once these have been entered you can run this routine at the required date to recalculate the action list. It can then be reproduced in the weekly reports with the up to date information.

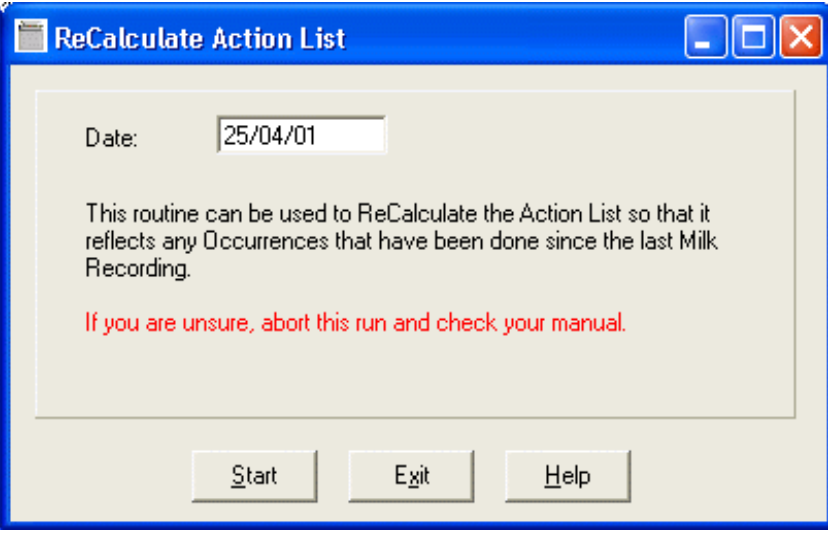

# **CHAPTER 5 Feed Parameters**

The feed calculation for parlour concentrate requirement of milking cows need the following elements.

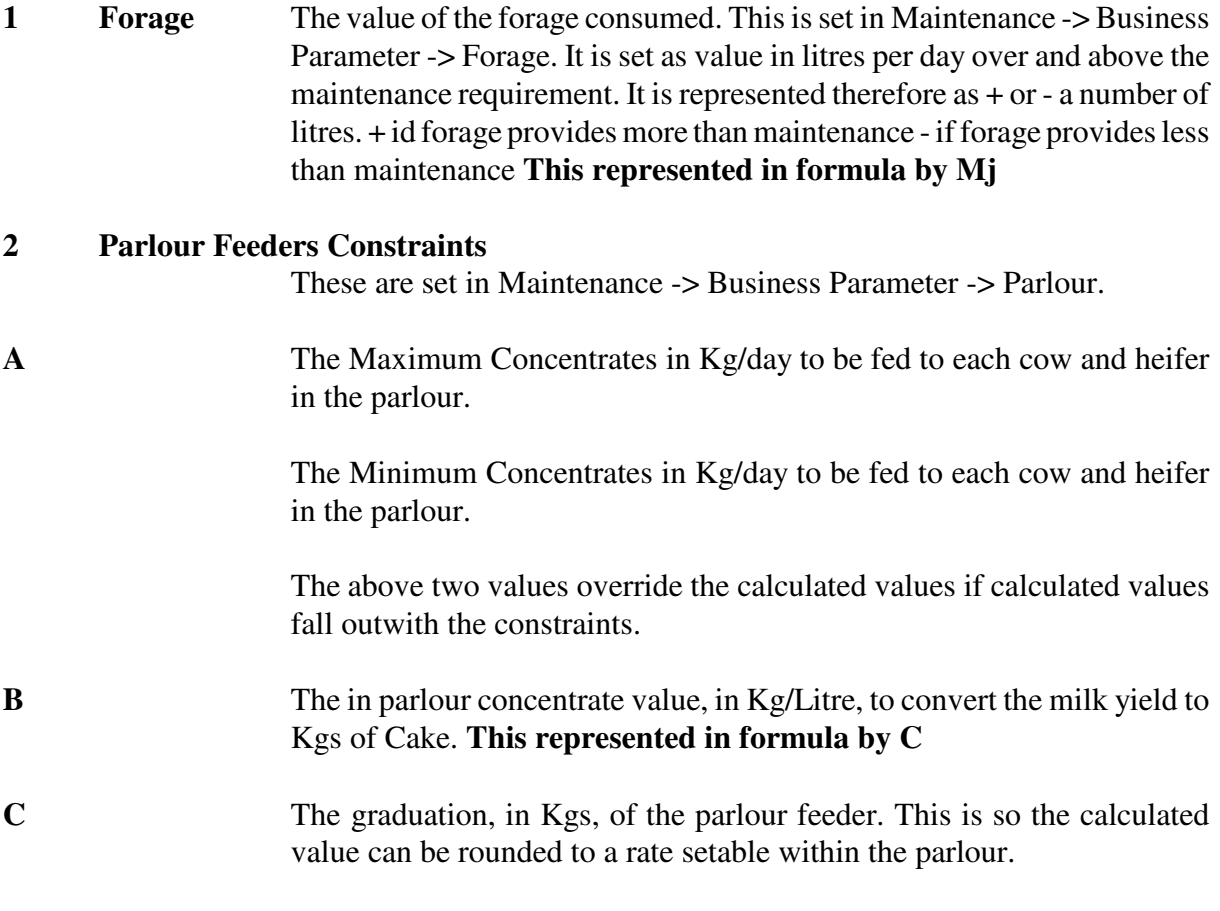

#### **3 Out of Parlour Concentrate Value.**

This is set for each management group in this section. **This represented in formula by i**

Each management group has

The allowance in litres of milk for concentrates fed outside the parlour. That is to say, the quantity of milk that out of parlour feed is reckoned to produce per cow per day. **This represented in formula by Ai**

The extra allowance, in litres of milk, for heifer concentrates. This is to allow heifers in each group to be fed to a higher level than their actual yield would allow. **This represented in formula by Hi**

#### **4 Lead Feed Parameters**

There are two methods of lead feeding available, the Parameters are set in Maintenance -> Business Parameter -> Parlour.

## **A Potential Yield**

Potential yields for cows (Pc) and Heifers (Ph) are specified. If the cow is to be lead fed then either this potential yield or her peak yield so far this lactation, which ever is higher, will be used in the feed calculation. This carries on for the set number of days.

#### **B Peak Yield Plus**

The amount over (or under) the cows (Pc) or heifers (Ph) peak this lactation is specified. If the cow is to be lead fed then she will be fed to her peak so far this lactation plus the amount specified. This carries on for the set number of days.

#### **The Calculation**

To calculate the concentrate requirement for each cow or heifer in milk the following method is used. If the Number of days since calving is within the specified Lead Feed period, the yield (Y) used is calculated as defined in the previous section, otherwise the actual yield is used.

The weight in Kgs of concentrate to be fed in the parlour is then calculated to be

# **[ Y - Mj - Ai + Hi (heifers only) x C ]**

Assuming the cow or heifer is in management group **i**.

The value is then checked for being within the maximum and minimum range and is adjusted as required. A maximum of 0 is ignored. The calculated value is that for daily concentrates, dividing this by the number of milkings per day gives the concentrate requirement per milking.

# **5 1 Feeding Parameters**

#### **Groups**

The individual group parameters are set in the screen below.

To create a new group click **New.**

**Group Number and Description** should be entered as required

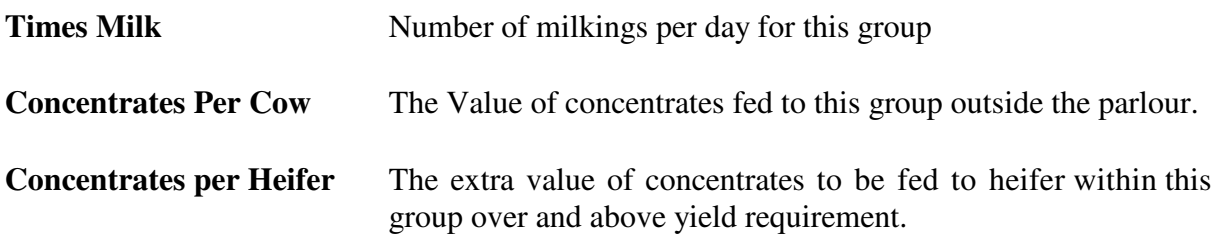

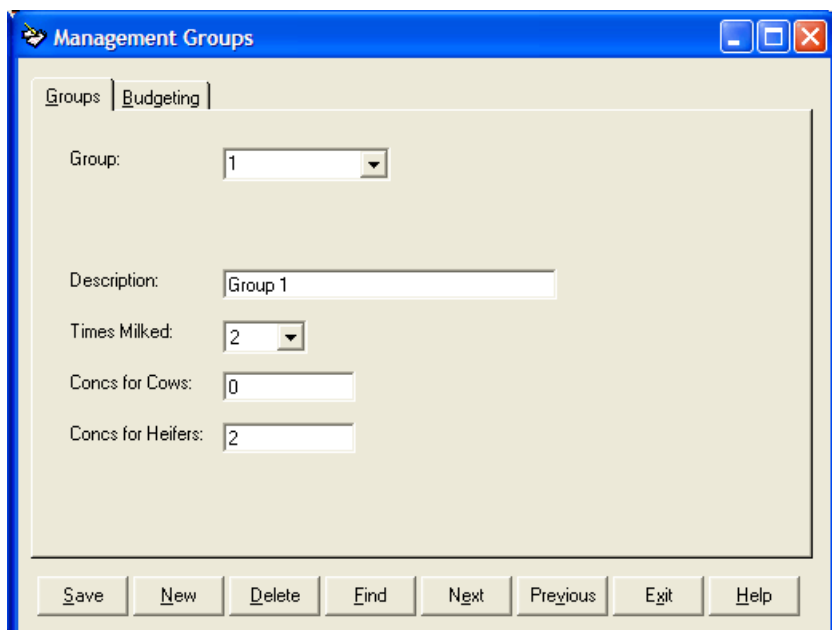

When completed click **Save.**

## **5 2 Feed Budgeting**

If you have selected to record the Feed Usage in the business parameters then the system needs to know which feed are being used.

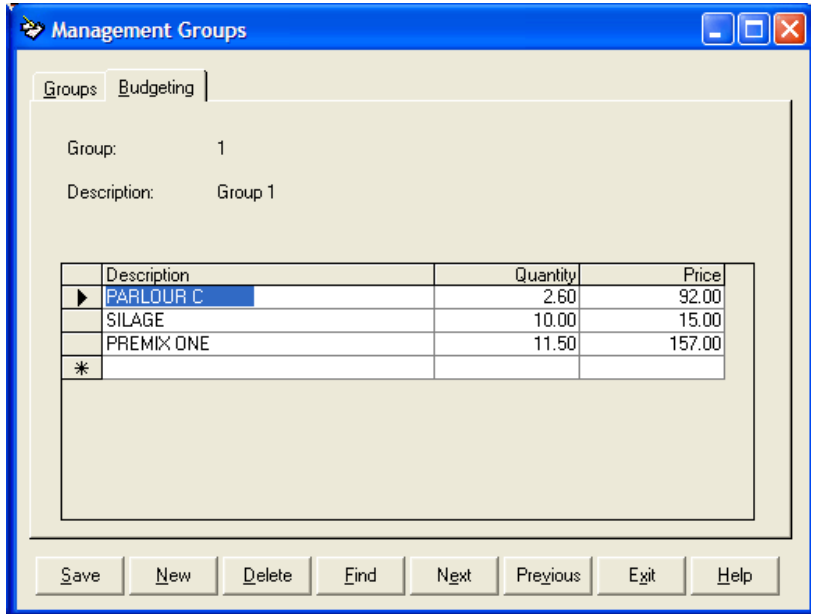

For each management group you should enter the feeds being used and a an estimated quantity in Kgs/cow/day.

The feeds and there prices are held in the rations section of Feed Parameters. You can amend or add feeds in this section at any time.

To add a feed to the budget type the first letter of the name and a list of feeds can be picked from.

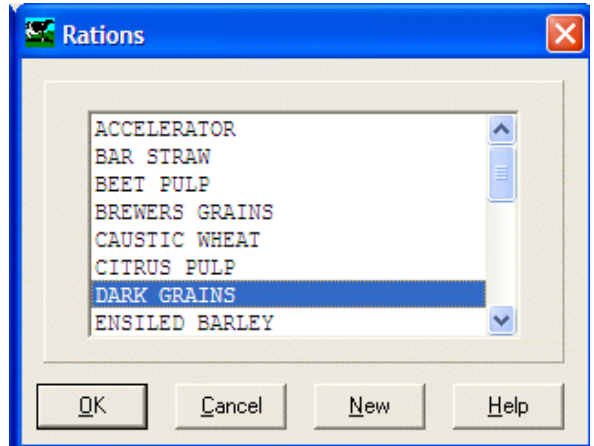

New Feeds can be added to the list by clicking **New.**

The first feed nominated in each group is taken to be the individual feed whose value has been calculated in the previous section. This would normally be the feed which is used in the in parlour feeder. You must supply budgeted figures for the other feeds so that the system can apportion actual feed usage over the groups and thence to the cows in groups.

For Example, say that there are four management groups and you have entered the following budgets (kgs/cow/day), the figures in brackets are the total budgets for the week.

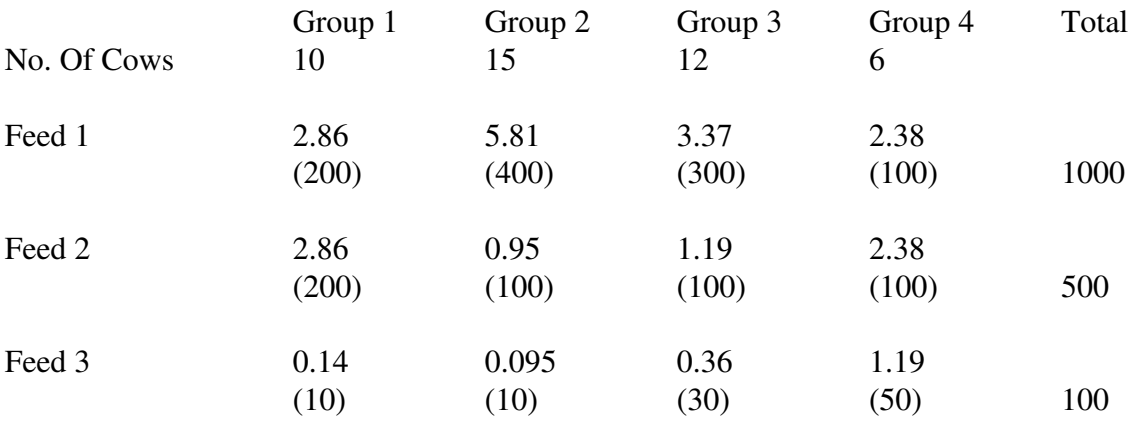

Then if your actual feed usage for a week was 1500, 1000, 400 for feeds 1, 2 & 3 respectively, the system would calculate the following actual feed usage for each group.

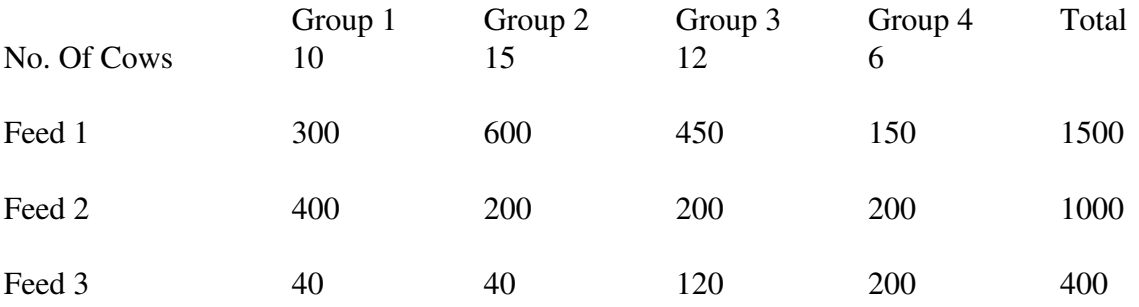

To get the individual usage for each cow, for all but the individual feed, the quantity of feed is divided by the number of cows in the group. So, if group 1 in our example has 10 cows each would be allocated 40 Kgs of feed 1 and 4 Kgs of feed 2.

For the individual feed, say one cow in group 1 has her daily total parlour concentrate at 3 Kg i.e. 21 Kg for the week, then her usage for the week would be calculated as 300 x 21 / 200 i.e. 31.5 Kg.

From the above you will see that it is only the relative proportions of the feed budgets that are important not the actual values.

From the feed prices, the system can then allocate the total cost of feed for the period. Given the price of milk, the system can calculate the total value of milk produced in the period and from theses two produce a margin.

# **5 3 Rations / Materials**

This section holds the list of materials available for use in the feed budgeting and rationing.

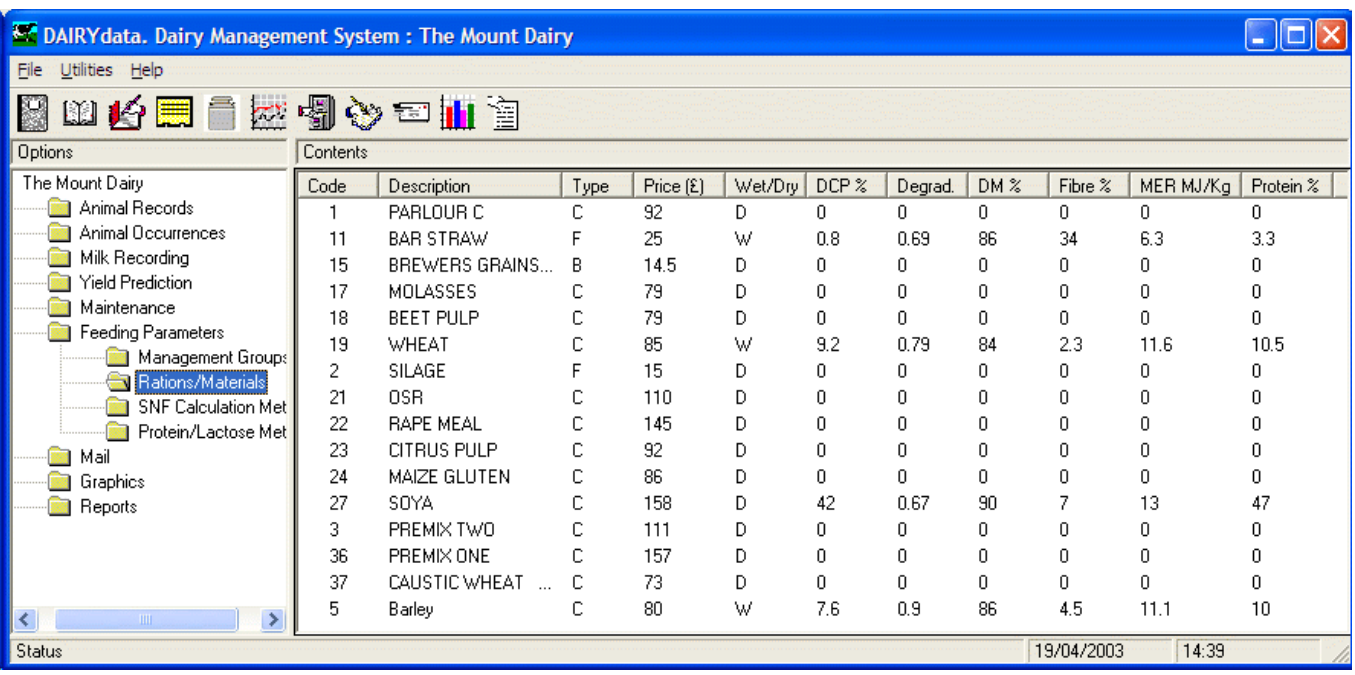

Each feed can be opened by double clicking on it to show the detail.

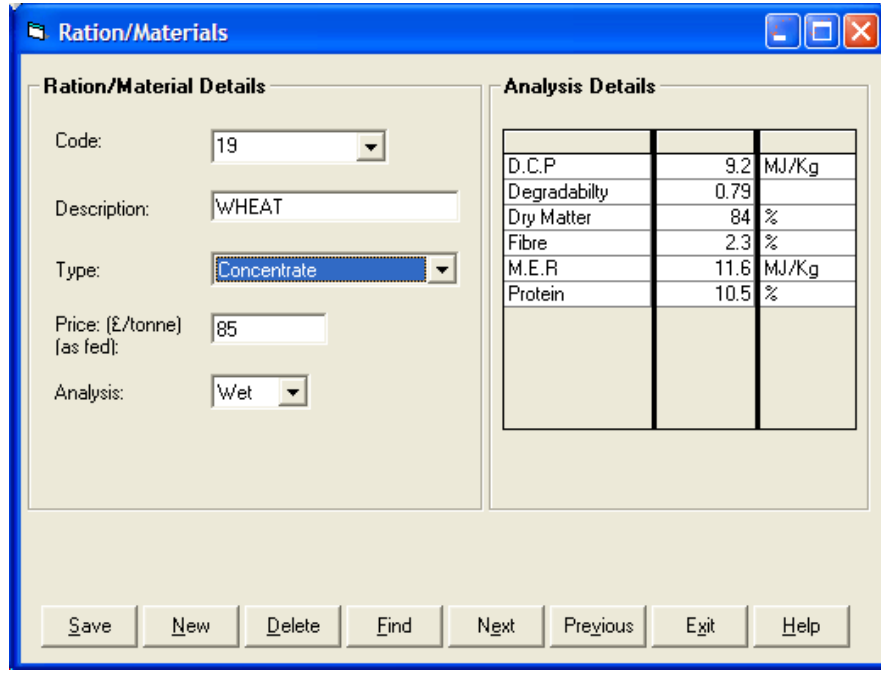

The detail of each material is split into 2 groups:

# **a. Material Details**

Comprise of :

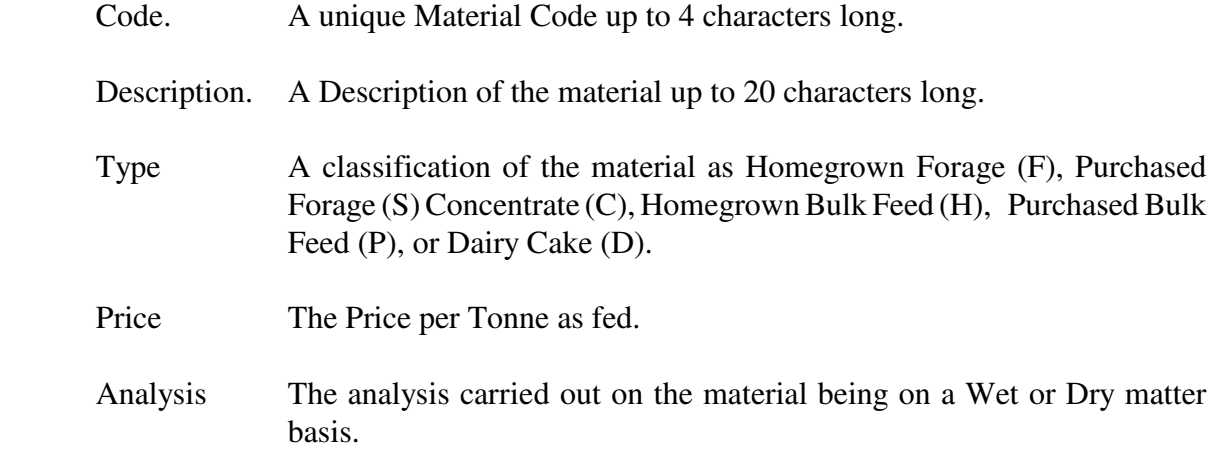

# **b. Analysis Details**

Comprise of :

A Description of the analysis type.

The Value of the analysis type.

The Unit of the analysis type.

# **CHAPTER 6 Yield Prediction**

This section allows for the prediction of future yields and their comparison with quota nad actual figures.

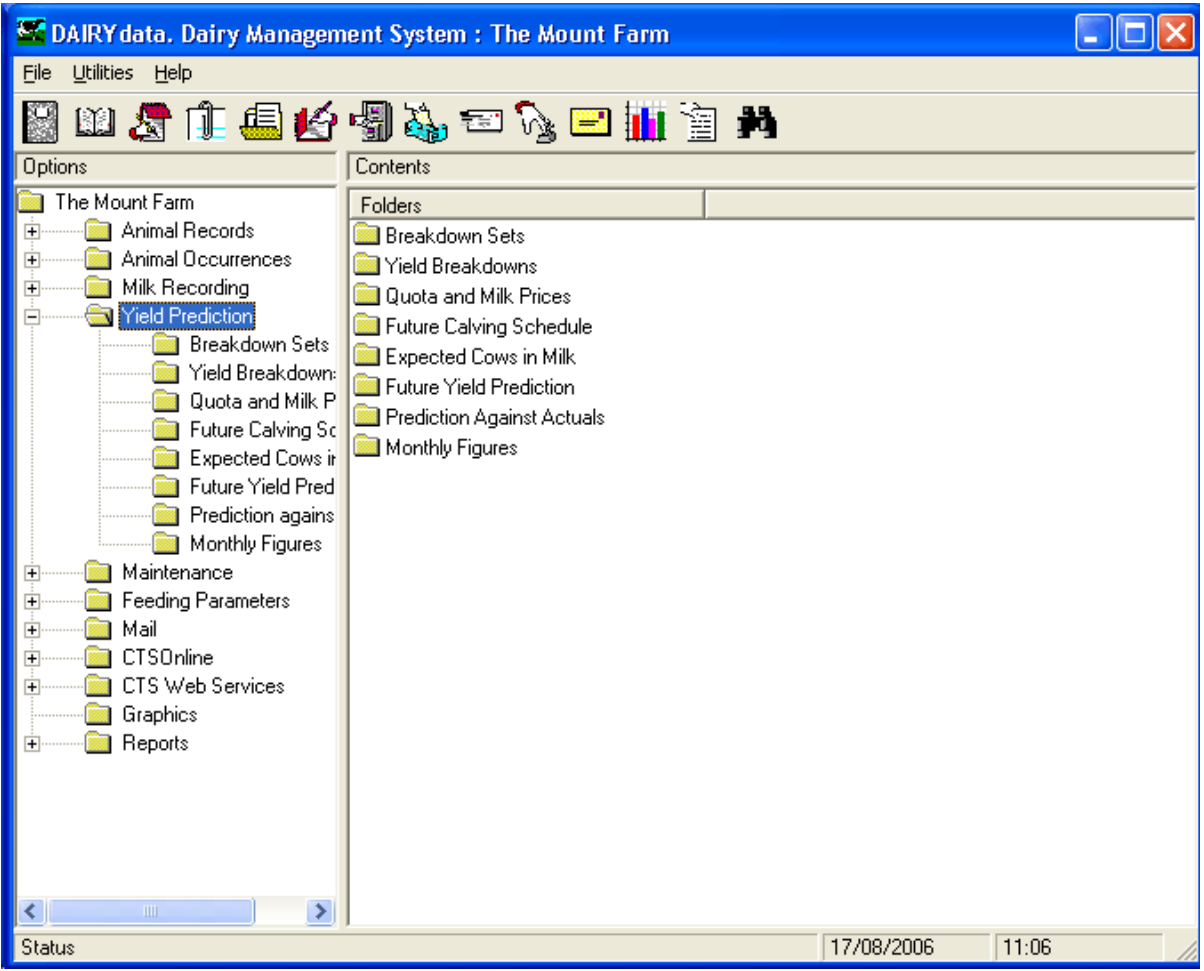

## **6 1 Breakdown Sets / Yield Breakdowns**

This section holds matrices of yield breakdowns which are used in yield prediction and comparisons.

You create as many matrices as you require, each created in Breakdown Sets.

Each breakdown set consists of a monthly production breakdown for each calving month, for both heifers and cows.

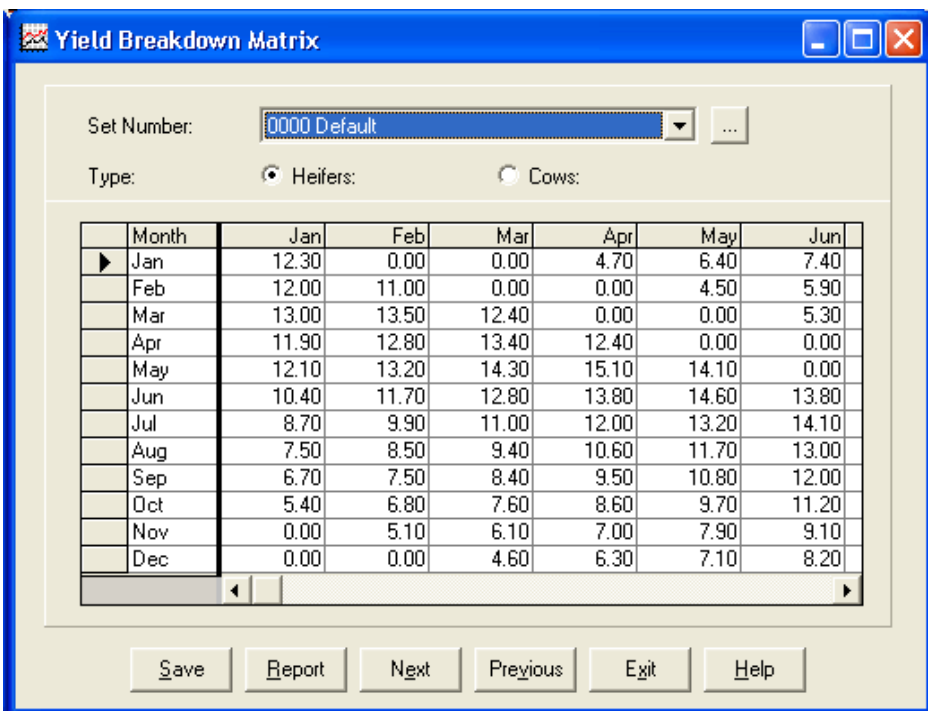

Select the set you wish to work on from the drop down list. New sets can be created by clicking on the three dot button.

Each set has both heifer and cow breakdowns, select the type by using the dot.

The Matrix consists of Calving Months along the top and months of lactation down the side. So, in the example above, a January calving heifer is expected to produce 12.3% of her 305 day yield in her first month, January. 12.00% in her second month, February and so on.

12 months are available for each calving month to allow for extended lactations beyond 305 days (10 months) if required.

Totals are available in the end column to give an idea of variation in production through the year.

# **6 2 Quota and Milk Prices**

This section contains both the past 12 months values and the future 12 months values. As time passes they move from Future to Past

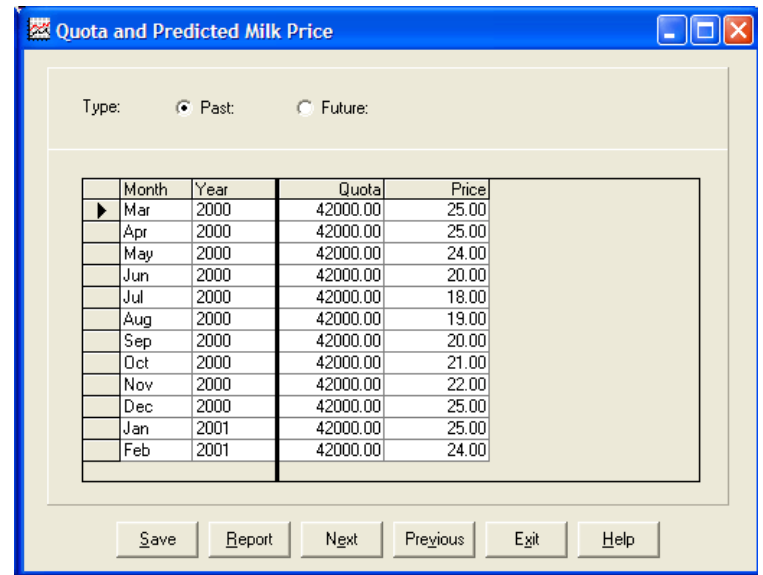

You can enter your estimated quota allocation for each month based on you future yield prediction. Predicted milk price for each month can also be entered.

# **6 3 Future Calving Schedule**

The first screen allows for the entry of the predicted heifers entering the herd for the next ten months.

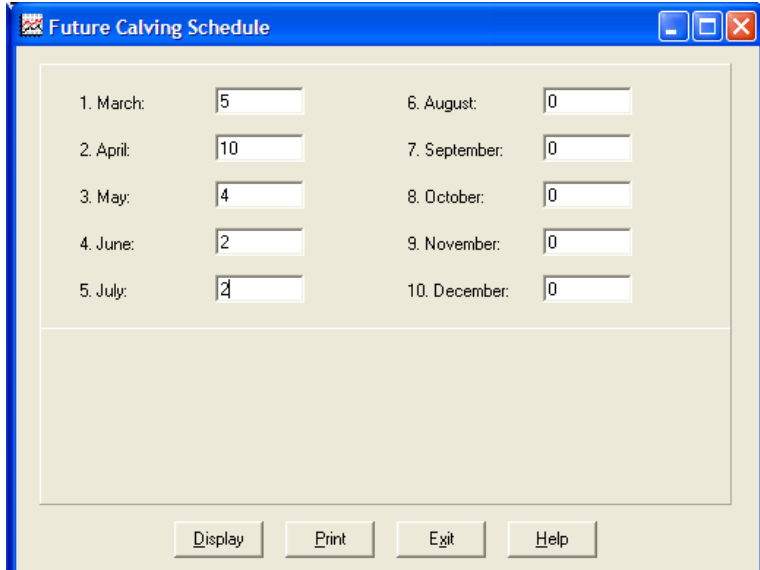

You can then click Display or Print to get a matrix for both cows and heifers showing the prediction of animals in milk, calvings and drying offs for the next ten months. Once calculated the results are held and can be examined in the Expected Cows In Milk Section and are used in the Yield Prediction section.

# **6 4 Cows In Milk**

This section allows you to examine and amend predicted numbers of cows and heifers in milk calculated in the last Future Calving Schedule produced.

# **6 5 Future Yield Prediction**

This takes the predicted cows in milk from the previous section, the 305 day yield averages and the yield breakdown values to produce a prediction of expected yields in the forthcoming 12 months.

You should select the yield breakdown set you wish to use for the prediction and click display or print. The Breakdown will appear similar to the display below.

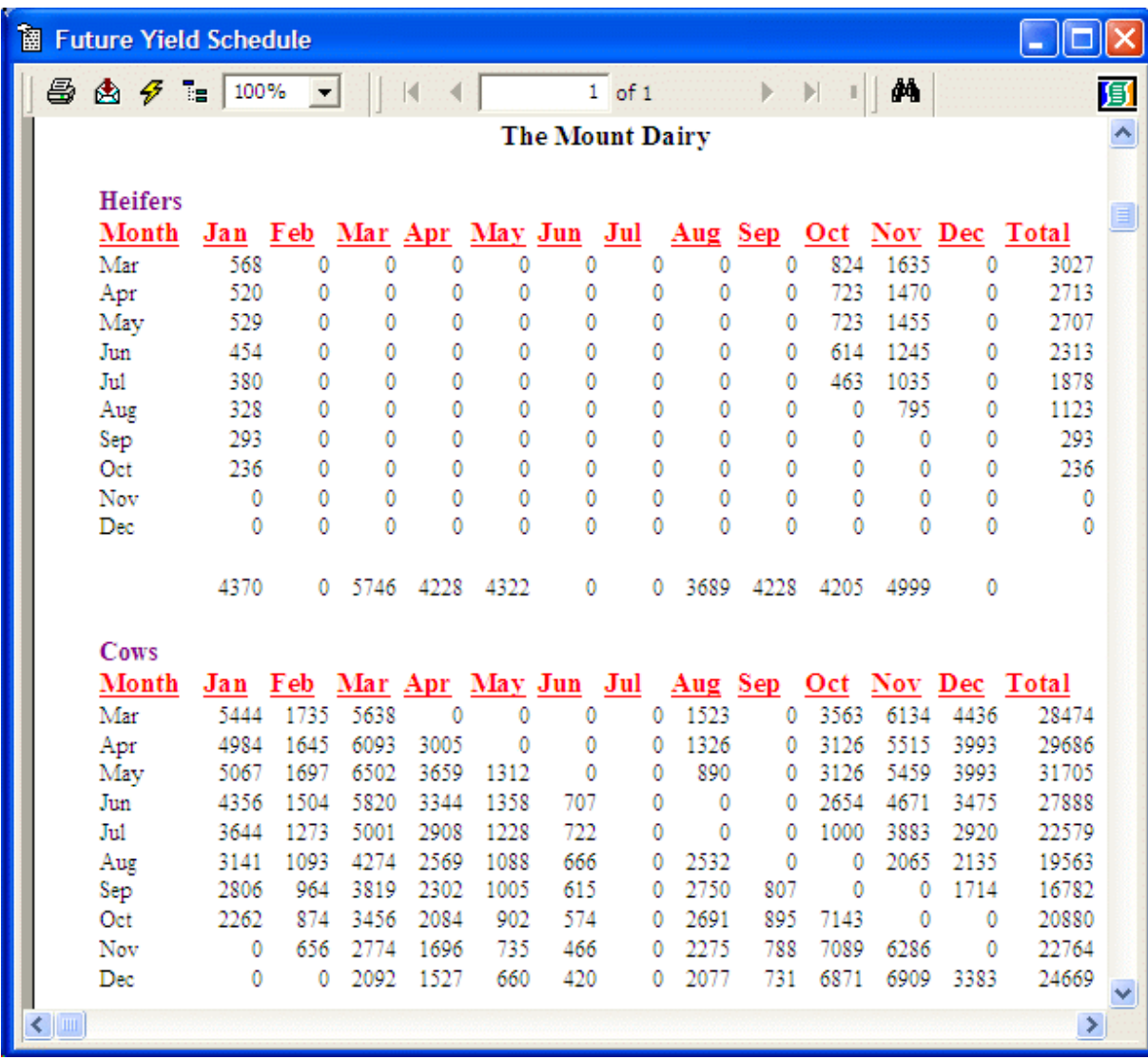

This routine can be used at three levels. It will present values for;

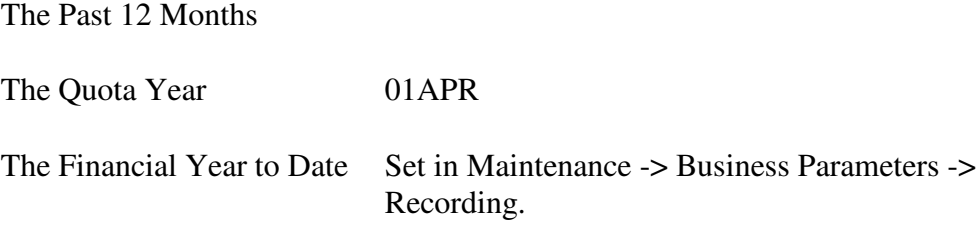

This presents the Predicted Milk Yield, Cows in Milk, Dry Cows, Cows Bought In, Milk Price and Value of Milk against the actual values.

You must first have entered your quota breakdown in the Quota and Milk Prices section

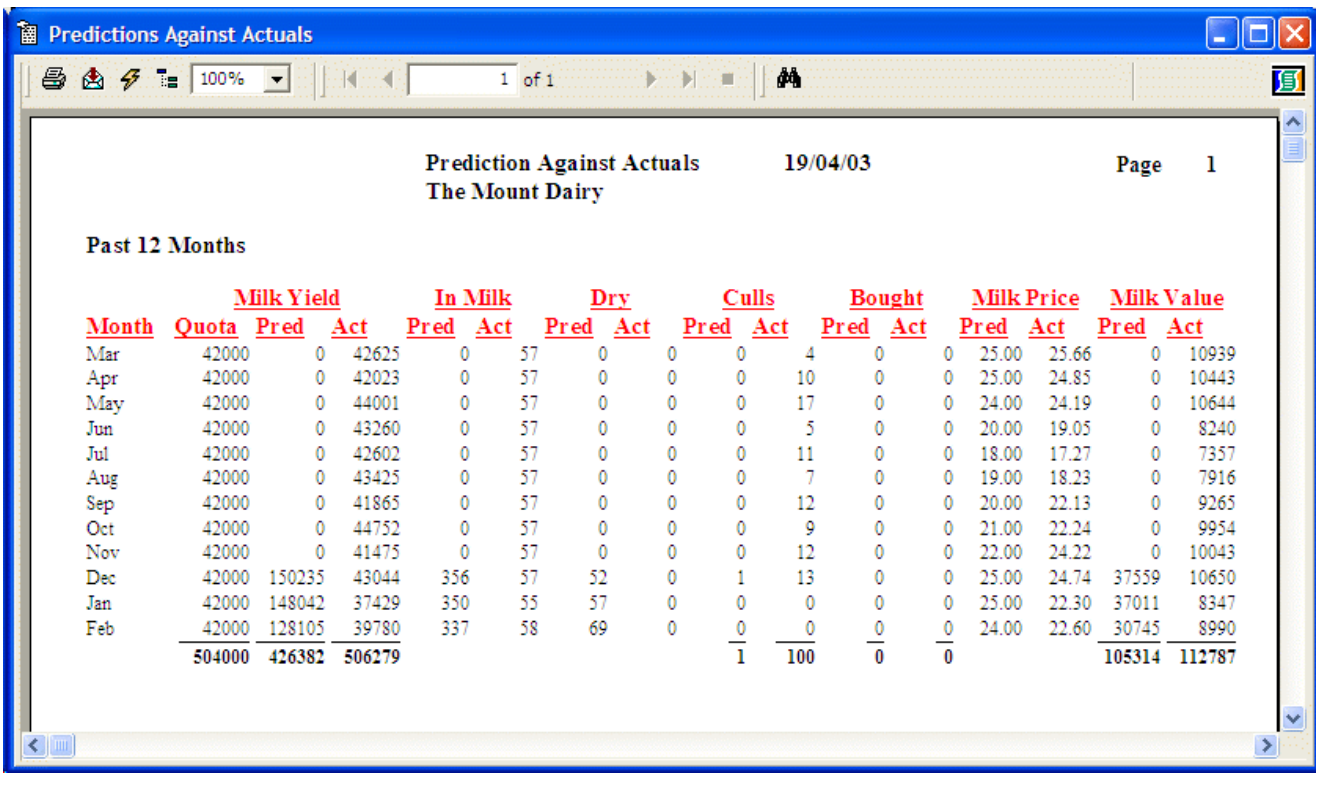

These figures will not be complete until several months after you perform your first prediction.

## **6 7 Monthly Figures**

This section retains the figures produced at each recording period which are used to make up the monthly figures for reporting. It maintains thirteen months historical figures at any one time.

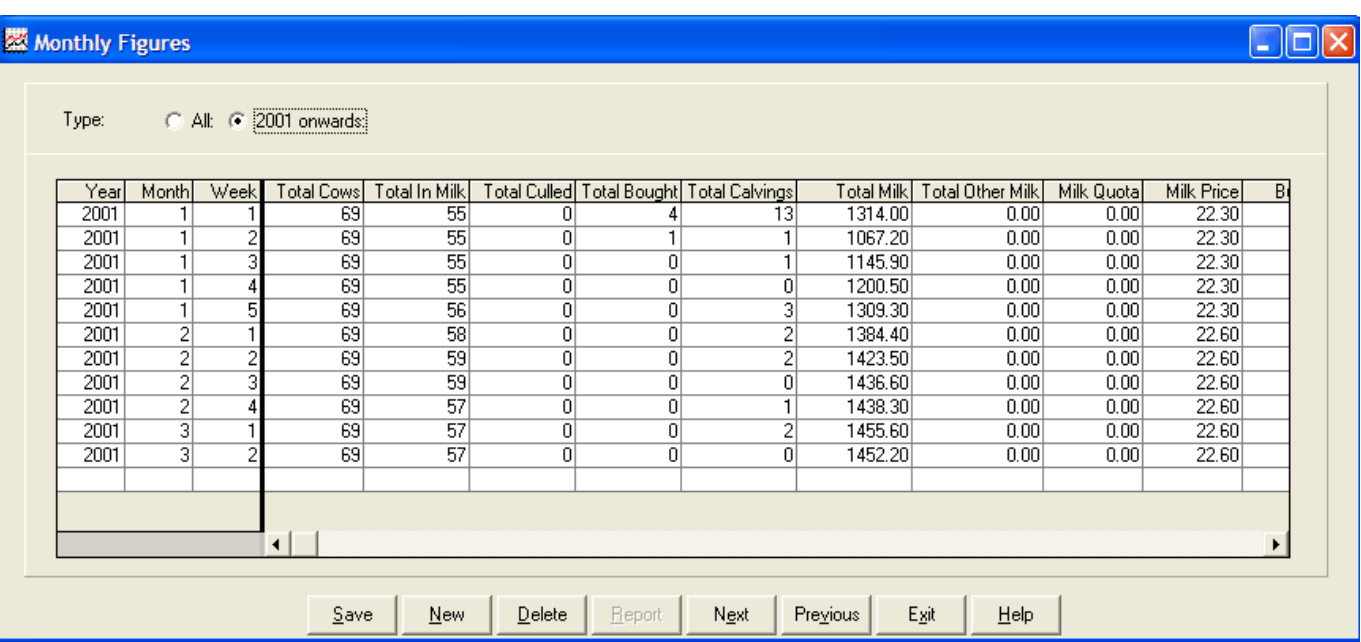

They can be edited by selecting the month required and changing any of the entries.

The above example is for a weekly recorded herd. There are therefore 4 or 5 entries for each month indicated by weeks.

Any of the figures can be amended as required.

Where information is not automatically obtained from entries elsewhere in the system these can be manually entered. These may include figures such as quota, milk price and feed usage. This will then give a more complete picture in the monthly figures report.

# **CHAPTER 7 Reports**

This chapter describes the various reports which can be produced by the system.

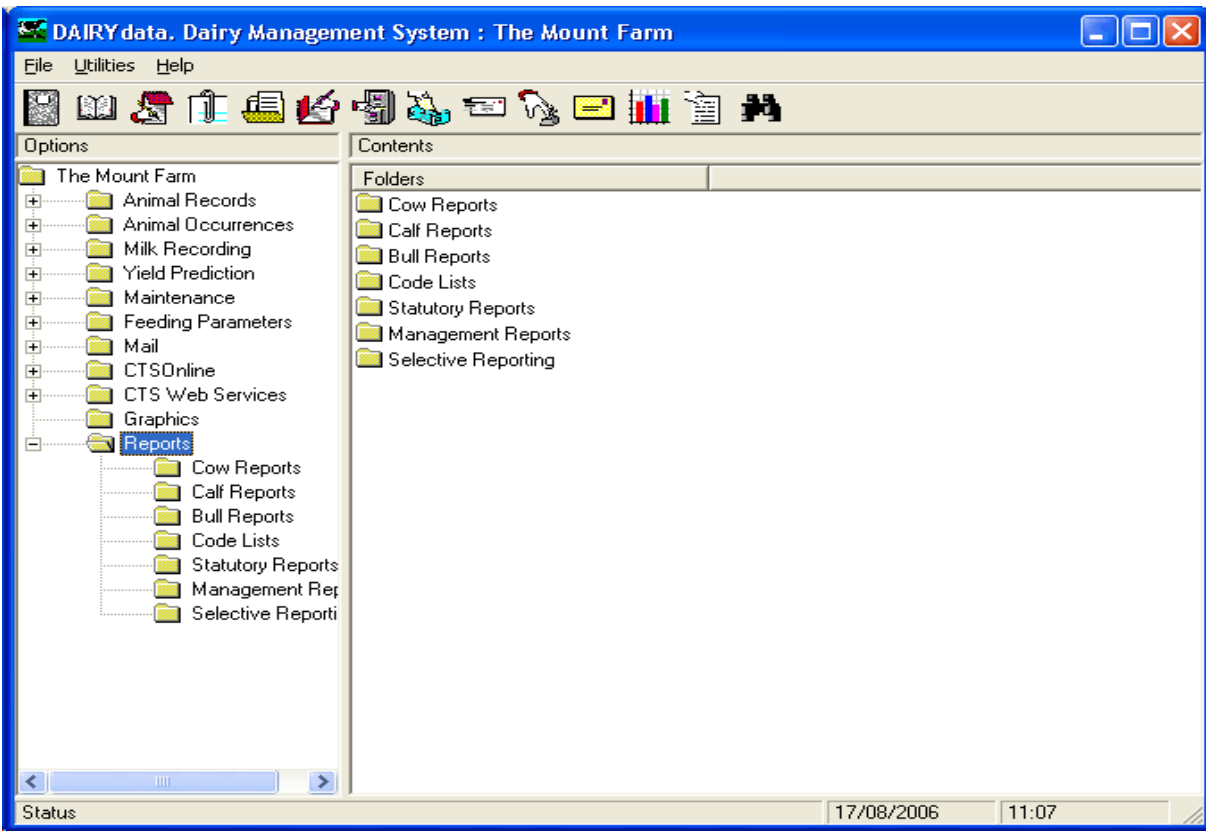

**Common to all Screen reports are some Button Controls on the Screen Display.** 

**At the top left is the Print button which sends the displayed report to the printer.**

**The Envelope button exports the displayed report to file. This may then be imported into other applications.**

**The Refresh button (lightning symbol) refreshes the report if the data has been changed. The next box shows the magnification factor, this is usually set at 100% but can be changed to magnify or compress what is shown on the screen or printer, or it can be made to fit the page width or the whole page.**

**Next is shown which page of the report is on the screen. At each side are start and end page buttons, inside these are page forward and back buttons.**

**The blank box with Binoculars icon next to it is for searching . For example, it can be used for searching for a particular animal. Enter the required characters, click on the Binoculars button and the first item containing the characters chosen will be outlined, click again and the next item containing those characters will be shown.**

**The side scroll bar allows you to scroll up and down the report and the bottom scroll bar from side to side.**

Reports on the various headings shown in the Options Box can be printed or shown on the screen. The screen displays are exactly the same as the printed reports. Printed reports can be created directly from the screen display. If you have a colour printer the reports will print in the same colours as the screen display.

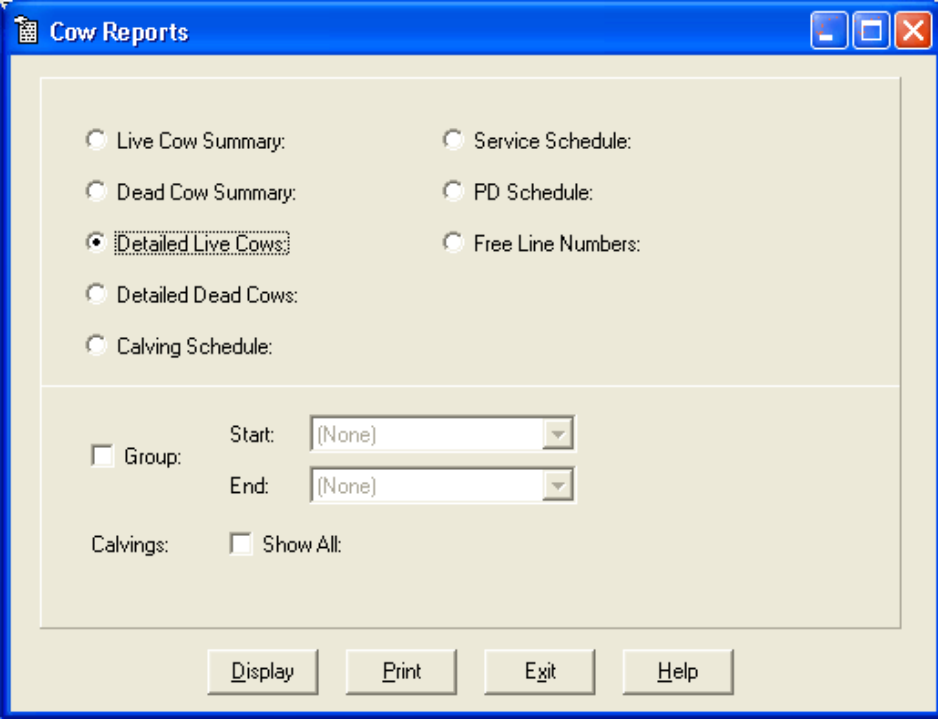

These are preformatted reports to give information from the Cow records.

**Live / Dead Cow Summary** A listing of live or dead cows with basic detail, status and location.

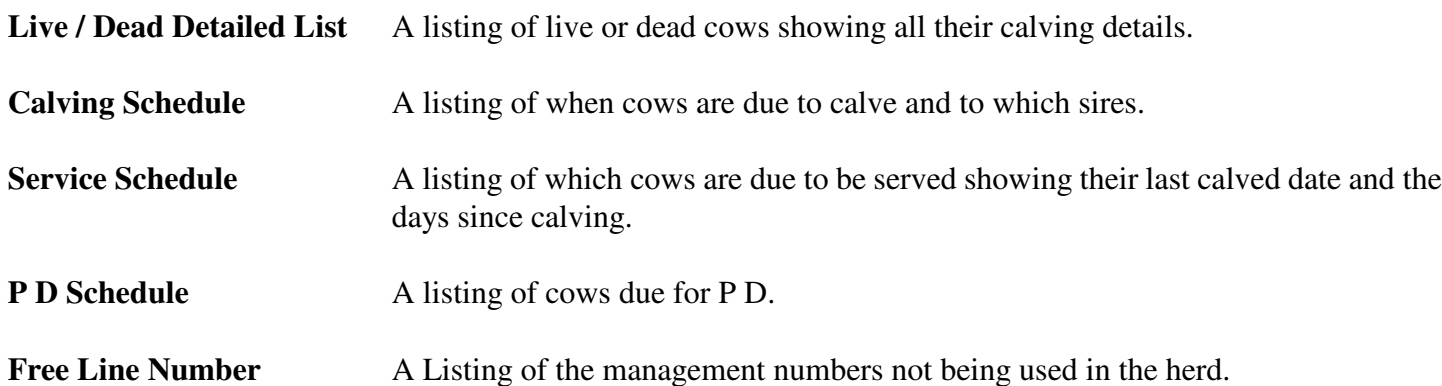

All these reports can be created for groups or a range of groups, and can be shown on the screen or printed.

#### **7 1 A Live / Dead Cow Summary**

This gives a summary report of all the cows either live or dead depending on which you choose.

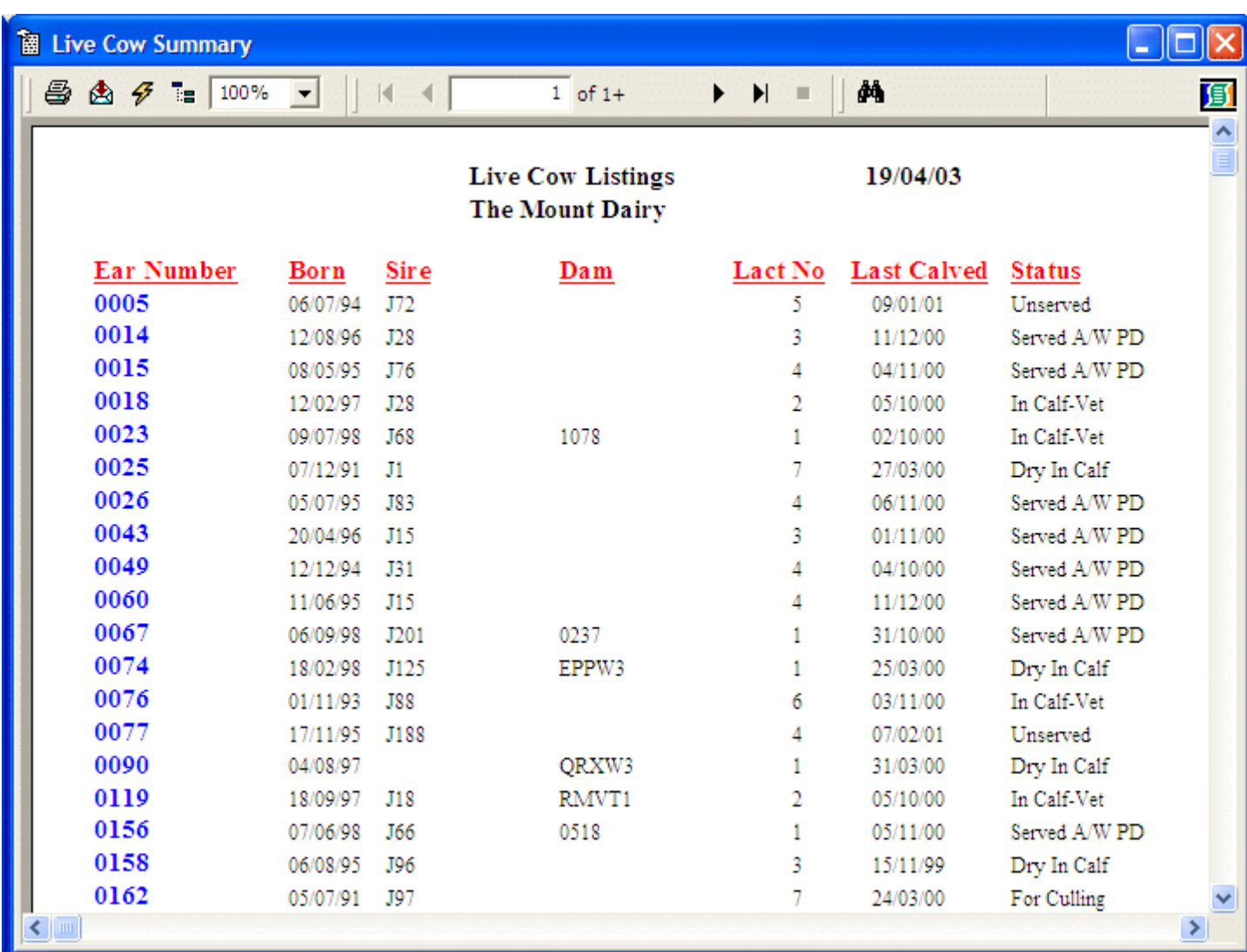

If you wish to show all the cows as one list do not select any groups.

If you want a particular group, select it as the start and end group.

If you want the cows shown in a range of groups select the start and end groups you wish.

If you want all the cows in their group, select the first group as the start group and the last group on the list as the end group.

If you want to see the report on the screen, click **Display.**

If you want to send the report straight to the printer, click **Print**.

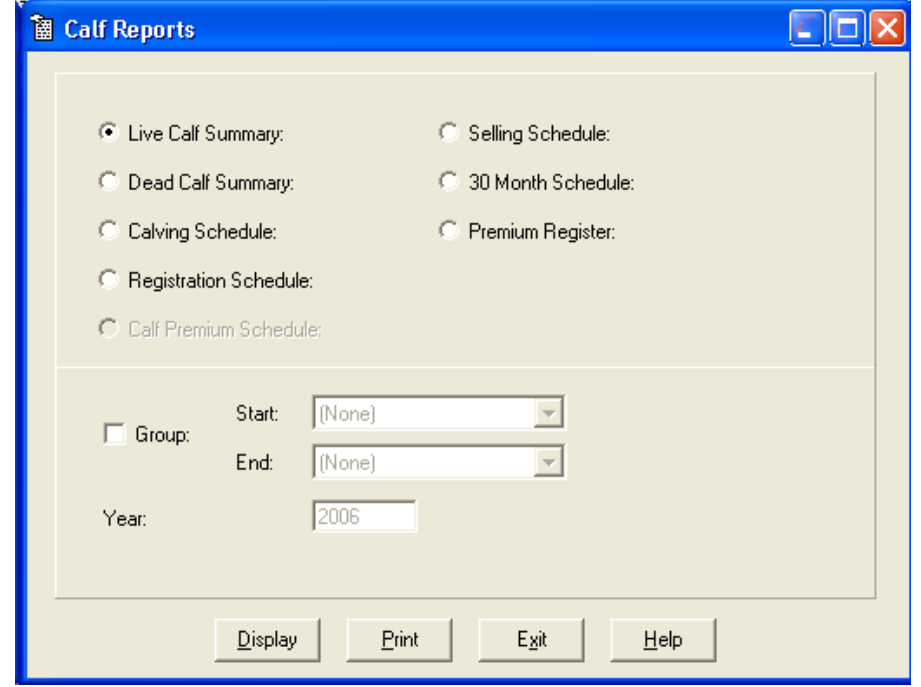

These are preformatted reports to give information from the Calf records.

Live / Dead Calves A listing of either live or dead calves. It shows basic details, location and status.

**Calving Schedule** A list of served heifers and when they are due to calve. Can be used as an input document for entering the calving details.

**Registration Schedule** A listing of calves due to be registered.

**Calf Premium Schedule** A listing of calves due for the Scottish Beef Calf Scheme

**Selling Schedule** A listing of the status of animals and when any retention period ends.

**30 Month Schedule** A listing of dates animals will be 30 months old.

**Premium Register** A listing of all calves claimed for premium in the selected year and what has happened to them.

All these reports can be created for groups or a range of groups.

All the reports can be shown on the screen or printed.

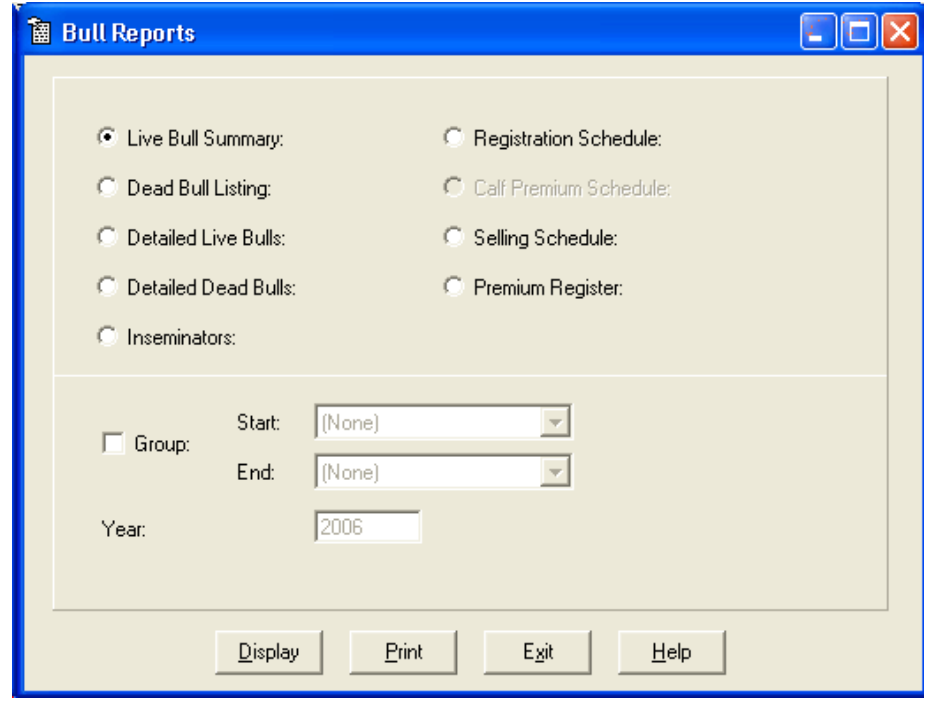

These are preformatted reports to give information from the Bull records.

**Live / Dead Bulls** A basic listing of all Other bulls, either live or dead.

Live / Dead Stock Bulls A basic listing of all Stock bulls, either live or dead. This report shows the Statistical details of the bulls services.

- **Inseminators** A basic listing of all Insemination bulls. This report shows the statistical details of the bulls services.
- **Registration Schedule** A listing of calves due to be registered.
- **Calf Premium Schedule** A listing of calves due for the Scottish Beef Calf Scheme
- **Selling Schedule** A listing of the status of animals and when any retention period ends.
- **Premium Register** A listing of all bulls claimed for premium in the selected year and what has happened to them.

All these reports can be created for groups or a range of groups.

All the reports can be shown on the screen or printed.

#### **7 4 Code Lists**

**簡 Code Listings**  $\Box$ d $\times$  $\bullet$  Breeds: C Cull Codes: C. Units: C Locations: Health: C Colours: C Drugs: C Groups: С C Calving Scores: C Rations / Materials: Display Print Egit  $He$ lp

This option gives the facility to print the Code Lists as set up in the Maintenance Parameters.

Select the list you want by clicking on the dot beside it. Select **Display** if you want to view the list on screen, or **Print** to print the list.

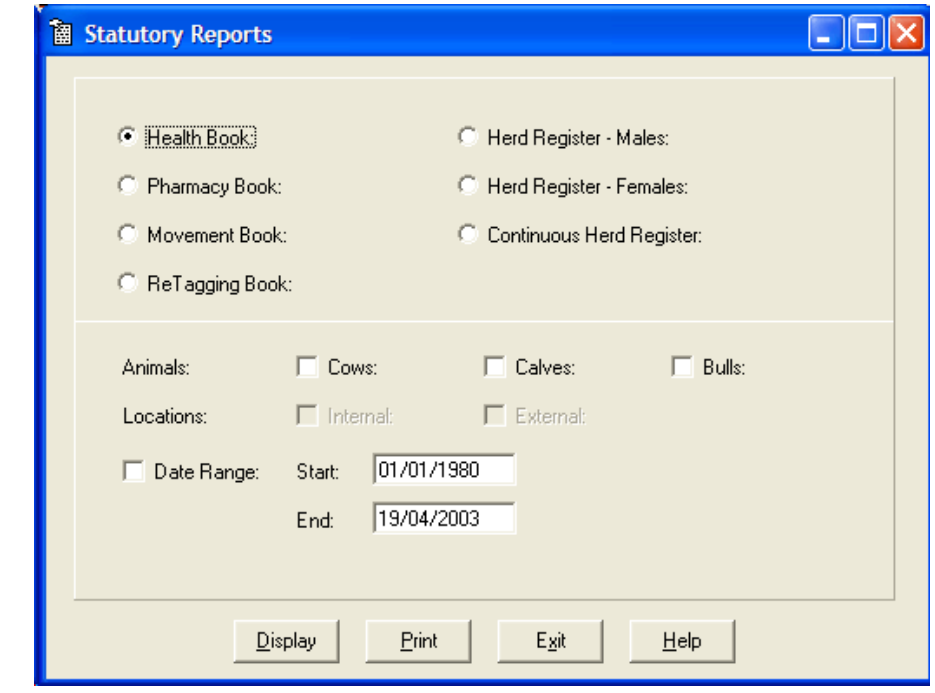

**These are the prints of the records which are required by statute.**

# **7 5 A Health Book**

To print or view the health book -

Click in the Health Book Dot.

Select whether you want Cows, Calves and/or Bulls by putting an X in the appropriate box. If you do not select any, all will be presented.

Select the date range you want to print by putting an X in the date range box and enter the start and end date for the report. Not selecting a date range will select all records.

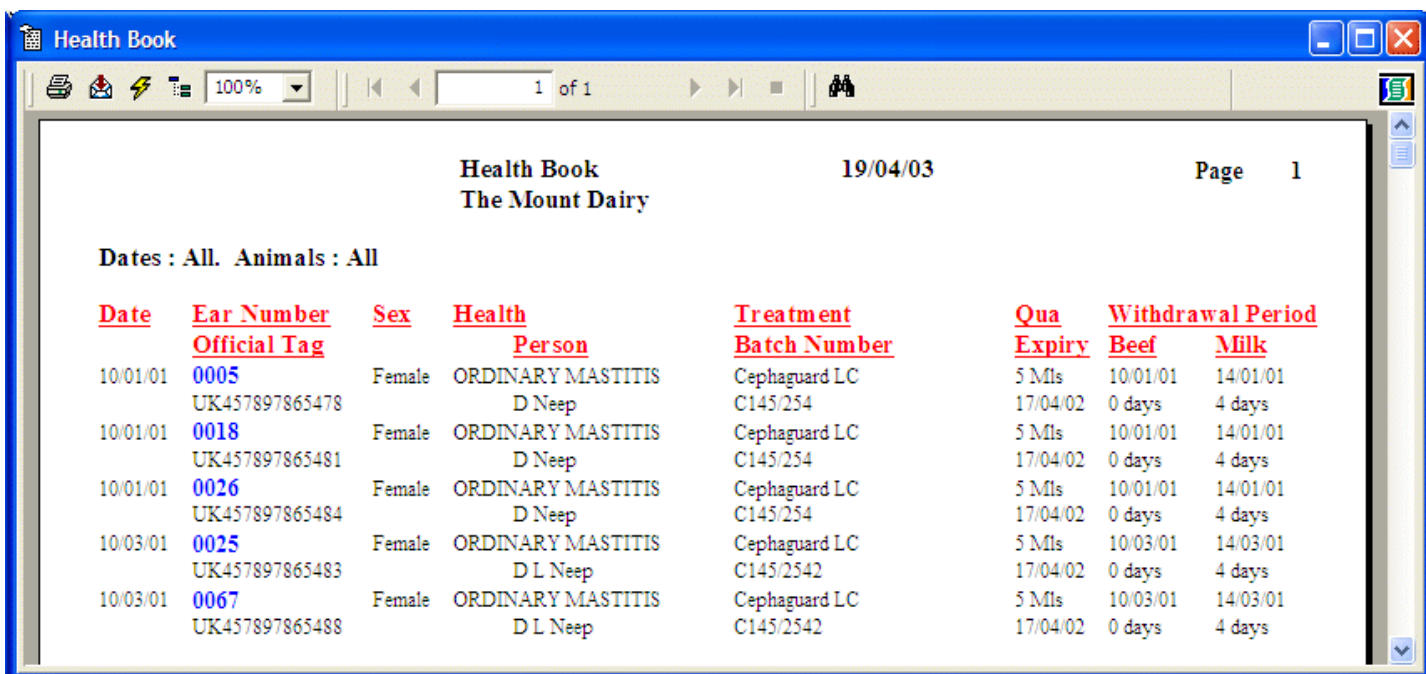

# **7 5 B Pharmacy Book**

This report list each drug by batch, what has been purchased, where it has been used and what is left.

To print or view the pharmacy book - Click in the Pharmacy Book Dot.

Select whether you want Cows, Calves and/or Bulls by putting an X in the appropriate box. If you do not select any, all will be presented.

Select the date range you want to print by putting an X in the date range box and enter the start and end date for the report. Not selecting a date range will select all records.

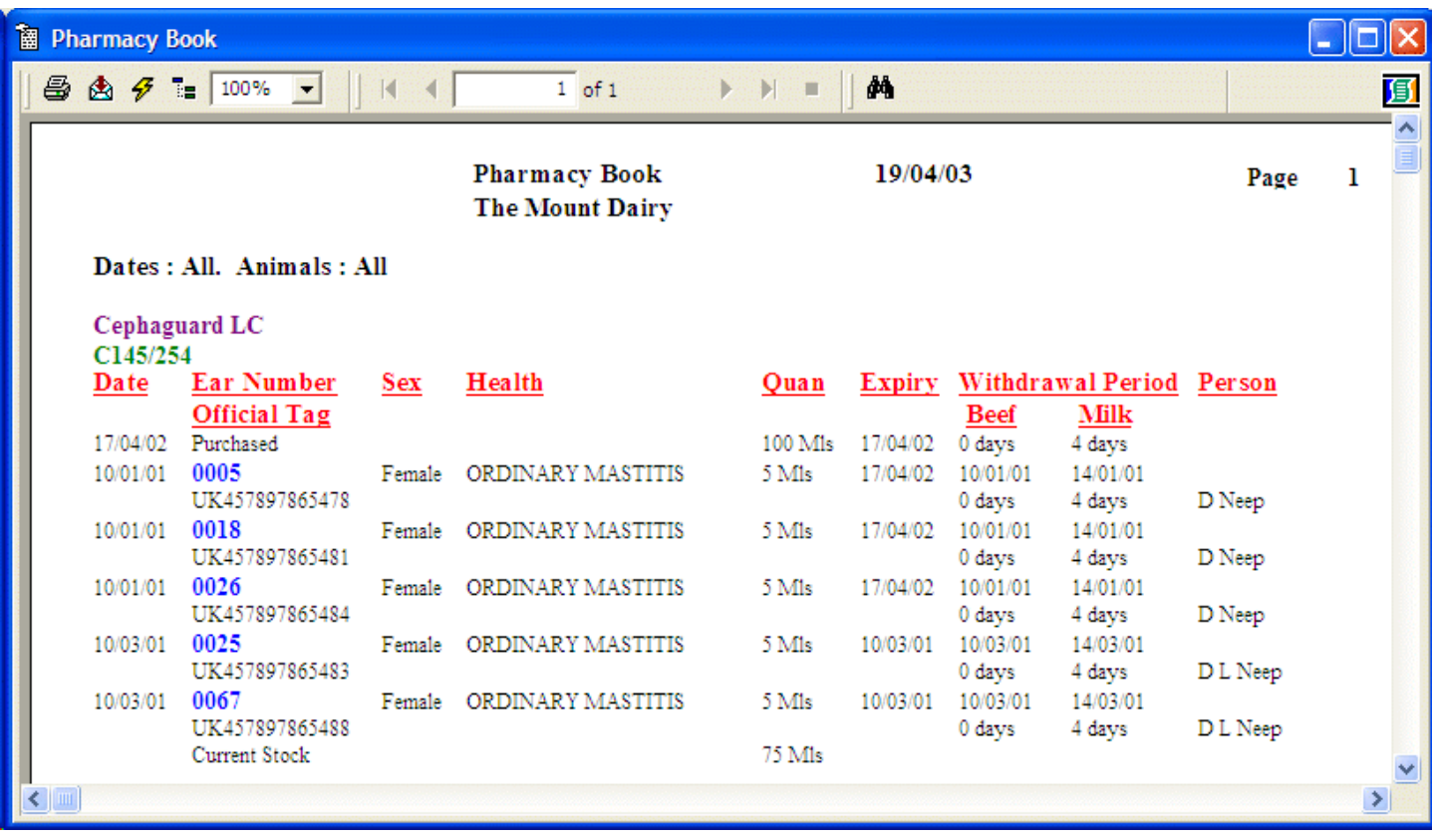

# **7 5 C Movement Book**

To print or view the Movement book -

Click in the Movement Book Dot.

Select whether you want Cows, Calves and/or Bulls by putting an X in the appropriate box. If you do not select any, all will be presented.

Select the date range you want to print by putting an X in the date range box and enter the start and end date for the report. Not selecting a date range will select all records.

Select External or Internal Movements by putting an X in the appropriate Box. If you leave both blank, all are shown.

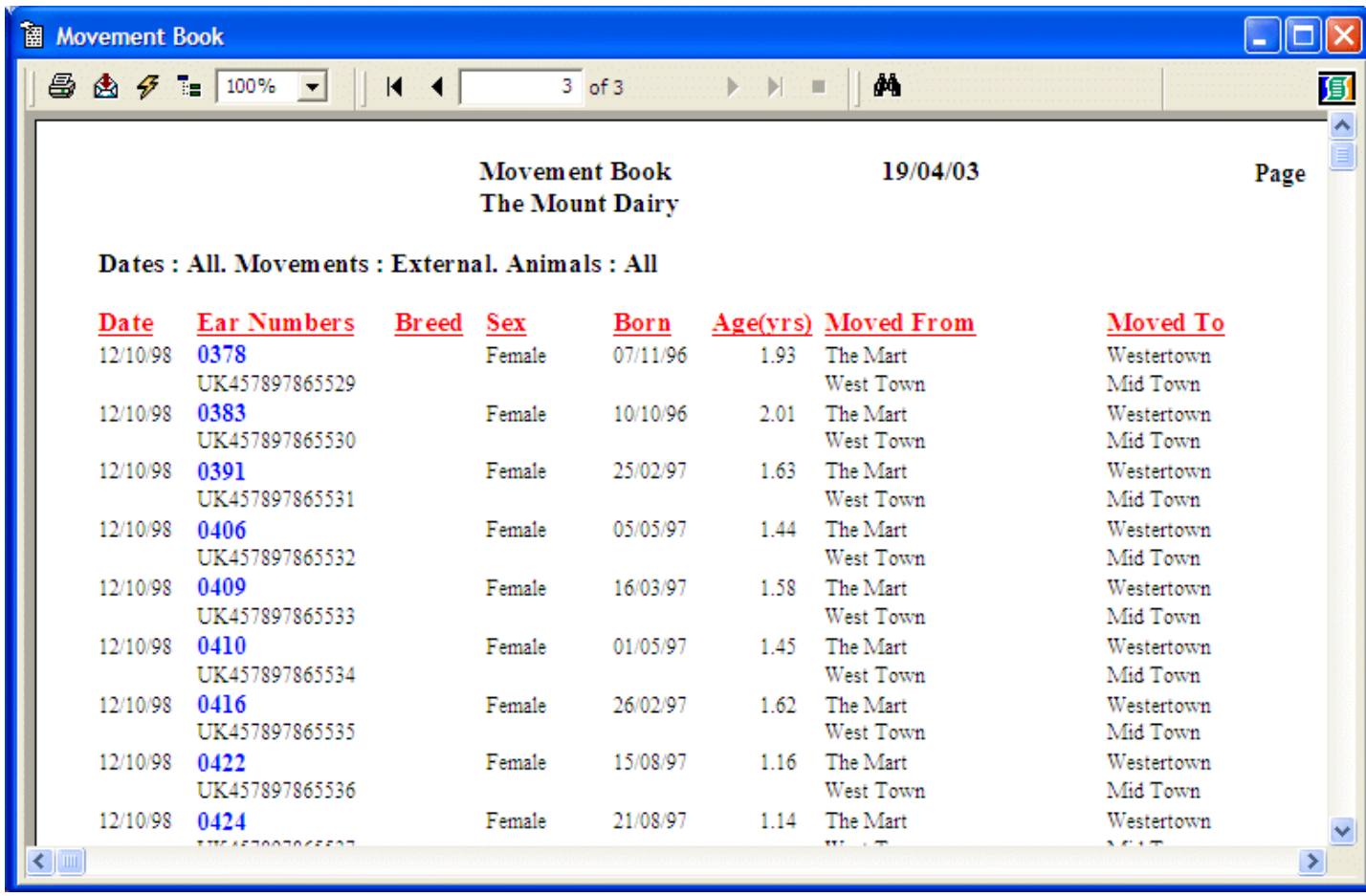

# **7 5 D ReTagging Book**

To print or view the ReTagging book -

Click in the ReTagging Book Dot.

Select whether you want Cows, Calves and/or Bulls by putting an X in the appropriate box. If you do not select any, all will be presented.

Select the date range you want to print by putting an X in the date range box and enter the start and end date for the report. Not selecting a date range will select all records.

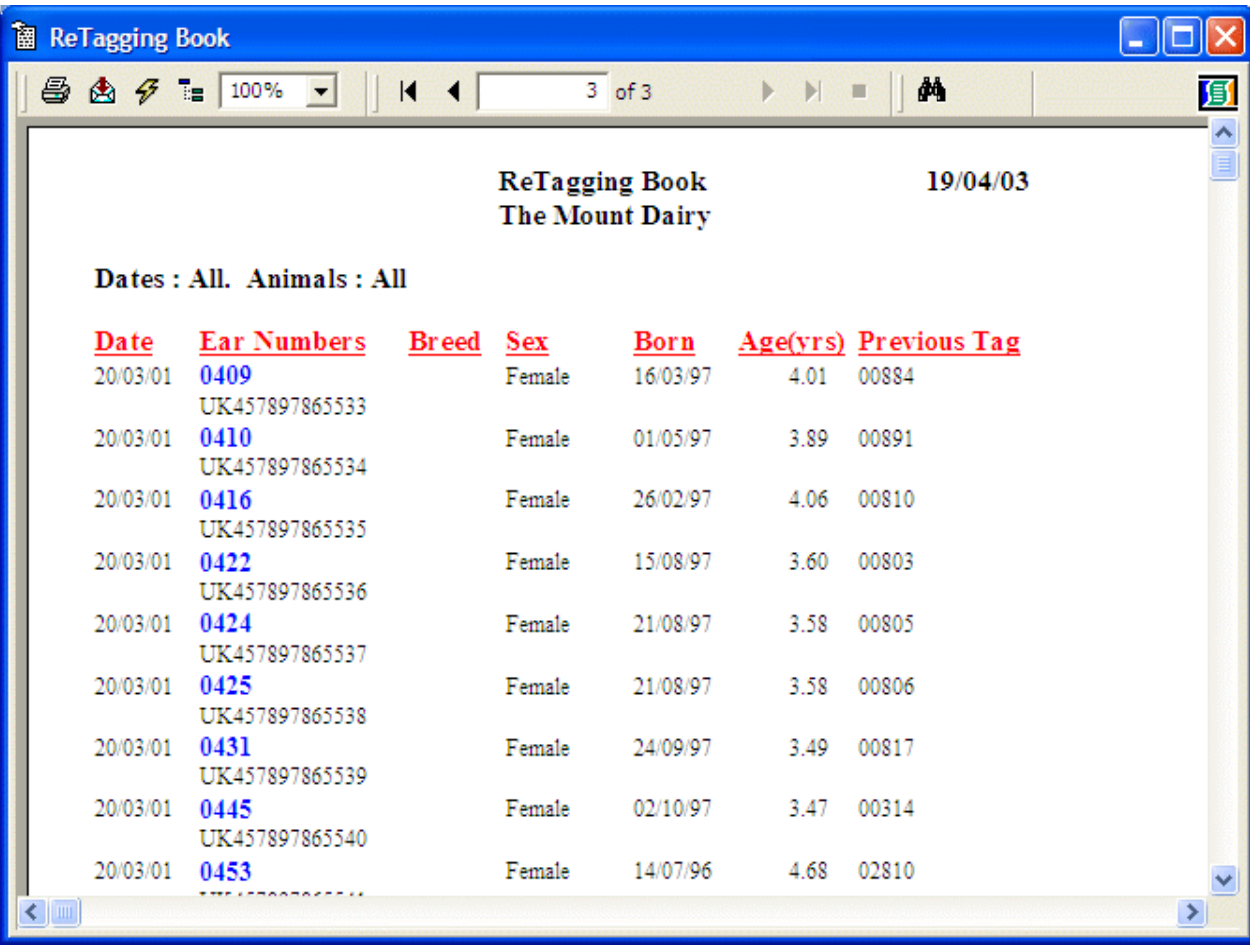

# **7 5 E Herd Registers.**

This is an animals listing as required by DEFRA & SEERAD.

These reports differ depending on the region set in the Premium Parameters. English Region gives one Herd Register, Scottish gives Male & Female Herd Registers.

Select the types of animals required and set the date range. The start date should be no earlier than 01/01/2000 as this was the date of introduction.

All animals alive on that date, and purchased or born after that date will be displayed along with details of their sale or death.

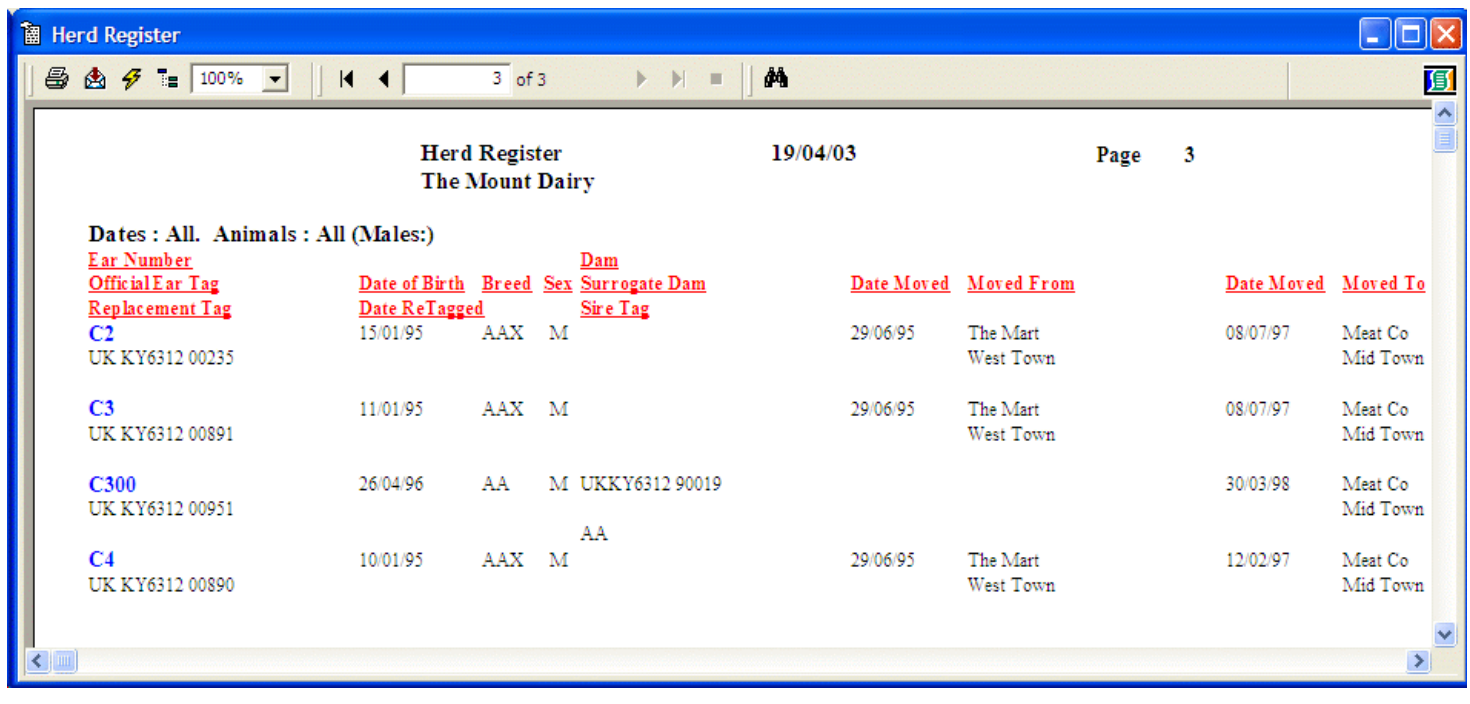

# **7 5 F Continuous Herd Registers**

This gives a listing of totals of animals in each class on each date. It shows the Date, Event, Animal Numbers and Adjustment to cumulative. Totals in each class on the date are then shown.

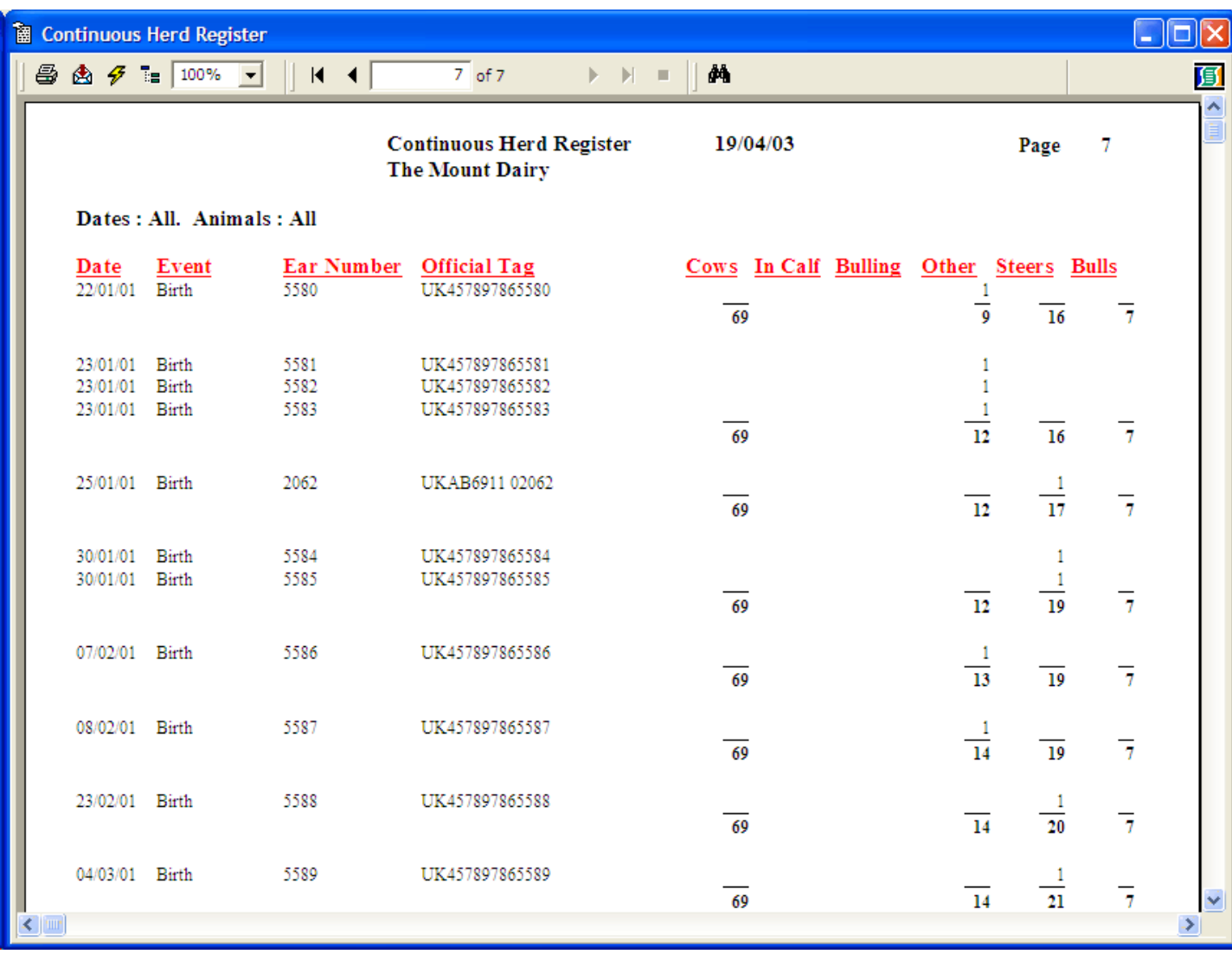
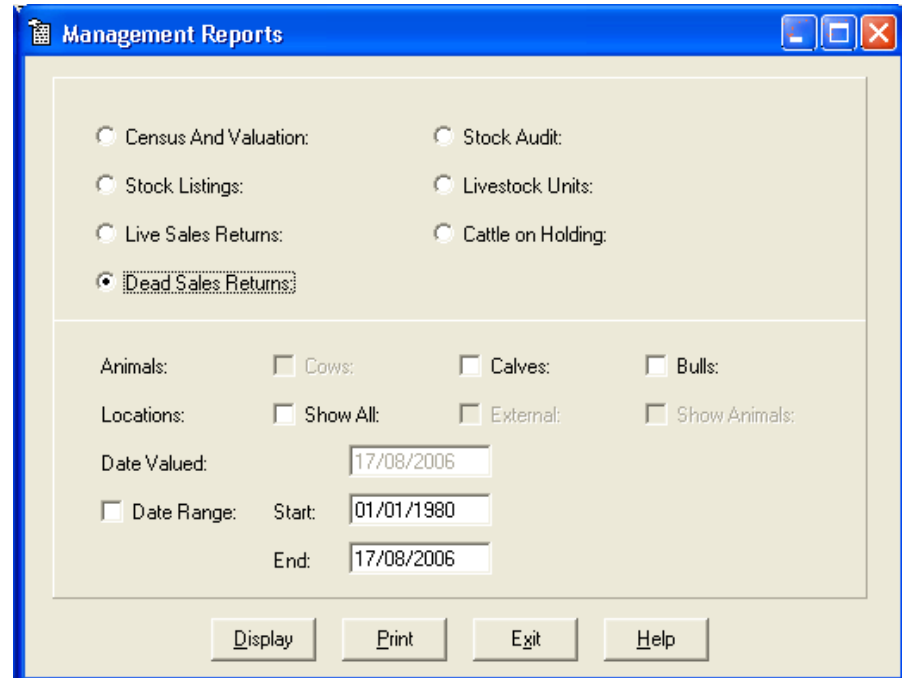

These reports are designed to aid management, to provide useful information at the touch of a button.

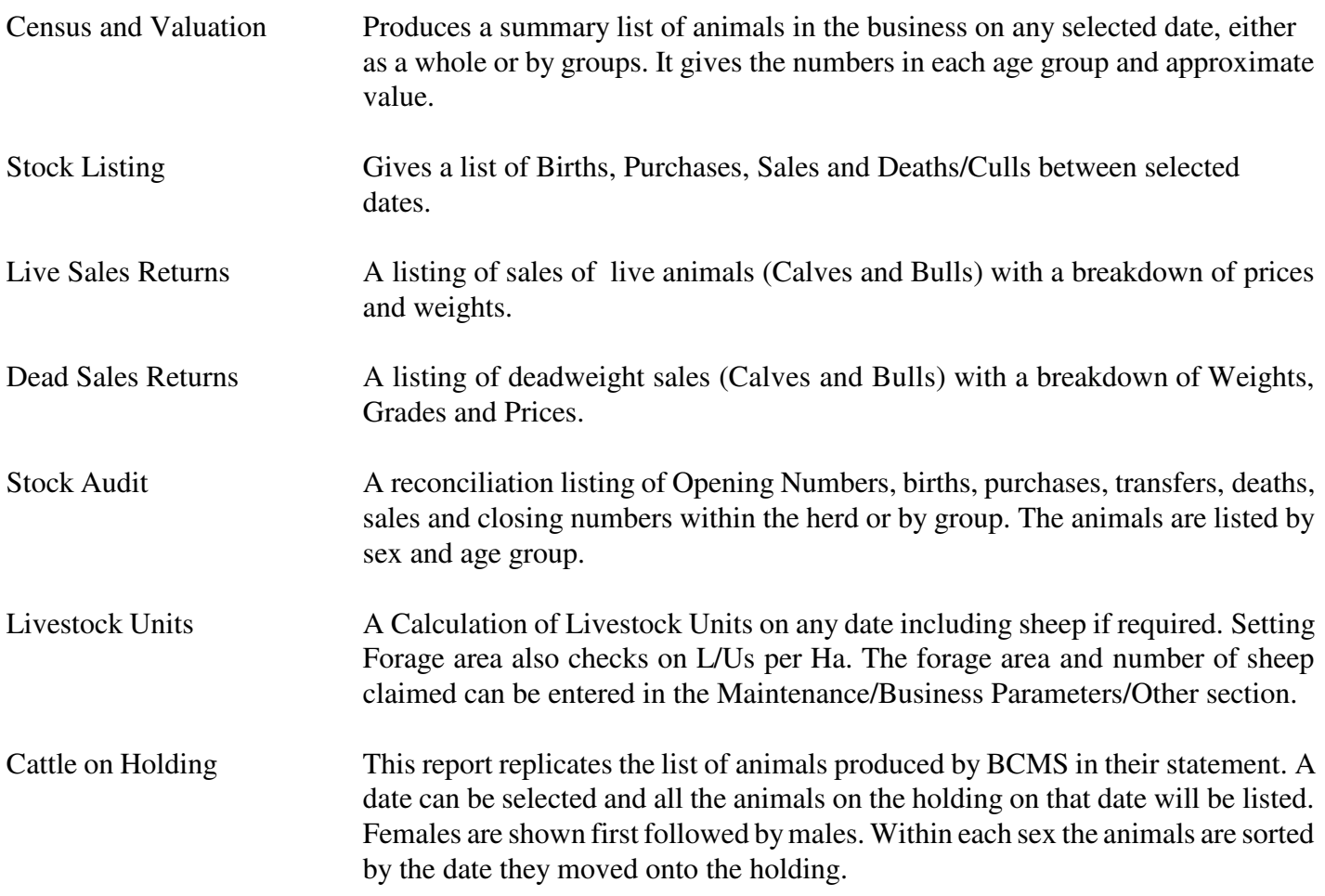

### **7 6 A Census and Valuation**

### **This gives a livestock count, valuation and Livestock Unit Calculation on any date.**

To print or view a Census and Valuation, click in the Census and Valuation Dot.

Select whether you want Cows, Calves and/or Bulls by putting an X in the appropriate box. If you do not select any, all will be presented.

If you want the animals to be presented in their groups, click the Locations box Show All. Select the required date.

Select **Display** if you want to view the list or **Print** to print the list.

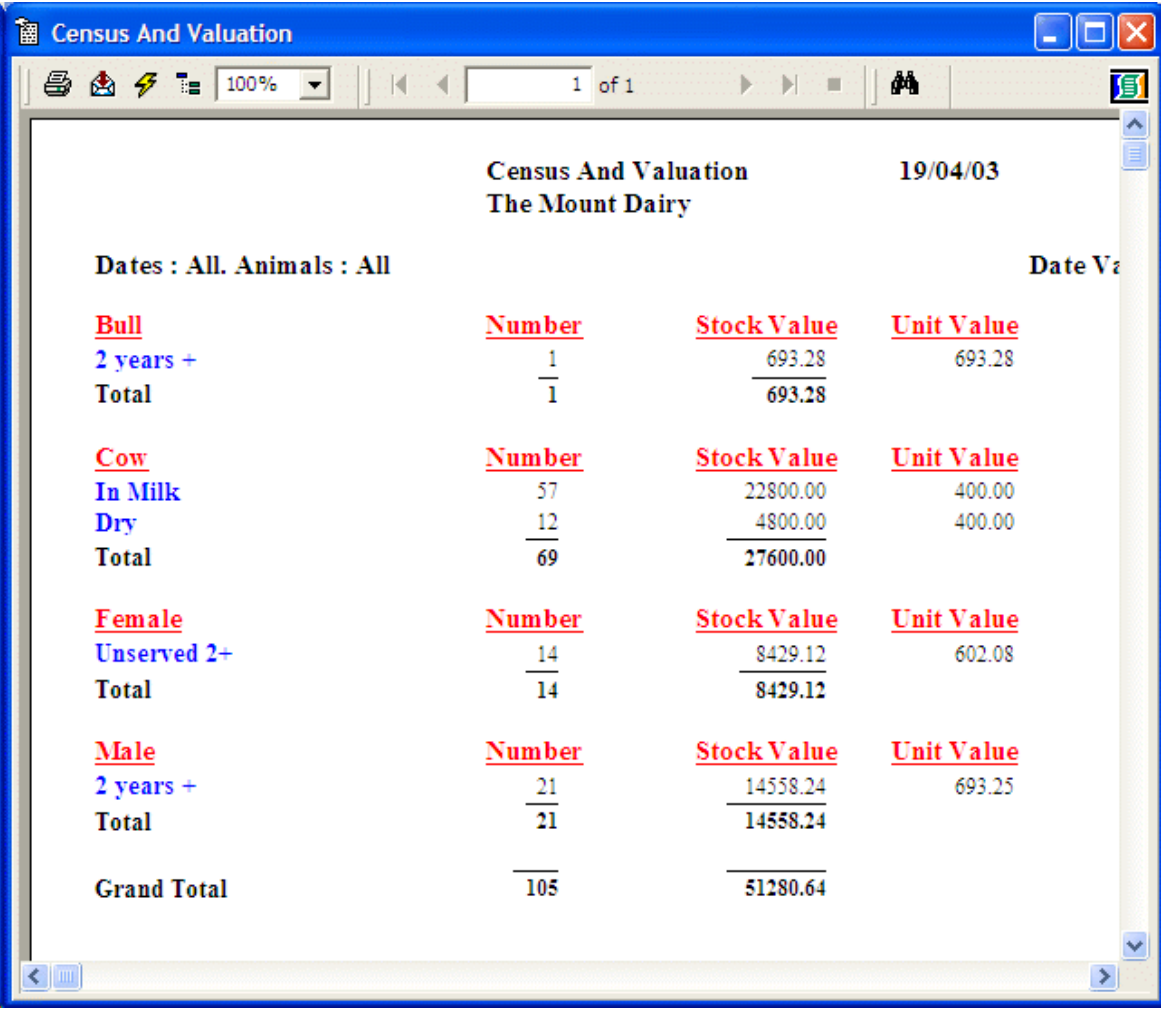

Cows and Stock Bulls are taken at the values entered in the Misc. Parameters section of maintenance routines.

Growing and Fattening animals are worked out as below, again from the figures entered in Misc. parameters.  $(($ ((Days of Age X DLWG) + Calf Weight) X Price per Kg LWG) + Calf Price = Value  $(((150 \text{ days } X \cdot 0.8\text{Kg} = 120\text{Kg}) + 45 = 165\text{Kg}) \times £1 \text{ per Kg} = £165) + £80 = £245$ 

### **7 6 B Stock Listing**

To print or view a Stock Listing-

Click in the Stock Listing Dot.

Select whether you want Cows, Calves and/or Bulls by putting an X in the appropriate box. If you do not select any, all will be presented.

Select the date range you want to print by putting an X in the date range box and enter the start and end date for the report. Not selecting a date range will select all records.

Select **Display** if you want to view the list or **Print** to print the list.

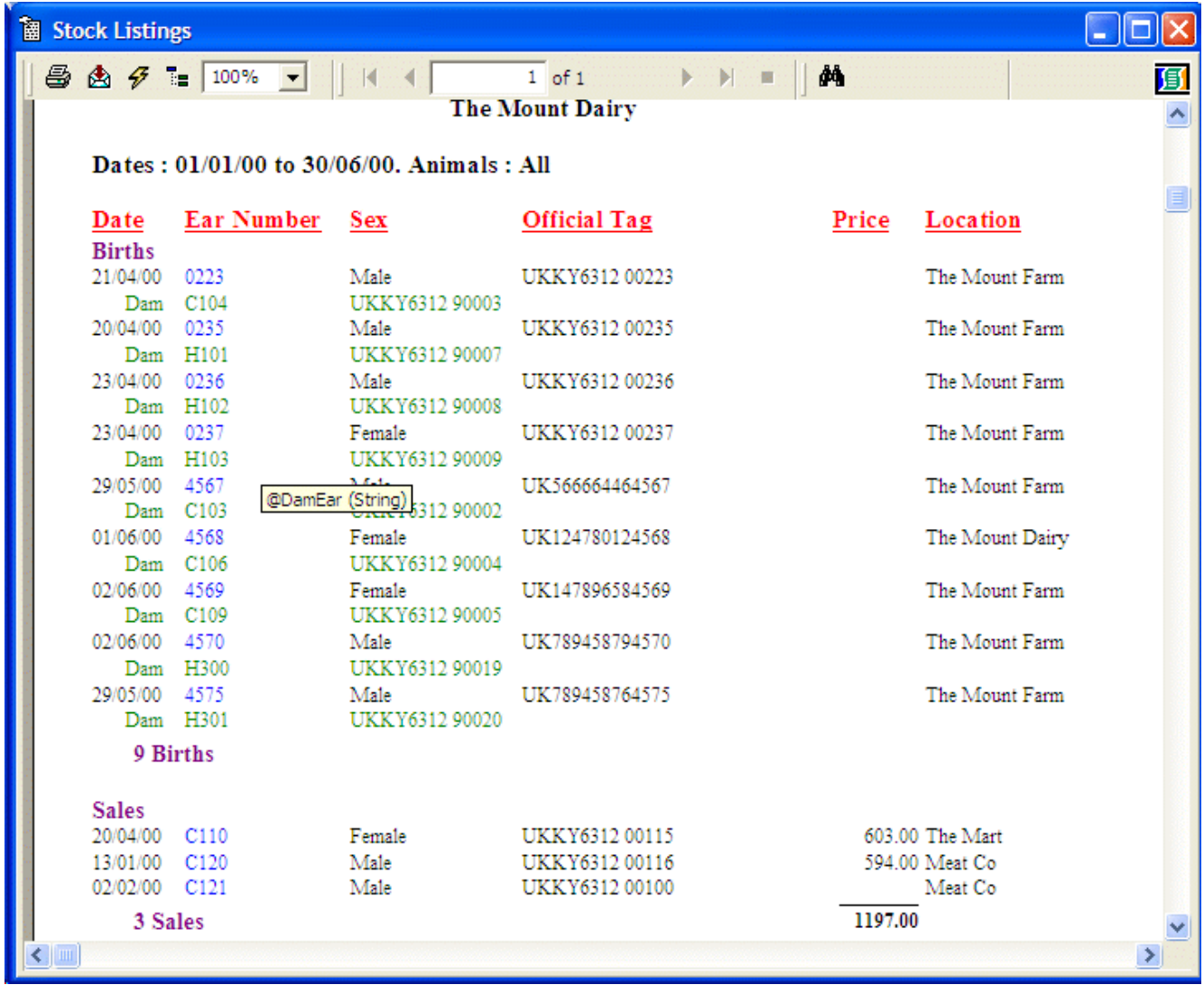

The report lists all Births, Purchases, Sales and Culls/Casualties in date order within your specified date range.

### **7 6 C Live Sales Returns**

To print or view a Live Sales Return-

Click in the Live Sales Return Dot.

Select whether you want Calves and/or Bulls by putting an X in the appropriate box. If you do not select any, all will be presented.

Select the date range you want to print by putting an X in the date range box and enter the start and end date for the report. Not selecting a date range will select all records.

If you want the animals to be presented by the sale location click the Locations box Show All.

Select **Display** if you want to view the list or **Print** to print the list.

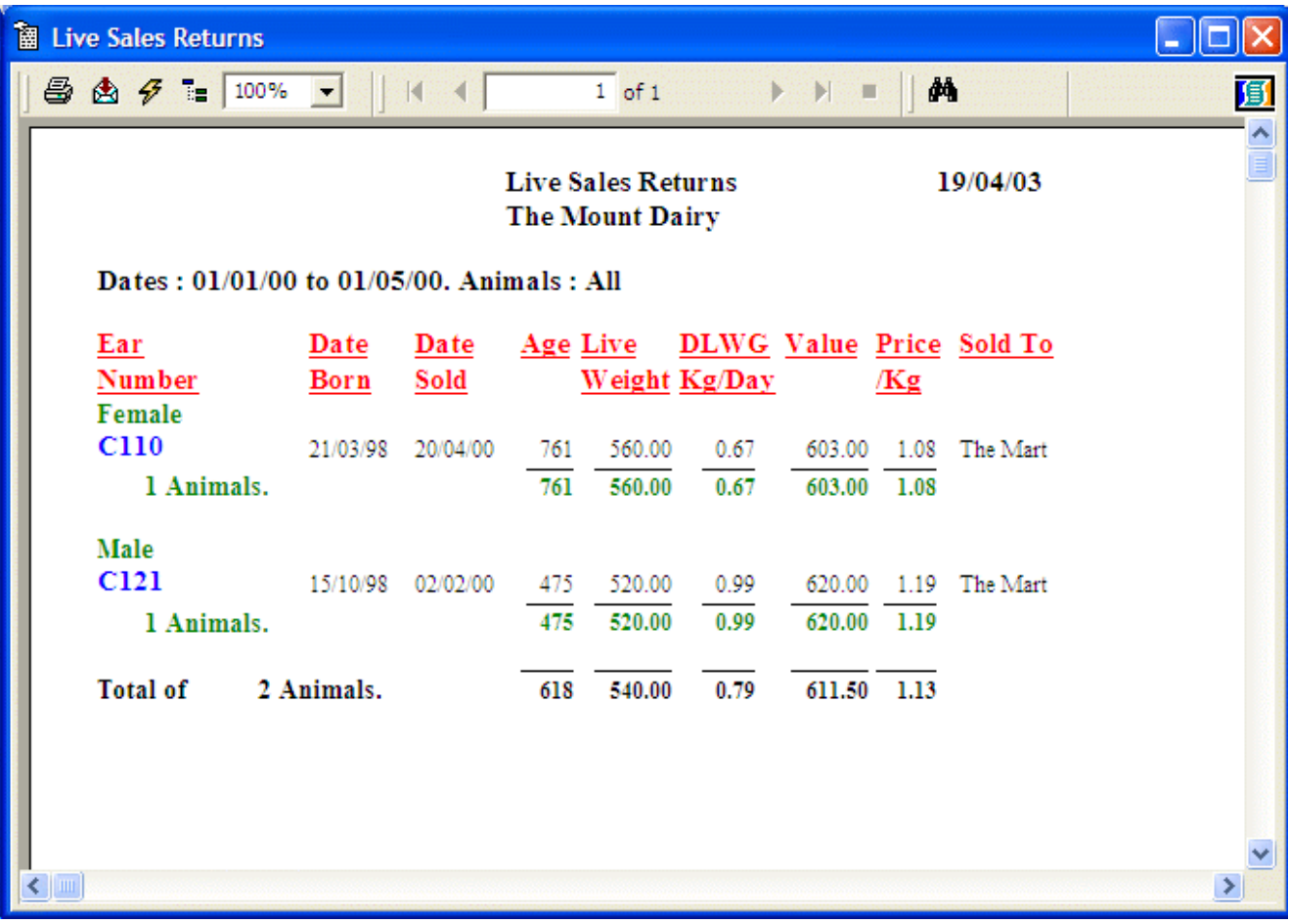

### **7 6 D Dead Sales Returns**

To print or view a Dead Sales Returns-

Click in the Dead Sales Returns Dot.

Select whether you want Calves and/or Bulls by putting an **X** in the appropriate box. If you do not select any, all will be presented.

Select the date on which you wish the animal's age to be calculated, this should be entered in the Date Valued box.

Select the date range you want to print by putting an **X** in the date range box and enter the start and end date for the report. Not selecting a date range will select all records.

If you want the animals to be presented by the sale location click the Locations box Show All.

Select **Display** if you want to view the list or **Print** to print the list.

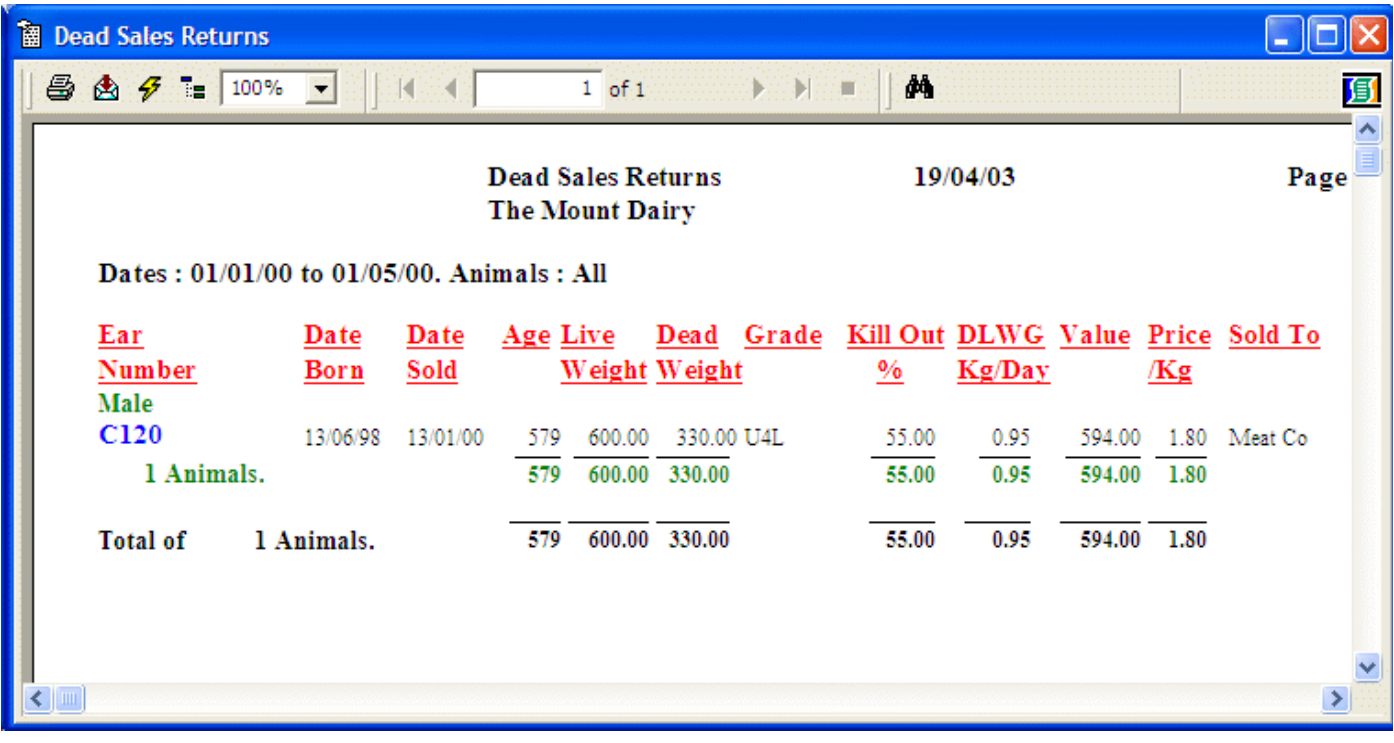

### **7 6 E Stock Audit**

To print or view a Stock Audit-

Click in the Stock Audit Dot.

Select whether you want Cows, Calves and/or Bulls by putting an X in the appropriate box. If you do not select any, all will be presented.

The Date Valued is the date on which ages will be calculated for the classifications. Select the date range you want to print by putting an X in the date range box and enter the start and end date for the report. Not selecting a date range will select all records.

If you want the animals to be presented in their groups click the Locations box Show All.

Select **Display** if you want to view the list or **Print** to print the list.

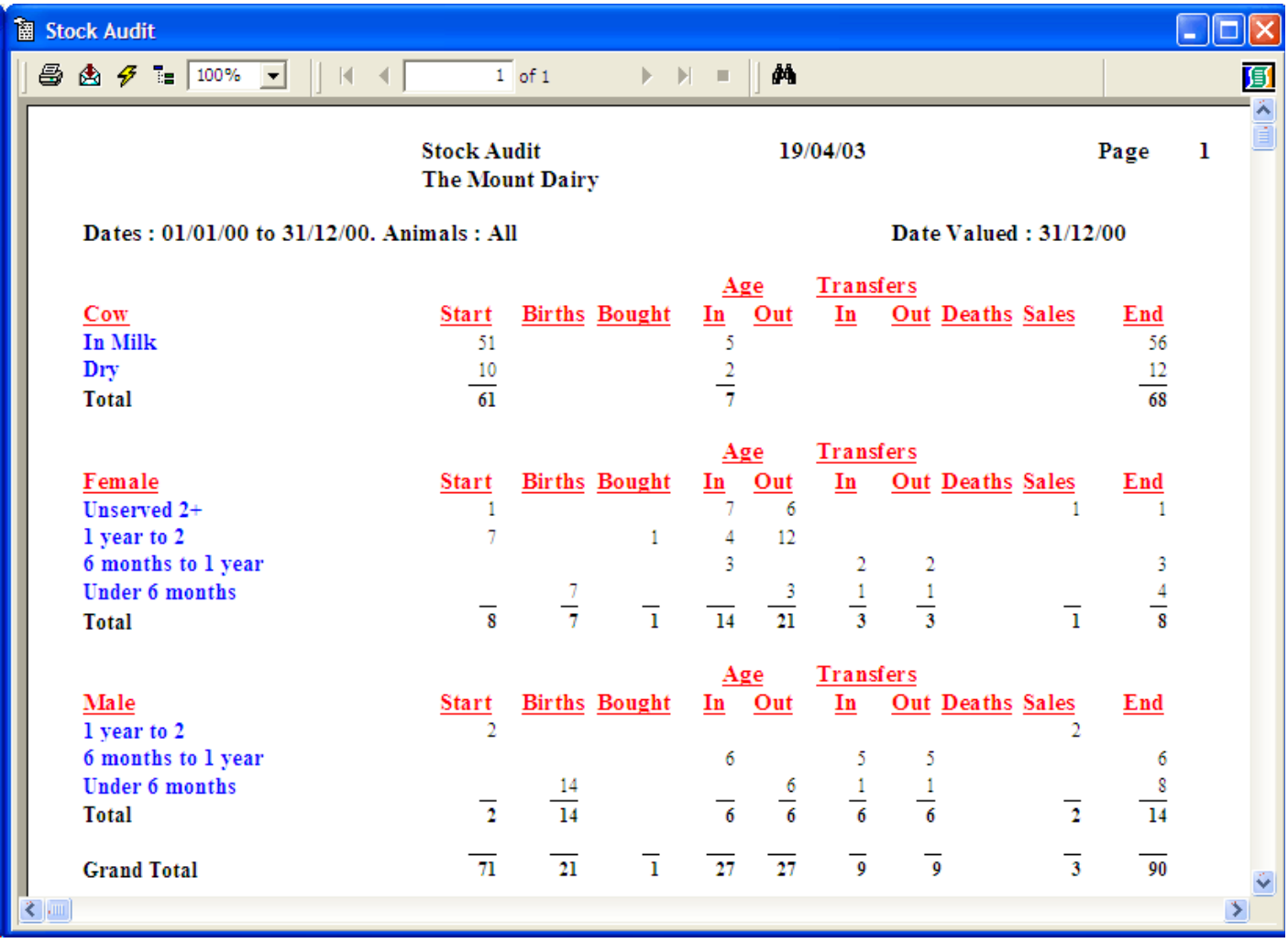

**7 6 F Livestock Units A Listing on any date of the livestock units.**

Selecting the "Show Animals" Option will list the individual animal numbers in each section.

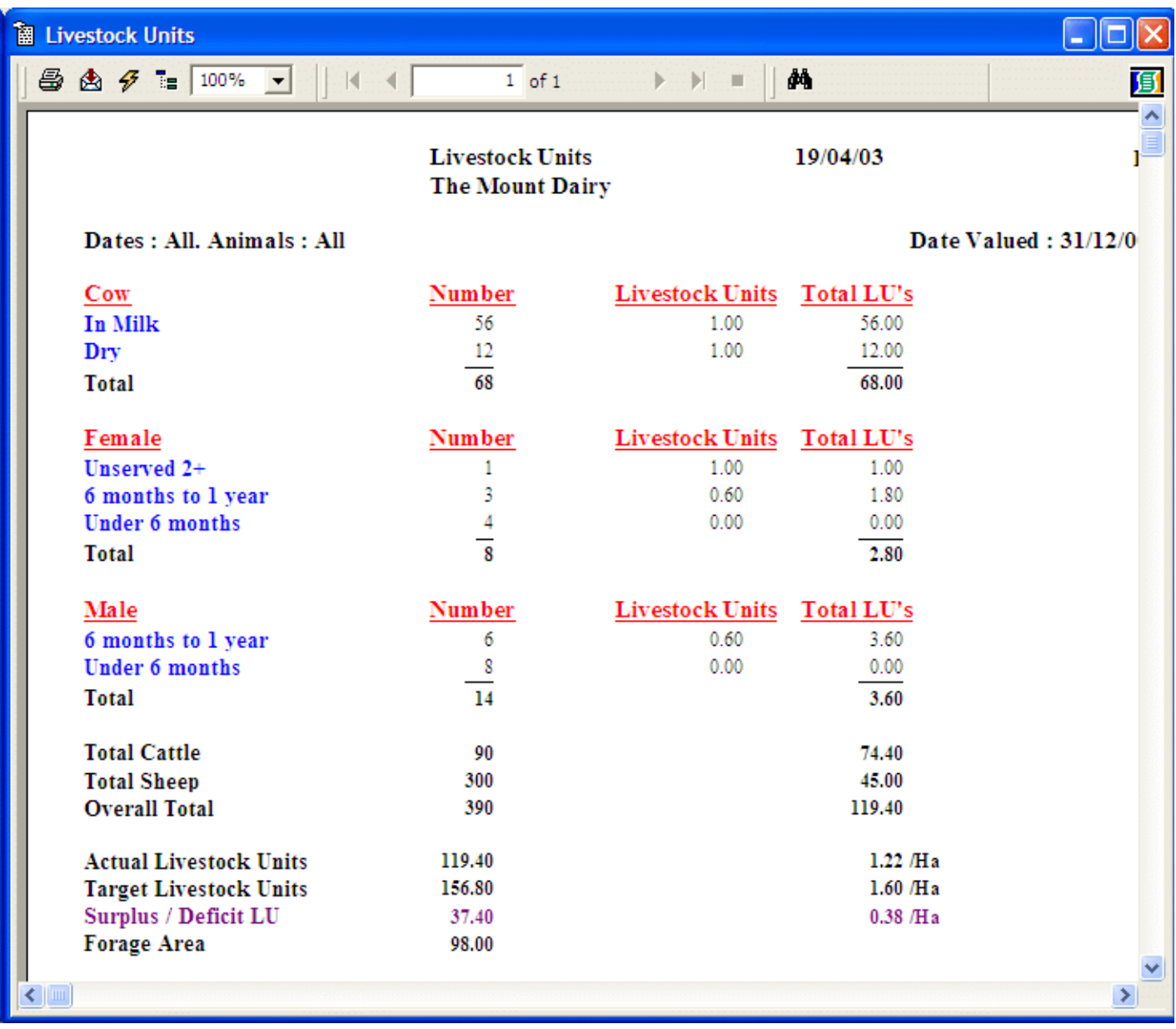

The Calculation at the bottom includes Sheep and Forage Area as set in the Maintenance Section, Other Parameters.

### **7 6 G Cattle on Holding A Listing of animals on the holding on any date.**

Enter the date you wish the report to be based on. Only animals alive on the holding on that date will be displayed. This mimics the Statements issued by BCMS.

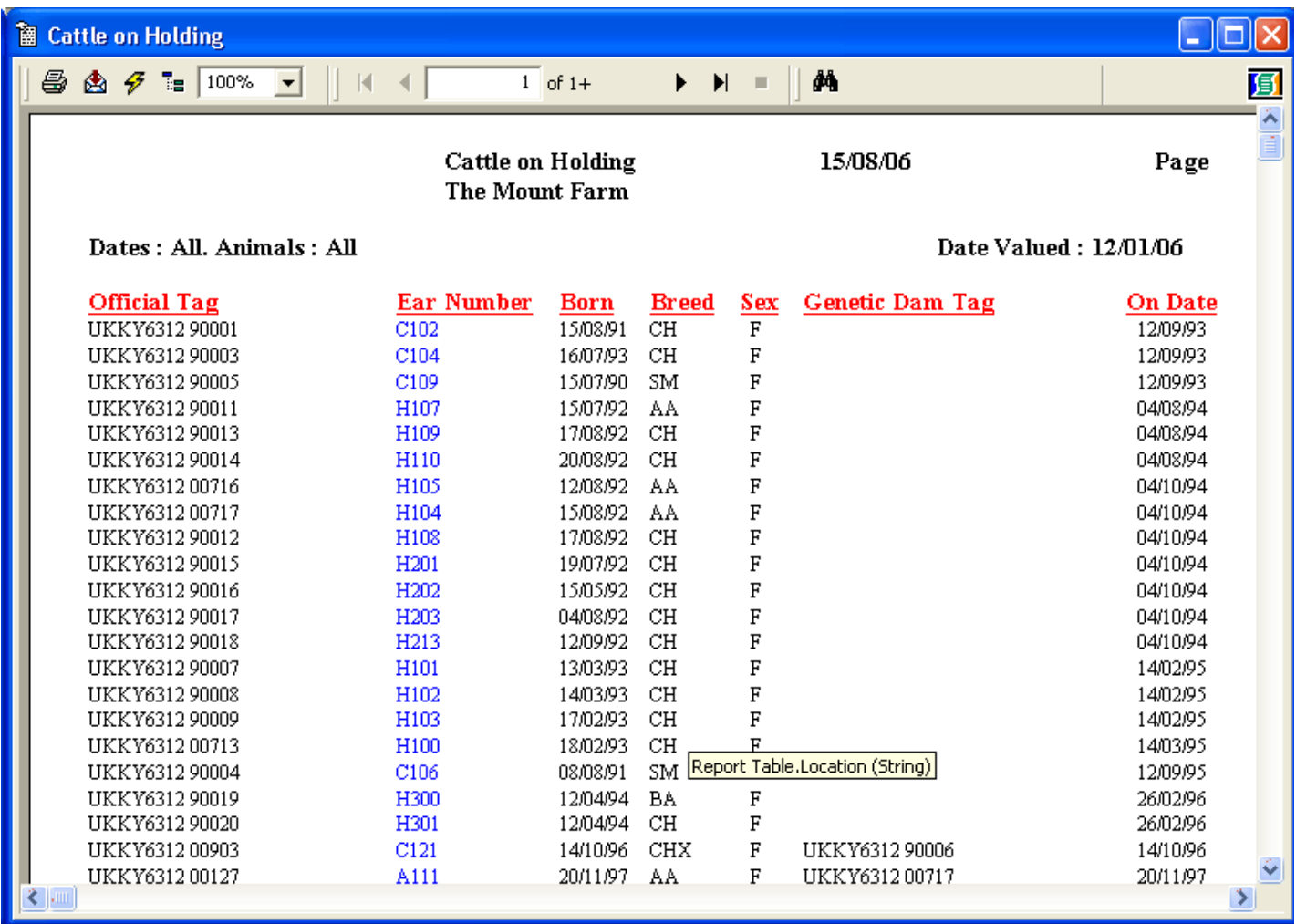

### **7 7 Selective Reports**

This section allows you to create reports to your own specification. Any information held within an animal record can be incorporated into a report in this section. These report formats can be saved and reproduced at any time.

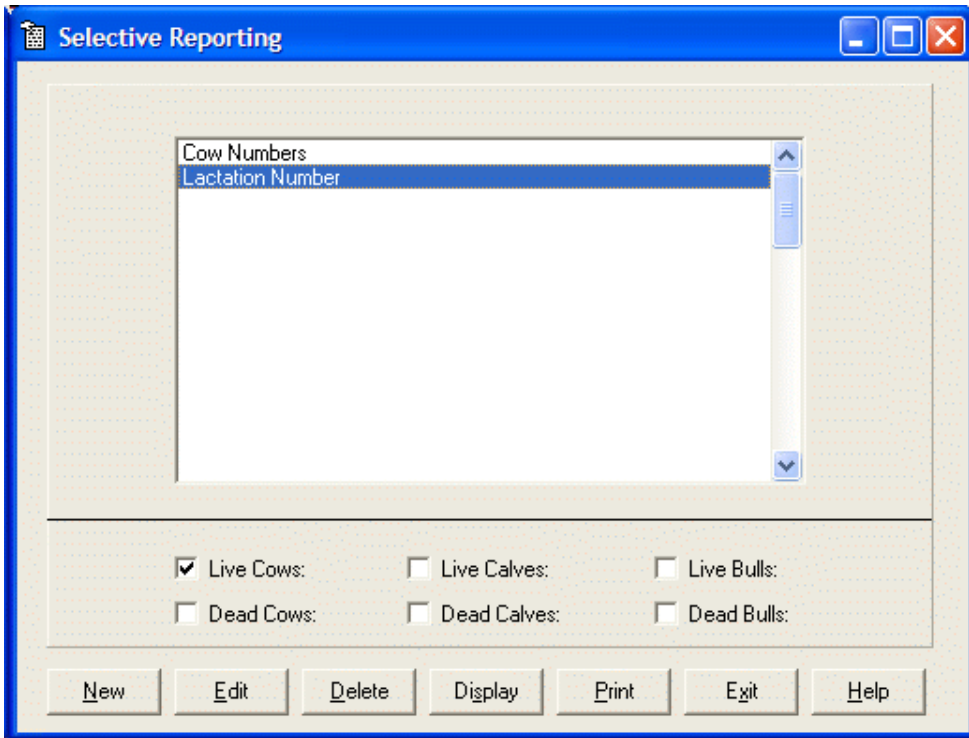

### **To create a new report:**

Click New on the Bottom Button Bar.

Enter the Name of the new report. This is the name the report will be stored as.

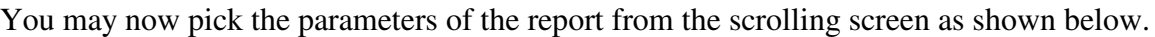

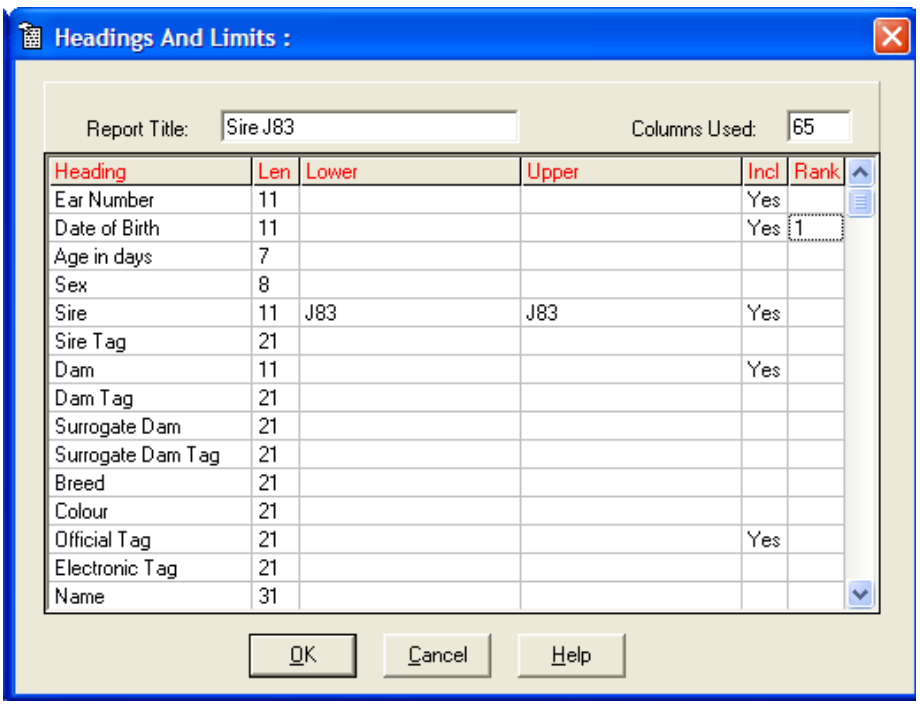

There are three stages to creating the report layout. There are at present 122 Headings to choose from which are shown in full in Appendix A.

Firstly, set the limits on what you want to include in the report. Click in the **Lower** box of the item you wish to limit, you will be asked to select the bottom limit and the upper limit of your selection. You may also be given a list to select from where there are a limited number of preset options. As an example you may wish to limit one sire or breed, or from one date of birth to another.

Secondly, to include headings in the report click the box under **Incl** to show **Yes**. The order in which you click this selection is the order in which the headings are laid out across the paper. The number of columns each heading takes in a report is shown in the **Len** Column. The total columns of all selected headings is shown at the top of the report.

Thirdly, the Sort order of the report is set by the end column under **Rank**. If you want the report sorted by a particular heading click in the rank box of that heading. This will be the first sort criteria. Should you wish to sort further within the first choice then click in your second chosen option rank box. An example of this may be to sort firstly by Breed and then within the breed, by the Sire.

Click **OK** to save your report format.

### **To display or print a report:**

Highlight the report you wish from the list. Select which type of animals you wish to include - live and/or dead cows, calves, and/or bulls.

Click **Display** or **Print** on the Bottom Button Bar.

### **To change the format of an old report:**

Highlight the report you wish from the list. Click **Edit** on the Bottom Button Bar and the report format will be displayed for editing.

### **To delete an old report:**

Highlight the report you wish to delete and click **Delete** on the Bottom Button Bar.

## **CHAPTER 8 CTS Web Services**

### **This section is only available if CTSdata has been loaded from the CD.**

This section utilises the facilities provided by the CTS web services to transmit files of information.

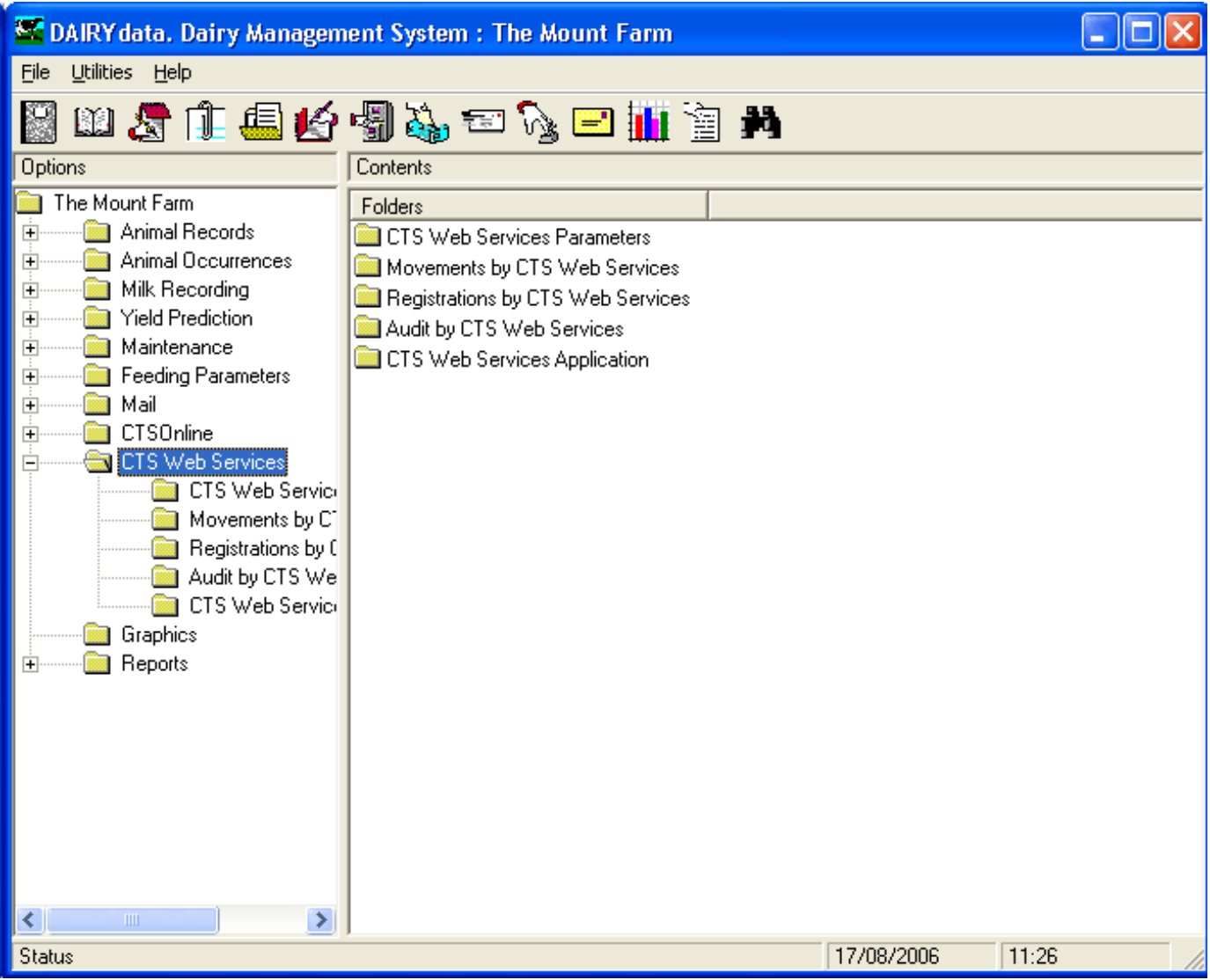

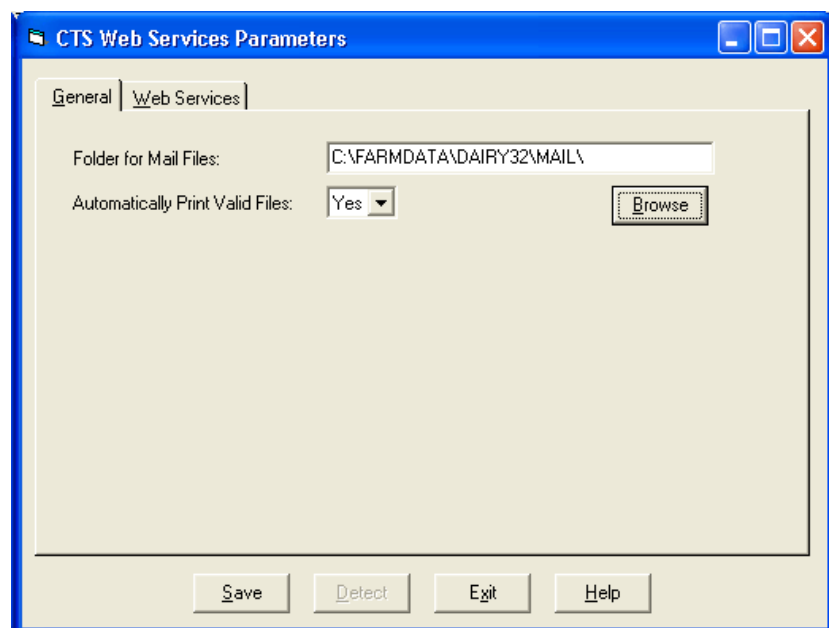

This section sets up the Web Service parameters that are required to allow the system to function.

Folder for Mail Files This is the folder where copy mail files will be stored. Clicking browse will allow you to select the folder required.

Automatically Print Valid Files If Set to Yes a copy of the files sent will be printed.

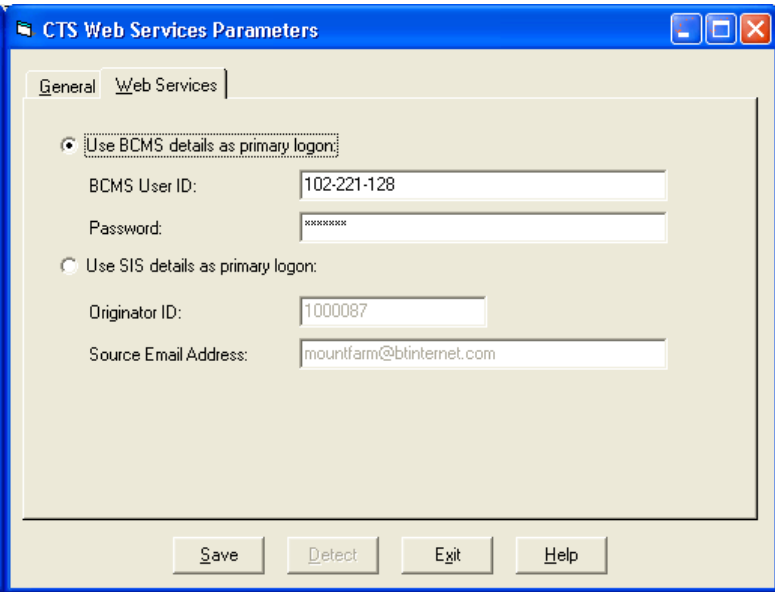

Two methods of authentication can be used by the CTS Web Services. Farmdata recommend that the BCMS details are used as the SIS details cannot be used to do an Audit with BCMS.

All cattle keepers were issued with a BCMS Used ID and Password in 2002. If you have lost these they can be re-issued by BCMS on request.

### **8 2 Registrations by CTS Web Services**

This section sends Calf Registrations to BCMS Using CTS Web Services.

1. Go into CTS Web Services and then Registrations by CTS Web Services.

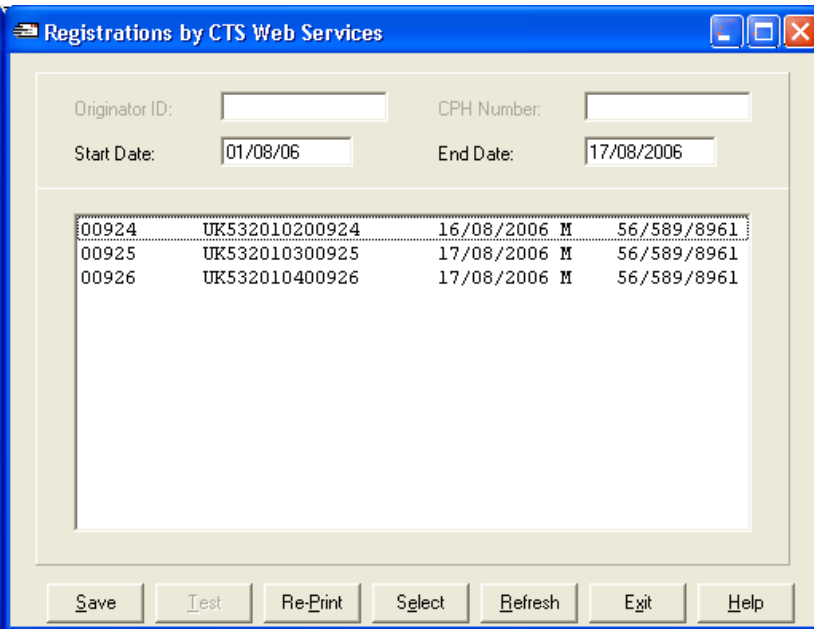

**Start Date, End Date.** This sets the range of dates of birth that will be included in the report. On entry the routine the start date is set 1 day later than the end date of last usage.

For registrations there is no prior need to use the registration routine in the Premium Occurrence. This routine will change the status to Registered.

Click Refresh and the eligible animals will be displayed. If errors are encountered these can be displayed. Errors may include invalid eartags in the calf or dam or invalid or missing CPH number in the birth location.

Select the animals in the list by clicking on them individually or all the animals by clicking on Select. You may then deselect some by clicking on them.

Once all are selected click Save. You will be asked if you require a printed copy. You will than be asked if you want to send the file now. 2. At this point the Web Service Application will run. The first registration file is named PASS0001.xml Each subsequent registration file will increase the number by 1. Newly created files have a Status of "Awaiting Submission".

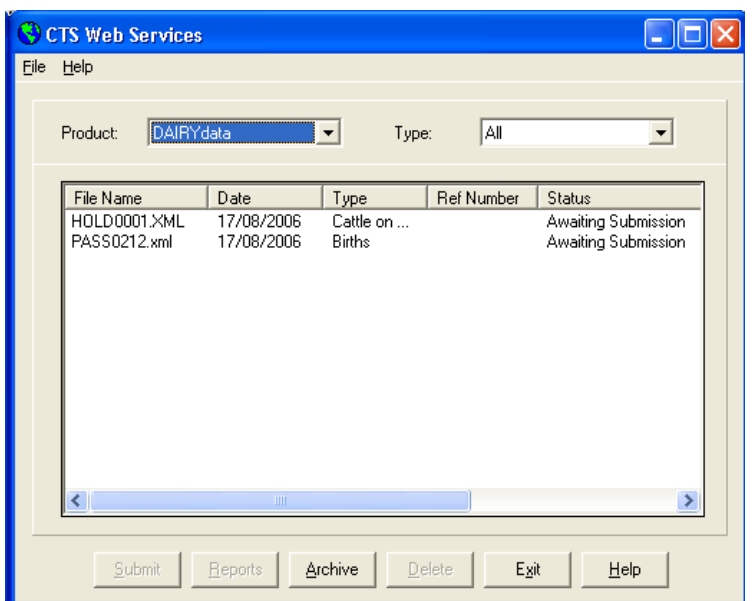

3. Click on the file and Click Submit. (You should have an open line before you click Submit) When you first submit the file, a basic validation is immediately done by the Web Service and you will receive back within a few seconds either a Reference Number (Status Changes to "Awaiting Validation") or an Error Message. If you get an error at this stage it is likely that you either have not opened your line or the BCMS Server is off line. Consult Farmdata if you get the error persists at this stage.

If you get back "Awaiting Validation" with a Reference Number the first part has been successful. You then need to do a further re-submission of the file at a later time. You can leave Dairydata at this time. When you return to check go to CTS Web Services and CTS Web Services Application, This takes you back to the file list. Highlight and Submit the file again. This checks that the information in the file has been validated and accepted by BCMS. This then turns the Status to "Accepted". It can take up to 24 hours for this validation process to be completed by BCMS.

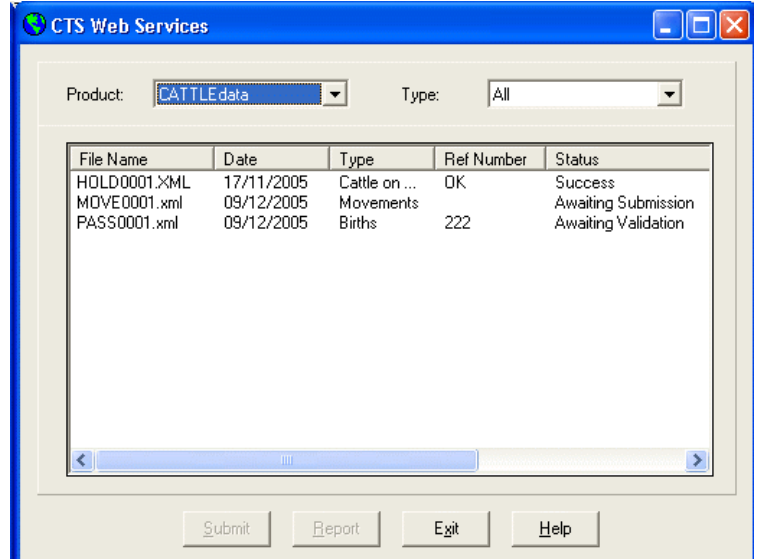

4. If you get an "Error" on the second submission then all or some of the applications have been rejected by BCMS. You can then display a report which will show the problem animals and a note of why they were not accepted. Do this by highlighting the file and clicking Report. Select Error in the report screen. From this you can see which animals have been rejected and why.

These problems will need to be corrected in the animal's record in Dairydata before they can be resubmitted to BCMS.

An example of an error report.

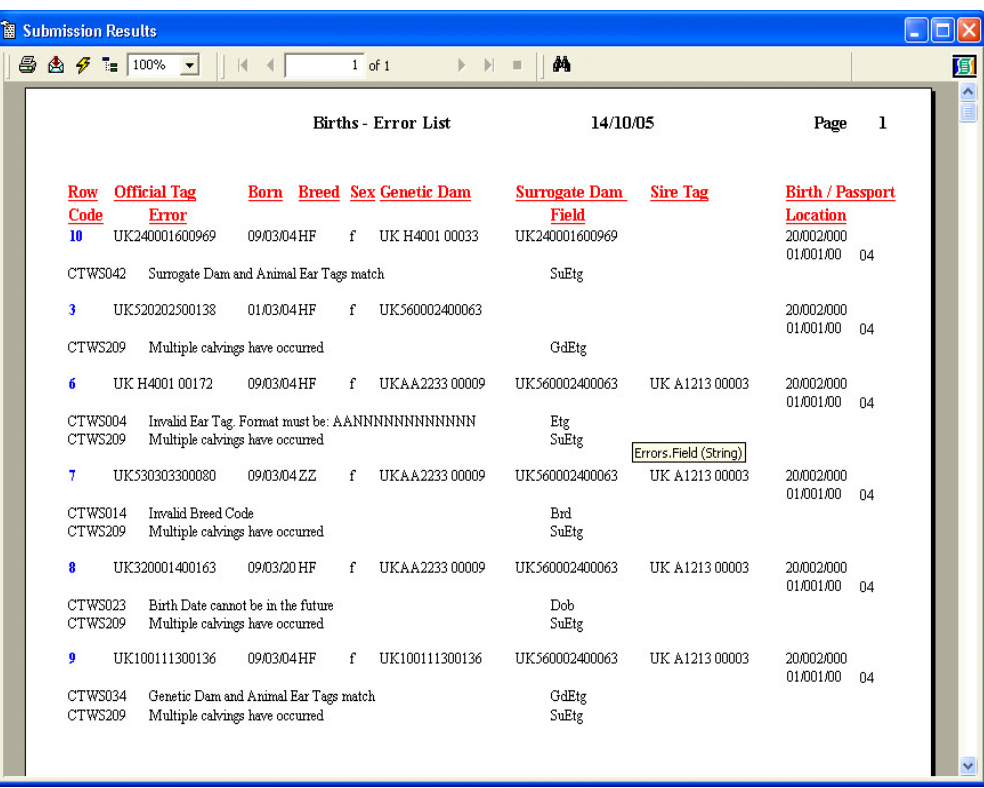

- 5. The corrected animals can then be re-selected and processed in a totally new submission.
- 6. At any stage the file can be highlighted and Report clicked on. This gives the opportunity to see exactly what has been submitted at any stage.

### **8 3 Movements by CTS Web Services**

This section is used to inform BCMS of movements.

Go into CTS Web Services and then Movements by CTS Web Services.

- **Type** Default will only display movements on and off of the holding relating to that holding. All will display both sides of a movement, that is the on or off of your holding and on or off of the other party involved in the movement.
- **Start Date, End Date.** This sets the range of dates of movements that will be included in the report. On entry the routine the start date is set 1 day later than the end date of last usage.

Click Refresh and the eligible animals will be displayed. If errors are encountered these can be displayed. Errors may include incorrect eartags or invalid or missing CPH number in the movement location.

Select the animals in the list by clicking on them individually or all the animals by clicking on Select. You may then deselect some by clicking on them.

Once all are selected click Save. You will be asked if you require a printed copy. You will than be asked if you want to send the file now.

7. At this point the Web Service Application will run. The first movement file is named MOVE0001.xml Each subsequent movement file will increase the number by 1. Newly created files have a Status of "Awaiting Submission".

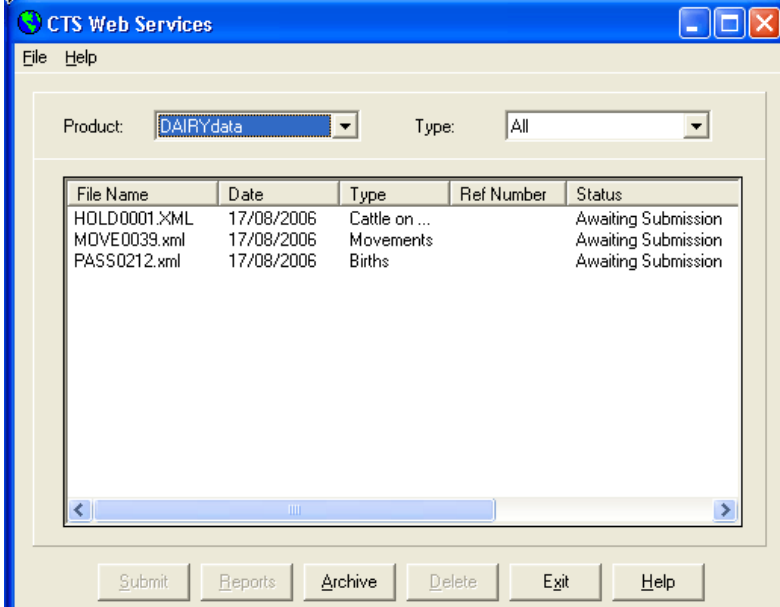

8. Click on the file and Click Submit. (You should have an open line before you click Submit) When you first submit the file, a basic validation is immediately done by the Web Service and you will receive back within a few seconds either a Reference Number (Status Changes to "Awaiting Validation") or an Error Message. If you get an error at this stage it is likely that you either have not opened your line or the BCMS

Server is off line. Consult Farmdata if you get the error persists at this stage.

If you get back "Awaiting Validation" with a Reference Number the first part has been successful. You then need to do a further re-submission of the file at a later time. You can leave Dairydata at this time. When you return to check go to CTS Web Services and CTS Web Services Application, This takes you back to the file list. Highlight and Submit the file again. This checks that the information in the file has been validated and accepted by BCMS. This then turns the Status to "Accepted". It can take up to 24 hours for this validation process to be completed by BCMS.

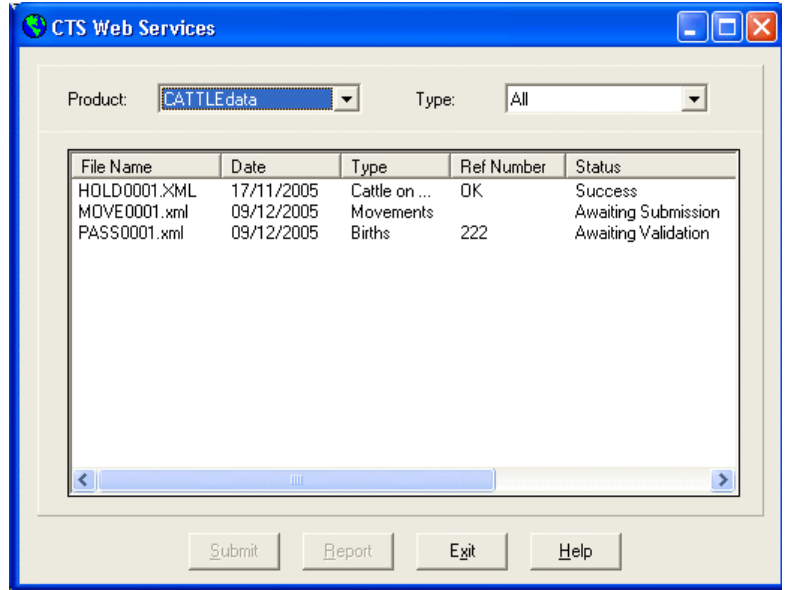

9. If you get an "Error" on the second submission then all or some of the applications have been rejected by BCMS. You can then display a report which will show the problem animals and a note of why they were not accepted. Do this by highlighting the file and clicking Report. Select Error in the report screen. From this you can see which animals have been rejected and why.

These problems will need to be corrected in the animal's record in Dairydata before they can be resubmitted to BCMS.

- 10. The corrected animals can then be re-selected and processed in a totally new submission.
- 11. At any stage the file can be highlighted and Report clicked on. This gives the opportunity to see exactly what has been submitted at any stage.

#### **8 4 Audit by CTS Web Services**

This section is used to compare the animals currently held on BCMS with those held on Dairydata and show the differences.

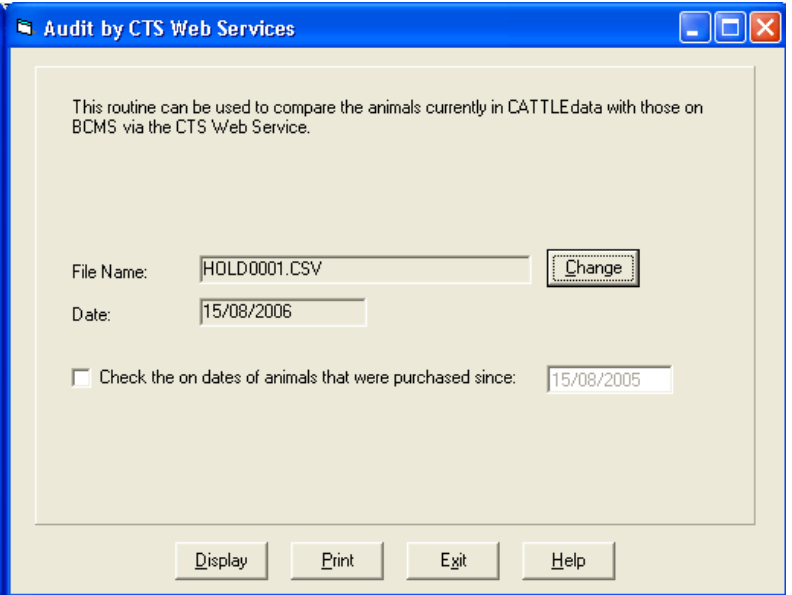

Click the Change button. You will be taken into the CTS Web Services screen.

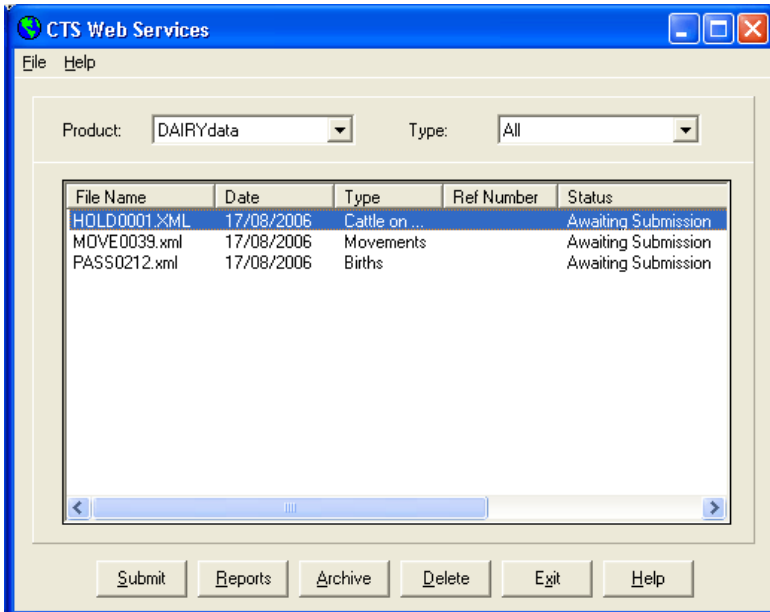

A file HOLD0001.XML will be created. Highlight this file and click submit. (Your line should be open before clicking Submit).

The system should process for a few seconds and the status should change to "Success"

Click Exit at this point.

This will take you back to the Audit by CTS Web Services screen, Click Ok on the Download Complete screen and then click either Display or Print.

The animals with errors will then be presented.

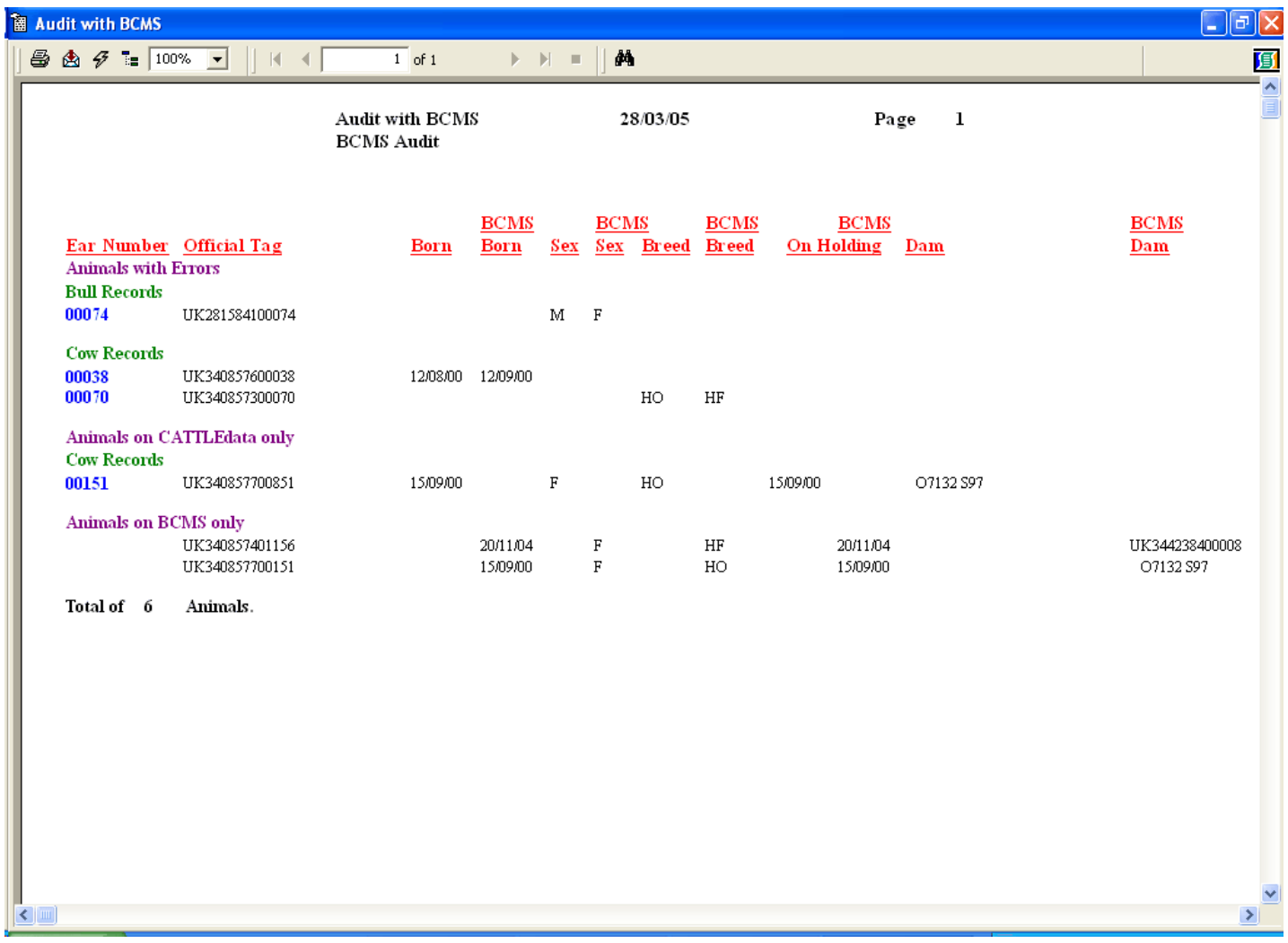

The **Animals with Errors** section highlights animals with differences in their Date of Birth, Sex, Breed, On Movement Date and Genetic Dam.

The **Animals on Dairydata only** section shows those animals on Dairydata for which no animal can be found in the BCMS file with the same Official ID Tag.

The **Animals on BCMS only** section shows those animals in the BCMS file for which no animal can be found in the Dairydata with the same Official ID Tag.

**Duplicate Animals** may also be shown where duplicates exists on BCMS.

# **CHAPTER 9 CTSOnline**

This section utilises the facilities provided within the CTS On-line web site to exchange files of information. It interprets the information provide in the CTS On-line file downloads and creates files which can be used to draw information from the CTS on-line web-site.

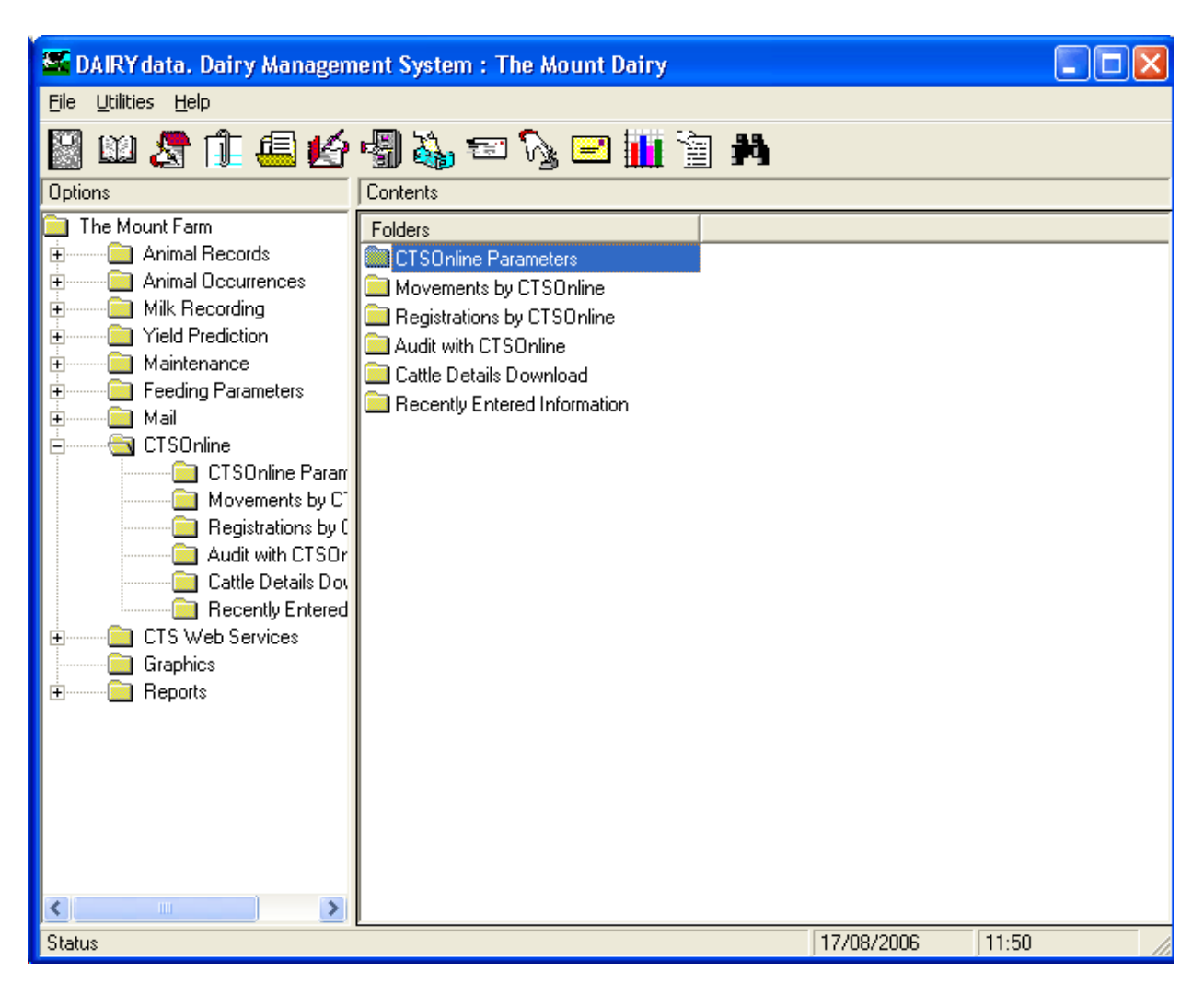

### **CTSOnline Parameters.**

This sets where the files created in the routines are saved.

You may also turn of the file printing.

### **9 1 Audit with CTS Online**

This allows for the comparison of the live animals on Dairydata with the live animals currently held by BCMS. Any differences will be displayed.

Before doing the audit you must get the file of animals from the CTS On-line web-site. This is the same routine as is used when starting up a new business and is explained fully in the Quickstart Guide.

Once you have the file of animals saved on the computer go to Audit with BCMS. Browse to the file and click Display or Print as required. An error list will be produced.

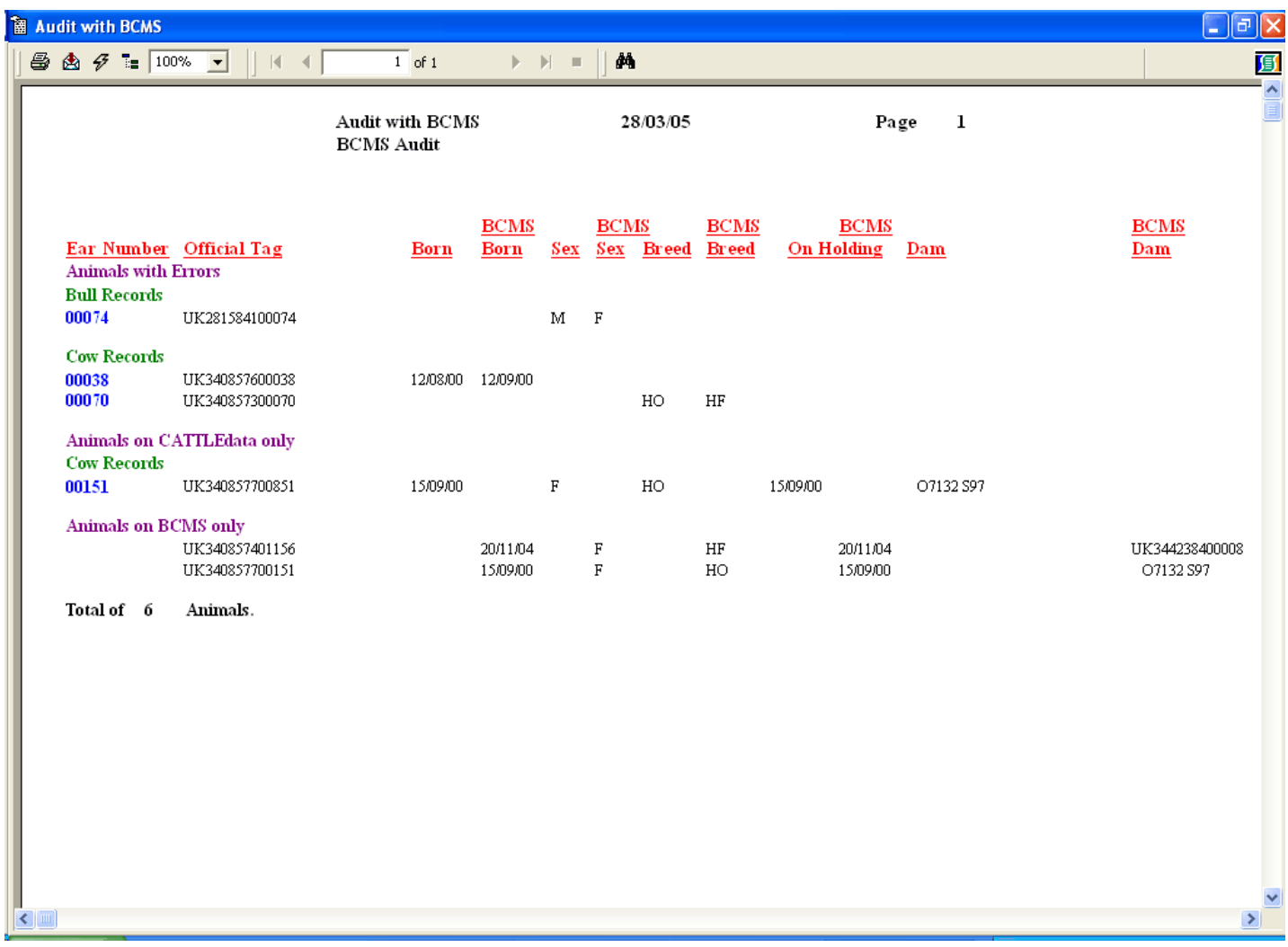

The **Animals with Errors** section highlights animals with differences in their Date of Birth, Sex, Breed, On Movement Date and Genetic Dam.

The **Animals on Dairydata only** section shows those animals on Dairydata for which no animal can be found in the BCMS file with the same Official ID Tag.

The **Animals on BCMS only** section shows those animals in the BCMS file for which no animal can be found in the Dairydata with the same Official ID Tag.

This section allows you find the movement history of animals from the CTS On-line web site.

Select the animals in Dairydata you wish to enquire about.

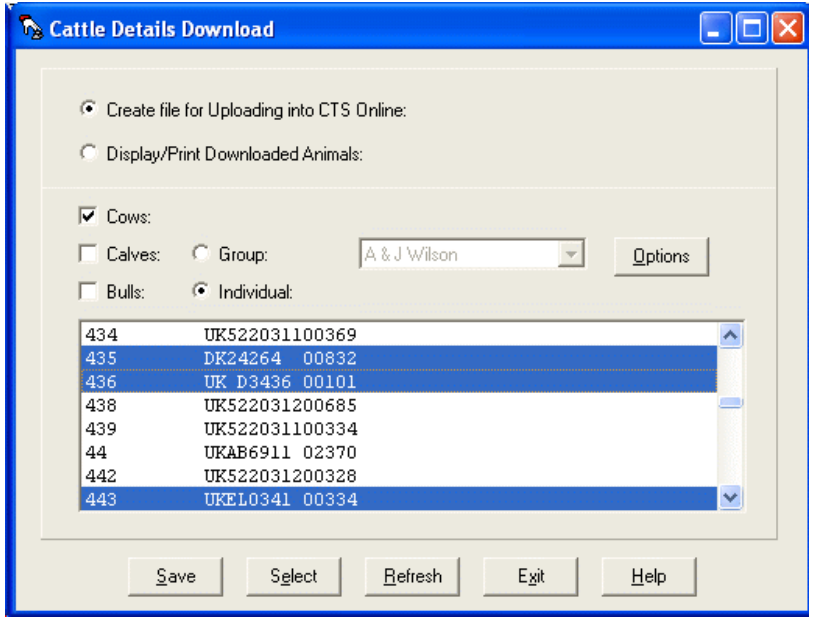

Click Save and a file of those animals called "download.csv" is saved in your default mail folder as set in your mail parameters. This is usually C:\farmdata\dairy32\mail\CTSOnline.

In the CTS On-lin web site select "Upload File for Cattle Details Download". Browse to the file created above and follow the instructions on the web site. Save the file of information provided back onto your PC.

In Dairydata browse to the saved file and print or display as required

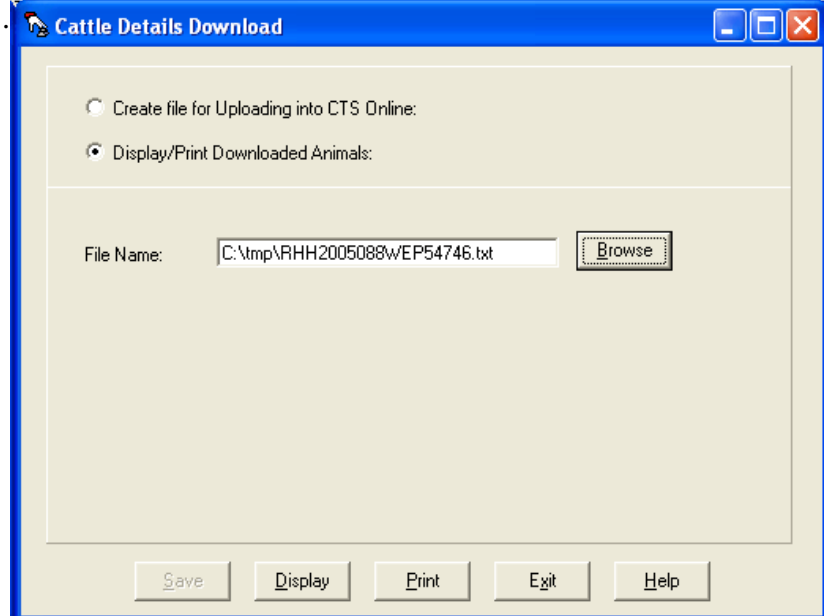

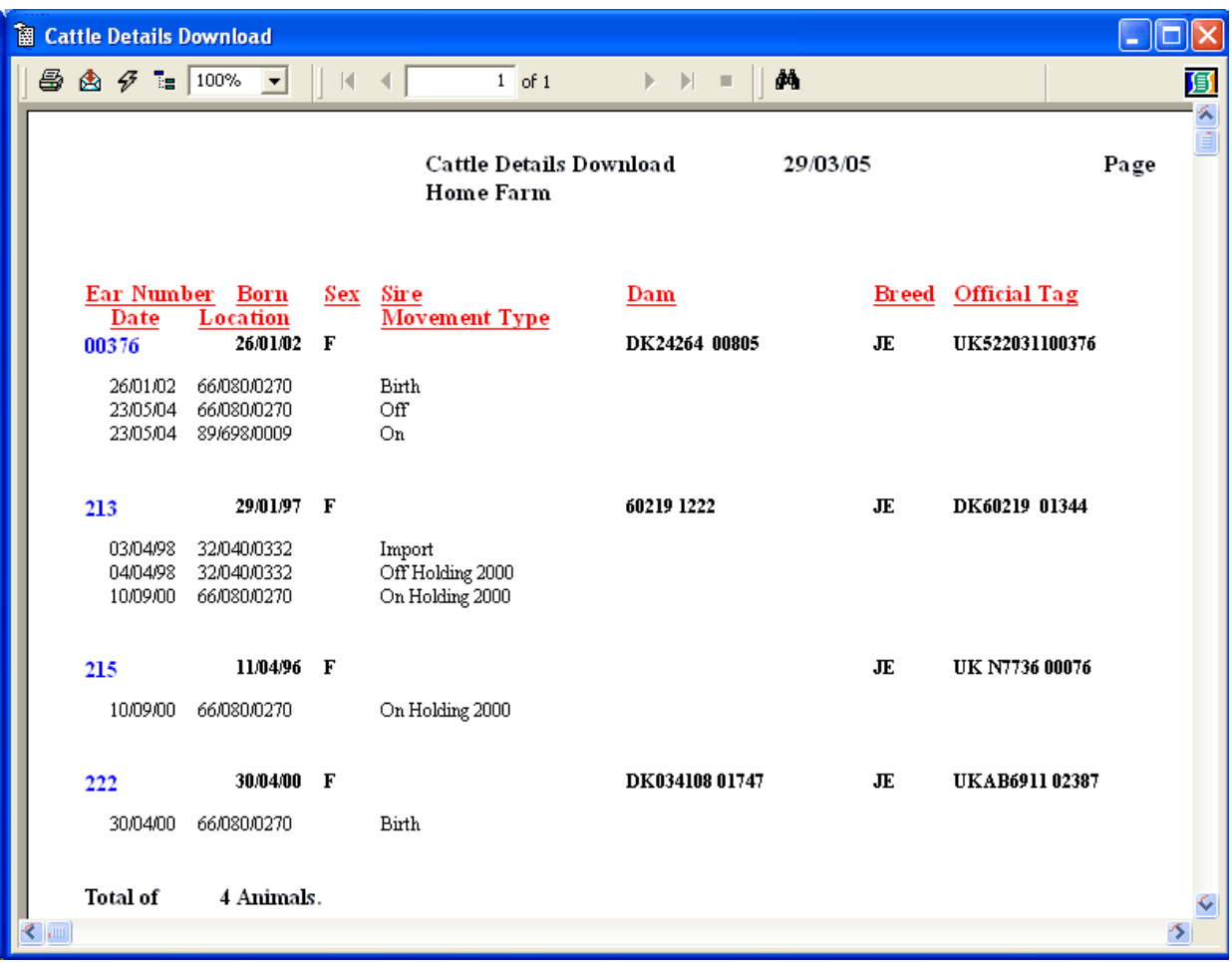

### **9 3 Recently Entered Information**

This section displays the file of animal details which has been downloaded from the CTS On-line web site.

In the web site use the option to "Download Recently Entered Information". Two options are available, Recently Entered Movements and Recently Entered Registrations. Each option will create a file to save on the PC.

After you have saved the files in CTS On-line: in Dairydata go to Recently Entered Information select the option you require and browse to the saved file. Click Display or Print as required.

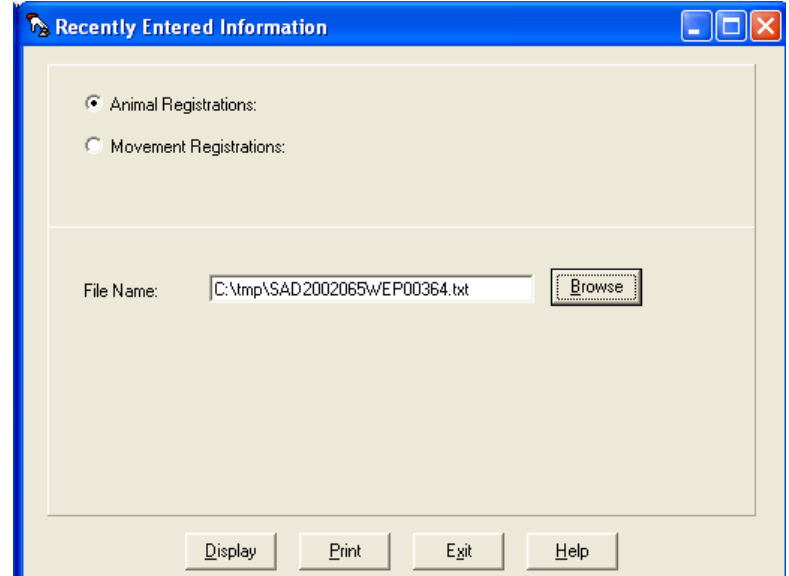

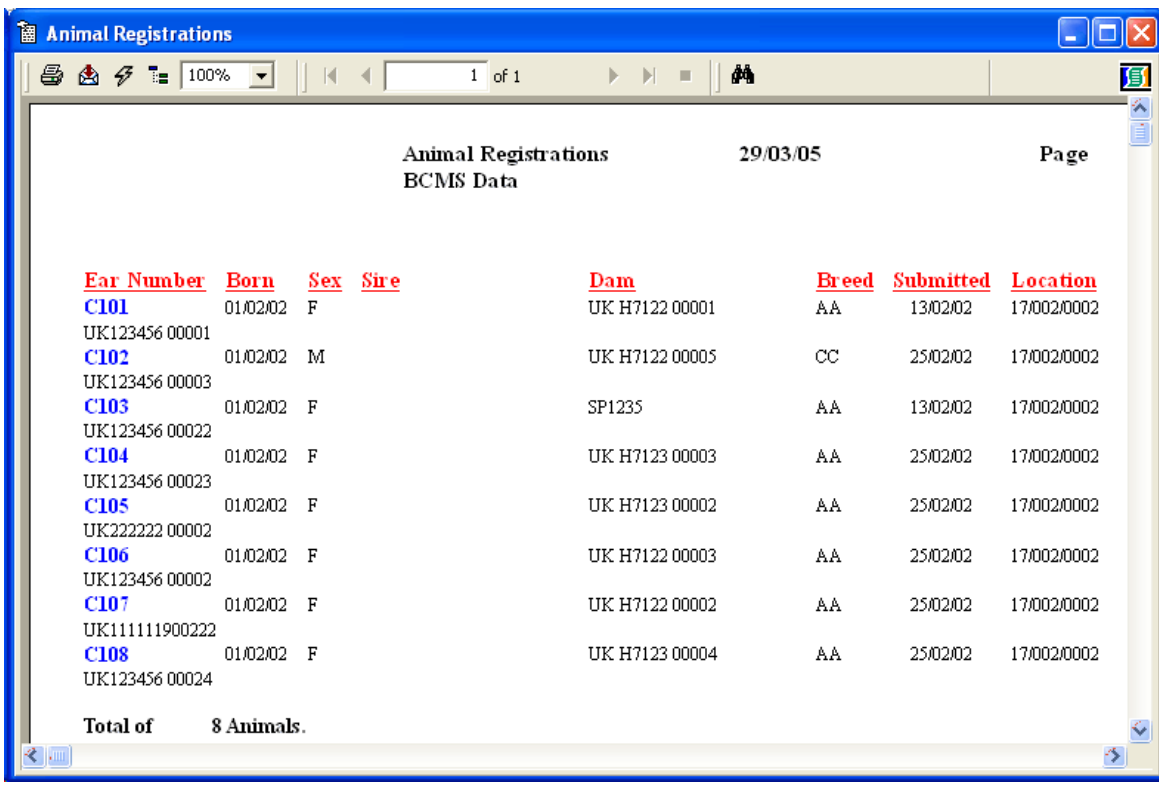

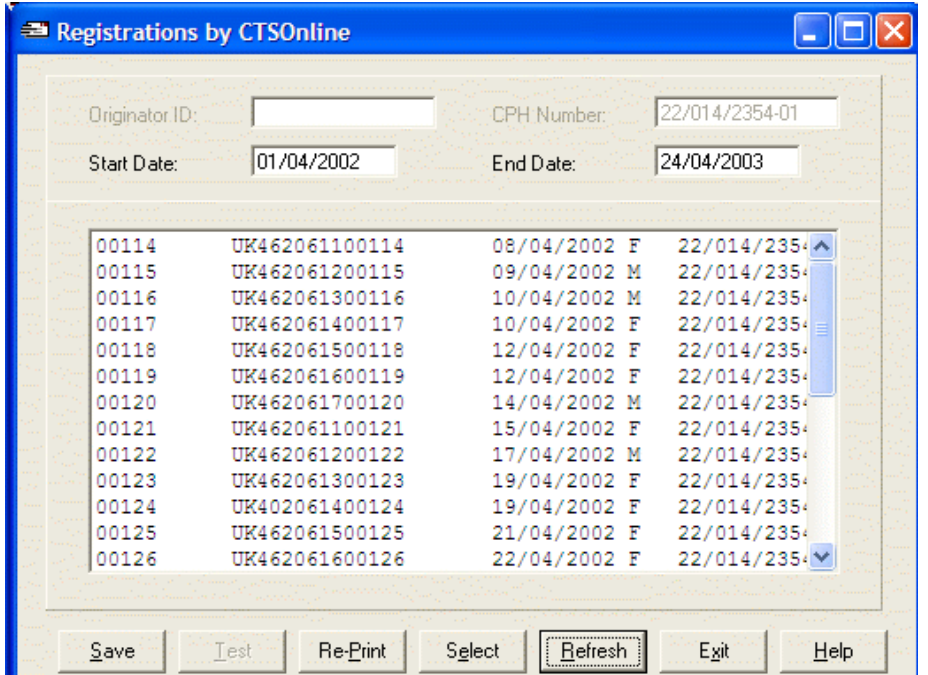

This section creates a file of newly born calves for importing into the CTS Online web site.

You do not have to run through the registration routine in the Premium Section of Calf Occurrences to declare the animals which are to be registered. Animals selected and saved here will be declared as registered on today's date.

Start Date The date that this batch is to begin with, this is the date of birth. It will always be one day after the end date of the last batch. You can over-ride this if necessary.

End Date The end date for this batch of registrations, usually today's date.

Once you have set the above click Refresh. The eligible registrations will be displayed on the screen. You may at this point get an error message. Displaying this error list will show the animal births with tag formats which are incorrect, births with no CPH Number in the birth movement record or Dam Tags which have an unacceptable format. Refer to Appendix B for acceptable metal tag formats.

This list can be printed and the necessary adjustments made to the animal records. Re-tagging is the only way to change the format of a tag for the calf. If the Dam tag needs to be edited, this can be done in the Tags Section of the Calf Record for a bought in calf. For a home-bred calf, you should probably also Re-Tag the Dam so that it will be correct for future calf registration.

The CPH number can be corrected in the Location Option of the Maintenance Section.

You can now go back into Mail Registration. Check that your dates are correct, Refresh again and the list will be recreated, hopefully now with no errors.

Once you are happy with the list you can click Select to highlight all the births for registration. If any Births have already been registered you will be warned. (They have an **R** on the line). You can over-ride this but it is not to be recommended. Deselect them by clicking on them and taking the highlight off.

You may also get animals with an L. These are more than 27 days old and will be declared by BCMS as late applications.

Refresh will deselect all the animals on the list.

Save will create the file.

This file is saved on the hard disk in a sub directory of your computer. The first file is called PASS0001.CSV, the second PASS0002.CSV and are usually located in the folder C:\FARMDATA\DAIRY32\ MAIL\CTSOnline.

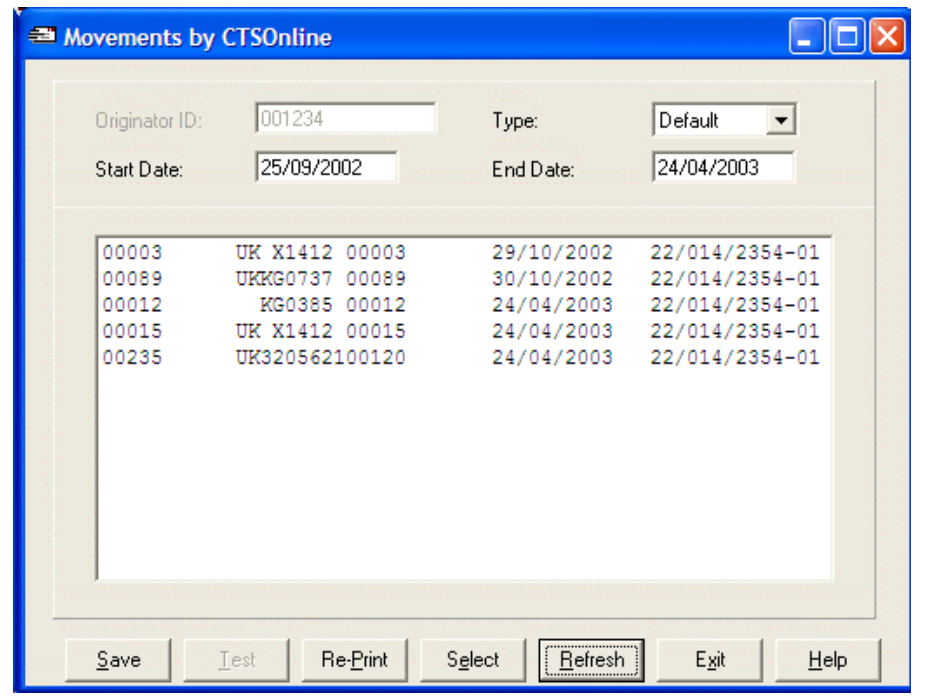

This section creates a file of movements for importing into the CTS Online web site.

Type **Default** selects only on movements to this holding and off movements from this holding. These are the ones you are required to send to BCMS. **All** shows both sides of a movement, the off movement from the seller and the on movement to you when you purchase an animal and similarly both sides of a sale. To do this you will need the appropriate CPH or MHS numbers in the external locations. Start Date The date this batch of movements is to begin. It will always be one day after the end date of the last batch. You can over-ride this if necessary.

End Date The end date for this batch of movements, usually today's date.

Once you have set the above click Refresh. The eligible movements will be displayed on the screen. You may at this point get an error message. Displaying this error list will show the animal movements with tag formats which are incorrect or movement locations with no CPH Number in the record.

This list can be printed and the necessary adjustments made to the animal records. Re-tagging is the only way to change the format of a tag. Refer to Appendix B for acceptable metal tag formats.

Once you are happy with the list you can click Select to highlight all the movements. If any movements have already been registered you will be warned.(They have an R on the line) You can over-ride this but it is not to be recommended. Deselect them by clicking on them and taking the highlight off.

Click save to create the file.

This file is saved on the hard disk in a sub directory of your computer. The first file is called MOVE0001.CSV, the second MOVE0002.CSV and are usually located in the folder C:\FARMDATA\DAIRY32\ MAIL\CTSOnline.

# **CHAPTER 10 Mail**

This section is used to control and create all the electronic data exchange facilities within the program for communication to BCMS using SIS and SEERAD for the Beef Calf Scheme.

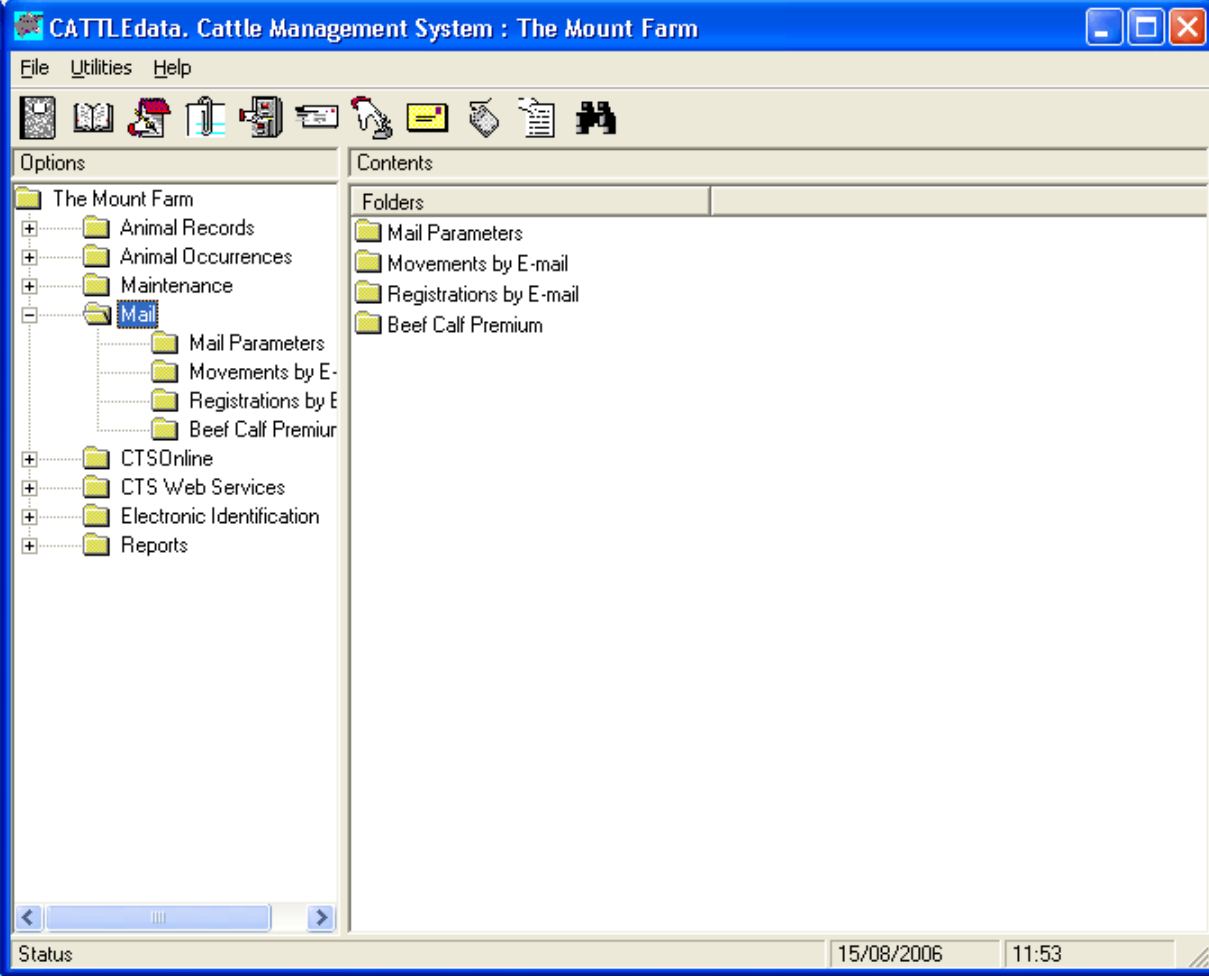

#### **10 1 Mail Parameters**

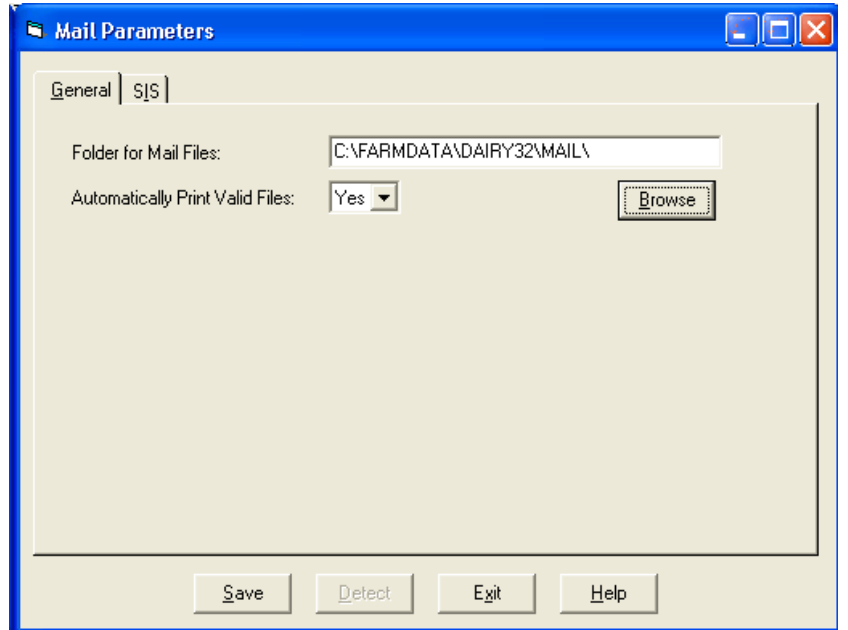

This section sets up the e-mail parameters which control how mail is handled.

Folder for Mail Files This is the folder where copy mail files will be stored. Clicking browse will allow you to select the folder required.

Automatically Print Valid Files If Set to Yes a copy of the files sent by mail will be printed.

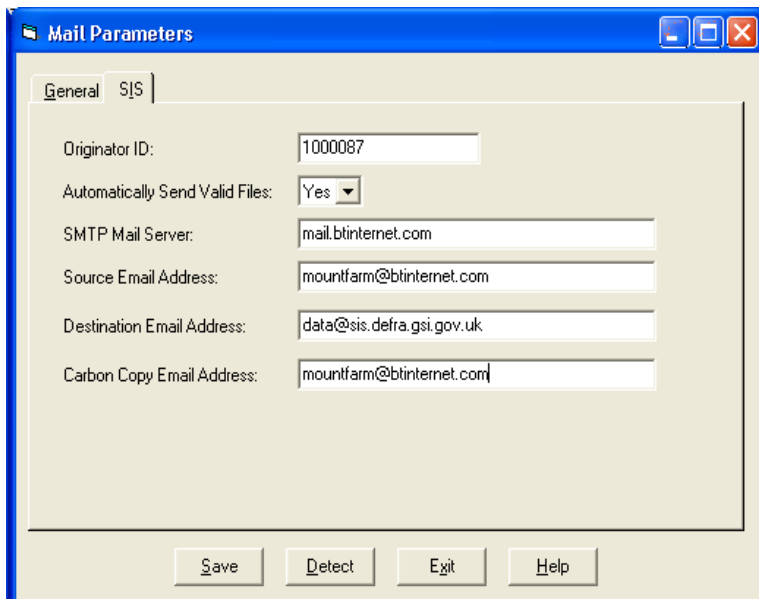

Clicking **Detect** will try to detect the appropriate entries set on your PC and fill them in as appropriate.

Originator ID This is the number issued to you BCMS when you register to use the SIS system.

Automatically Send Valid Files If set to Yes, your e-mail will be activated and the message sent on saving

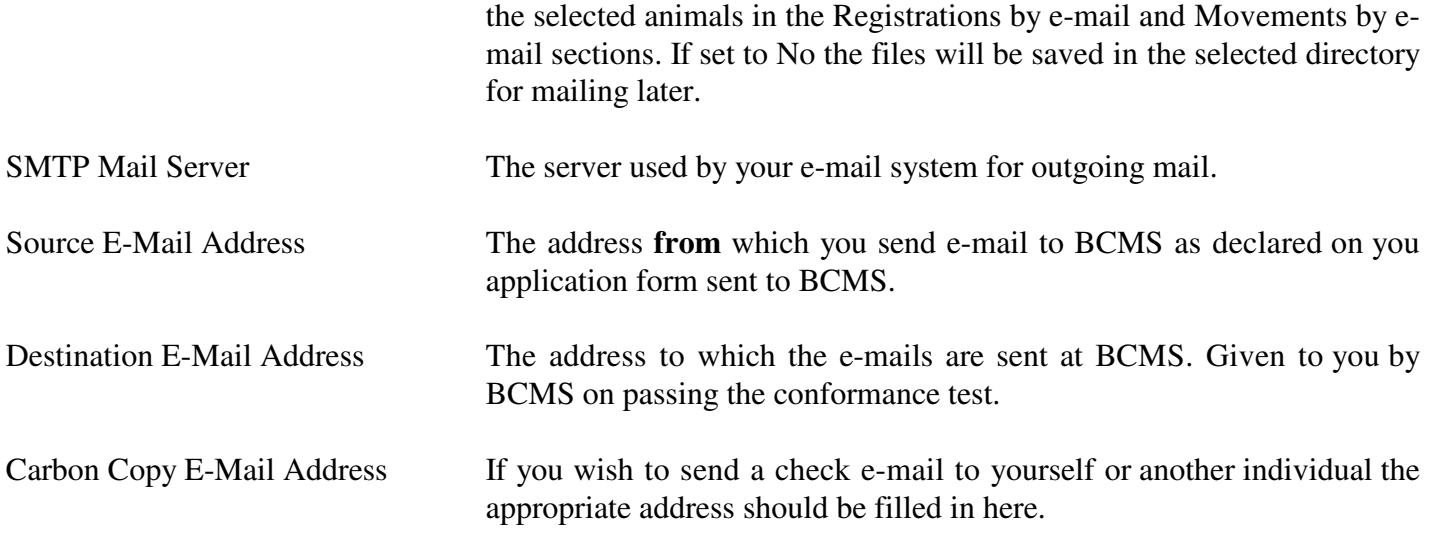

Please ask Farmdata for advice on setting this section up if you are unsure.

### **10 2 Movements by E-Mail**

This creates the e-mail file of movements to send to the BCMS.

### **Before this is done you should register with BCMS for electronic mail. You will then be given an Originator ID and instructed to perform a conformance test for verification purposes.**

To do this you should enter your Originator ID, ensure your CPH Number and Herd Number are correct, select **Test** and the program will create a file, which will be sent by e-mail to the BCMS.

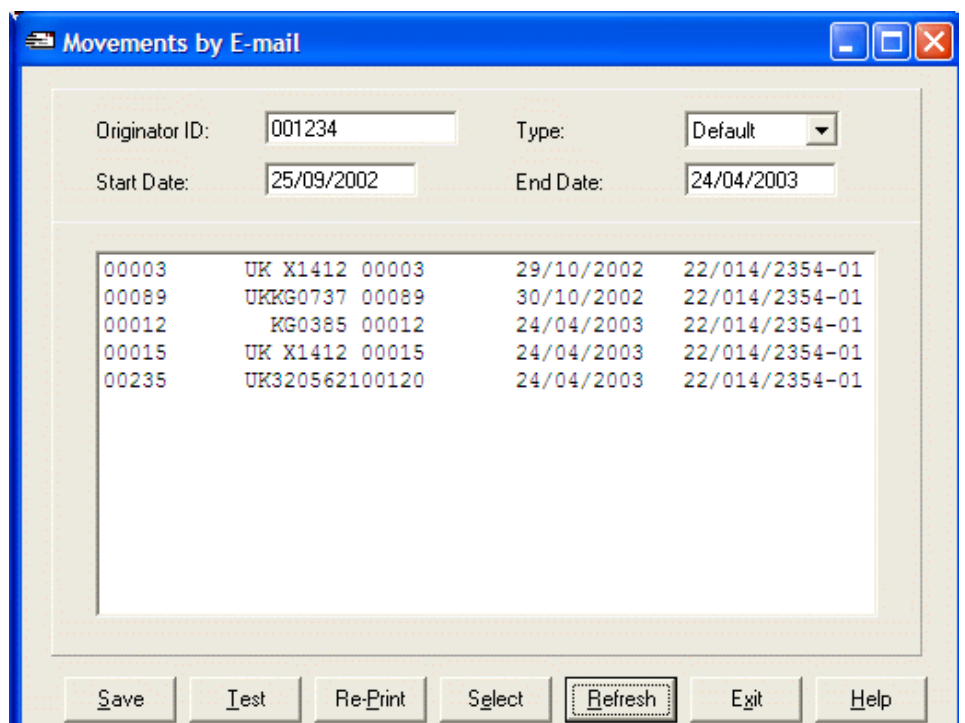

Originator ID This is a number allocated to you by the BCMS when you register with them for e-mail movements. Once entered it is recorded in the parameters. It will appear automatically from then on.

Type Default selects only on movements to this holding and off movements from this holding. These are the ones you are required to send to BCMS. All shows both sides of a movement, the off movement from the seller and the on movement to you when you purchase an animal and similarly both sides of a sale. To do this you will need the appropriate CPH numbers in the external locations.

Start Date The date this batch of movements is to begin. It will always be one day after the end date of the last batch. You can over-ride this if necessary.

End Date The end date for this batch of movements, usually today's date.

Once you have set the above click **Refresh**. The eligible movements will be displayed on the screen. You may at this point get an error message. Displaying this error list will show the animal movements with tag formats which are incorrect or movements with no CPH Number in the record.

This list can be printed and the necessary adjustments made to the animal records. Re-tagging is the only way to change the format of a tag. Refer to Appendix B for acceptable metal tag formats.

Once you are happy with the list you can click **Select** to highlight all the movements. If any movements have already been registered you will be warned.(They have an **R** on the line) You can over-ride this but it is not to be recommended. Deselect them by clicking on them and taking the highlight off.

**Refresh** will deselect all the animals on the list.

**Save** will create the e-mail and store a copy in the folder C:\FARMDATA\DAIRY32\ MAIL\SIS. The file is called MOVE0001. The second e-mail will create MOVE0002 and so on.

If you have problems with Mail, Farmdata can give assistance.

### **10 3 Registrations by E-Mail**

This creates the file of new births to be registered for passports by e.mail with the BCMS.

### **Before this is done you should register with BCMS for electronic mail. You will then be given an Originator ID and instructed to perform a conformance test for verification purposes.**

To do this you should enter your Originator ID, ensure your CPH Number and Herd Number are correct, select **Test** and the program will create an e-mail to be sent to the BCMS.

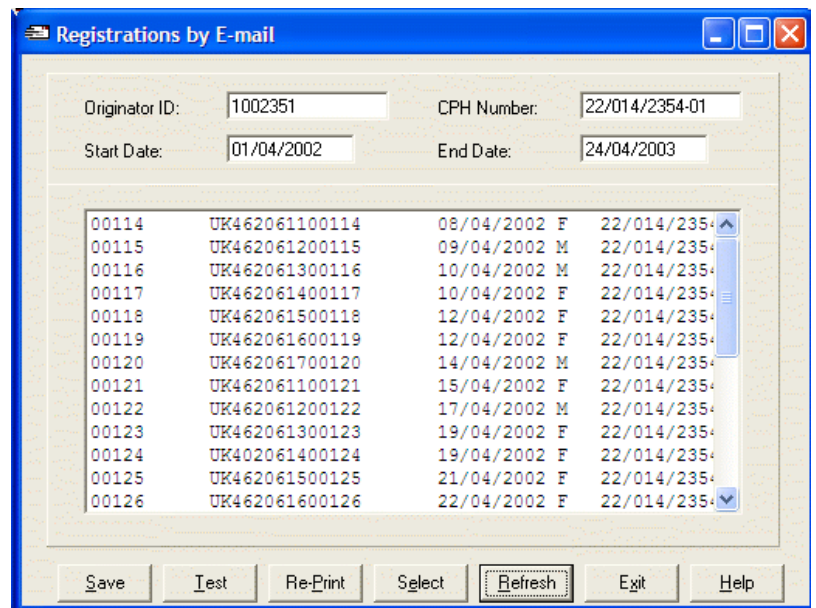

You do not have to run through the registration routine in the Premium Section of Calf Occurrences to declare the animals which are to be registered. Animals selected and saved here will be declared as registered on today's date.

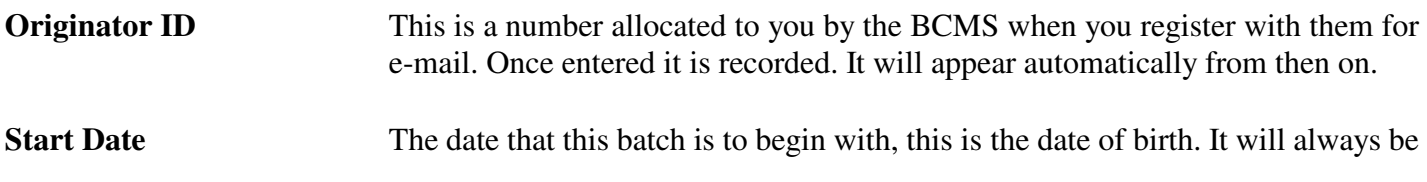

one day after the end date of the last batch. You can over-ride this if necessary.

**End Date** The end date for this batch of registrations, usually today's date.

Once you have set the above click **Refresh.** The eligible registrations will be displayed on the screen. You may at this point get an error message. Displaying this error list will show the animal births with tag formats which are incorrect, births with no CPH Number in the birth movement record or Dam Tags which have an unacceptable format. Refer to Appendix B for acceptable metal tag formats.

This list can be printed and the necessary adjustments made to the animal records. **Re-tagging** is the only way to change the format of a tag for the calf. If the Dam tag needs to be edited, this can be done in the Tags Section of the Calf Record for a bought in calf. For a home-bred calf, you should probably also Re-Tag the Dam so that it will be correct for future calf registration.

The CPH number can be corrected in the **Location** Option of the **Maintenance** Section.

You can now go back into Mail Registration. Check that your dates are correct, **Refresh** again and the list will be recreated, hopefully now with no errors.

Once you are happy with the list you can click **Select** to highlight all the births for registration. If any Births have already been registered you will be warned. (They have an **R** on the line). You can over-ride this but it is not to be recommended. Deselect them by clicking on them and taking the highlight off.

You may also get animals with an **L.** These are more than 27 days old and will be declared by BCMS as late applications.

**Refresh** will deselect all the animals on the list.

**Save** will create and send the file by e-mail and mark the animals as registered.

This file is saved on the hard disk in a sub directory of your computer. The first file is called PASS0001, the second PASS0002 and are usually located in the folder C:\FARMDATA\DAIRY32\ MAIL\SIS.

### **10 4 Beef Calf Premium**

This section is only available if the Region is set as Scottish. This is set in Maintenance -> Business Parameters -> Premium.

I

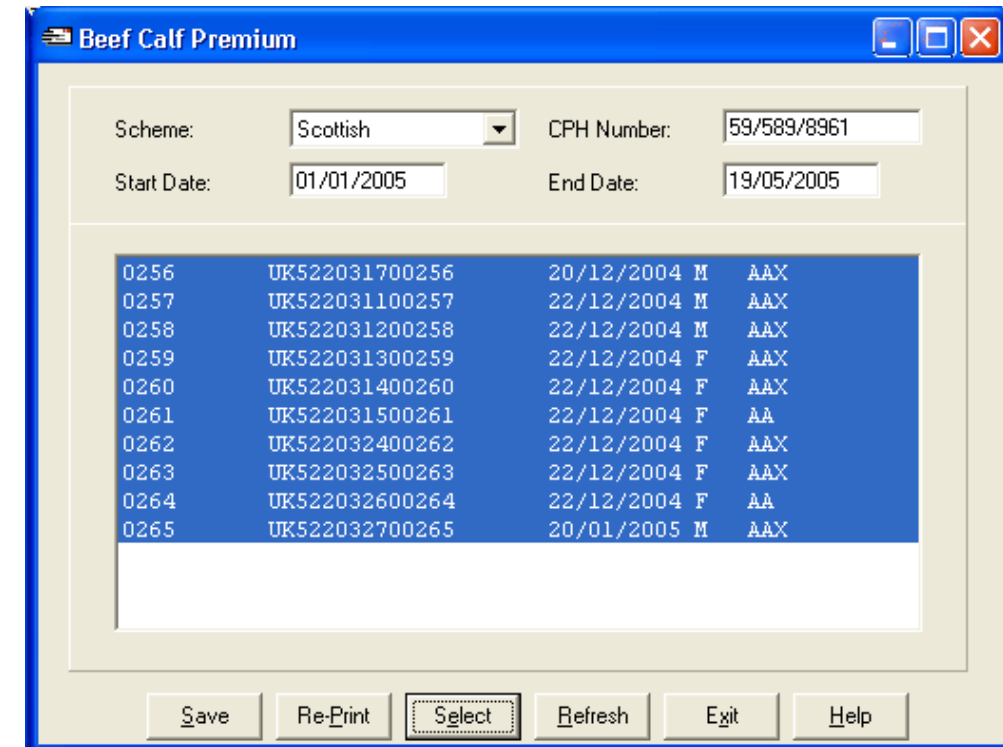

Here you can create the file required by the SEERAD Online web site for the Beef Calf Scheme.

Start Date The date this batch of claims is to begin. It will always be one day after the end date of the last batch. You can over-ride this if necessary.

End Date The end date for this batch of claims, usually today's date.

Once you have set the above click Refresh. The eligible calves will be displayed on the screen. You may at this point get an error message. Displaying this error list will show the animals with tag formats which are incorrect or locations with no CPH Number in the record.

This list can be printed and the necessary adjustments made to the animal records. Re-tagging is the only way to change the format of a tag. Refer to Appendix B for acceptable metal tag formats.

Once you are happy with the list you can click Select to highlight all the animals.

Click save to create the file.

This file is saved on the hard disk in a sub directory of your computer. The first file is called SCBS0001.XML, the second SCBS0002.XML. The files are located in the folder which is set in the Mail Parameters. This is usually C:\FARMDATA\DAIRY32\ MAIL\SEERAD.

### **CHAPTER 11 Graphics**

This section allows for the graphical representation of many aspects of the herd performance.

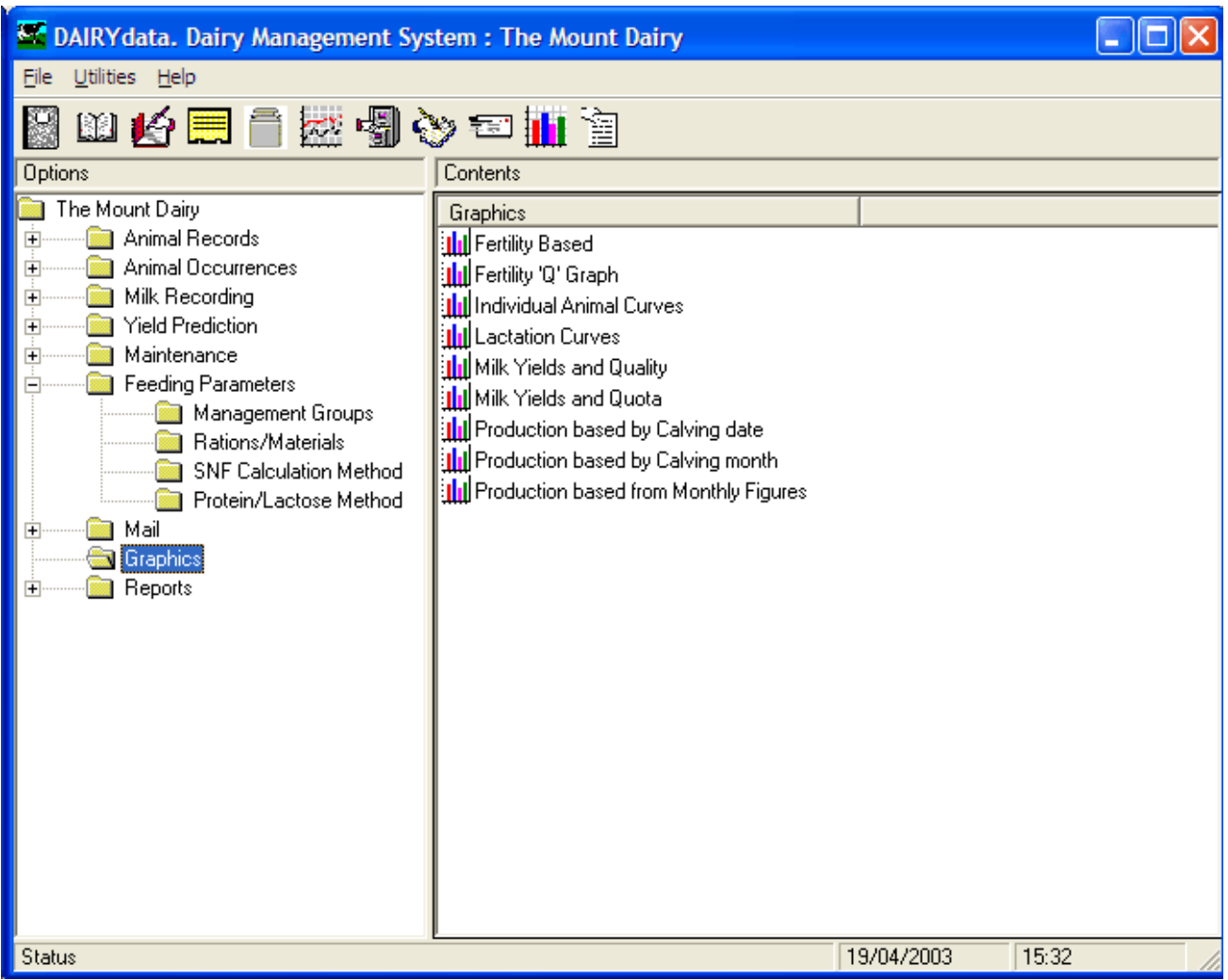

Different graphical representation are used within the system; Line Graphs, Scatter Graphs and Q Graphs are used.

### **Fertility Based**

This section allows you to produce graphs of Fertility against various other factors and are presented in the form of scatter diagrams.

You can select from the following vertical axis:

- 1. Past Calving Interval.
- 2. Future Calving Interval.
- 3. Days to Oestrus.
- 4. Days to 1st Service.
- 5. Calving to Conception.

These may be plotted against any of the following horizontal axis:
- 1. Peak Yield This Lactation.
- 2. 305 Day Yield Past Lactation.
- 3. Calving Date.

Various Limits can be set for the above graphs.

Animals

This specifies that the graph is to be produced for Cows, Heifers or Both.

## Calving Month

This specifies that the graph is to be produced for animals who last calved in a particular month.

## **Fertility Based Q Graphs**

This section allows you to produce graphs based upon all the outstanding services. The services are presented in date order and the graph moves one position to the right for a successful service or one to the left for a failure. You may only produce a legitimate graph for the past 3 to 40 weeks, approximately, since beyond that period the cows would have started to calve and since that period the results are not confirmed.

## **Individual Animal Curves**

This section allows you to produce graphs of various individual items from the cows record for each of her lactations.

The following may be selected for the vertical axis:

- 1. Weekly Recordings.
- 2. Butterfat.
- 3. Protein.
- 4. Lactose.
- 5. Cell Count.
- 6. MOPF.
- 7. Kg/Litre.

#### **Lactation Curves**

This section allows you to produce graphs for 1st, 2nd, 3rd + and Whole Herd for each calving month. These are based upon the yields entered for each cow when you do a Milk Recording.

#### **Milk Yields and Quality**

This section allows you to produce graphs for Milk Yields, Butterfat, Protein, Cell Count and Concentrates Fed in kg/litre. These are based upon the figures that accumulate each time you do a Milk Recording. If you need to change these then this can be done in Yield Prediction -> Monthly Figures.

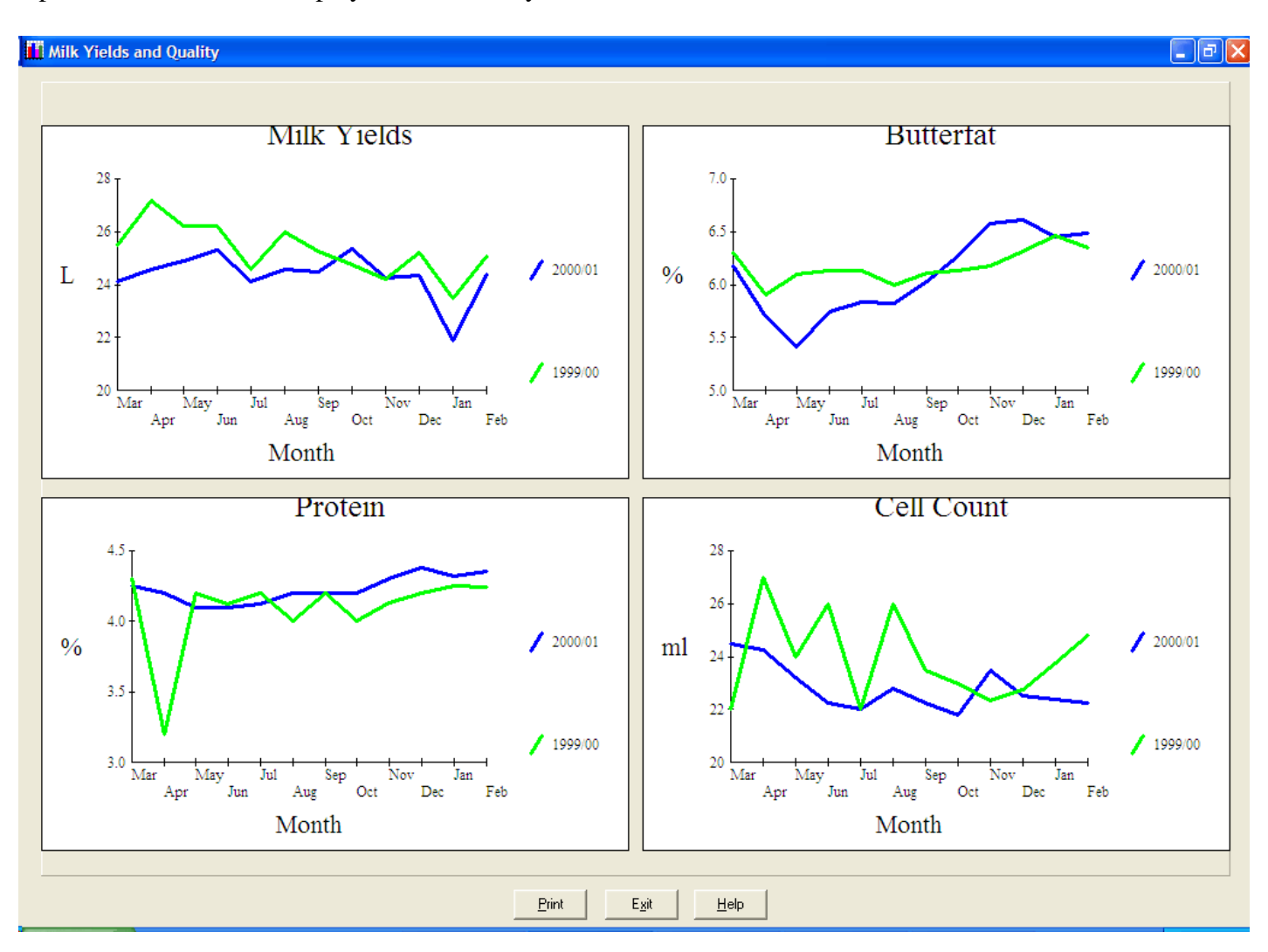

Up to 4 of these can be display simultaneously.

#### **Milk Yields & Quota**

This section allows you to produces a graph of Milk Yield and Quota for the current Quota Year. These are based upon the figures that accumulate each time you do a Milk Recording. If you need to change these then this can be done in Yield Prediction -> Monthly Figures and Quota and Milk Prices.

## **Production Based by Calving Date**

This section allows you to produce graphs of various individual items from the cows record against other factors.

The following may be selected for the vertical axis:

- 1. Weekly Recordings This Lactation.
- 2. Weekly Recordings Past Lactation.
- 3. Weekly Kg/Litre This Lactation.
- 4. Weekly MOPF This Lactation.

These may be plotted against any of the following horizontal axis:

- 1. Calendar Date.
- 2. Days in Milk.

Various Limits can be set for the above graphs.

#### Animals

This specifies that the graph is to be produced for Cows, Heifers or Both.

Calving Month

This specifies that the graph is to be produced for animals who calved in a particular month.

## **Production Based by Calving Month**

This section allows you to produce graphs of various individual items from the cows record against their calving month.

The following may be selected for the vertical axis:

- 1. Peak Yield This Lactation.
- 2. Peak Yield Past Lactation.
- 3. Latest Butterfat.
- 4. Cumulative Average Butterfat.

Various Limits can be set for the above graphs.

#### Animals

This specifies that the graph is to be produced for Cows, Heifers or Both.

## **Production Based from Monthly Figures**

This section allows you to produce graphs of various individual items from the monthly figures.

The following may be selected for the vertical axis:

- 1. Average Daily Milk.
- 2. Average Cows in Milk.
- 3. Average Daily MOPF.
- 4. Average Daily Concentrates.

# **Appendix A Selective Reporting Headings**

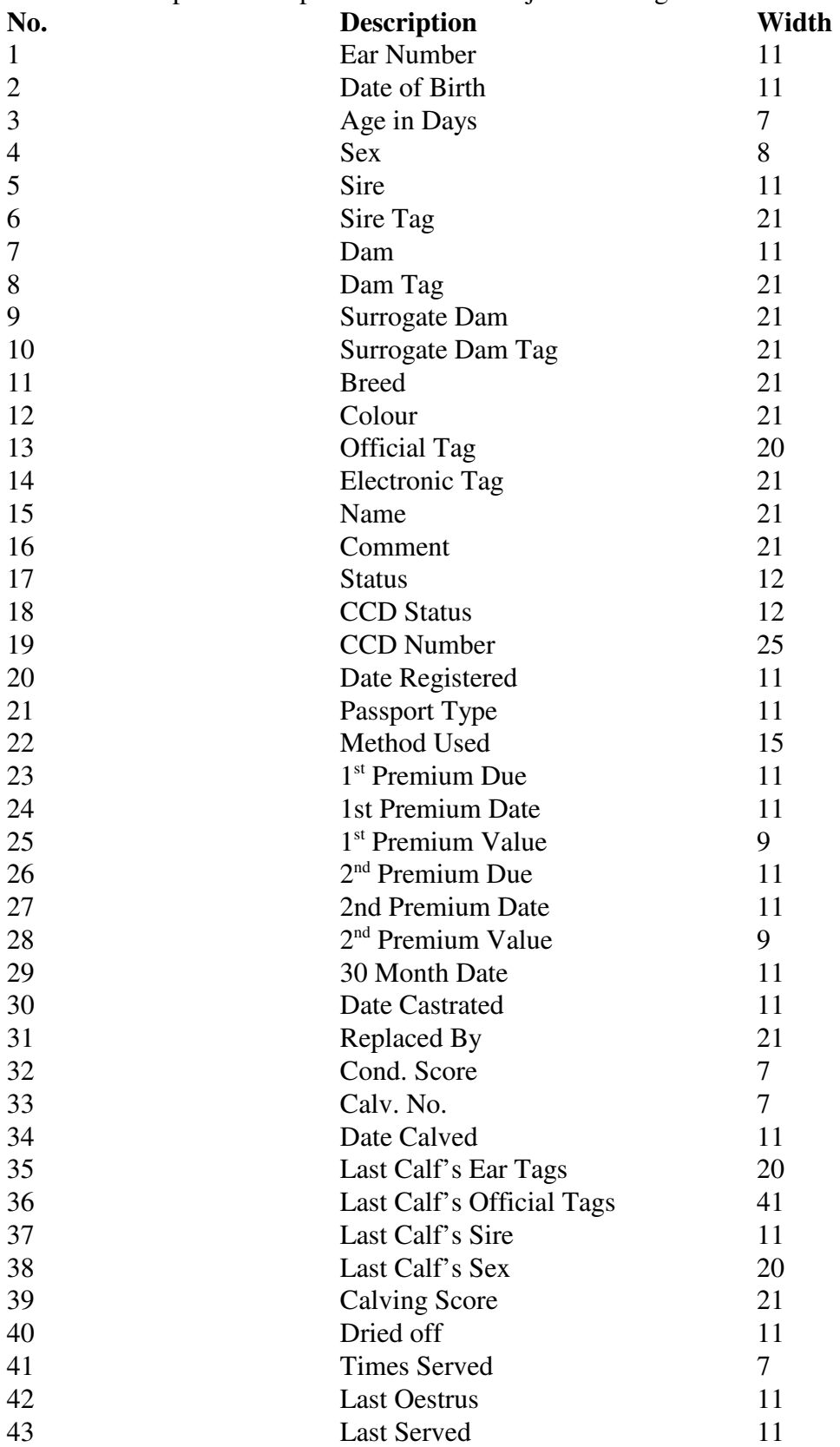

The following is a list of headings available in selective reporting, along with the number of character positions each item occupies on a report. This list is subject to change without notice.

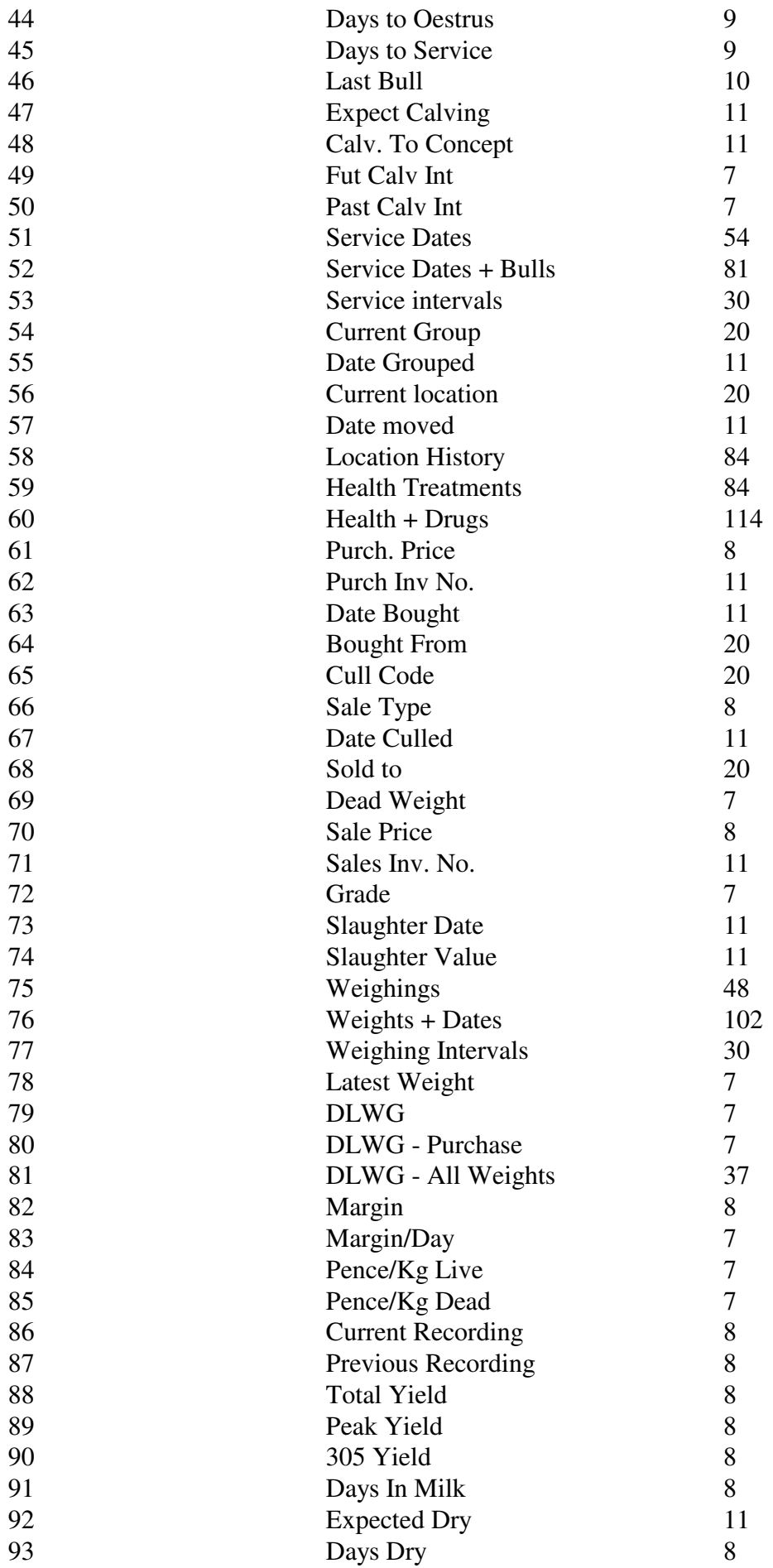

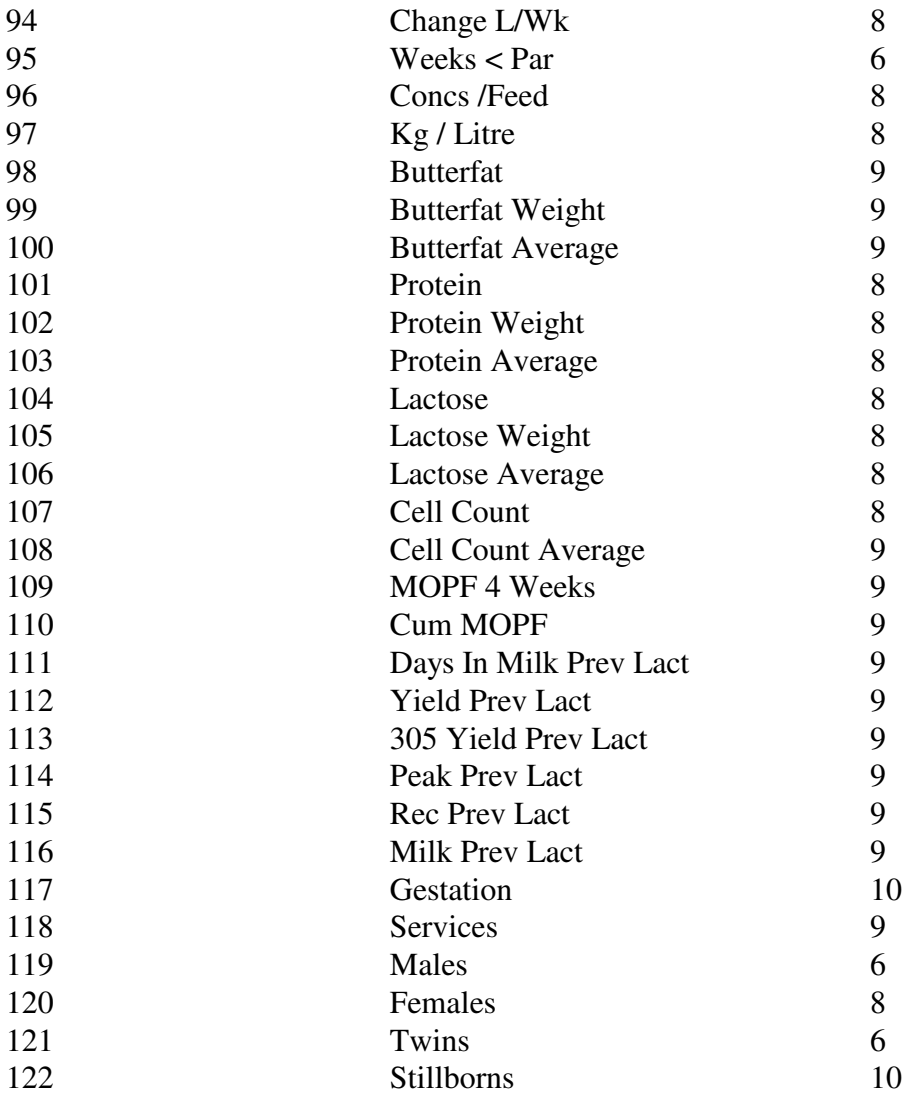

When a new Metal Tag is entered the system will automatically verify it against acceptable formats. These include :

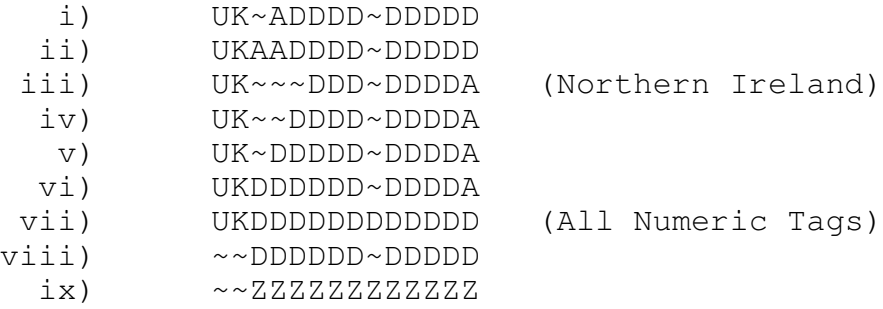

A represents a letter (A - Z)

 $\sim$  is a space

D is a number  $(0 - 9)$ 

Z is a letter or a space or a number.

**Note :** There are variations of iii) to vi) in which there may be only 1, 2 or 3 numbers before the last letter. e.g UK~~~DDD~DA.

#### **Appendix C Backup & Restore Routines**

You are strongly advised to make backup copies of your data. To do a backup you can use the utility supplied with the program which is located under the File menu.

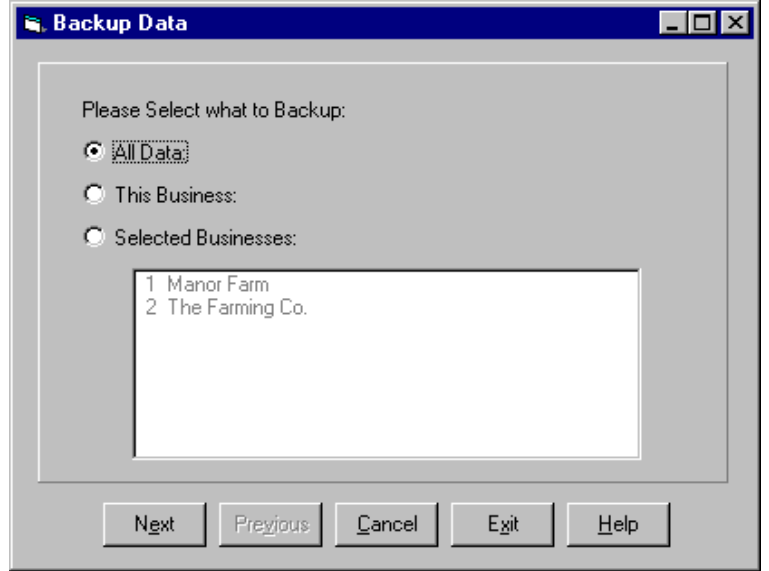

You may select to backup all data, in which case all businesses within the system will be saved, this business which saves only the business in which you are currently working or selected business. If you choose selected businesses you must highlight those you wish to save by clicking on the list.

Click Next and you will be asked where you wish to put the backup. The default is A:\DAIRYdata.zip, if you want to change the location you can click the browse button and select your location.

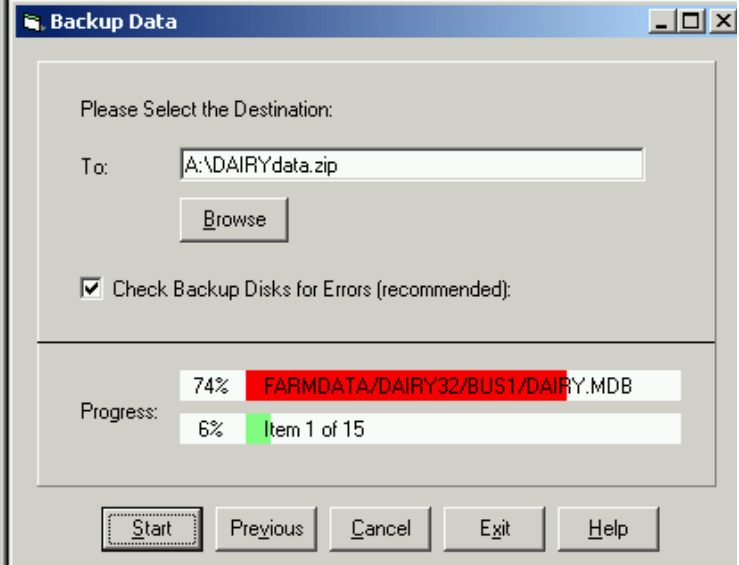

Click next and the backup will begin.

To restore data from a backup created by the above routine use the utility supplied with the program which is

located under the File menu. If you are restoring data it is advisable to do take a backup of the current data first.

Click on Restore Data

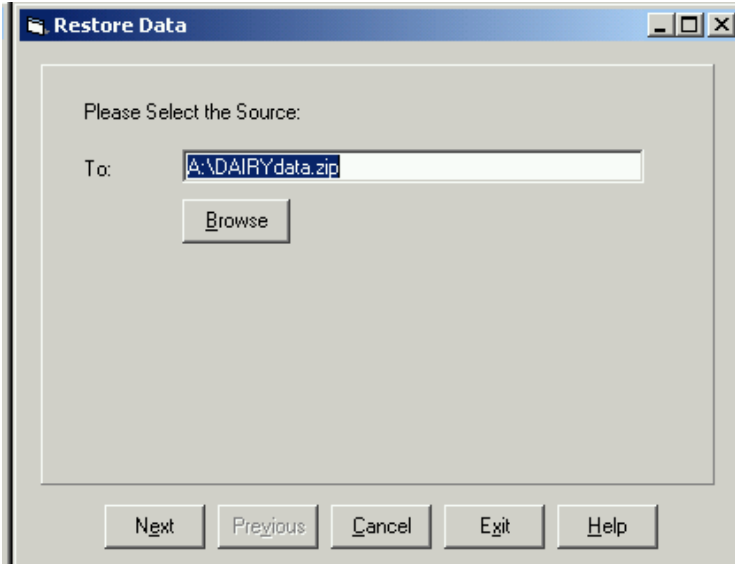

The default is again A:\Dairydata.zip. If your backup file is located elsewhere you can use the browse button to locate it.

Click Next to start the restore.

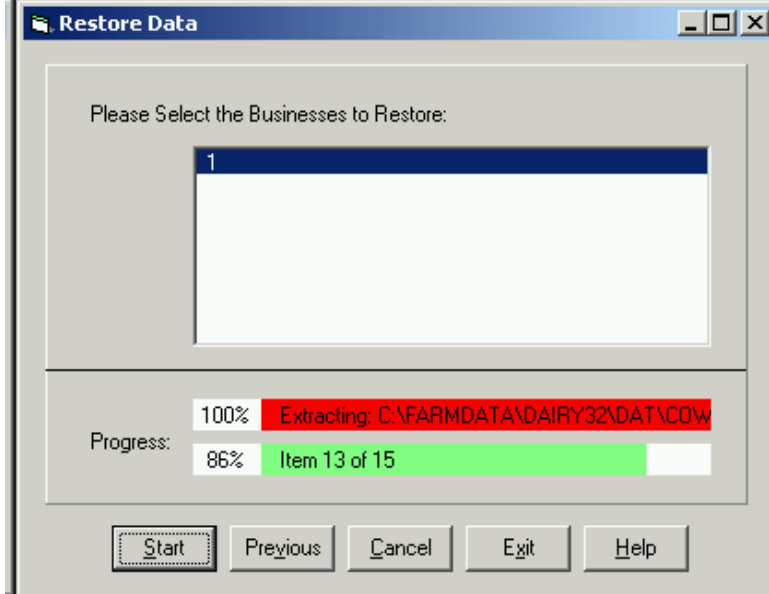

Select the businesses you wish to restore by clicking on them. Click Start to begin the restore.

## **Appendix D Weekly Reports**